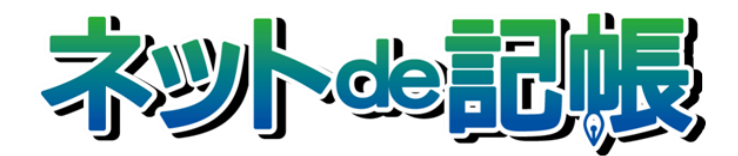

## 操作マニュアル

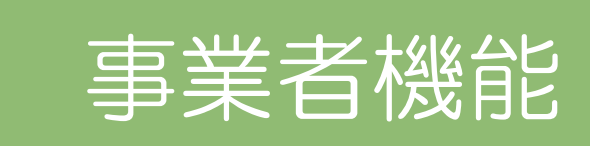

Ⅲ.決算業務編 所得税確定申告書 令和 2 年分申告用 第 3-a 版

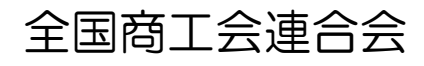

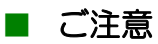

- 本書の著作権は株式会社ミロク情報サービスが所有しています。
- 本製品の仕様および本書の内容に関しては、将来予告無しに変更することがあります。
- 本書の内容の一部または全部を無断で転載することは、禁止されています。
- 例として使用されている事業者情報は、実在の会社・組織を示すものではありません。
- ネット de 記帳は、全国商工会連合会の登録商標です。
- Windows の正式名称は、Microsoft® Windows® Operating System です。
- Microsoft®、Windows®、Windows® 10、Windows® 8.1、Windows® RT、Windows® 7 は、 米国 Microsoft Corporation の米国および、その他の国における登録商標または商標です。
- Adobe Reader は、米国 Adobe Systems 社の米国およびその他の国における登録商標または商標です。
- Adobe Flash は、米国 Adobe Systems 社の米国およびその他の国における登録商標または商標です。
- Adobe AIR は、米国 Adobe Systems 社の米国およびその他の国における登録商標または商標です。
- Oracle と Java は、Oracle Corporation およびその子会社、関連会社の米国およびその他の国における登録商標です。
- シーオーリポーツは株式会社エイチ・オー・エスの登録商標です。
- Zend、ゼンドは、ゼンド・ジャパン株式会社の商標または登録商標です。
- wijmo は、グレープシティ株式会社の商標または登録商標です。
- その他、記載の会社名、商品名は各社の登録商標または商標です。
- 製品の仕様および機能は、改良のため予告なく変更させていただく場合があります。

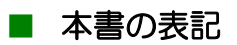

本書では次のアイコンおよび記号を使用しています。

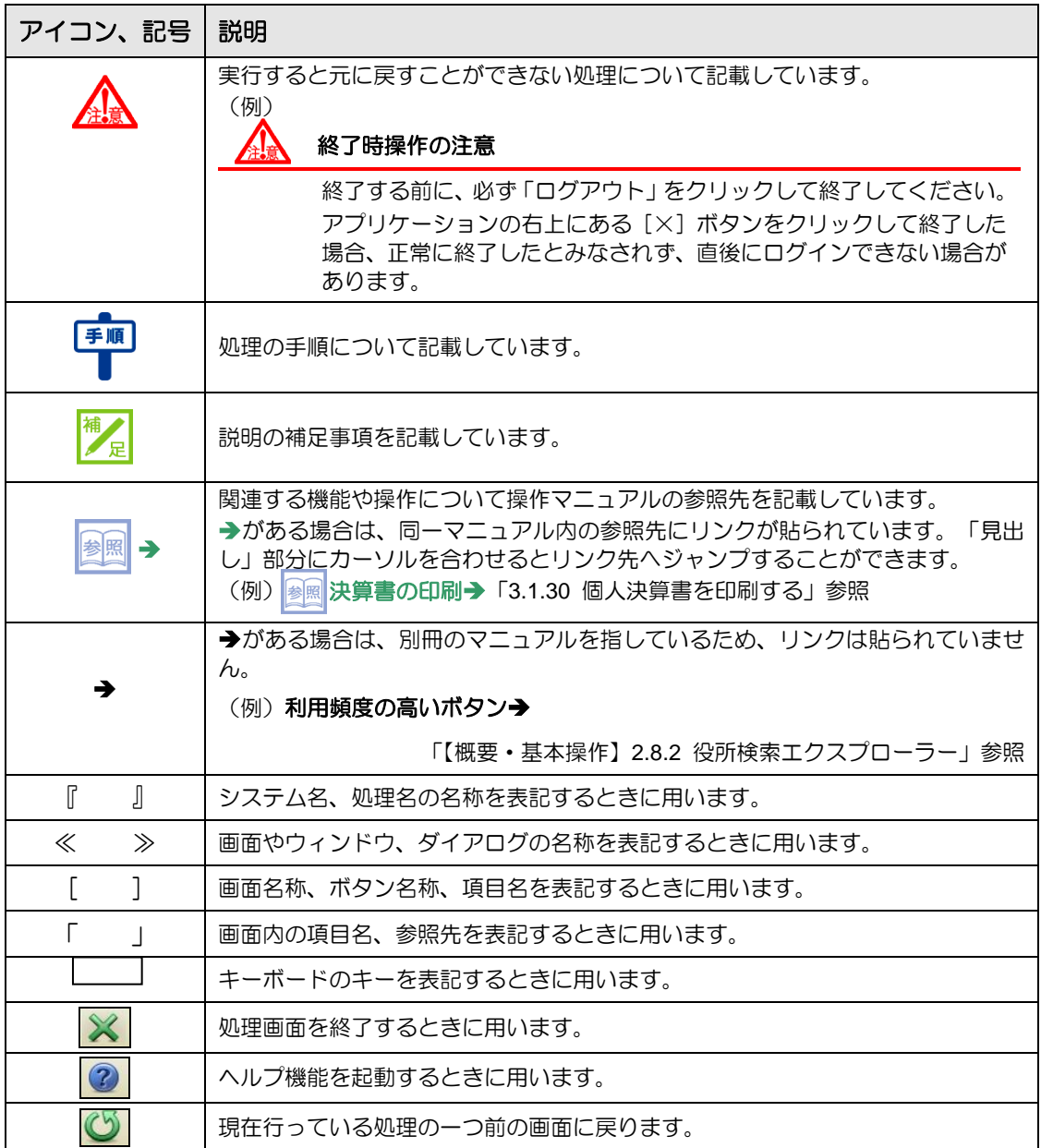

#### ■ 事業者機能マニュアルの構成

事業者機能操作マニュアルは、次の構成になっています。

### 概要・基本操作

必要な環境設定、および共通の操作について説明しています。

### Ⅰ.マスター関係登録編

事業者ごとに管理する情報(補助科目・摘要・工事など)の設定について説明しています。

### Ⅱ.日常業務編

仕訳帳、出納帳、振替伝票、入・出金伝票を使った仕訳入力について説明しています。入力 した仕訳は、各種元帳や財務報告書として出力することができます。月次決算・決算確定の 説明も含まれます。

### Ⅲ.決算業務編

「固定資産台帳」の印刷、「決算書」や「分析グラフ」の作成方法、「決算更新」について説明 しています。

### Ⅲ.決算業務編 所得税確定申告書

「個人決算書」と「所得税確定申告書」の作成方法について説明しています。

### Ⅲ.決算業務編 消費税申告書

「消費税申告書」の作成方法について説明しています。

### Ⅳ. 決算業務編 電子申告編

決算業務で作成した申告書類をもとに、国税庁(税務署)へ電子申告を行うためのデータ作 成方法について説明しています。

■ 目次

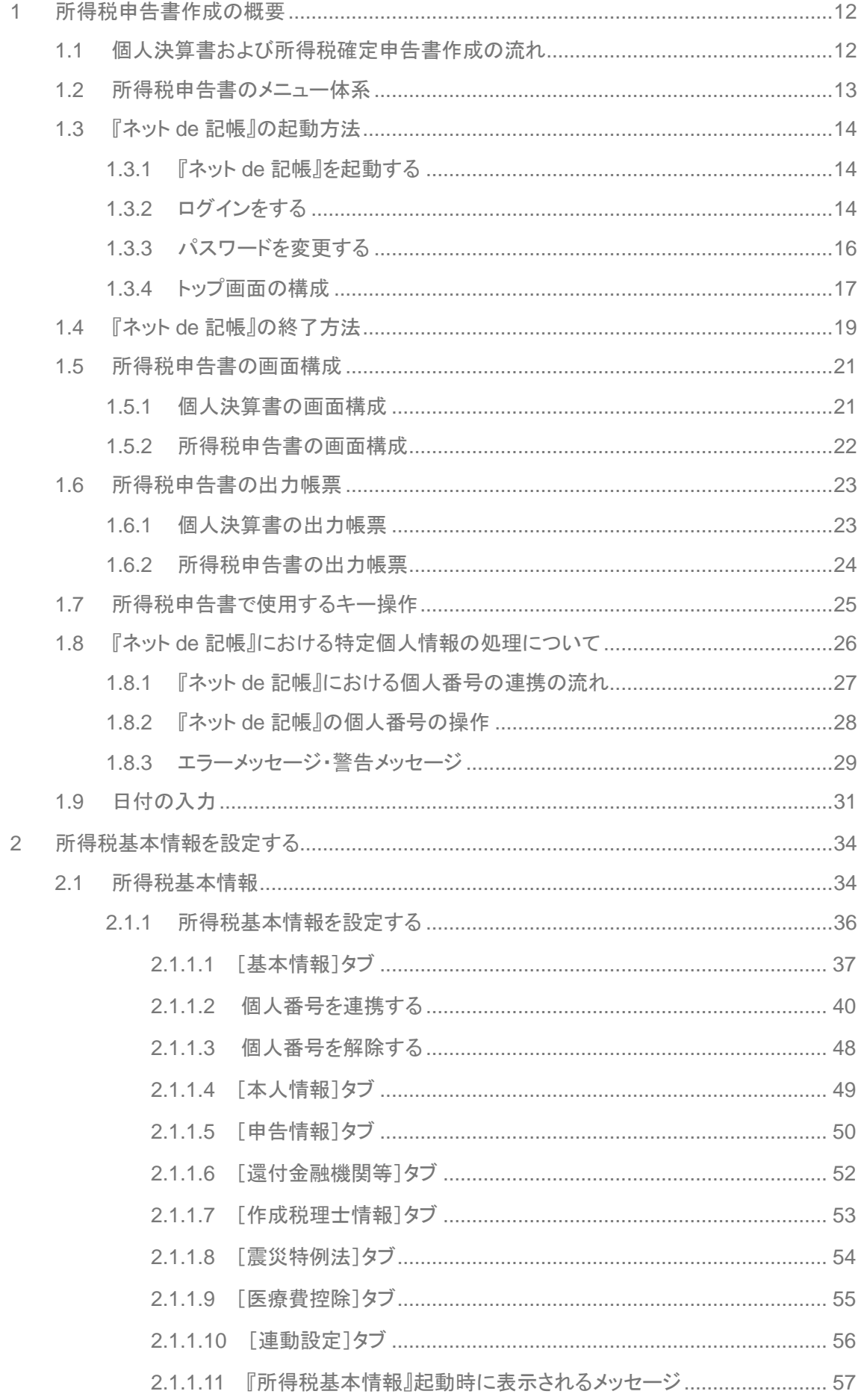

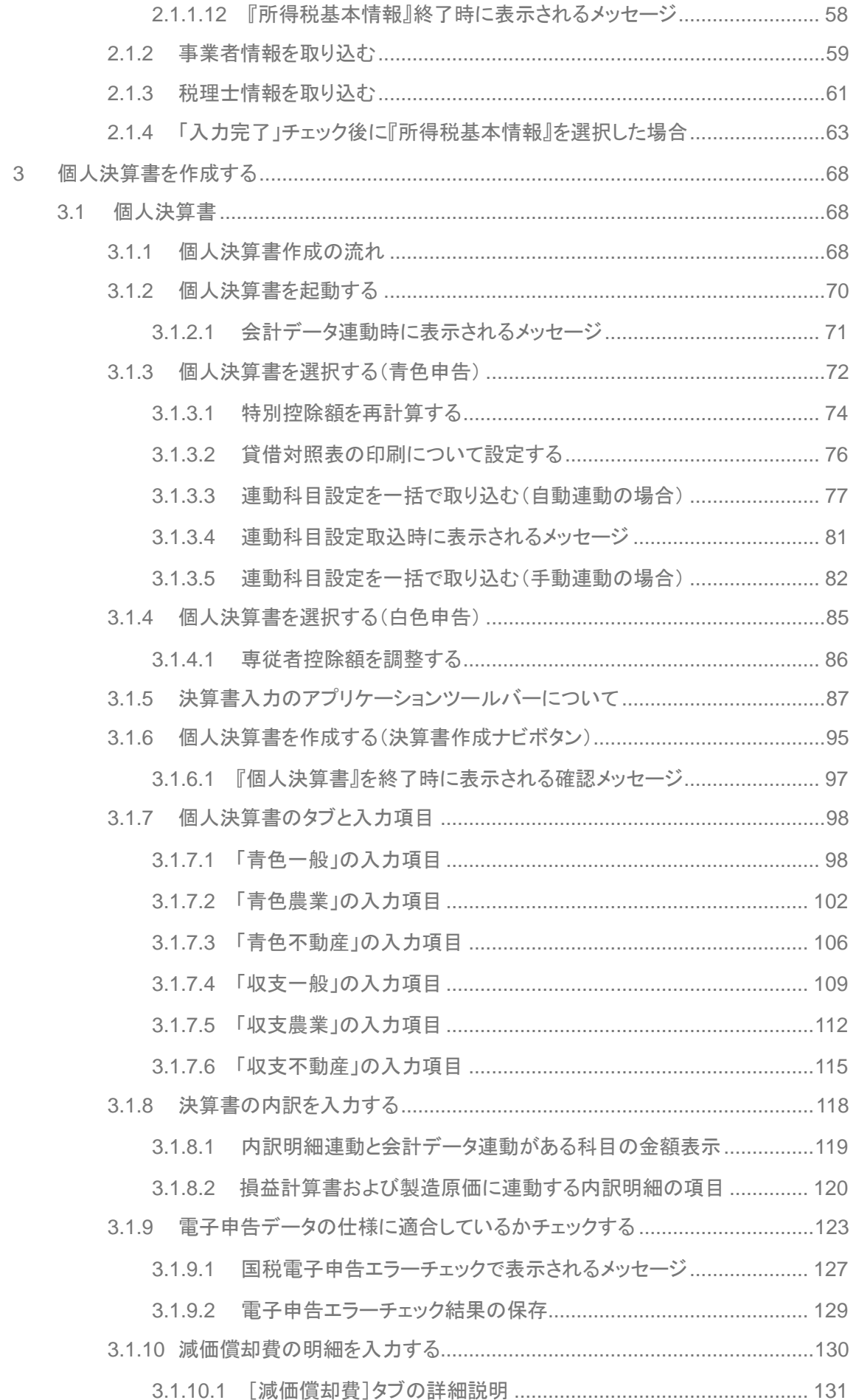

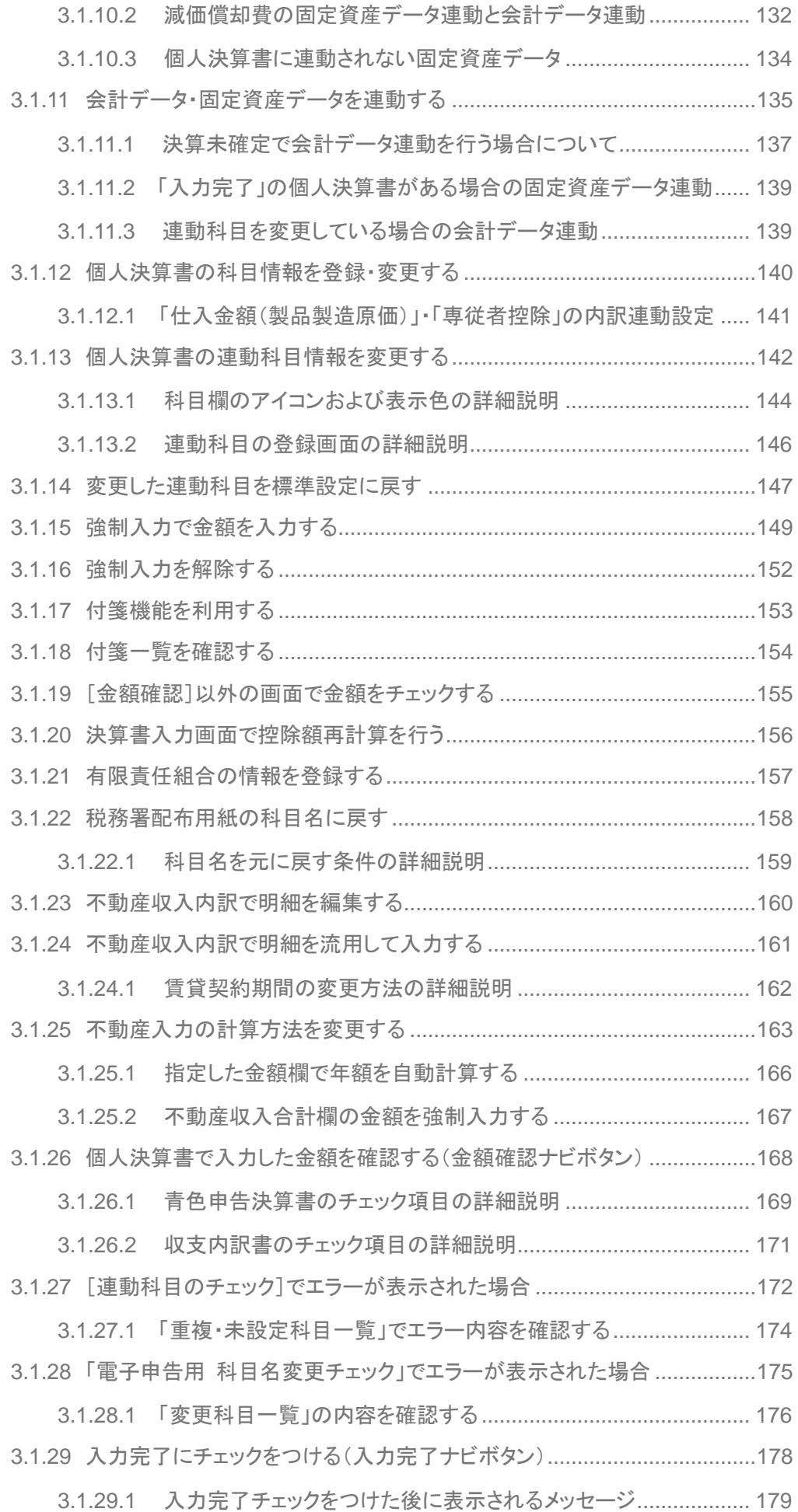

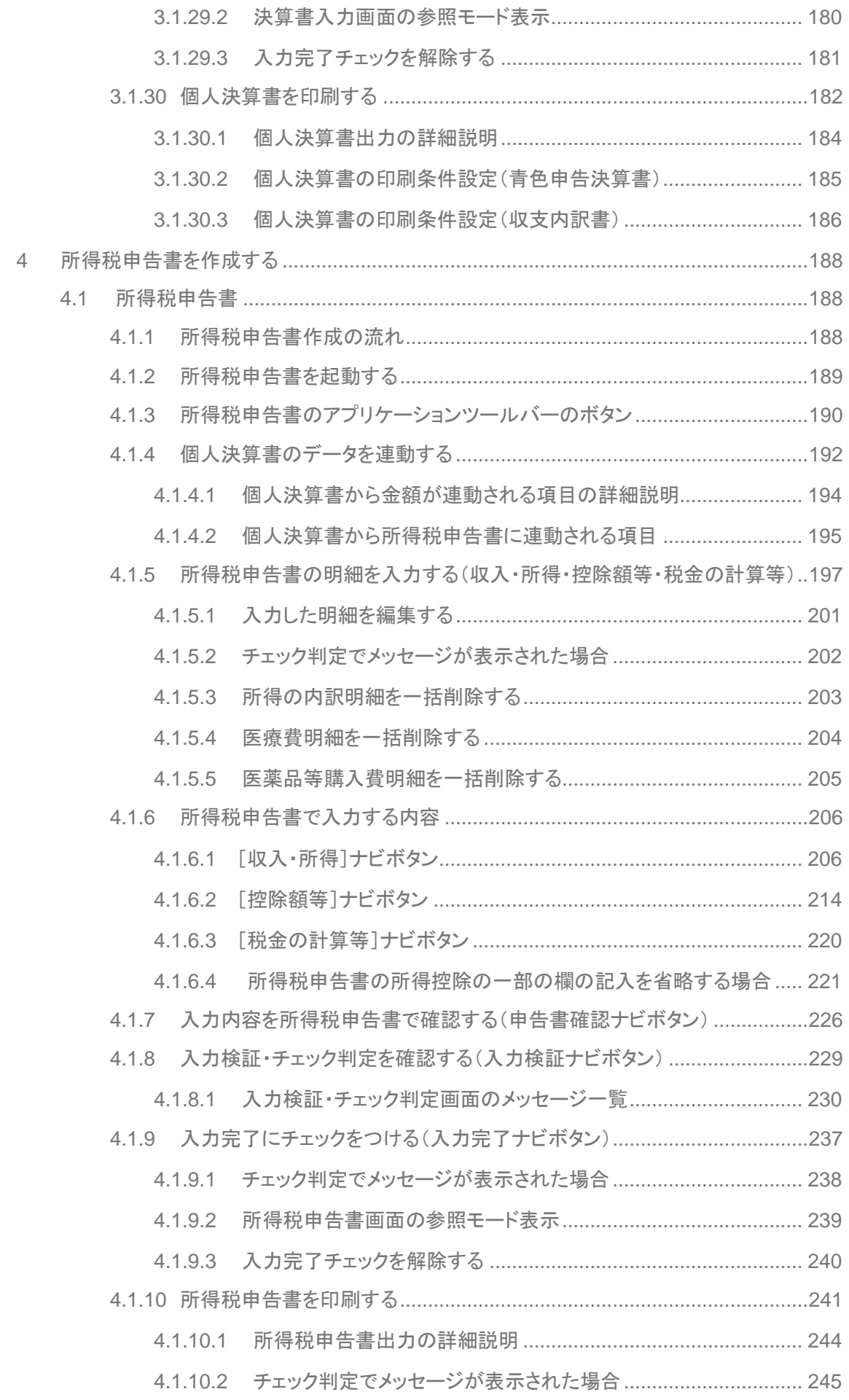

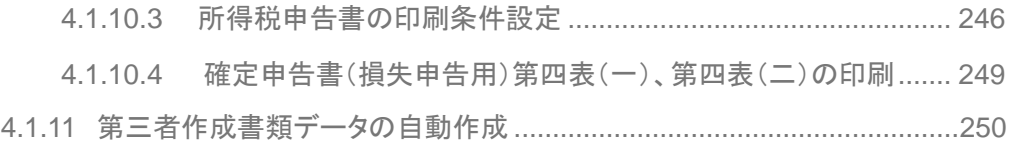

### MEMO

 $\cdots$ 

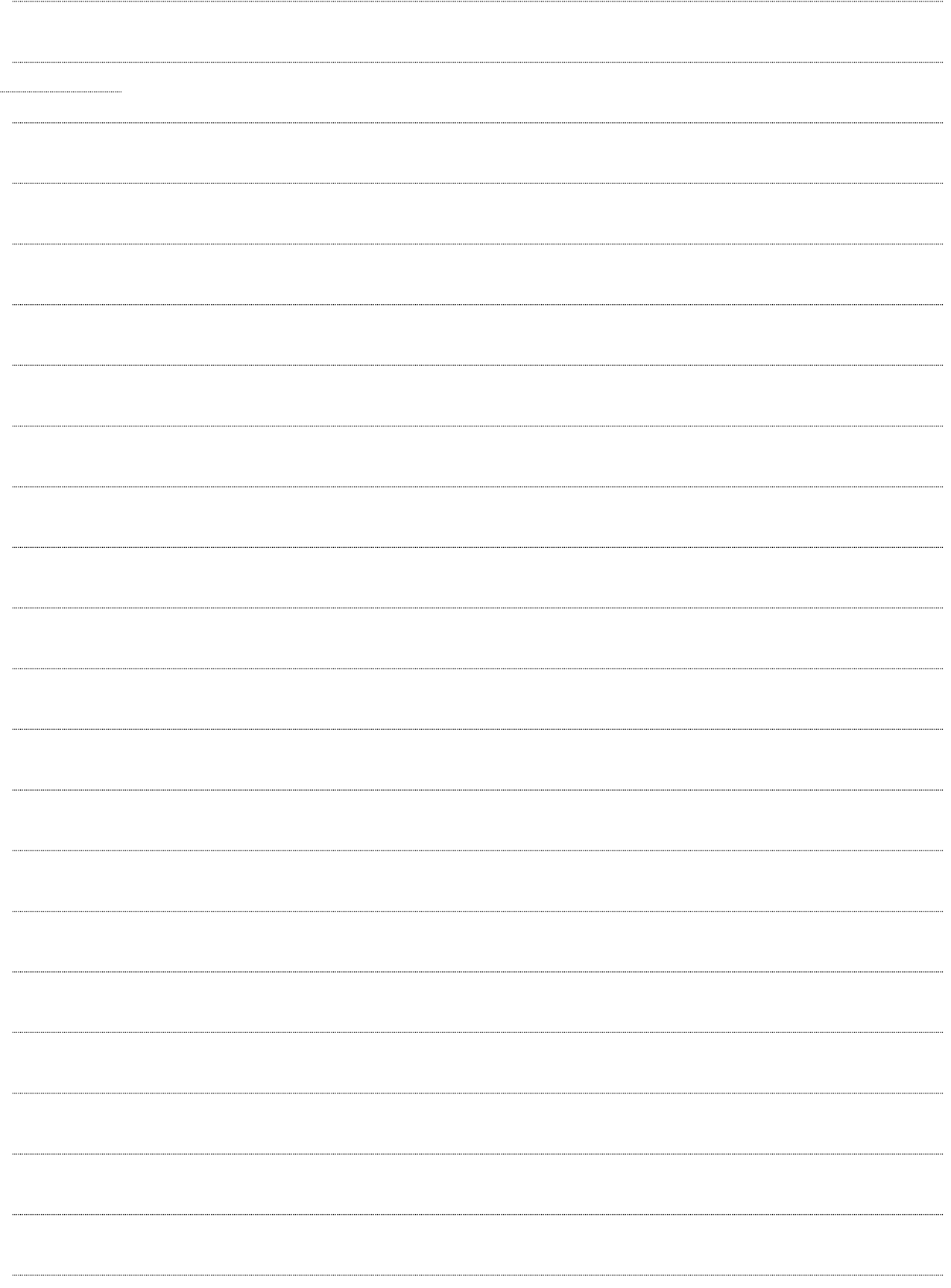

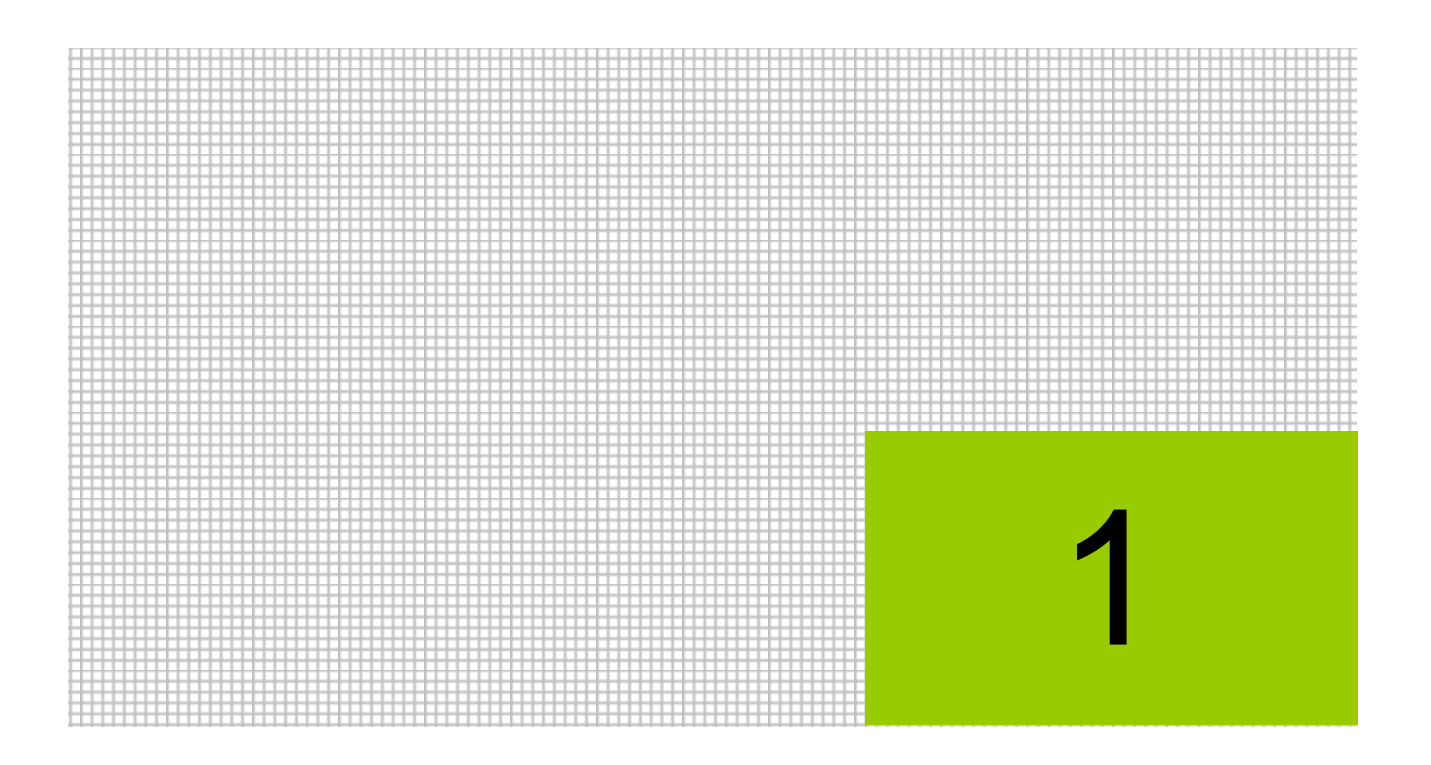

# 所得税申告書作成の概要

- 1.1 個人決算書および所得税確定申告書作成の流れ
- 1.2 所得税申告書のメニュー体系
- 1.3 『ネット de 記帳』の起動方法
- 1.4 『ネット de 記帳』の終了方法
- 1.5 所得税申告書の画面構成
- 1.6 所得税申告書の出力帳票
- 1.7 所得税申告書で使用するキー操作
- 1.8 『ネット de 記帳』における特定個人情報の処理について
- 1.9 日付の入力

1.1 個人決算書および所得税確定申告書作成の流れ

### <span id="page-11-0"></span>**1** 所得税申告書作成の概要

『決算業務』の所得税申告書では、『所得税基本情報』で申告に必要な情報を設定し、『個人決算 書』および『所得税申告書』の作成を行います。

### <span id="page-11-1"></span>1.1 個人決算書および所得税確定申告書作成の流れ

ログインから個人決算書および所得税確定申告書を出力するまでの流れについて説明します。

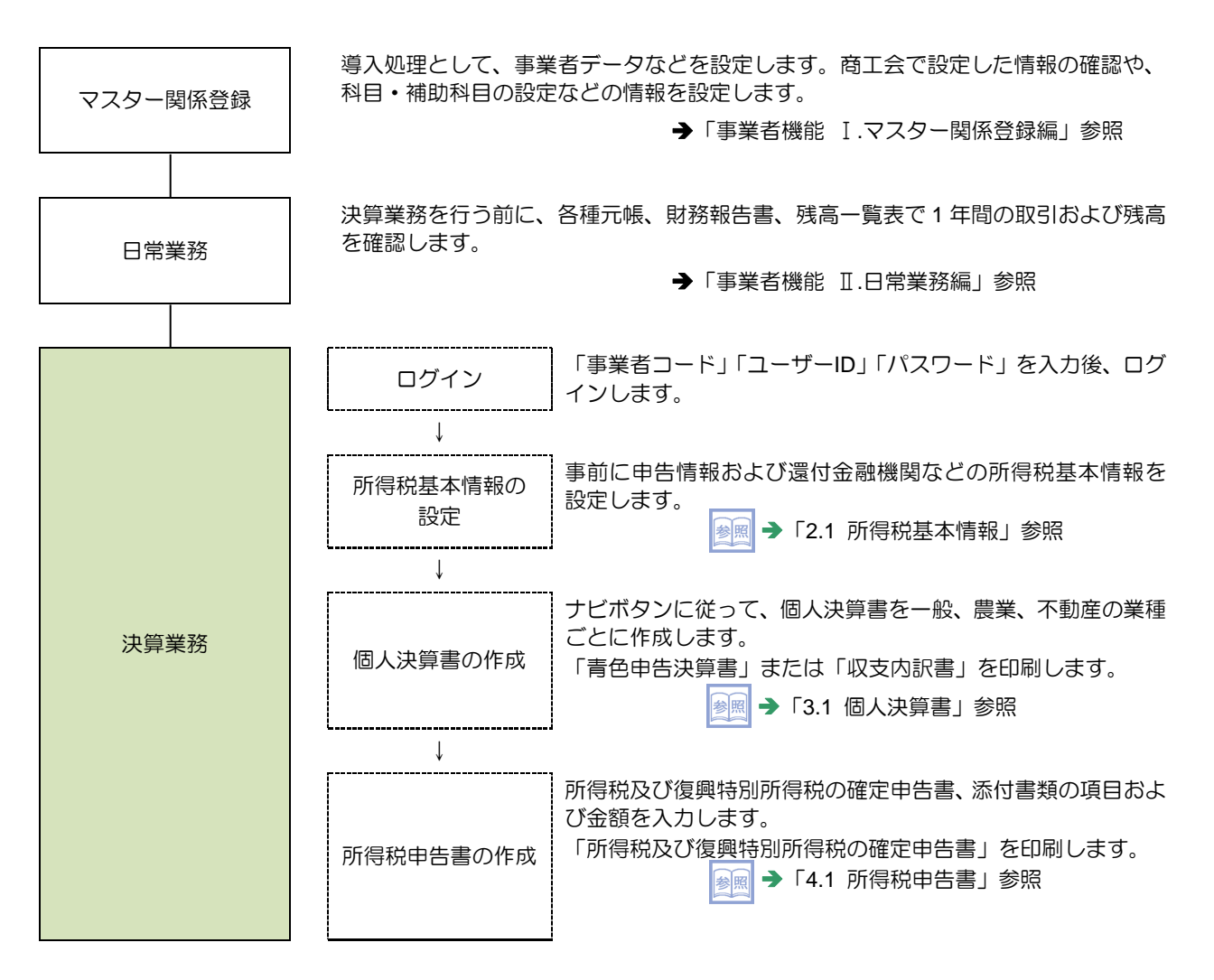

### <span id="page-12-0"></span>1.2 所得税申告書のメニュー体系

『決算業務』の所得税申告書のメニュー体系は、次のとおりです。

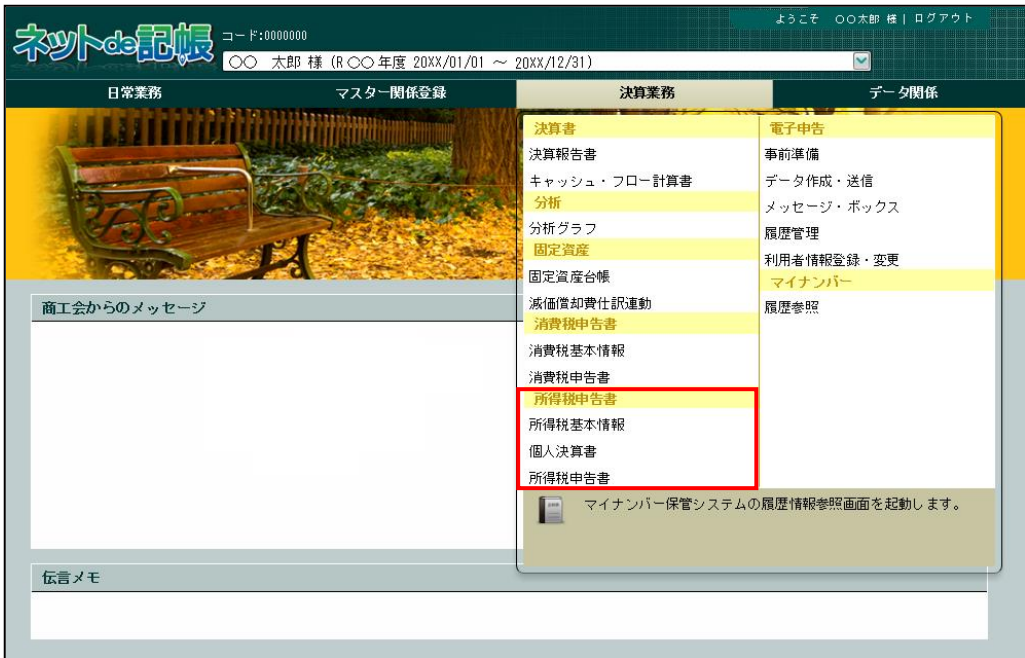

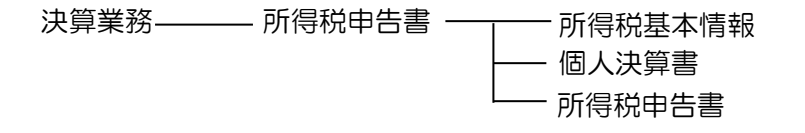

### <span id="page-13-0"></span>1.3 『ネット **de** 記帳』の起動方法

『ネット de 記帳』の起動方法について説明します。

<span id="page-13-1"></span>1.3.1 『ネット de 記帳』を起動する

「手順」(1)端末のデスクトップ画面から、アプリケーションを起動します。

<span id="page-13-2"></span>1.3.2 ログインをする

『ネット de 記帳』へのログイン方法について説明します。

### ログインに失敗(ロック)したら

ログイン時に連続してパスワードなどを誤ると、『ネット de 記帳』がロックされ、 一定時間利用できなくなります。 至急ロックを解除したい場合は、商工会へお問合せください。

■ 1 『ネット de 記帳』の≪Login≫画面が表示されます。

②事業者コード、ユーザーID、パスワードを入力します。 初めてログインする場合は、ログイン前に仮パスワードの申請が必要です。 仮パスワードの申請について→

「概要・基本操作 2.2.2 仮パスワードを申請する」参照

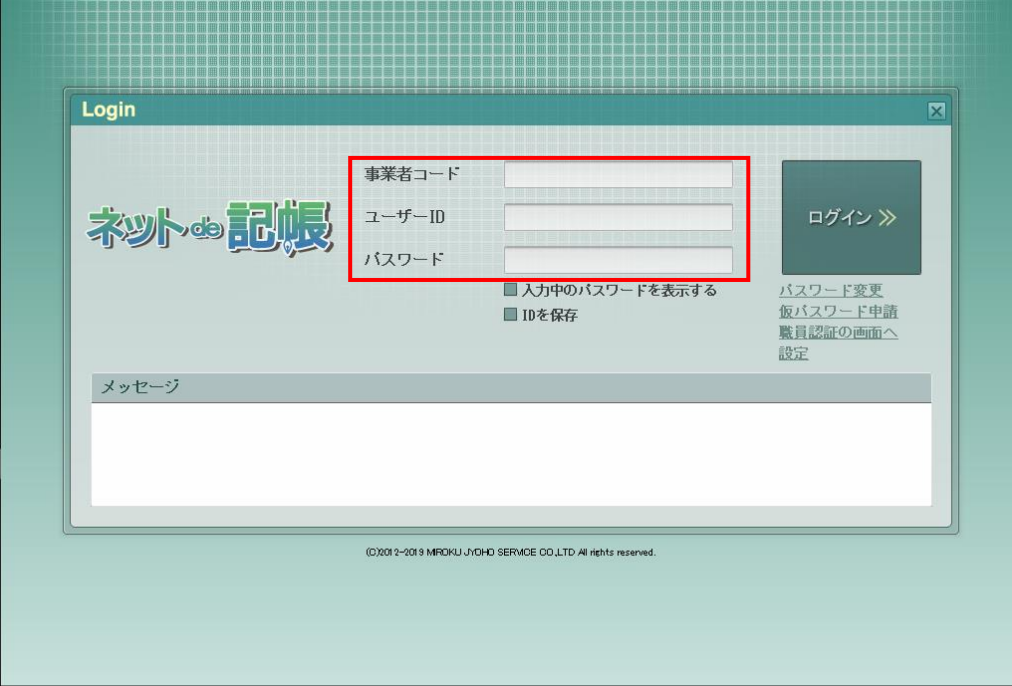

3 [ログイン] ボタンをクリックします。

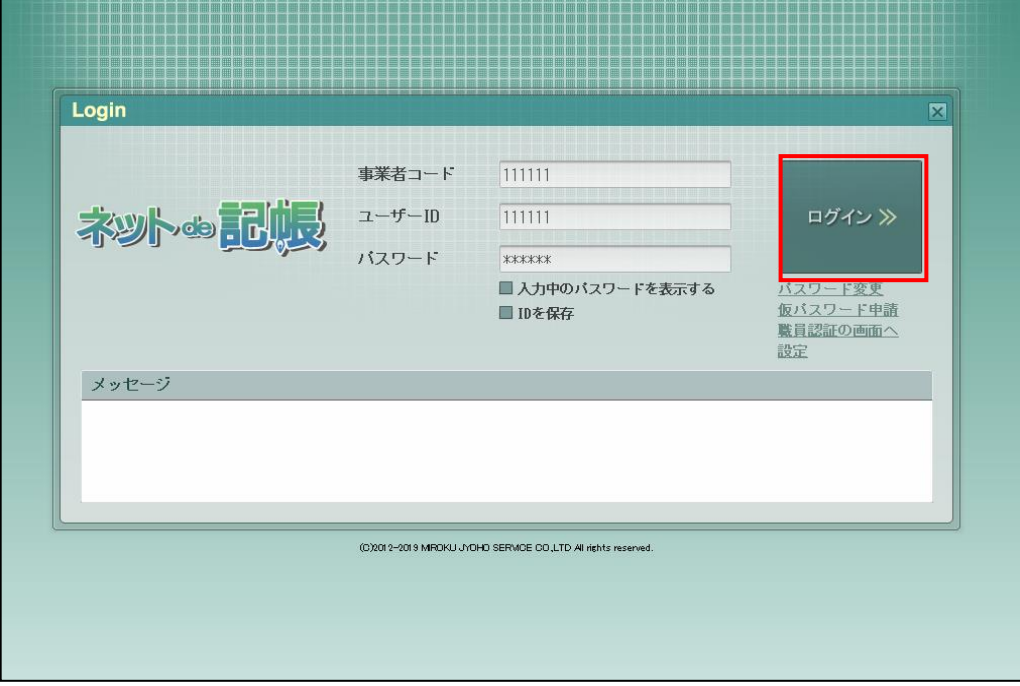

④トップ画面が表示されます。

補 足

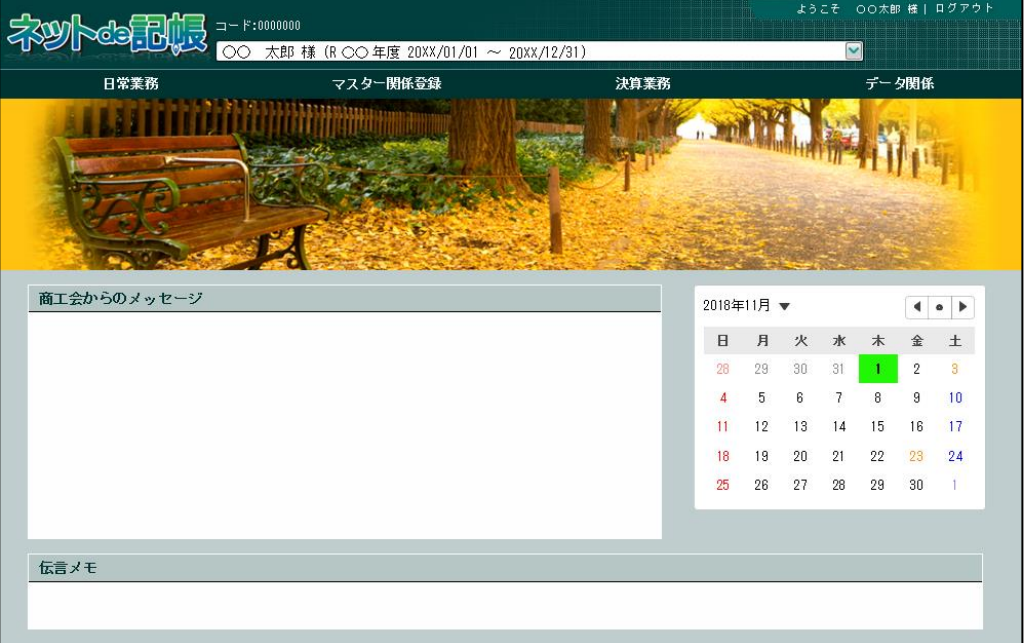

#### 『マイナンバー保管』に接続できない場合の警告メッセージについて

『ネット de 記帳』へのログインに成功しているが、『マイナンバー保管』に接続できな い場合に警告メッセージが表示されます。原因および対処方法について確認します。

参照□グイン時の警告メッセージ→

「[1.8.3](#page-28-0) [エラーメッセージ・警告メッセージ」](#page-28-0)参照

<span id="page-15-0"></span>1.3.3 パスワードを変更する

通知された仮パスワードを任意のパスワードに変更します。定期的にパスワード変更を行う 場合も同様の操作を行います。

[ログイン]ボタンの下の[パスワード変更]ボタンをクリックします。

パスワード変更について→

「概要・基本操作 2.2.2.2 パスワード変更」参照

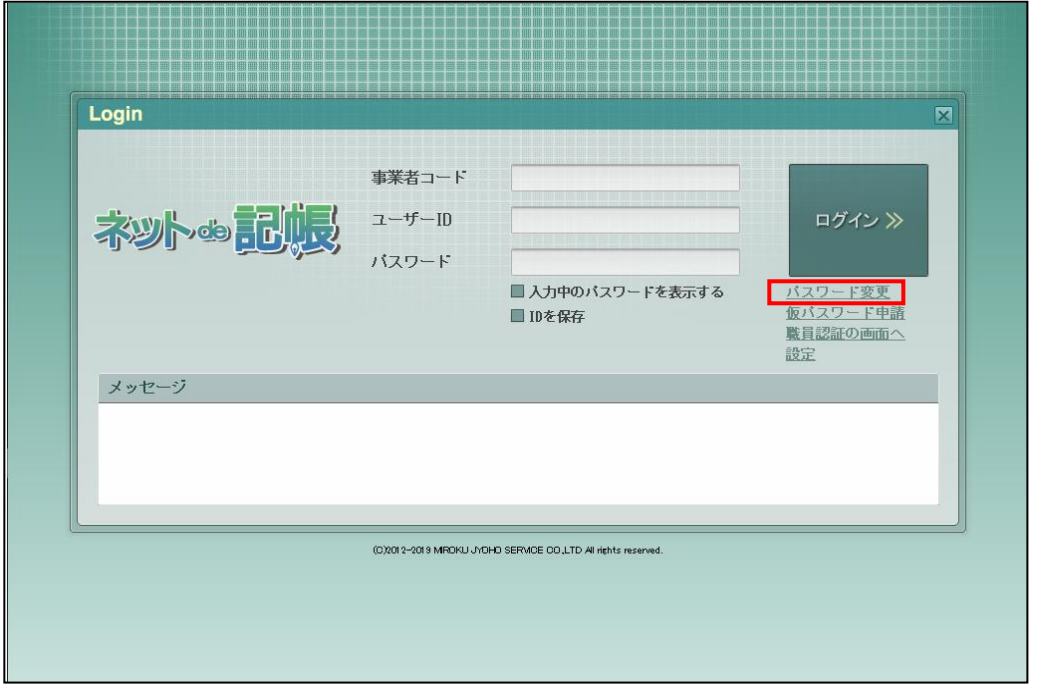

#### <span id="page-16-0"></span>1.3.4 トップ画面の構成

『ネット de 記帳』にログインすると表示されるトップ画面について説明します。

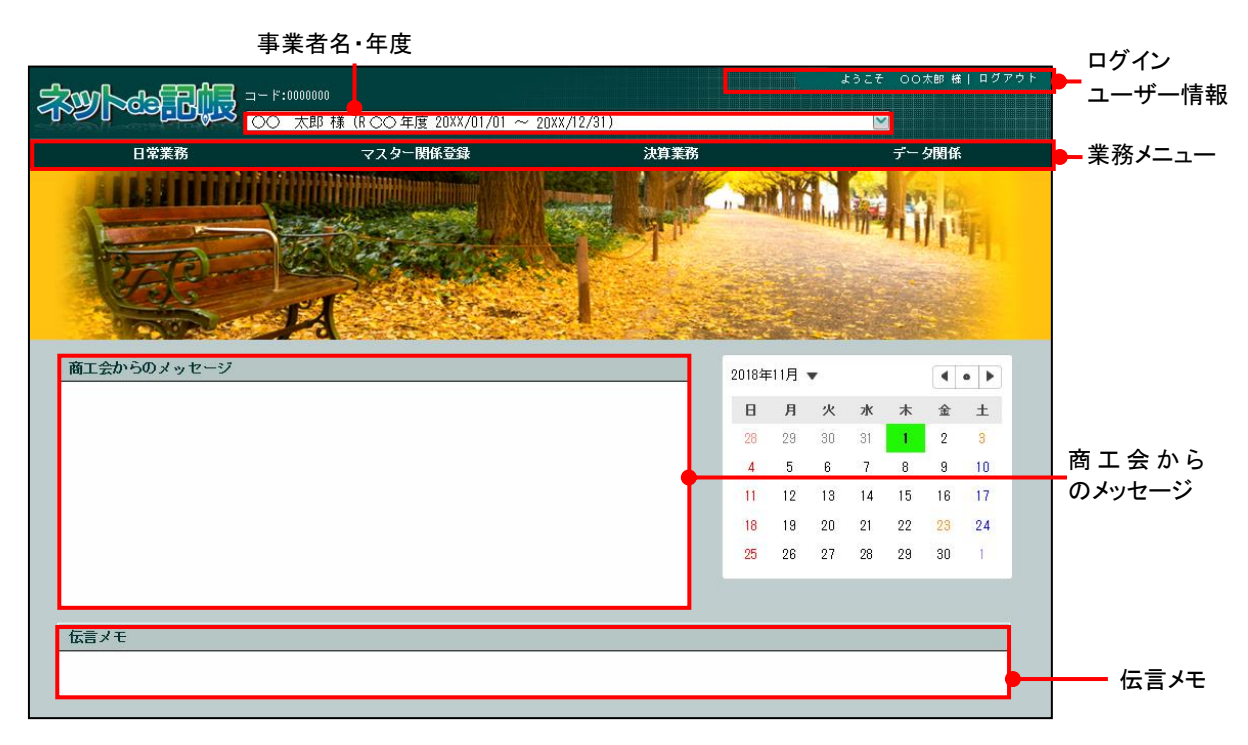

[事業者名・年度]

・事業者名および年度が表示されます。複数年度のデータがある場合は、対象となる年度を 選択します。最新年度が初期表示されます。

#### 個人事業者名の表示設定について→

「事業者機能 Ⅰ.マスター関係登録編 2.1.2.2 会計基本」参照

[ログインユーザー情報]

・現在、『ネット de 記帳』にログインしている利用者の情報が表示されます。終了する際 は、必ず [ログアウト] ボタンをクリックします。

[業務メニュー]

・『日常業務』『マスター関係登録』『決算業務』『データ関係』をクリックすると、それぞれ のメニューが表示されます。

[商工会からのメッセージ]

・商工会からのメッセージが一覧に表示されます。タイトルをクリックすると、メッセージ が表示されます。返信することはできません。

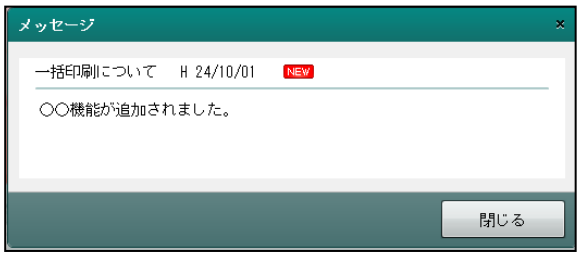

[伝言メモ]

・商工会から送信された未完了のメッセージが一覧に表示されます。商工会と事業者は 1 対 1 でメッセージの送受信ができます。

### <span id="page-18-0"></span>1.4 『ネット **de** 記帳』の終了方法

『ネット de 記帳』の終了方法について説明します。

#### 終了時操作の注意 49

終了する前に、必ず「ログアウト」をクリックして終了してください。 アプリケーションの [×] ボタンをクリックして終了した場合、正常に終了したとみな されず、直後にログインできない場合があります。

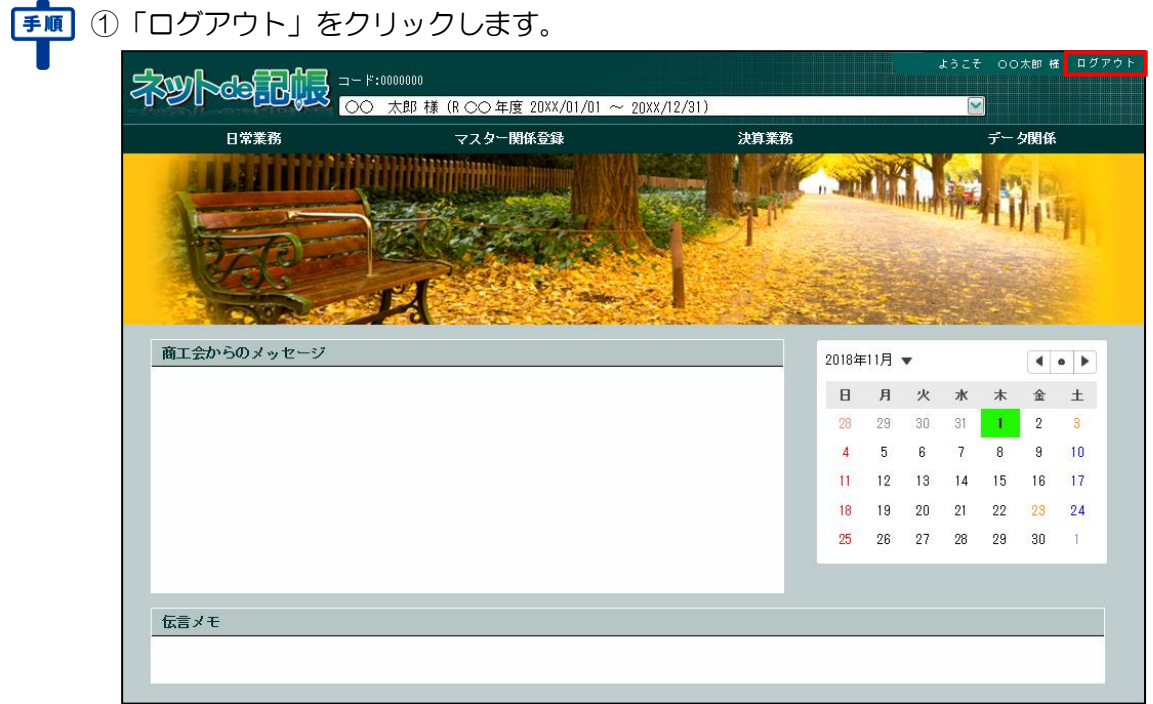

2ログアウトの確認メッセージが表示されます。[はい]ボタンをクリックします。

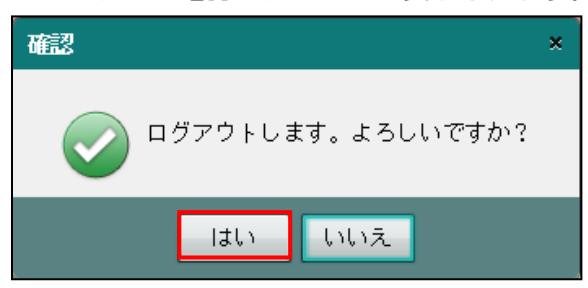

3≪Login≫画面が表示されます。アプリケーションの [×] ボタンをクリックすると、『ネッ ト de 記帳』が終了します。

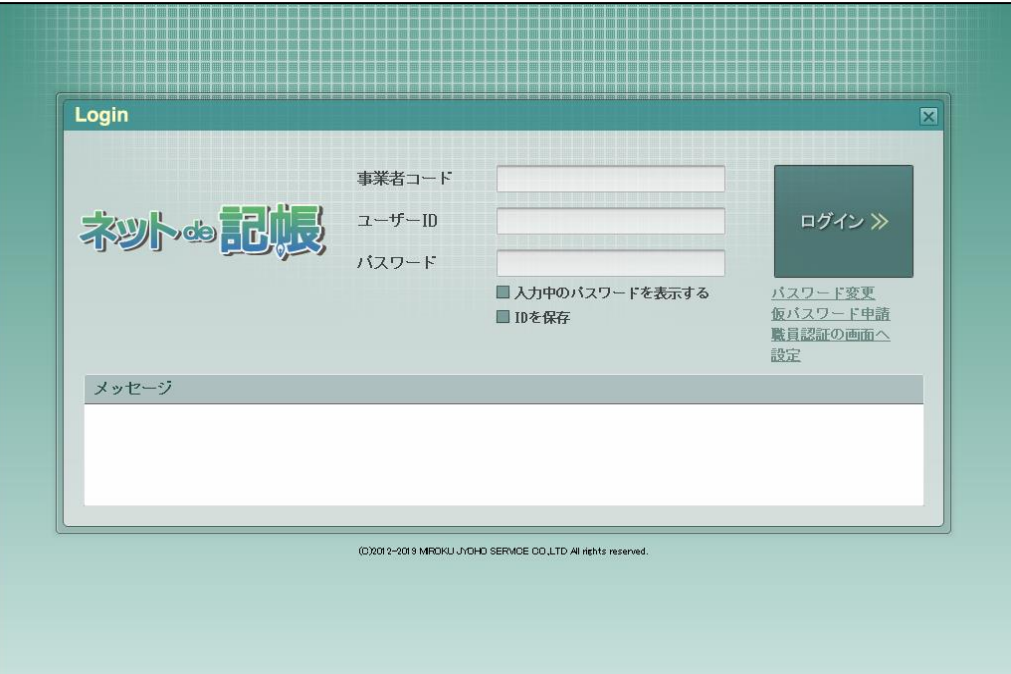

#### <span id="page-20-0"></span>1.5 所得税申告書の画面構成

業務メニューから『決算業務』の『個人決算書』および『所得税申告書』を選択した場合の主 な画面構成について説明します。

#### <span id="page-20-1"></span>1.5.1 個人決算書の画面構成

個人決算書の主な画面構成について説明します。

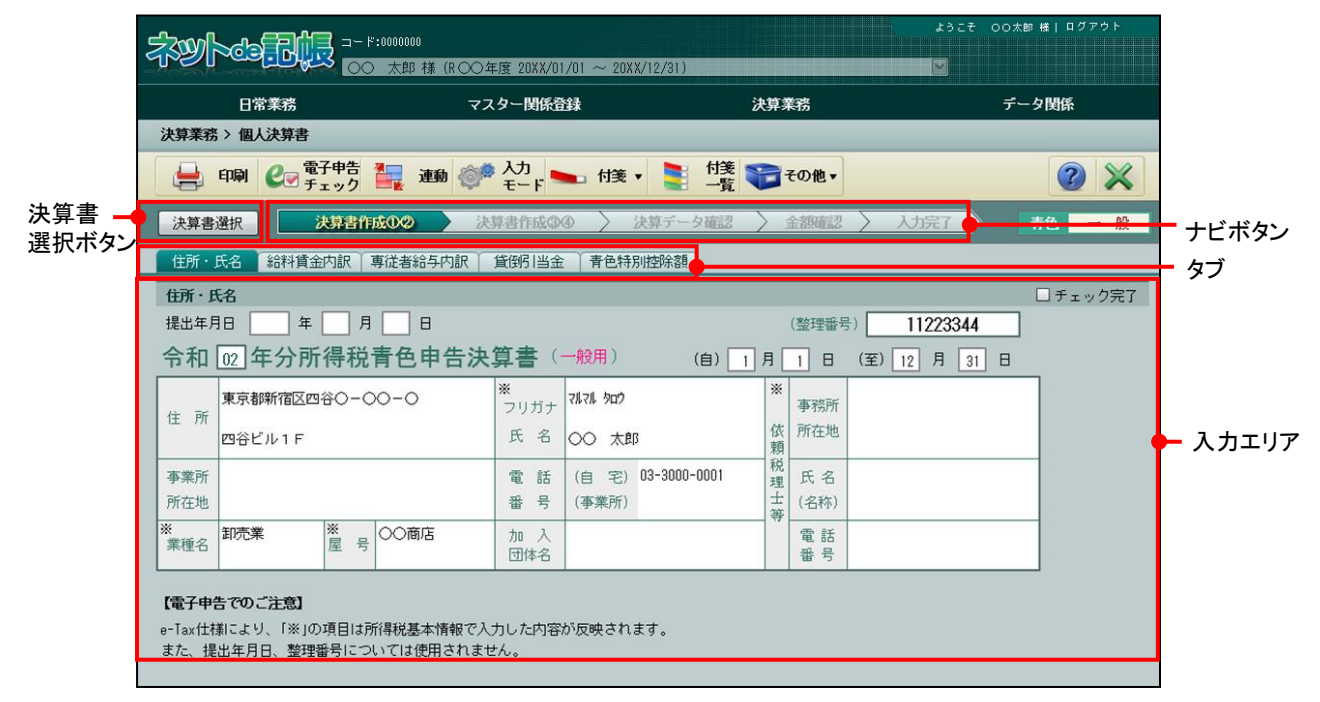

[アクティブメニュー]

・現在処理中の画面名が表示されます。

[アプリケーションツールバー]

・操作可能なボタンが表示されます。

[決算書選択ボタン]

・決算書を選択します。

[ナビボタン]

・クリックすると画面が切り替わります。ナビボタンをクリックして入力を進めます。 [タブ]

・各タブをクリックし、入力エリアを切り替えます。

[入力エリア]

・各タブで必要な項目を入力します。

#### <span id="page-21-0"></span>1.5.2 所得税申告書の画面構成

所得税申告書の主な画面構成について説明します。

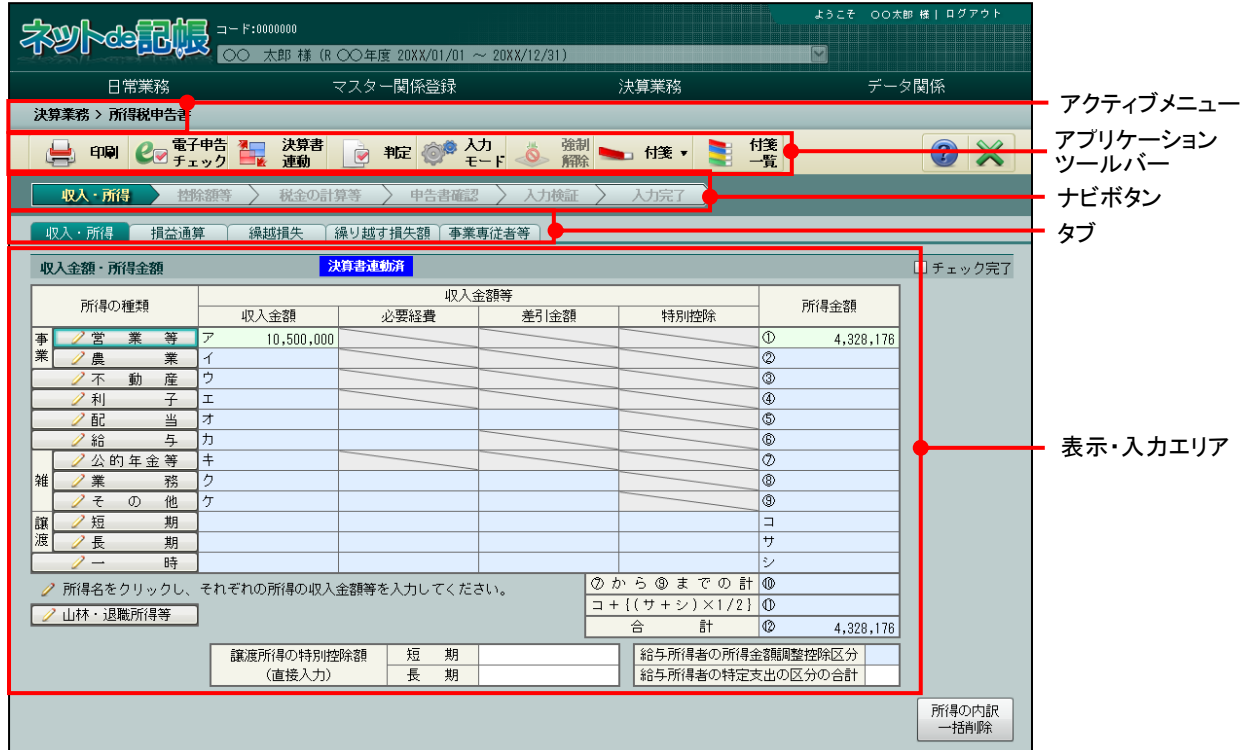

[アクティブメニュー]

・現在処理中の画面名が表示されます。

[アプリケーションツールバー]

・操作可能なボタンが表示されます。

[ナビボタン]

・クリックすると画面が切り替わります。ナビボタンをクリックして入力を進めます。 [タブ]

・各タブをクリックし、入力エリアを切り替えます。

[表示・入力エリア]

・各タブで必要な項目を入力します。

### <span id="page-22-0"></span>1.6 所得税申告書の出力帳票

『個人決算書』および『所得税申告書』の主な出力帳票について説明します。

#### <span id="page-22-1"></span>1.6.1 個人決算書の出力帳票

個人決算書の主な出力帳票は次のとおりです。

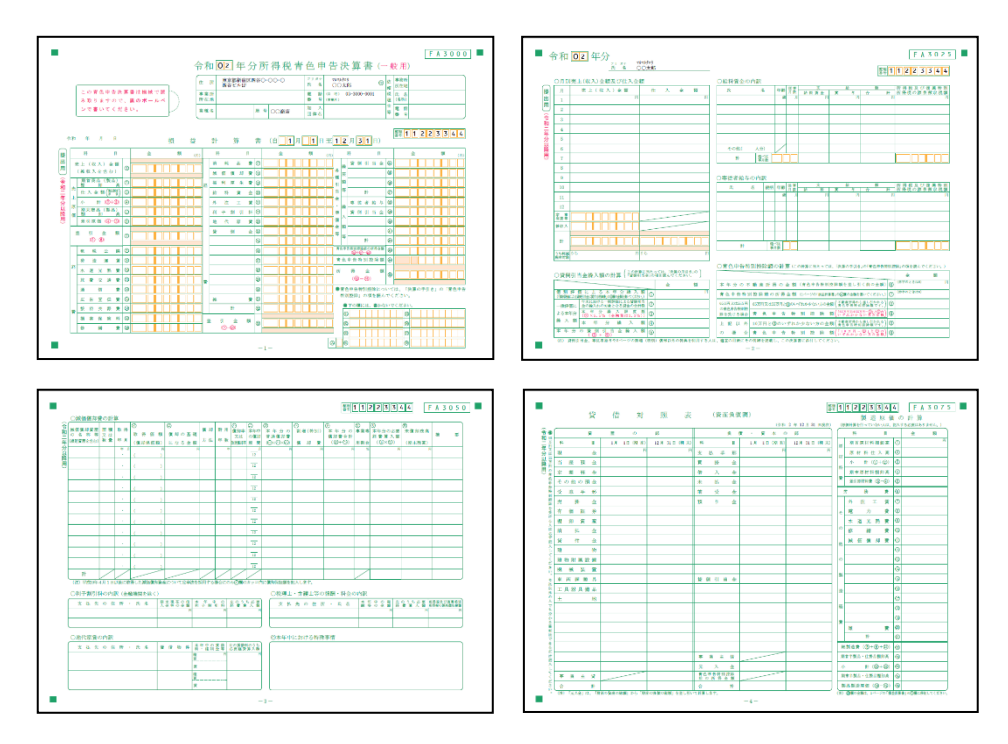

青色申告決算書(一般用)

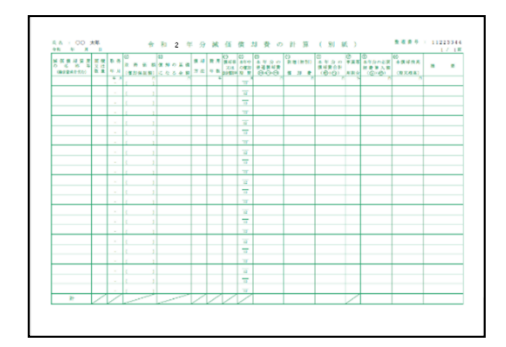

減価償却費の計算(別紙)

その他

青色申告決算書(農業所得用) 青色申告決算書(不動産所得用) 収支内訳書(一般用) 収支内訳書(農業所得用) 収支内訳書(不動産所得用) 農業所得の収入金額の内訳(別紙) 果樹・牛馬等の育成費用の計算(別紙) 不動産所得の収入の内訳(別紙)

#### <span id="page-23-0"></span>1.6.2 所得税申告書の出力帳票

所得税申告書の主な出力帳票は次のとおりです。

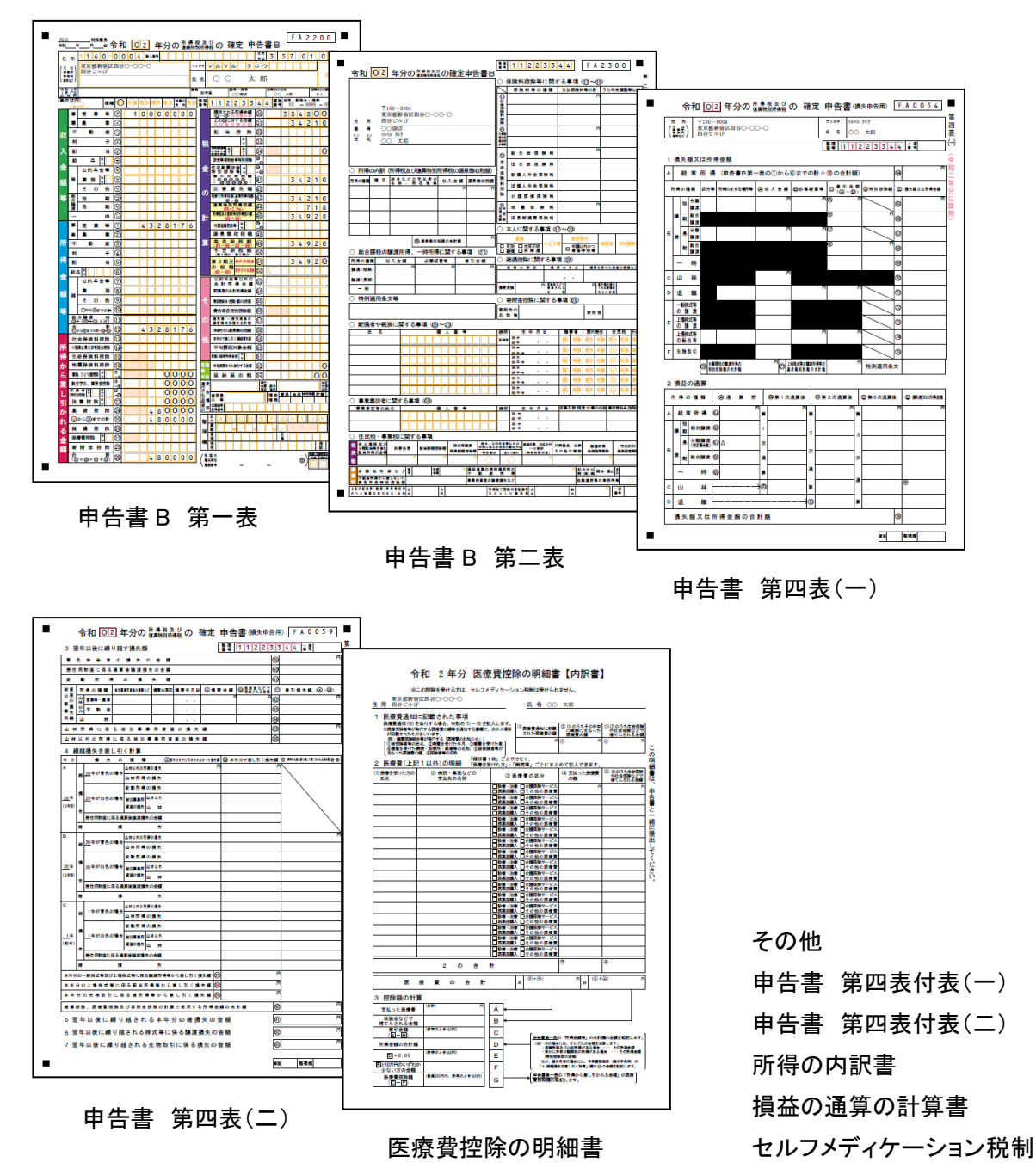

の明細書

### <span id="page-24-0"></span>1.7 所得税申告書で使用するキー操作

所得税申告書で使用するキーについて説明します。

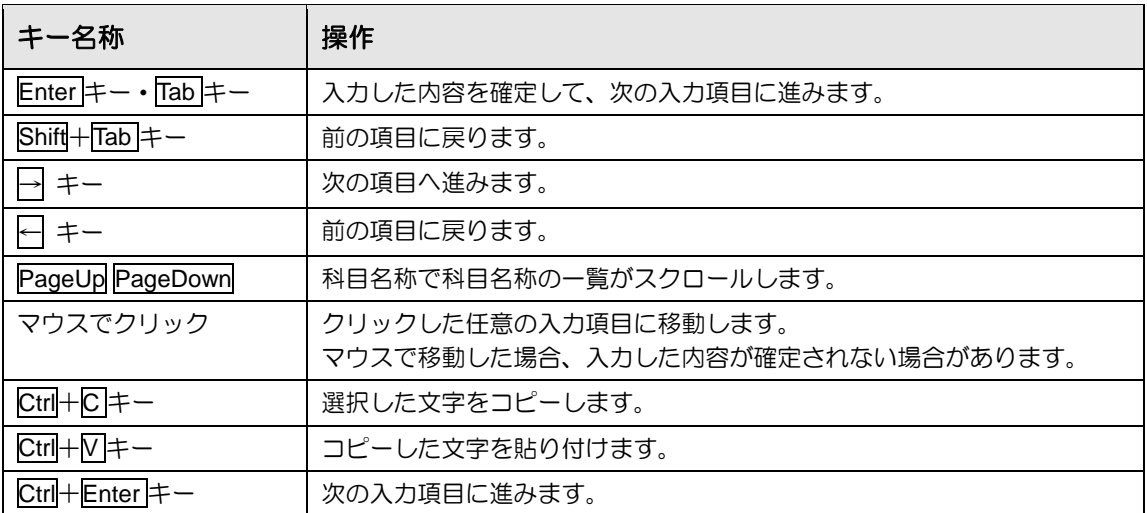

#### <span id="page-25-0"></span>1.8 『ネット **de** 記帳』における特定個人情報の処理について

『マイナンバー保管』システム(以下、『マイナンバー保管』)で管理する個人番号を『ネット de 記帳』に連携することにより、個人番号を管理することなく、所得税申告書に個人番号を出 力することができます。

『ネット de 記帳』に『マイナンバー保管』の個人番号を連携するには、利用申込みが必要です。

### 『マイナンバー保管』で扱う特定個人情報について

特定個人情報とは、個人番号を含む個人情報のことをいいます。 『マイナンバー保管』では、個人番号のほか、氏名、生年月日を管理します。

#### 『マイナンバー保管』の概要および詳細について→

「『マイナンバー保管』概要編」参照

特定個人情報を扱うためのユーザーの権限を「マイナンバー連携権限」といいます。 「マイナンバー連携権限」が設定されたユーザーが『マイナンバー保管』に登録されている端 末でログインした場合に、『ネット de 記帳』で特定個人情報を扱うことができます。

#### 「マイナンバー連携権限」について→

「『マイナンバー保管』概要編 1.3.2 「マイナンバー連携権限」について」参照

#### <span id="page-26-0"></span>1.8.1 『ネット de 記帳』における個人番号の連携の流れ

『ネット de 記帳』で個人番号を連携して出力する流れについて説明します。

#### 特定個人情報を連携する流れについて→

「『マイナンバー保管』概要編 1.5 特定個人情報を連携する流れ」参照

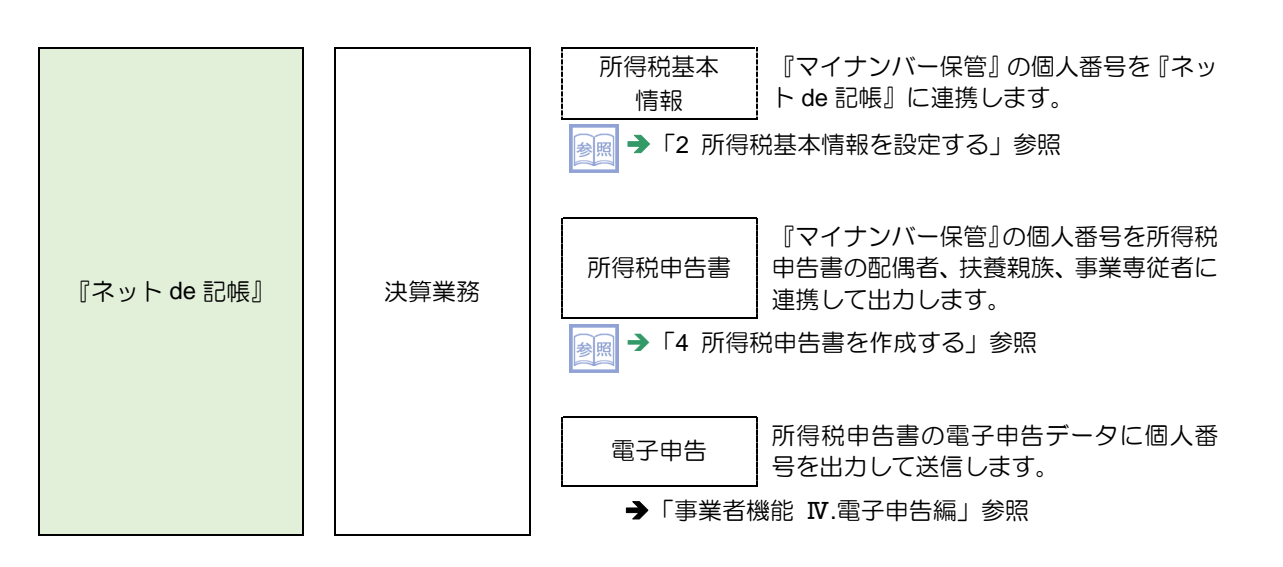

<span id="page-27-0"></span>1.8.2 『ネット de 記帳』の個人番号の操作

『ネット de 記帳』の個人番号の操作について説明します。特定個人情報を扱うための条件を 満たした場合、次の操作を行うことができます。

#### 特定個人情報を扱うための条件→

「『マイナンバー保管』概要編 1.3 特定個人情報を扱うための条件」参照

- ●連携設定
	- ・『マイナンバー保管』に登録されている個人番号を『ネット de 記帳』に連携します。
- ●連携解除
	- ・『ネット de 記帳』と『マイナンバー保管』の個人番号の連携を解除します。
- ●表示
	- ・次のユーザーでログインした場合、『ネット de 記帳』の画面に個人番号を表示すること ができます。
		- ・税理士ユーザーでログインした場合
		- ・事業者ユーザーでログインした場合
- ●印刷
	- ・所得税申告書に個人番号を印刷します。
- ●電子申告
	- ・所得税申告書の電子申告データに個人番号を出力します。

<span id="page-28-0"></span>1.8.3 エラーメッセージ・警告メッセージ

ログインまたは個人番号の操作を行った際にメッセージが表示される場合があります。メッセ ージには「エラー」と「警告」があります。メッセージごとの原因と対処方法は次のとおりで す。

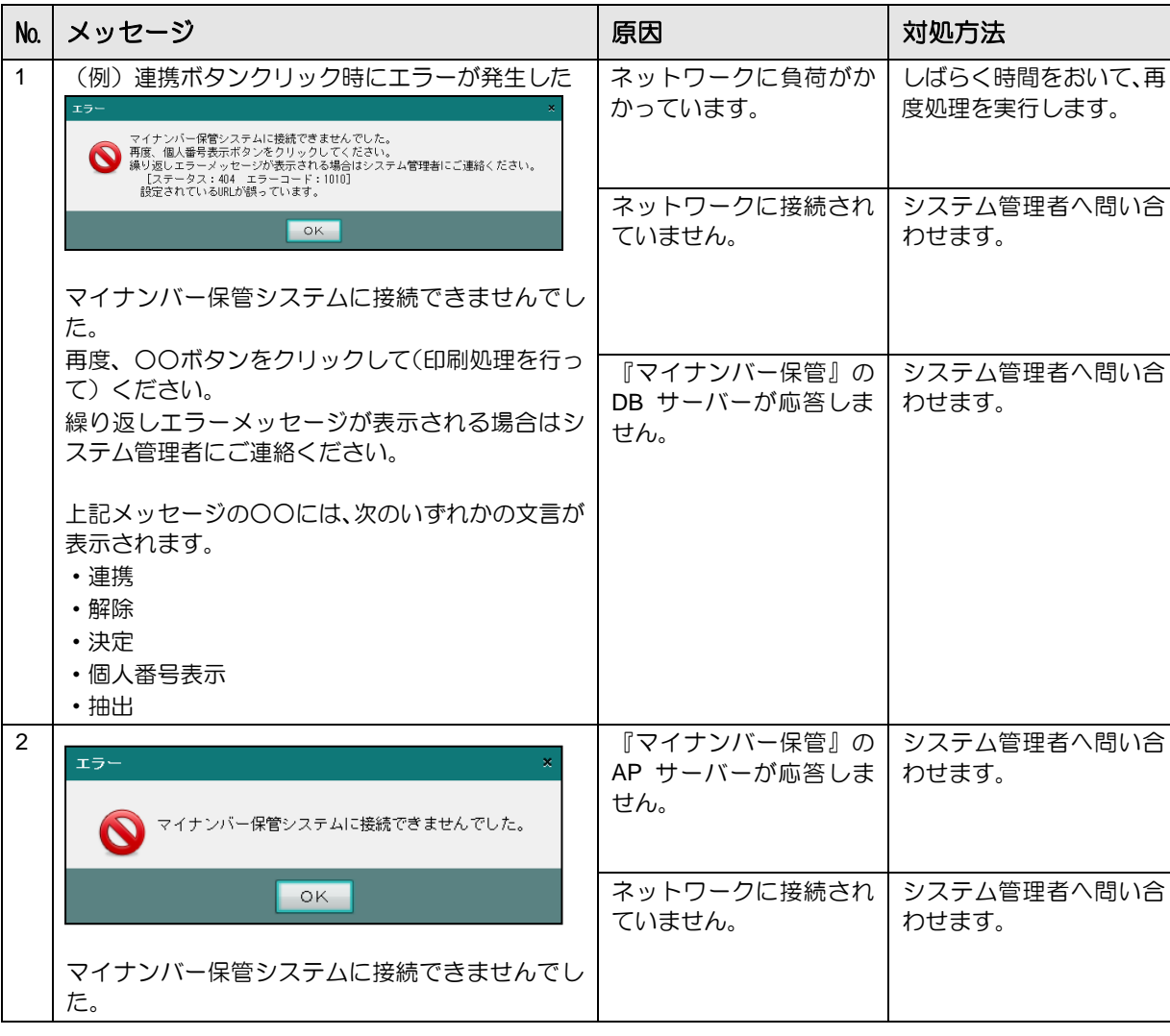

●エラーメッセージ

1 所得税申告書作成の概要

1.8 『ネット de 記帳』における特定個人情報の処理について

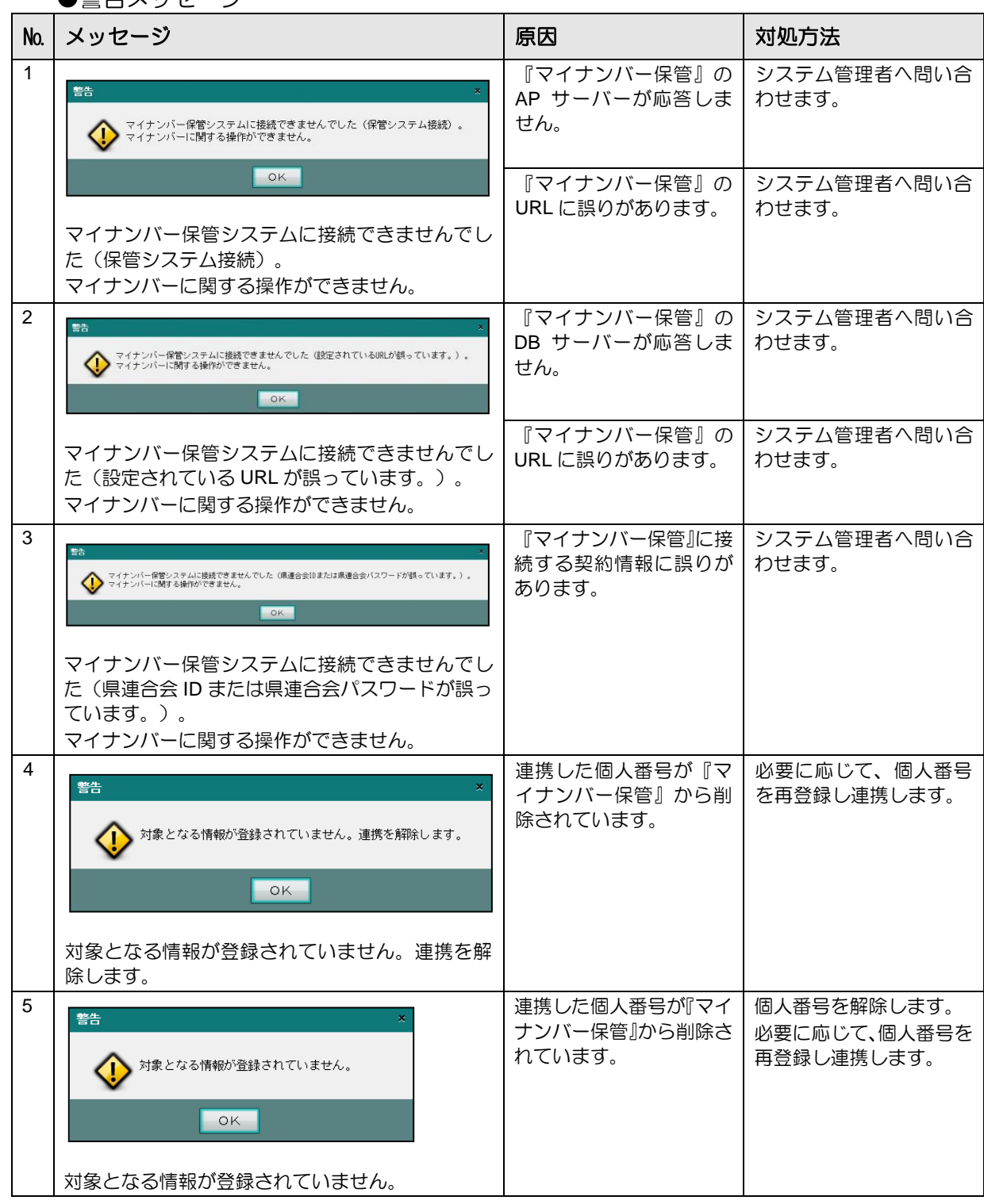

●警告メッセージ

### <span id="page-30-0"></span>1.9 日付の入力

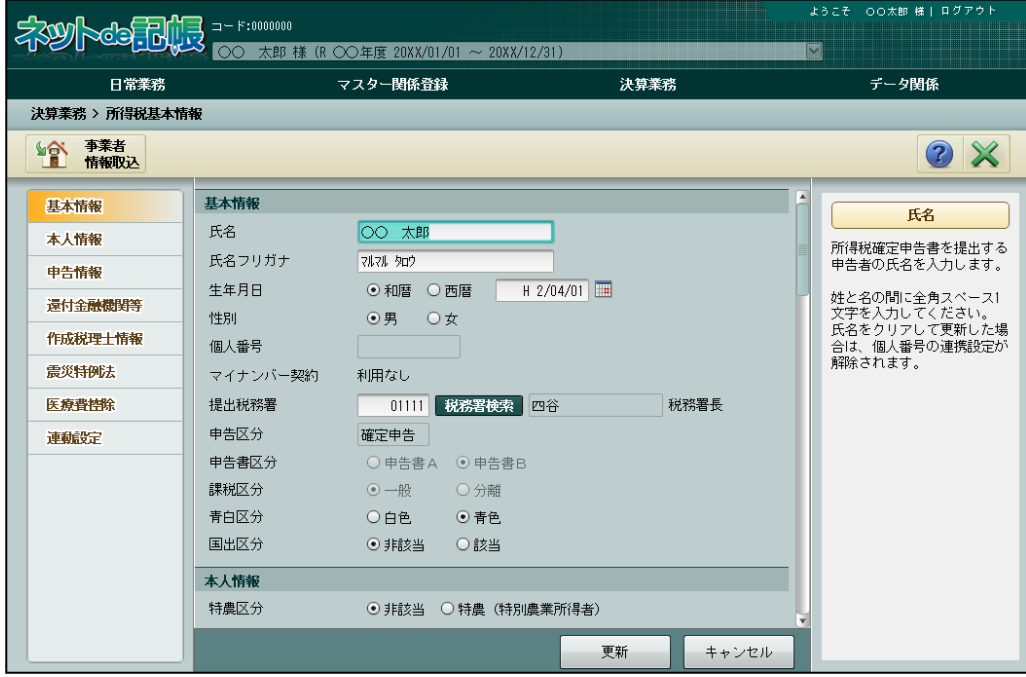

生年月日等の日付を入力する方法について説明します。

#### ●和暦で入力する場合

- ・元号の記号を先頭につけます。(令和「R」、平成「H」、昭和「S」、大正「T」、明治「M」) ・元号を省略した場合、「R」(令和)が自動で付加されます。
- (例)生年月日が平成 2 年 4 月 1 日の場合は、「H20401」と入力します。

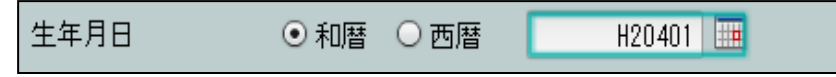

#### ●西暦で入力する場合

(例)生年月日が 1990 年 4 月 1 日の場合は「19900401」と入力します。

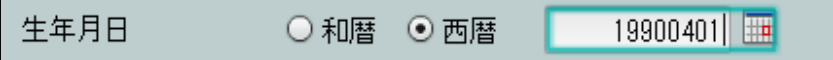

### MEMO

 $\cdots$ 

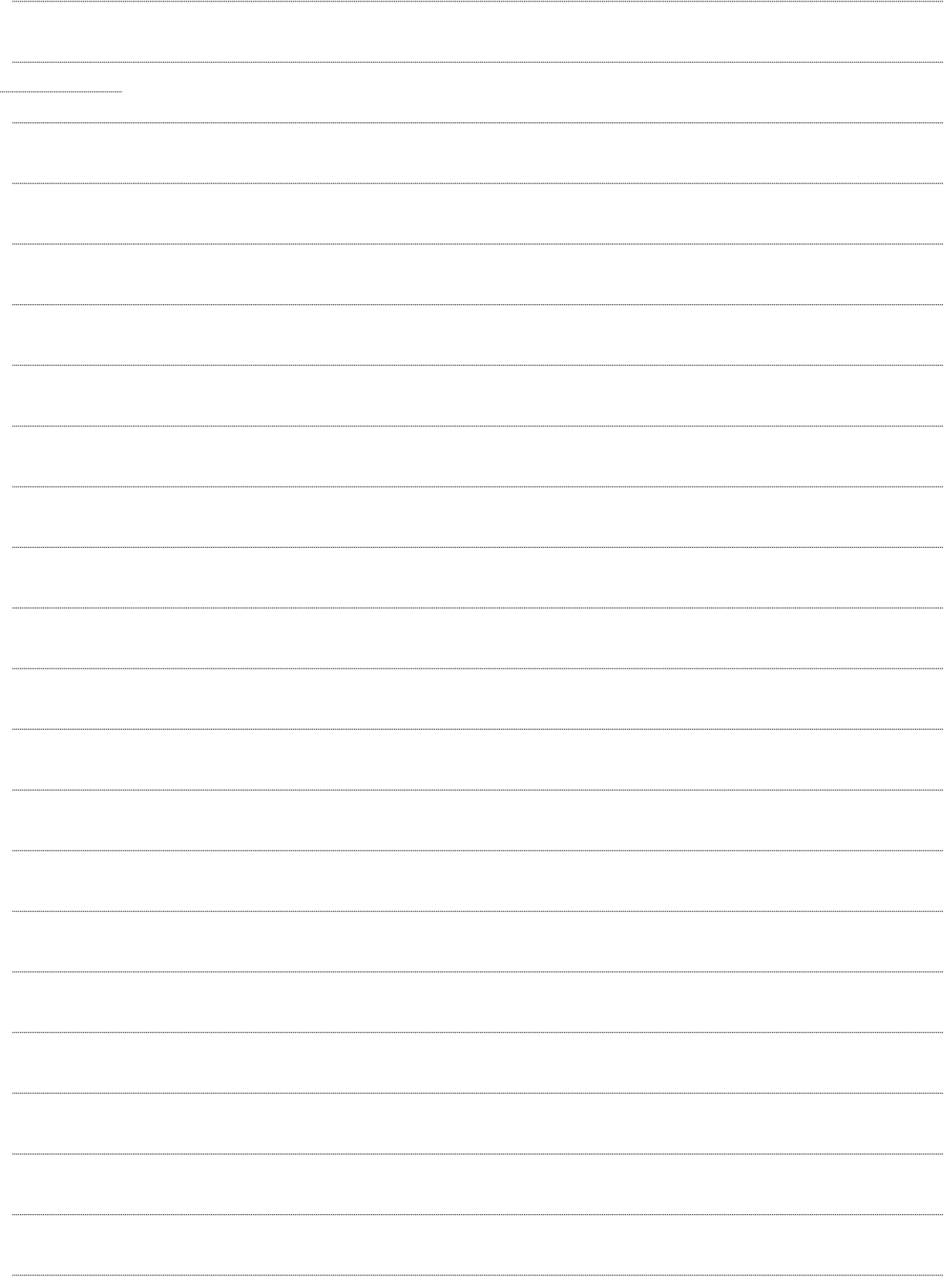

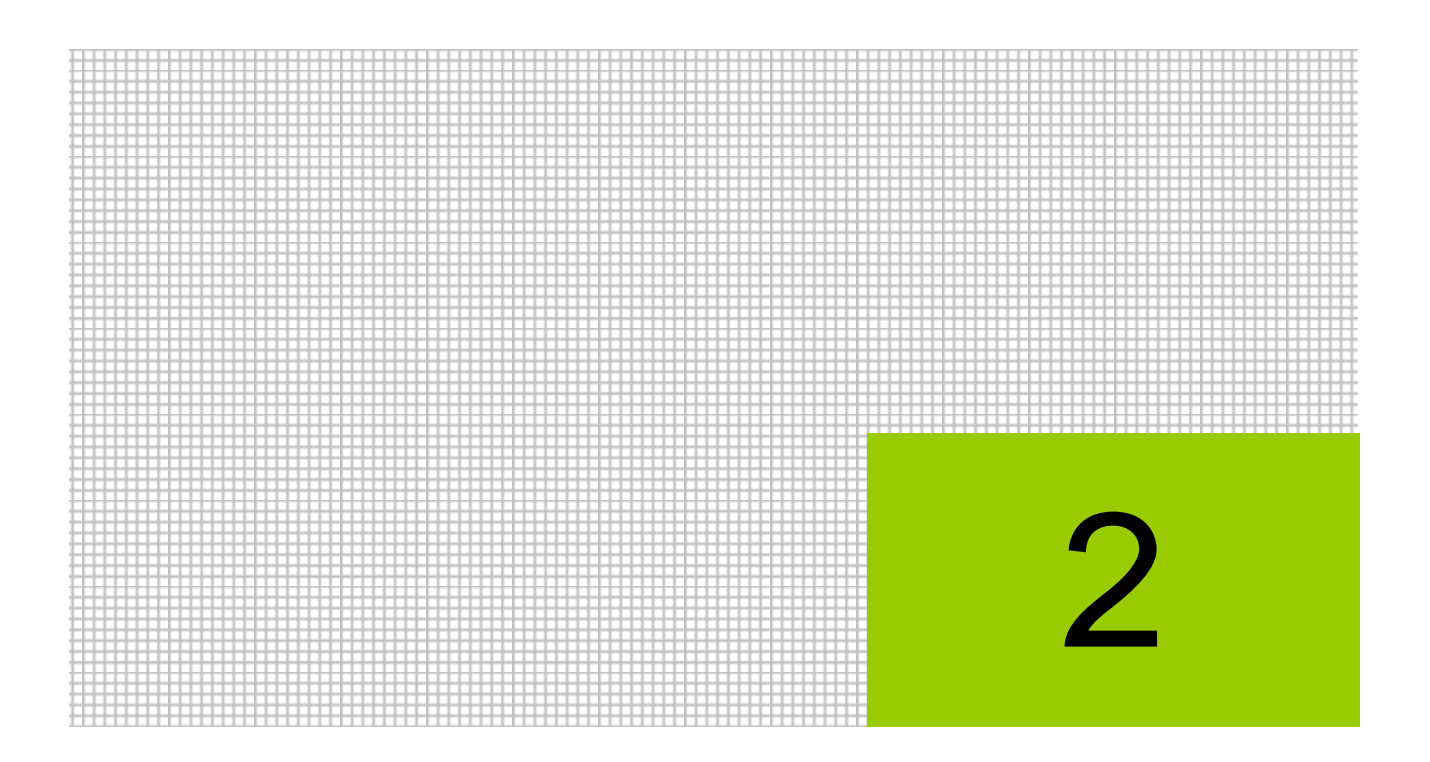

## 所得税基本情報を設定する

2.1 所得税基本情報

### <span id="page-33-0"></span>**2** 所得税基本情報を設定する

『個人決算書』および『所得税申告書』の作成に必要な情報を設定します。

#### <span id="page-33-1"></span>2.1 所得税基本情報

『個人決算書』および『所得税申告書』を作成する前に申告情報および還付金融機関等の基本 情報を設定します。

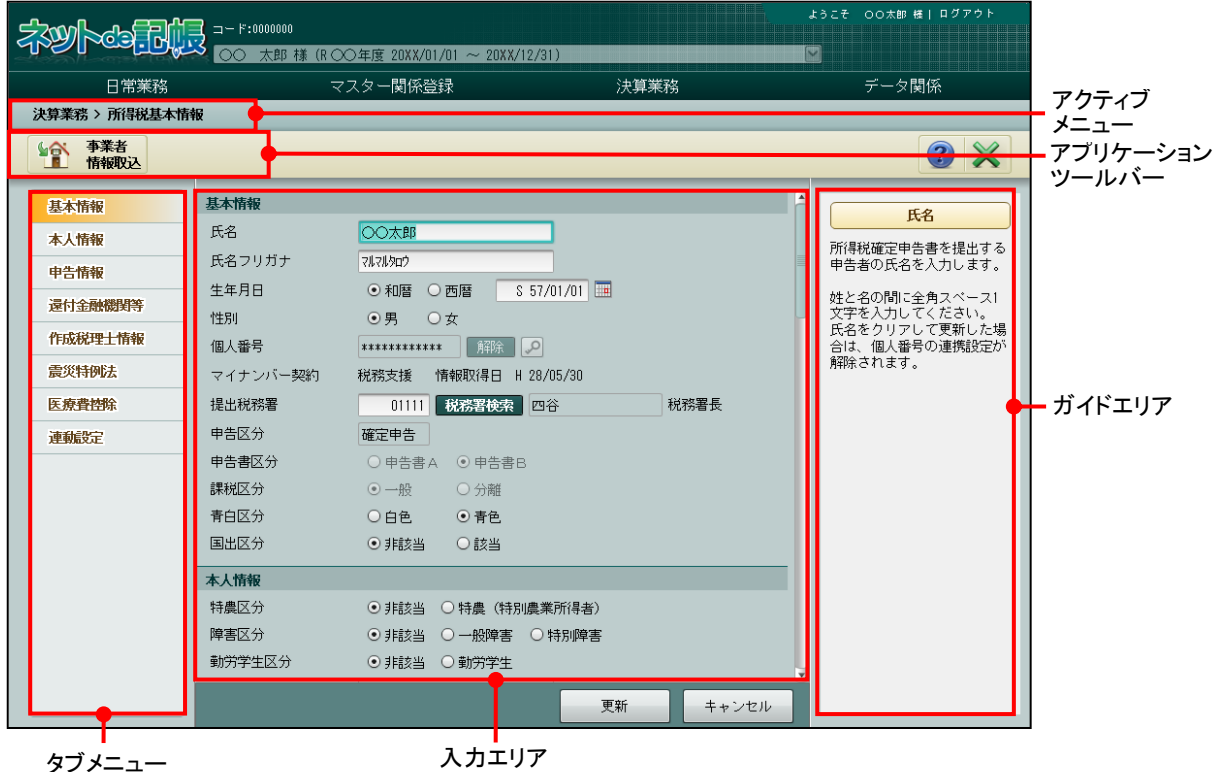

[アクティブメニュー]

・現在処理中の画面名が表示されます。

[アプリケーションツールバー]

・操作可能なボタンが表示されます。

[タブメニュー]

・基本情報や本人情報など入力する画面を切り替えます。

[入力エリア]

・項目の入力を行います。

[ガイドエリア]

・入力する項目の説明が表示されます。

[事業者情報取込]ボタン

・『商工会業務』>『事業者情報登録』で変更された事業者情報を取り込むことができます。 ■ → 「[2.1.2](#page-58-0) [事業者情報を取り込む」](#page-58-0)参照

[税理士情報取込]ボタン

- ・『商工会業務』>『ユーザー情報登録』で変更された税理士情報を取り込むことができま す。
- ・[税理士情報取込]ボタンは、「システム権限」が「税理士」以外の商工会ユーザーがロ グインした場合のみ表示されます。

■ → 「[2.1.3](#page-60-0) [税理士情報を取り込む」](#page-60-0)参照

#### <span id="page-35-0"></span>2.1.1 所得税基本情報を設定する

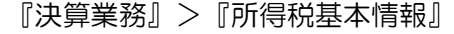

『所得税基本情報』を設定する手順について説明します。

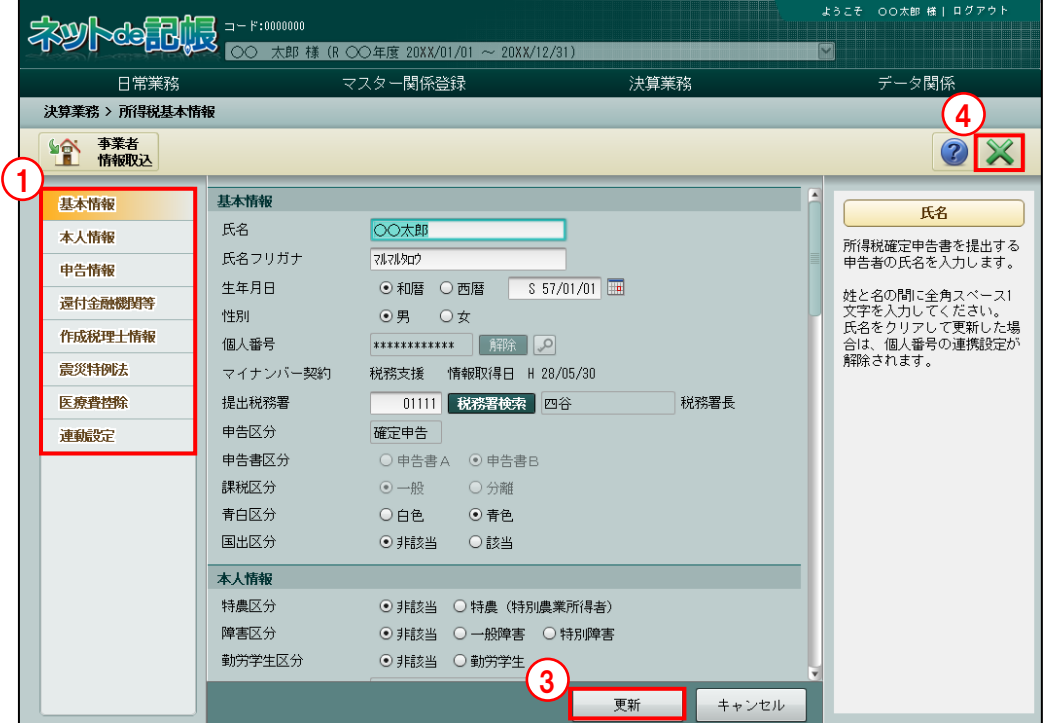

「手順」①設定するタブメニューをクリックします。

②各タブのガイドエリアを参考にして、所得税基本情報を設定します。

●圖所得税基本情報の設定内容→

- 「[2.1.1.1](#page-36-0) [\[基本情報\]タブ」](#page-36-0)参照
- 「[2.1.1.4](#page-48-0) [\[本人情報\]タブ」](#page-48-0)参照
- 「[2.1.1.5](#page-49-0) [\[申告情報\]タブ」](#page-49-0)参照
- 「[2.1.1.6](#page-51-0) [\[還付金融機関等\]タブ」](#page-51-0)参照
- 「[2.1.1.7](#page-52-0) [\[作成税理士情報\]タブ」](#page-52-0)参照
	- 「[2.1.1.8](#page-53-0) [\[震災特例法\]タブ」](#page-53-0)参照
	- 「[2.1.1.9](#page-54-0) [\[医療費控除\]タブ」](#page-54-0)参照
	- 「[2.1.1.10](#page-55-0) [\[連動設定\]タブ」](#page-55-0)参照

- ③[更新]ボタンをクリックします。
- ④[×]ボタンをクリックし、操作を終了します。
2.1.1.1 [基本情報]タブ

[基本情報]タブの詳細について説明します。

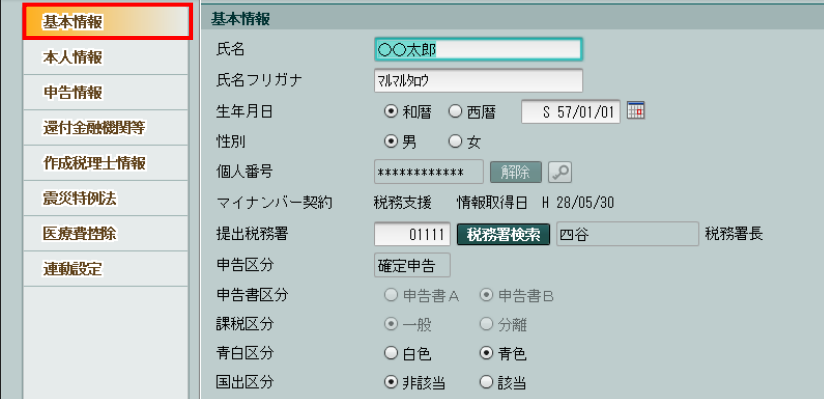

[氏名]

・申告者の氏名を全角 12 文字以内で入力します。

[氏名フリガナ]

・申告者の氏名のフリガナを半角 24 文字以内で入力します。

[生年月日]

・和暦または西暦を選択し、申告者の生年月日を入力します。

[性別]

・申告者の性別を「男」「女」から選択します。

[個人番号]

・特定個人情報を扱うための条件を満たしているか、個人番号が連携されているかにより、 [個人番号]、 [連携]ボタン、[解除]ボタンおよび のポタンの表示状態が異なりま す。

[連携]ボタン

- ・個人番号が連携されていない場合、[連携]ボタンが表示されます。
- ・『マイナンバー保管』の個人番号を『ネット de 記帳』に連携します。

<sup>参照|</sup>個人番号の連携について→「[2.1.1.2](#page-39-0) [個人番号を連携する」](#page-39-0)参照

[解除] ボタン

- ・個人番号が連携されている場合、[解除]ボタンが表示されます。
- ・『マイナンバー保管』の個人番号の連携を解除します。

|<br><sub>劉國</sub>| 個人番号の解除について→「[2.1.1.3](#page-47-0) [個人番号を解除する」](#page-47-0)参照

ボタン

・個人番号のマスク状態を切り替えます。

●圖個人番号を表示できるユーザーについて→

「[1.8.2](#page-27-0) 『ネット de [記帳』の個人番号の操作」](#page-27-0)参照

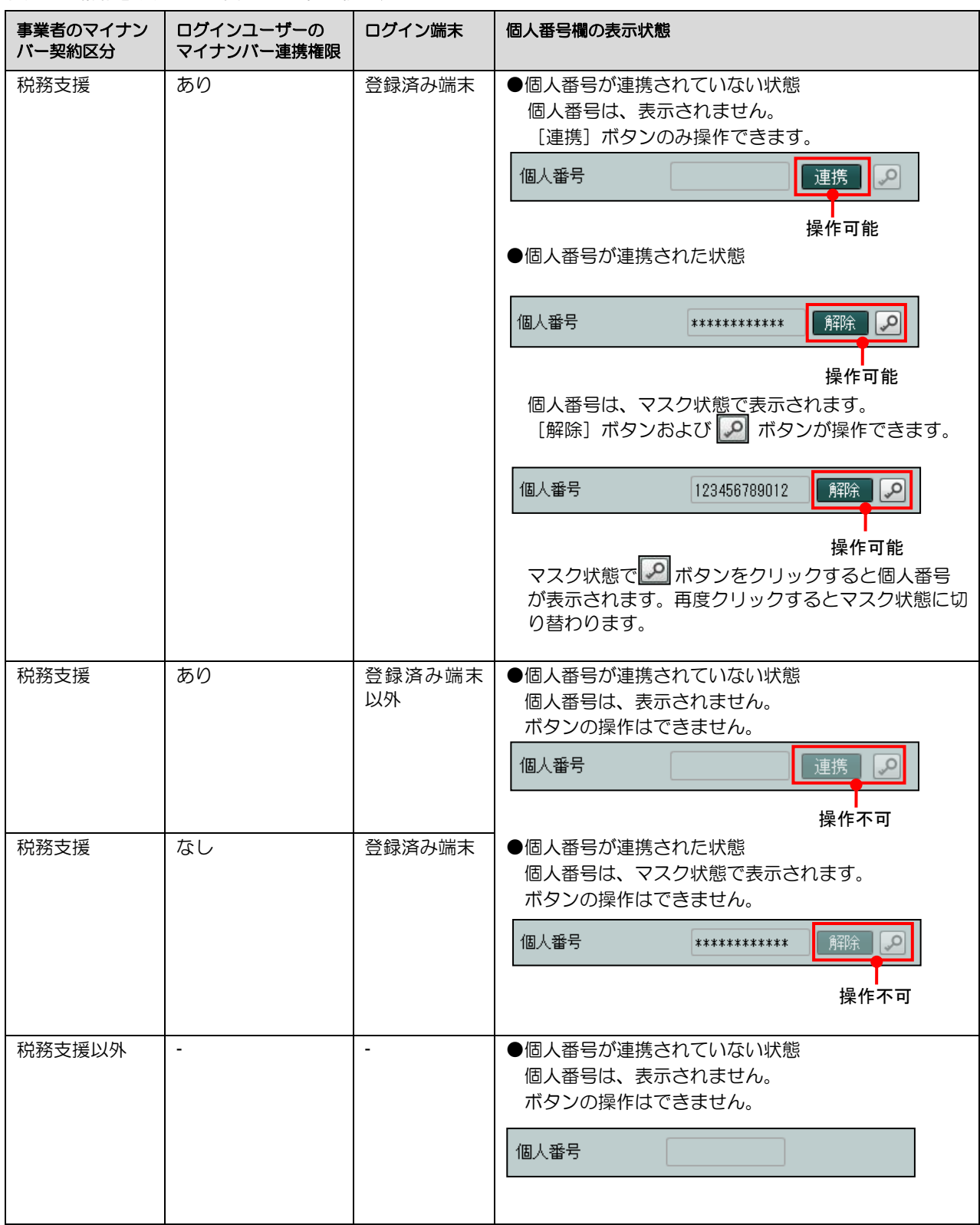

特定個人情報を扱うための条件と個人番号欄の表示状態

[マイナンバー契約]

- ・事業者の「マイナンバー契約区分」が表示されます。「マイナンバー契約区分」には、「利用 なし」「税務支援」「保管のみ」があります。
- ・「情報取得日」に、「マイナンバー契約区分」を取得した日付が表示されます。

[提出税務署]

• [税務署検索]ボタンをクリックし、≪役所検索エクスプローラー≫を表示します。提出先 の税務署を≪役所検索エクスプローラー≫から選択します。

### 利用頻度の高いボタン→

「概要・基本操作 2.8.2 役所検索エクスプローラー」参照

[申告区分]

・「確定申告」が表示されます。変更することはできません。

[申告書区分]

・「申告書B」が選択された状態で表示されます。変更することはできません。

[課税区分]

・「一般」が選択された状態で表示されます。変更することはできません。

[青白区分]

白色

白色申告の場合に選択します。

### 青色

青色申告の場合に選択します。

・青白区分を変更後、『個人決算書』および『所得税申告書』を起動すると、変更前の区分に 限定される項目および金額がクリアされるため、内容を必ず確認します。

[国出区分]

・国外転出時課税制度の適用がある場合は、「該当」を選択します。

# <span id="page-39-0"></span>2.1.1.2 個人番号を連携する

『マイナンバー保管』の個人番号を『ネット de 記帳』に連携する手順について説明します。 連携する手順は、氏名および生年月日の状況により、4 つのパターンがあります。

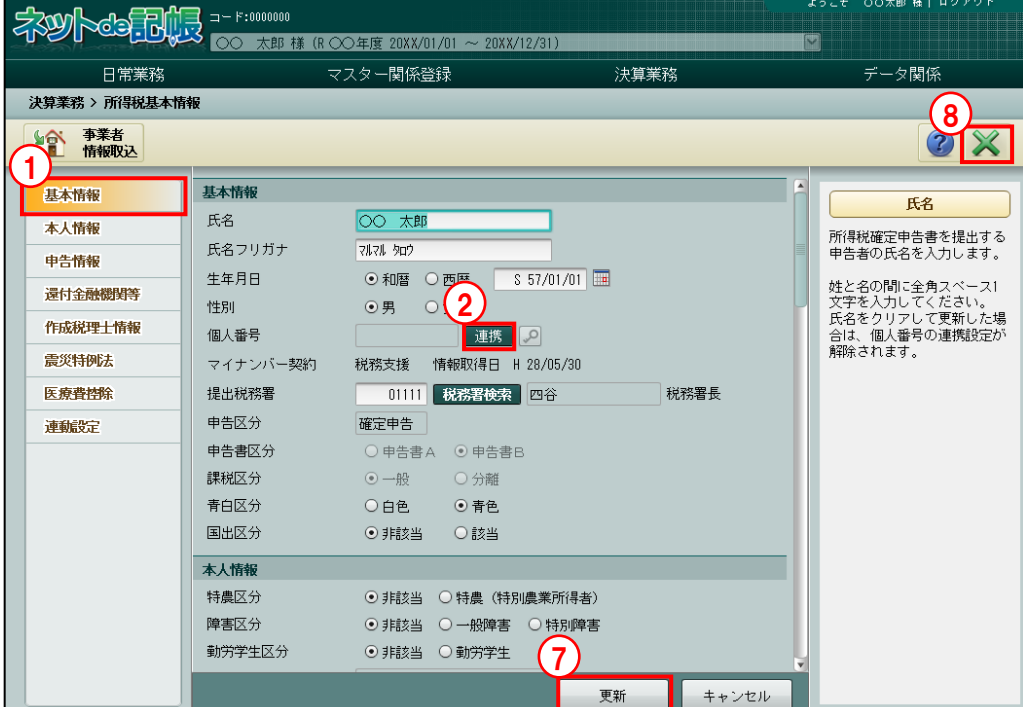

(1)『マイナンバー保管』と『ネット de 記帳』の氏名および生年月日が一致する場合

- [手順] ① [基本情報] タブをクリックします。
	- 2 [個人番号]欄の[連携]ボタンをクリックします。
	- ③ヘッダーには、≪所得税基本情報≫の氏名および生年月日が表示されます。一覧には、ヘッダ ーに表示された氏名および生年月日と一致する『マイナンバー保管』に登録済みの事業者また は事業者の家族が表示されます。

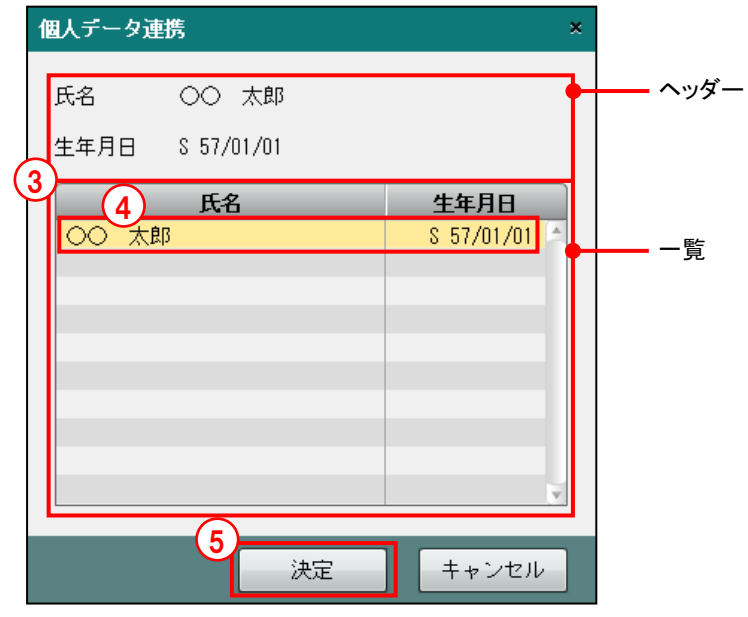

④一覧で連携する個人をクリックします。

- ⑤[決定]ボタンをクリックします。
- ⑥[基本情報]タブの[個人番号]欄に、連携された個人番号がマスク状態で表示されます。

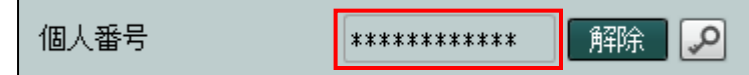

- ⑦[更新]ボタンをクリックします。
- ⑧[×]ボタンをクリックし、操作を終了します。

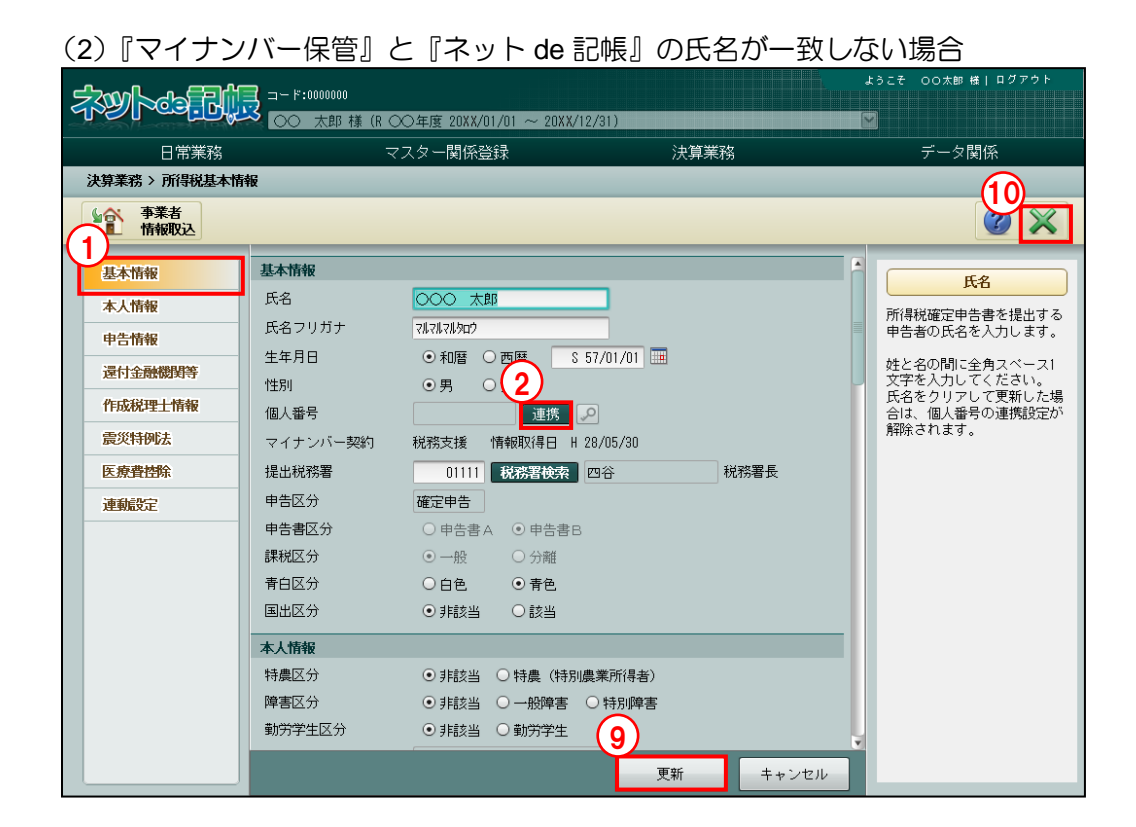

手順 ① [基本情報] タブをクリックします。

2 [個人番号]欄の [連携] ボタンをクリックします。

③ヘッダーには、≪所得税基本情報≫の氏名および生年月日が表示されます。一覧には、『マイ ナンバー保管』に登録済みの事業者または事業者の家族がすべて表示されます。

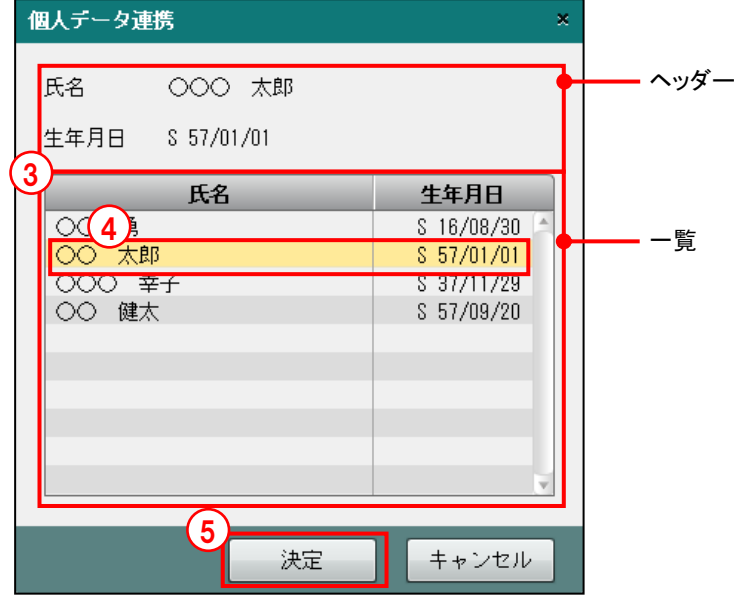

④一覧で連携する個人をクリックします。

⑤[決定]ボタンをクリックします。

⑥氏名が異なる個人を選択したため、次の確認メッセージが表示されます。

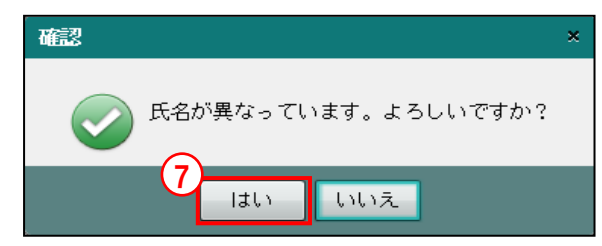

- ⑦[はい]ボタンをクリックします。
- ⑧[基本情報]タブの[個人番号]欄に、連携された個人番号がマスク状態で表示されます。

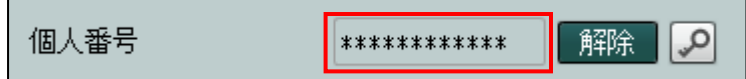

- ⑨[更新]ボタンをクリックします。
- ⑩[×]ボタンをクリックし、操作を終了します。

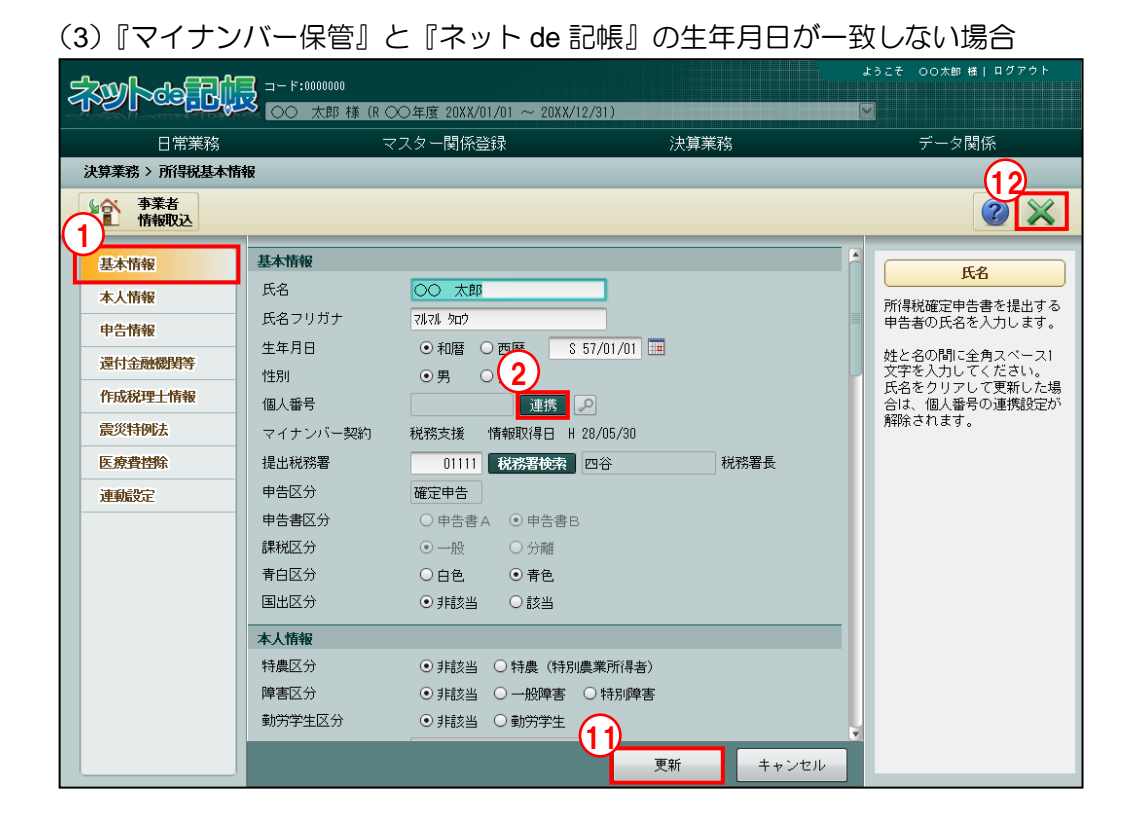

手順 ① [基本情報] タブをクリックします。

② [個人番号] 欄の [連携] ボタンをクリックします。

③ヘッダーには、≪所得税基本情報≫の氏名および生年月日が表示されます。一覧には、『マイ ナンバー保管』に登録済みの事業者または事業者の家族がすべて表示されます。

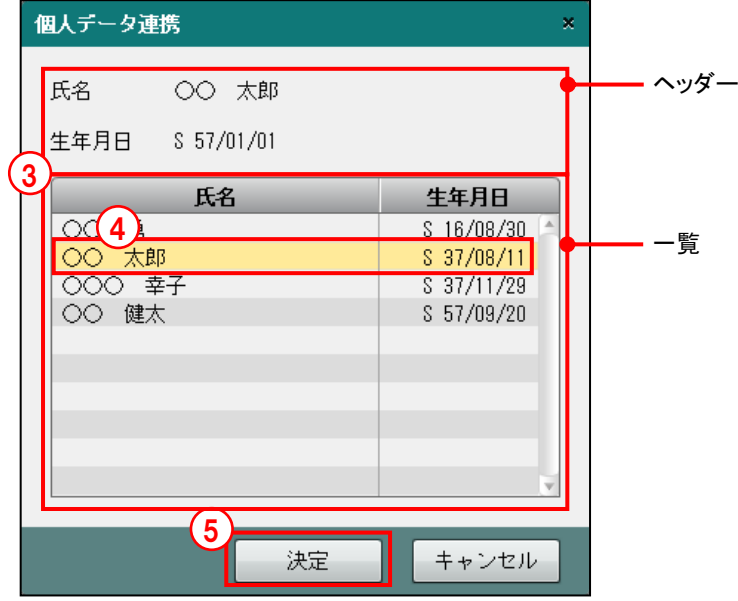

④一覧で連携する個人をクリックします。

⑤[決定]ボタンをクリックします。

⑥生年月日が異なる個人を選択したため、次の確認メッセージが表示されます。

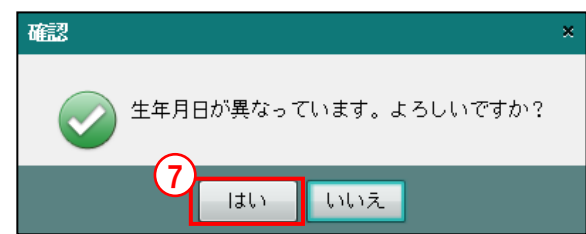

⑦[はい]ボタンをクリックします。

⑧≪所得税基本情報≫に『マイナンバー保管』の生年月日を取り込むかを確認するメッセージが 表示されます。

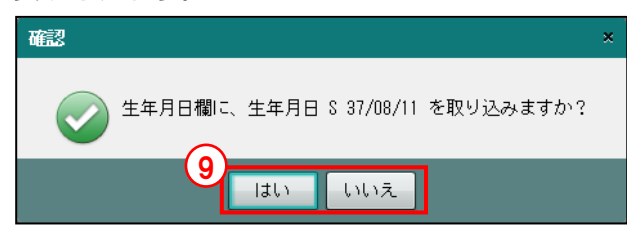

- ◎[はい]をクリックすると、『マイナンバー保管』の生年月日が≪所得税基本情報≫に上書き されます。[いいえ]ボタンをクリックすると、生年月日は上書きされません。
- ⑩[基本情報]タブの[個人番号]欄に、連携された個人番号がマスク状態で表示されます。

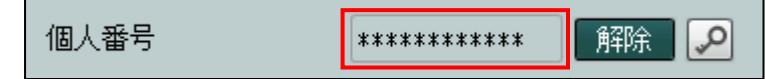

- ⑪[更新]ボタンをクリックします。
- ⑫[×]ボタンをクリックし、操作を終了します。

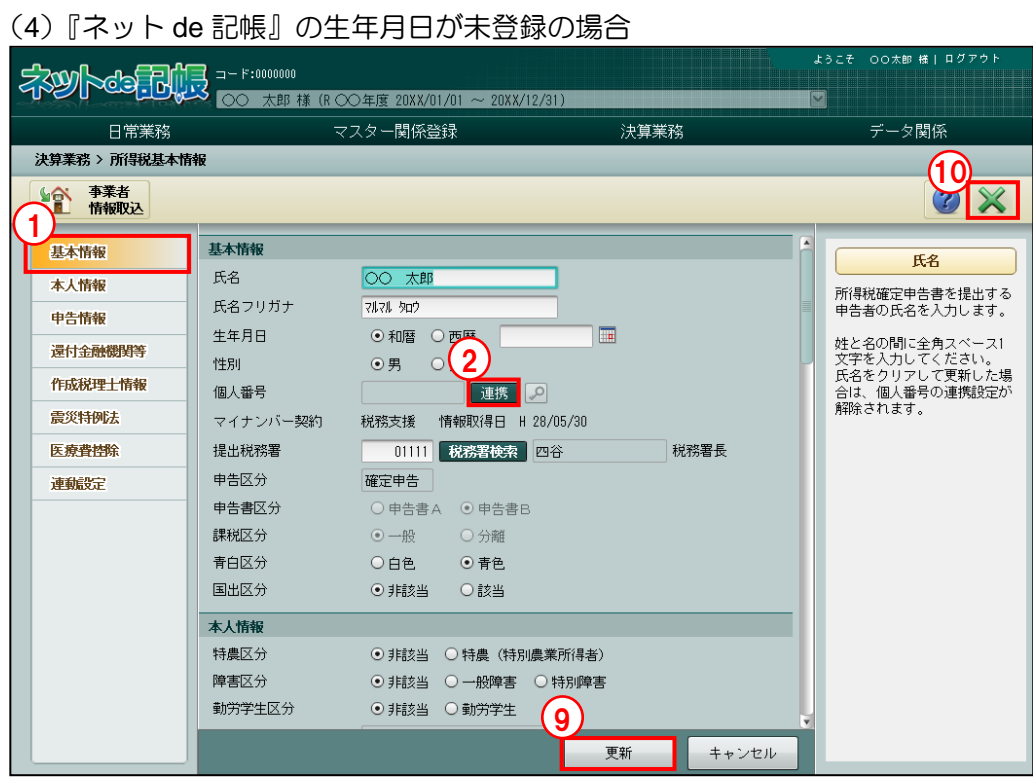

[手順] ① [基本情報] タブをクリックします。

②[個人番号]欄の[連携]ボタンをクリックします。

③ヘッダーには、≪所得税基本情報≫の氏名および生年月日が表示されます。一覧には、『マイ ナンバー保管』に登録済みの事業者または事業者の家族がすべて表示されます。

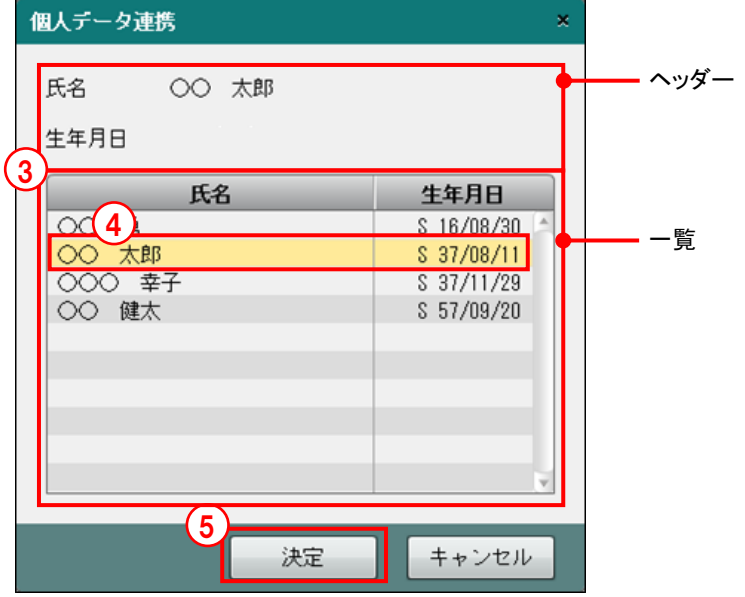

④一覧で連携する個人をクリックします。

⑤[決定]ボタンをクリックします。

⑥≪所得税基本情報≫に『マイナンバー保管』の生年月日を取り込むかを確認するメッセージが 表示されます。

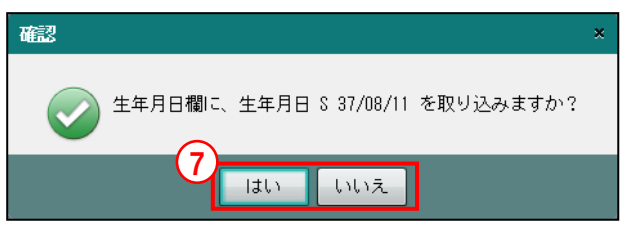

- ⑦[はい]をクリックすると、『マイナンバー保管』の生年月日が≪所得税基本情報≫に上書き されます。[いいえ]ボタンをクリックすると、生年月日は上書きされません。
- ⑧[基本情報]タブの[個人番号]欄に、連携された個人番号がマスク状態で表示されます。

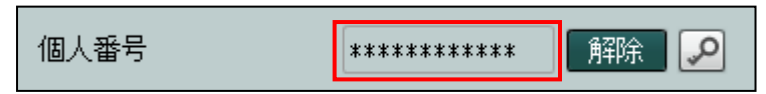

- ⑨[更新]ボタンをクリックします。
- ⑩[×]ボタンをクリックし、操作を終了します。

# <span id="page-47-0"></span>2.1.1.3 個人番号を解除する

『ネット de 記帳』に連携した個人番号を解除する手順について説明します。

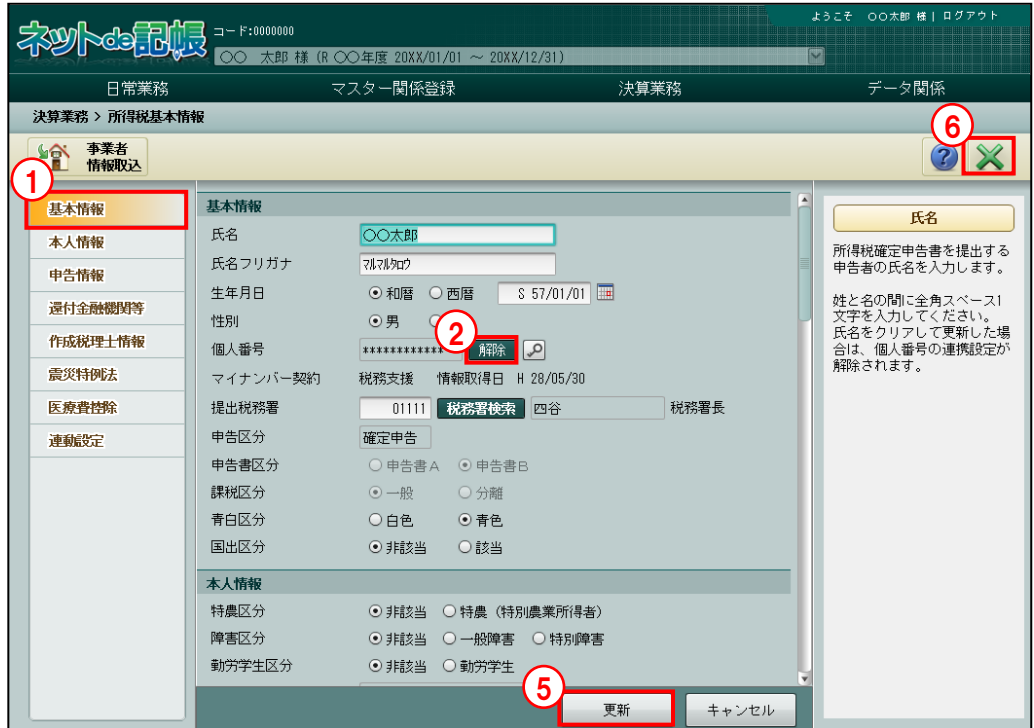

- 
- ①[基本情報]タブをクリックします。
	- 2 [個人番号]欄の [解除] ボタンをクリックします。
	- 3「決定」ボタンをクリックします。

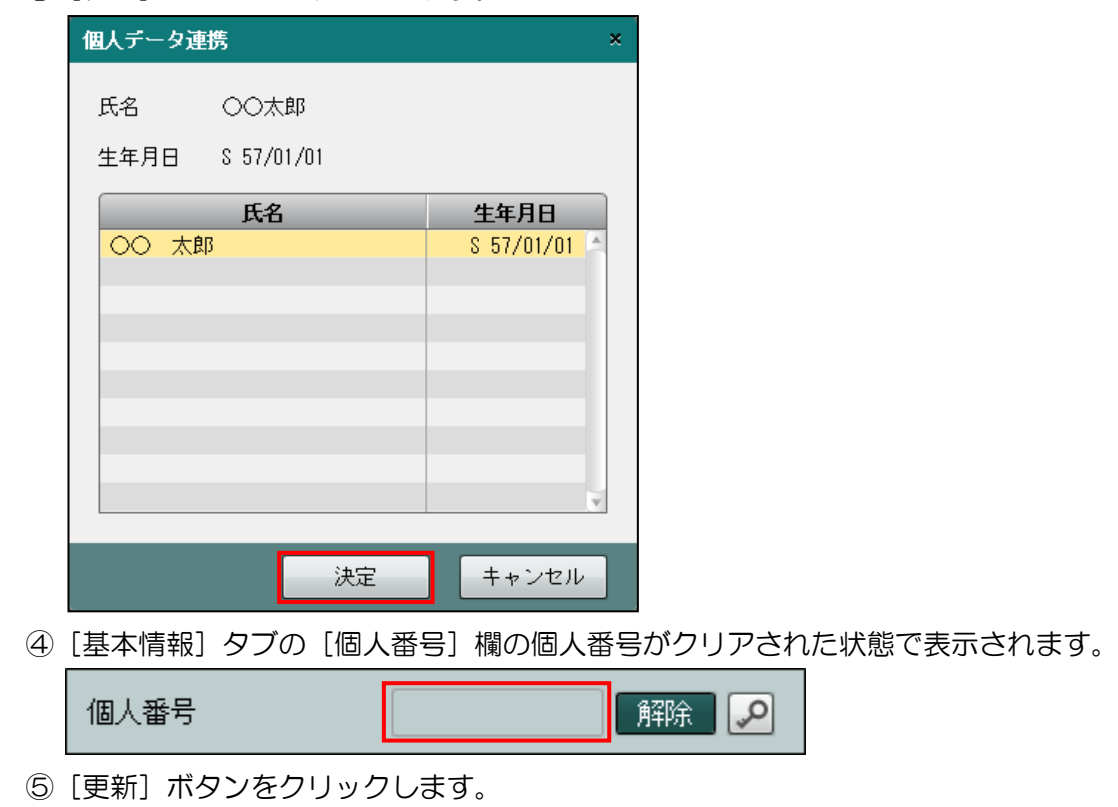

⑥[×]ボタンをクリックし、操作を終了します。

# 2.1.1.4 [本人情報]タブ

[本人情報]タブの詳細について説明します。

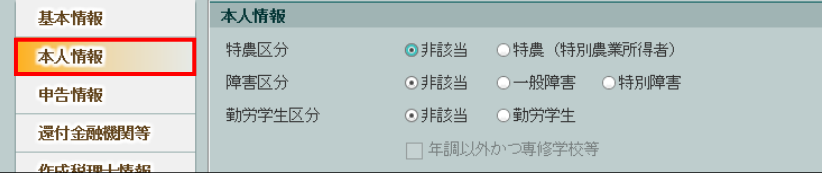

[特農区分]

- ・申告者が特別農業所得者に該当する場合は、「特農(特別農業所得者)」を選択します。
- ・「特別農業所得者」とは、本年中の農業所得の金額が本年分の所得金額の合計額の 70%を 超え、さらにその農業所得の金額のうち9月1日以後に得られる分が70%を超える所得者 のことです。

[障害区分]

・申告者本人が障害者の場合は、「一般障害」「特別障害」から選択します。

[勤労学生区分]

- ・申告者が勤労学生の場合は、「勤労学生」を選択します。
- ・専修学校等の生徒または職業訓練法人の認定職業訓練を受けており、かつ、年末調整で勤 労学生控除の適用を受けていない場合は、[年調以外かつ専修学校等]にチェックをつけ ます。

2.1.1.5 [申告情報]タブ

[申告情報]タブの詳細について説明します。

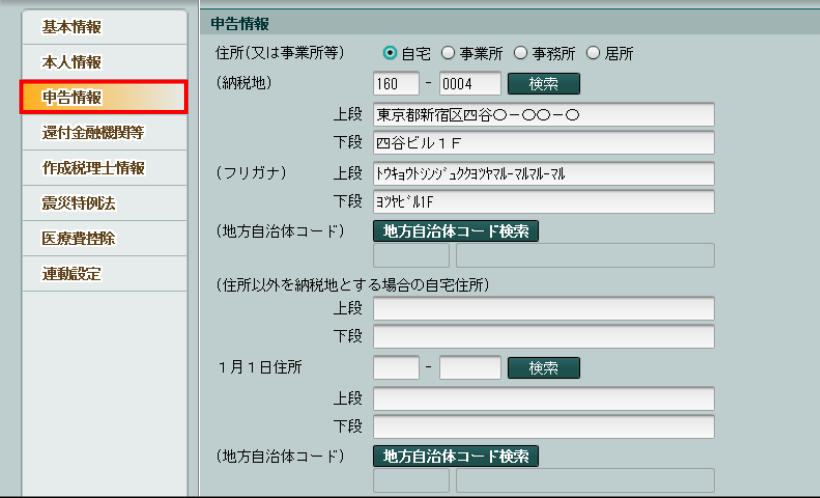

[住所(又は事業所等)]

・納税地に指定する住所を「自宅」「事業所」「事務所」「居所」から選択します。

[(納税地) 郵便番号]

・上 3 桁+下 4 桁(半角)で入力します。郵便番号入力後[検索]ボタンをクリックすると、 納税地欄に該当住所が表示されます。

[(納税地)住所]

・納税地の住所を上段、下段ともに全角 20 文字以内で入力します。

[(フリガナ)]

・納税地の住所のフリガナを上段、下段ともに半角 40 文字以内で入力します。

[(地方自治体コード)]

- ・納税地の自治体コードを入力します。
- [地方自治体コード検索]ボタンをクリックし、≪地方自治体コード検索≫を表示します。 地方自治体コードを≪地方自治体コード検索≫から選択します。

[(住所以外を納税地とする場合の自宅住所)]

・申告者の住所以外の事業所、事務所の所在地、居所を納税地にする場合は、自宅住所を上 段、下段ともに全角 20 文字以内で入力します。

[1 月 1 日住所・郵便番号]

- ・申告者の 1 月 1 日現在の住所が「(納税地)」または「(住所以外を納税地とする場合の自 宅住所)」の住所と異なる場合は、1 月 1 日現在の住所の郵便番号を上 3 桁+下 4 桁(半角) で入力します。
- •郵便番号入力後 [検索] ボタンをクリックすると、住所欄に該当住所が表示されます。
- [1 月 1 日住所・住所]
	- ・申告者の 1 月 1 日現在の住所が「(納税地)」または「(住所以外を納税地とする場合の自 宅住所)」の住所と異なる場合は、1 月 1 日現在の住所を上段、下段ともに全角 20 文字以 内で入力します。

[(地方自治体コード)]

- ・申告者の 1 月 1 日現在における住所の自治体コードを入力します。
- ・[地方自治体コード検索]ボタンをクリックし、≪地方自治体コード検索≫を表示します。 地方自治体コードを≪地方自治体コード検索≫から選択します。

[職業]

・申告者の職業を全角 12 文字以内で入力します。

[屋号・雅号]

・屋号、雅号などを全角 12 文字以内で入力します。

[世帯主の氏名]

・世帯主の氏名を全角 12 文字以内で入力します。

[世帯主との続柄]

・世帯主からみた申告者の続柄を全角 6 文字以内で入力します。

[電話番号(区分)]

・連絡先の電話番号区分を、「なし」「自宅」「勤務先」「携帯」から選択します。

[電話番号]

・連絡先の電話番号を半角で入力します。

[整理番号]

・半角 8 文字で入力します。

・電子申告する場合は、送付票における提出情報の整理番号を入力します。

2 所得税基本情報を設定する 2.1 所得税基本情報

2.1.1.6 [還付金融機関等]タブ

[還付金融機関等]タブの詳細について説明します。還付金融機関等は、還付される税金があ る場合に申告書に印刷されます。[金融機関区分]で「銀行等」「郵便局(ゆうちょ銀行)」から 選択します。

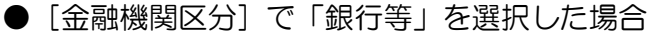

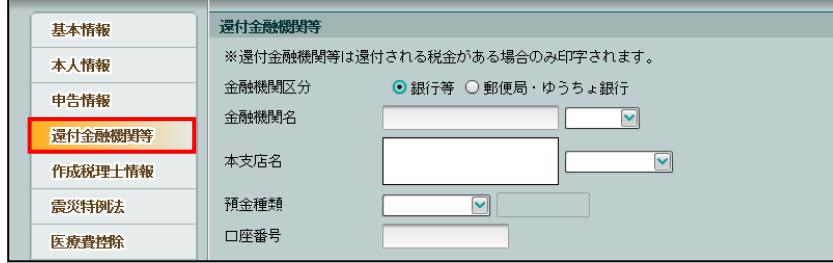

[金融機関名]

・金融機関名称を全角 10 文字以内で入力し、「(空白)」「銀行」「金庫」「農協」「組合」「漁 協」から選択します。

[本支店名]

・金融機関の支店名を全角 16 文字以内で入力し、「(空白)」「本店」「支店」「本所」「支所」 「出張所」「上記以外」から選択します。

[預金種類]

- ・預金種類の区分を「(空白)」「普通」「当座」「納税準備」「通知」「別段」「貯蓄」「その他」 から選択します。
- ・「その他」を選択した場合は、預金種類を全角 5 文字以内で入力します。

[口座番号]

- ・預金口座の口座番号を 14 桁以内で入力します。
- ●[金融機関区分]で「郵便局(ゆうちょ銀行)」を選択した場合

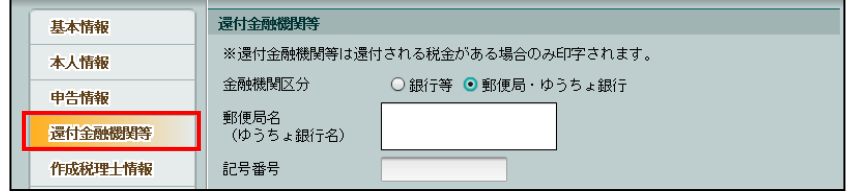

[郵便局名 (ゆうちょ銀行名)]

- ・ゆうちょ銀行の各店舗または郵便局窓口で受取る場合は、郵便局名などを全角 16 文字以 内で入力します。
- ・ゆうちょ銀行の貯金口座への振込みの場合は、入力不要です。

[記号番号]

- ・ゆうちょ銀行の貯金口座への振込みの場合は、記号番号を「記号部分(5 桁)+「-」(半 角文字のハイフン)+番号部分(2 桁~8 桁)」、半角 14 文字以内で入力します。
- ・ゆうちょ銀行の各店舗または郵便局窓口で受取る場合は、入力不要です。

# <span id="page-52-0"></span>2.1.1.7 [作成税理士情報]タブ

[作成税理士情報]タブの詳細について説明します。

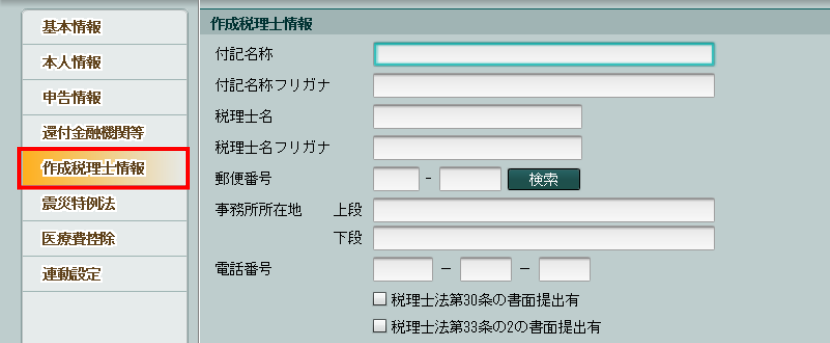

[付記名称]

・作成税理士が社員税理士または補助税理士の場合は、税理士法人名または税理士事務所名 を全角 30 文字以内で入力します。

[付記名称フリガナ]

・作成税理士が社員税理士または補助税理士の場合は、税理士法人名または税理士事務所名 のフリガナを半角 60 文字以内で入力します。

[税理士名]

・税理士氏名を全角 12 文字以内で入力します。

[税理士名フリガナ]

・税理士氏名のフリガナを半角 24 文字以内で入力します。

[郵便番号]

- ・税理士事務所の所在地の郵便番号を入力します。
- ・上 3 桁+下 4 桁(半角)で入力します。郵便番号入力後[検索]ボタンをクリックすると、 納税地欄に該当住所が表示されます。

[事務所所在地]

・税理士事務所の所在地の住所を上段、下段ともに全角 20 文字以内で入力します。

[電話番号]

・税理士の電話番号を半角で入力します。

[税理士法チェック]

- ・税理士法第 30 条の書面提出有の場合は、チェックをつけます。
- ・税理士法第 33 条の 2 の書面提出有の場合は、チェックをつけます。

2.1 所得税基本情報

# 2.1.1.8 [震災特例法]タブ

[震災特例法]タブの詳細について説明します。

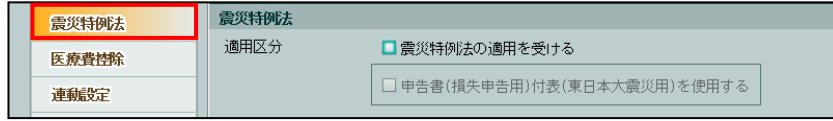

[適用区分]

- ・震災特例法の適用を受ける場合は、「震災特例法の適用を受ける」にチェックをつけます。
- ・「震災特例法の適用を受ける」にチェックをつけた場合、「申告書(損失申告用)付表(東 日本大震災用)を使用する」にチェックがつきます。
- 申告書(損失申告用)付表(東日本大震災用)を使用しない場合、「申告書(損失申告用) 付表(東日本大震災用)を使用する」のチェックをはずします。

2.1.1.9 [医療費控除]タブ

[医療費控除]タブの詳細について説明します。

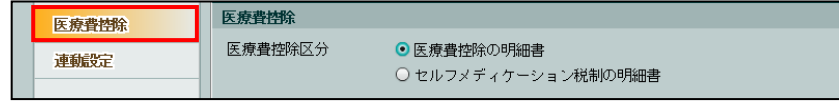

[医療費控除区分]

- ・適用を受ける医療費控除を「医療費控除の明細書」「セルフメディケーション税制の明細書」 から選択します。初期表示では、「医療費控除の明細書」が選択されています。
- ・[医療費控除区分]により、『所得税申告書』の入力画面および印刷できる帳票が切り替 わります。

<span id="page-55-0"></span>2.1.1.10 [連動設定]タブ

[連動設定]タブの詳細について説明します。

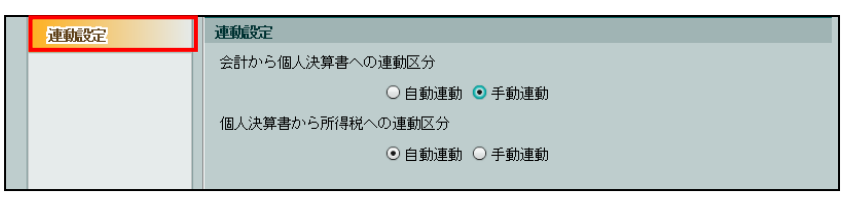

[会計から個人決算書への連動区分]

・会計データを個人決算書に連動する方法を選択します。初期表示では、「手動連動」が選 択されています。

# 自動連動

・会計データを自動で連動する場合に選択します。『個人決算書』を起動すると、会計 データが連動されます。

### 手動連動

・会計データを連動しない場合および手動で連動する場合に選択します。

[個人決算書から所得税への連動区分]

・個人決算書データを所得税に連動する方法を選択します。初期表示では、「自動連動」が 選択されています。

# 自動連動

- ・個人決算書で入力したデータを所得税申告書で使用する場合に選択します。
- ・『所得税申告書』を起動すると、個人決算書データが連動されます。
- ・『所得税申告書』で金額を変更することはできません。『個人決算書』で金額を修正
- 後、『所得税申告書』を起動すると、個人決算書データ連動により反映されます。 「[4.1.2](#page-188-0) [所得税申告書を起動する」](#page-188-0)参照

# 手動連動

- ・所得税申告書で金額を手入力するか、個人決算書のデータ連動後に『所得税申告書』 で金額を変更する場合に選択します。
- ・『所得税申告書』を起動しても個人決算書データ連動は行われません。手動で「決算 書連動」を行います。

<mark>参照</mark> → 「[4.1.4](#page-191-0) [個人決算書のデータを連動する」](#page-191-0)参照

# 「個人決算書から所得税への連動区分」を変更した場合について

「個人決算書から所得税への連動区分」を変更した場合、『所得税申告書』の収入金額 および所得金額は、次のようになります。

●「手動連動」から「自動連動」に変更した場合 『所得税申告書』を起動すると、個人決算書を作成済の業種の収入金額および所得金 額は、個人決算書で入力した金額に上書きされます。個人決算書を未作成の業種に は、入力済の金額がそのまま残ります。

●「自動連動」から「手動連動」に変更した場合 前回、個人決算書データを所得税申告書に連動した金額がそのまま残ります。 <span id="page-56-0"></span>2.1.1.11 『所得税基本情報』起動時に表示されるメッセージ

『所得税基本情報』の初回起動時に表示されるメッセージについて説明します。

・『商工会業務』>『事業者情報登録』で『所得税基本情報』に取り込み可能な事業者情報 が変更されていると、次のメッセージが表示されます。

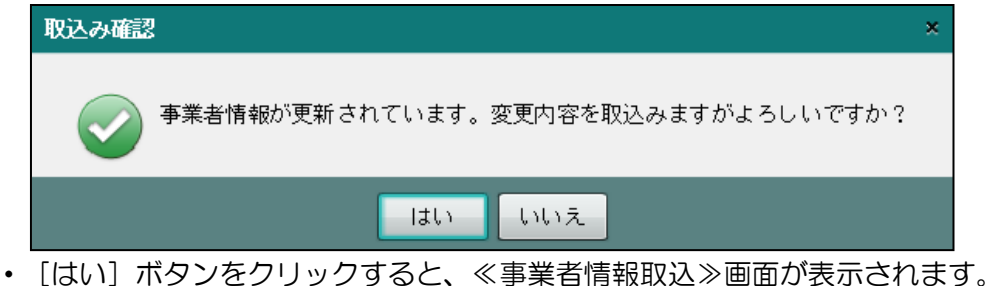

・操作については、[事業者情報取込]ボタンをクリックした時と同様です。 「[2.1.2](#page-58-0) [事業者情報を取り込む」](#page-58-0)参照

『所得税基本情報』に取り込み可能な事業者情報の項目

| タブ名  | 項目名                |
|------|--------------------|
| 基本情報 | 氏名                 |
|      | 氏名フリガナ             |
|      | 提出税務署              |
|      | 生年月日               |
|      | 性別                 |
|      | 個人番号               |
| 申告情報 | 郵便番号               |
|      | 住所 (納税地)           |
|      | 住所フリガナ             |
|      | 住所以外を納税地とする場合の自宅住所 |
|      | 電話番号               |
|      | 職業                 |
|      | 屋号・雅号              |
|      | 世帯主の氏名             |
|      | 世帯主との続柄            |
|      | 整理番号               |

2.1.1.12 『所得税基本情報』終了時に表示されるメッセージ

『所得税基本情報』の各タブで [×] ボタンをクリックして処理を終了するときに表示さ れるメッセージについて説明します。

●「個人決算書から所得税への連動区分」が変更された場合

・「手動連動」から「自動連動」に変更されていると、次のメッセージが表示されます。 確認 k. 連動区分が変更されています。 『所得税申告書』を起動し、個人決算書データを連動してください。 **OK** ・『所得税申告書』を起動して、個人決算書データを連動します。

- ●『所得税基本情報』の計算関連項目が変更された場合
	- ・各タブの計算関連項目が変更されていると、次のメッセージが表示されます。

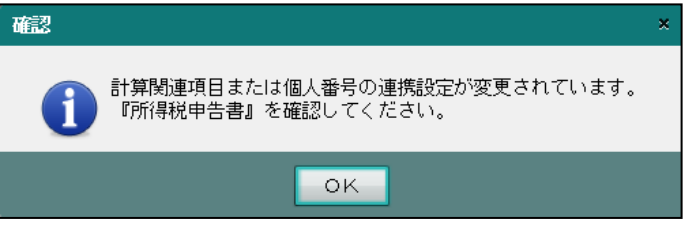

### 『所得税基本情報』の計算関連項目

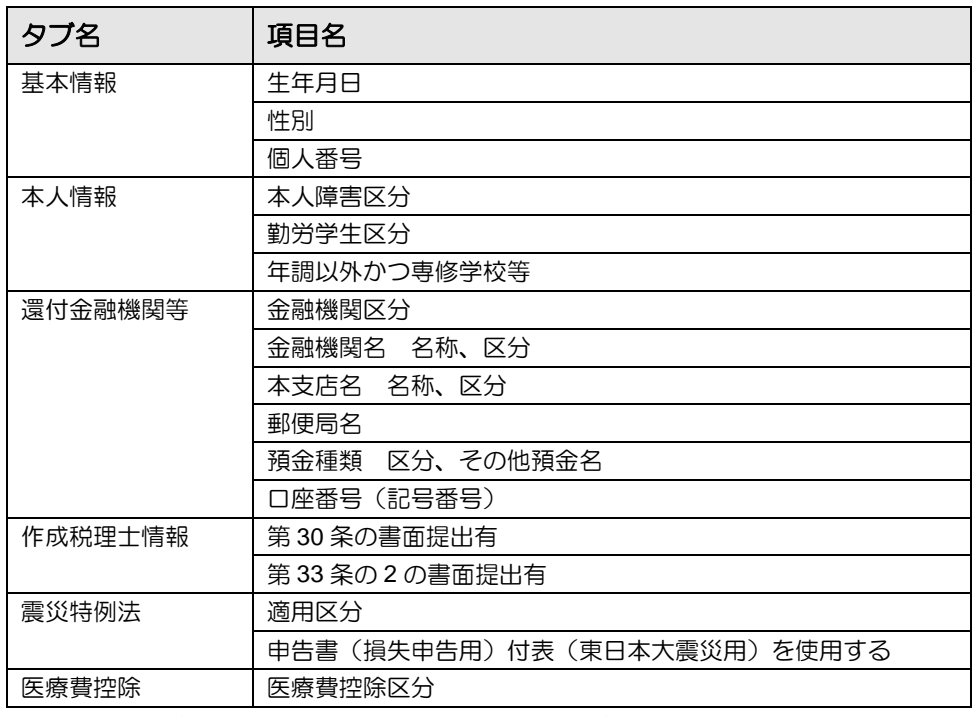

・『所得税申告書』で変更した計算項目の結果を確認します。

# <span id="page-58-0"></span>2.1.2 事業者情報を取り込む

『決算業務』>『所得税基本情報』>『事業者情報取込』

『商工会業務』>『事業者情報登録』で変更された事業者情報を『所得税基本情報』に取り込 む手順について説明します。取り込んだ情報は、『所得税基本情報』>[基本情報]タブおよ び[申告情報]タブに反映されます。

#### 『所得税基本情報』に取り込み可能な事業者情報→ 参照

「[2.1.1.11](#page-56-0) [『所得税基本情報』起動時に表示されるメッセージ」](#page-56-0)参照

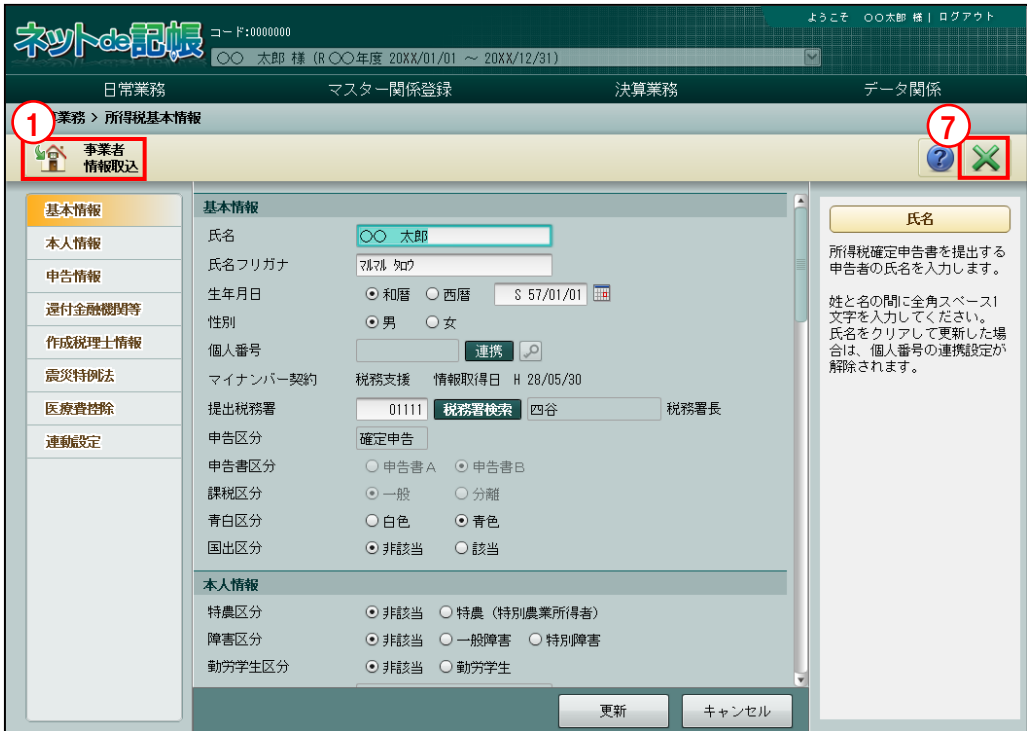

「手順(1)[事業者情報取込]ボタンをクリックします。

②≪事業者情報取込≫画面が表示されます。各項目の上段には、『商工会業務』>『事業者情報 登録』で登録済みの内容が表示されます。下段には、『所得税基本情報』>[基本情報]タブ および[申告情報]タブで登録済みの内容が表示されます。

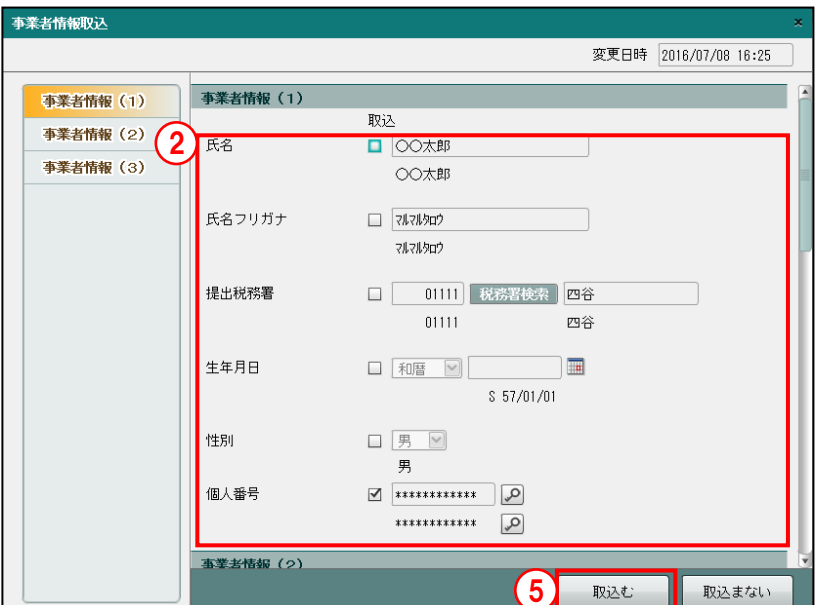

- ③上段と下段の内容に差異がある項目には、チェックがついた状態で表示されます。チェック がついた項目が取り込み対象となります。取り込みを行わない項目は、チェックをはずしま す。
- ④取り込む内容を確認します。必要に応じて、内容を編集します。編集しても、『商工会業務』 >『事業者情報登録』には反映されません。
- ⑤[取込む]ボタンをクリックします。

⑥取り込まれた内容が[基本情報]タブおよび[申告情報]タブに表示されます。

⑦[×]ボタンをクリックして、操作を終了します。

2.1.3 税理士情報を取り込む

『決算業務』>『所得税基本情報』>『税理士情報取込』

『商工会業務』>『ユーザー情報登録』で変更された税理士情報を『所得税基本情報』に取り 込む手順について説明します。取り込んだ情報は、『所得税基本情報』 > [作成税理士情報] タブに反映されます。

[税理士情報取込]ボタンは、「システム権限」が「税理士」以外の商工会ユーザーがログイ ンした場合のみ表示されます。

■ → 「[2.1.1.7](#page-52-0) [作成税理士情報] タブ」参照

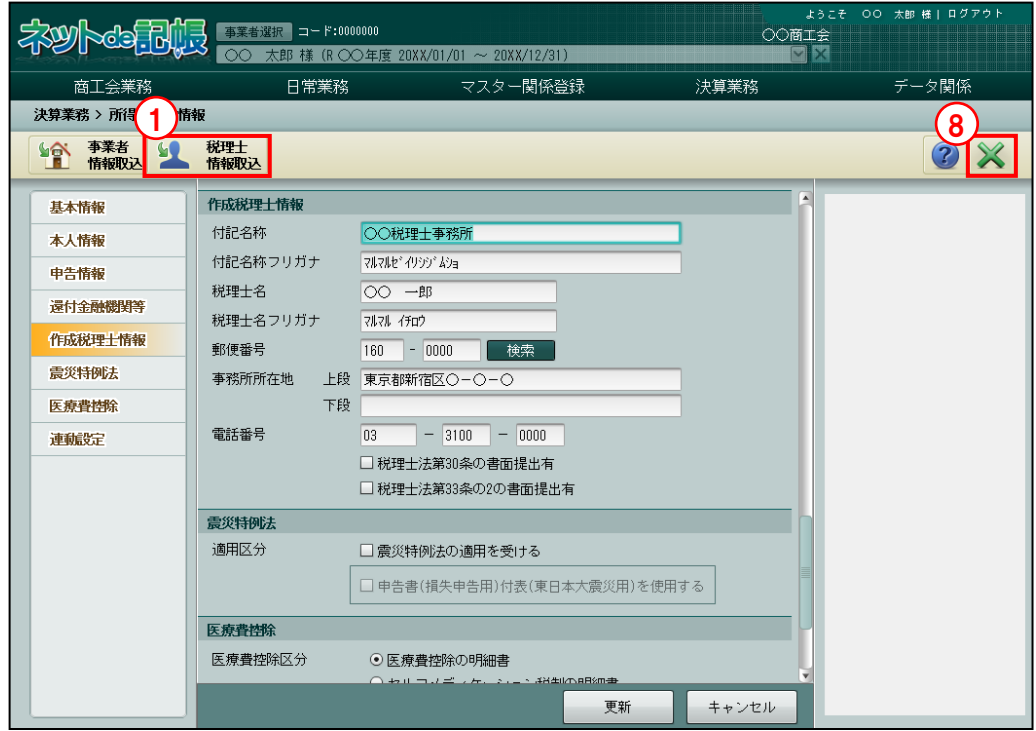

①[税理士情報取込]ボタンをクリックします。

②≪税理士情報取込≫画面で、取り込みを行う税理士をリストから選択します。

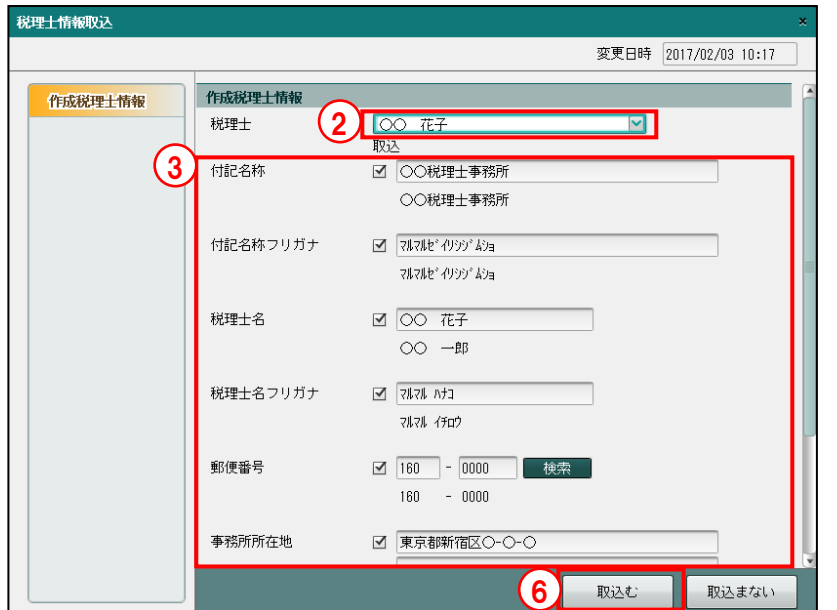

- ③選択した税理士の情報が表示されます。各項目の上段には、『商工会業務』>『ユーザー情報 情報』で登録済みの内容が表示されます。下段には、『所得税基本情報』>[作成税理士情報] タブで登録済みの内容が表示されます。
- ④すべての項目にチェックがついた状態で表示されます。チェックがついた項目が取り込み対 象となります。取り込みを行わない項目は、チェックをはずします。
- ⑤取り込む内容を確認します。必要に応じて、内容を編集します。編集しても、『商工会業務』 >『ユーザー情報登録』には反映されません。
- ⑥[取込む]ボタンをクリックします。
- ⑦取り込まれた内容が[作成税理士情報]タブに表示されます。

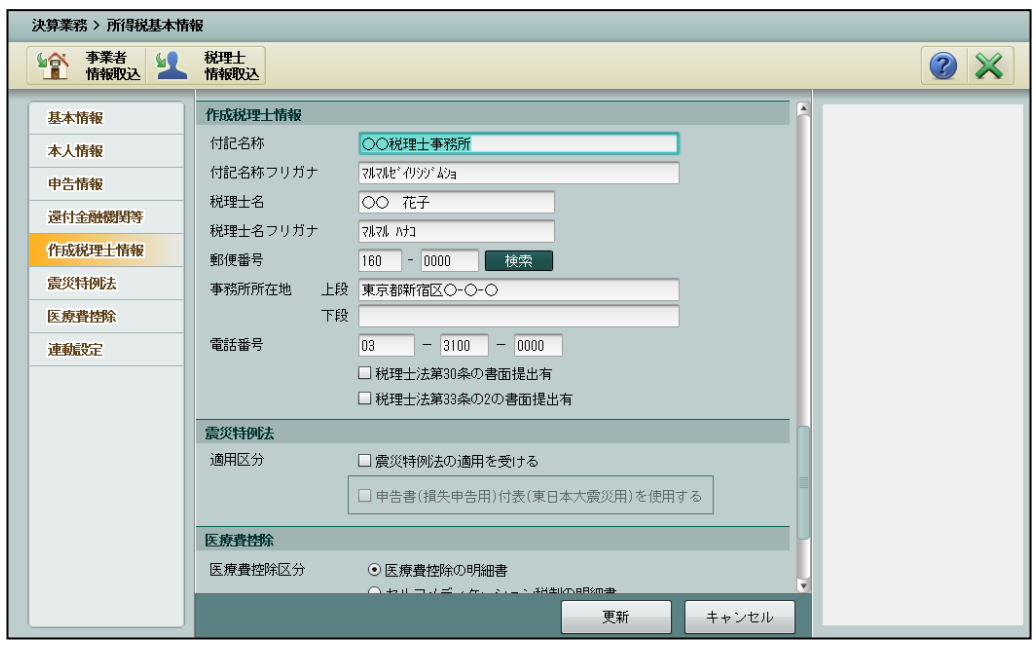

⑧[×]ボタンをクリックして、操作を終了します。

2.1.4 「入力完了」チェック後に『所得税基本情報』を選択した場合

『決算業務』>『所得税基本情報』

「所得税申告書」または「個人決算書」のいずれかで「入力完了」にチェックがついている場 合、メニューから『所得税基本情報』を選択した際、参照モードで表示するかを確認するメッ セージが表示されます。メッセージの詳細と処理について説明します。

> ●圖個人決算書の入力完了について→ 「[3.1.29](#page-177-0) [入力完了にチェックをつける\(入力完了ナビボタン\)」](#page-177-0)参照 ●圖所得税申告書の入力完了について→

> > 「[4.1.9](#page-236-0) [入力完了にチェックをつける\(入力完了ナビボタン\)」](#page-236-0)参照

●『所得税基本情報』を参照モードで表示する場合 「入力完了」を解除せず、参照モードで表示する手順について説明します。

「手順 ①『所得税基本情報』を起動すると、次の確認メッセージが表示されます。[はい]ボタンをク リックします。

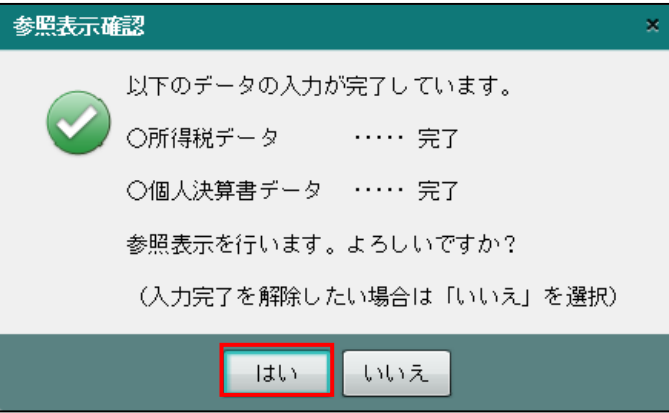

②『所得税基本情報』が参照モードで表示されます。入力ガイドの上に「参照」が表示されま す。修正はできません。

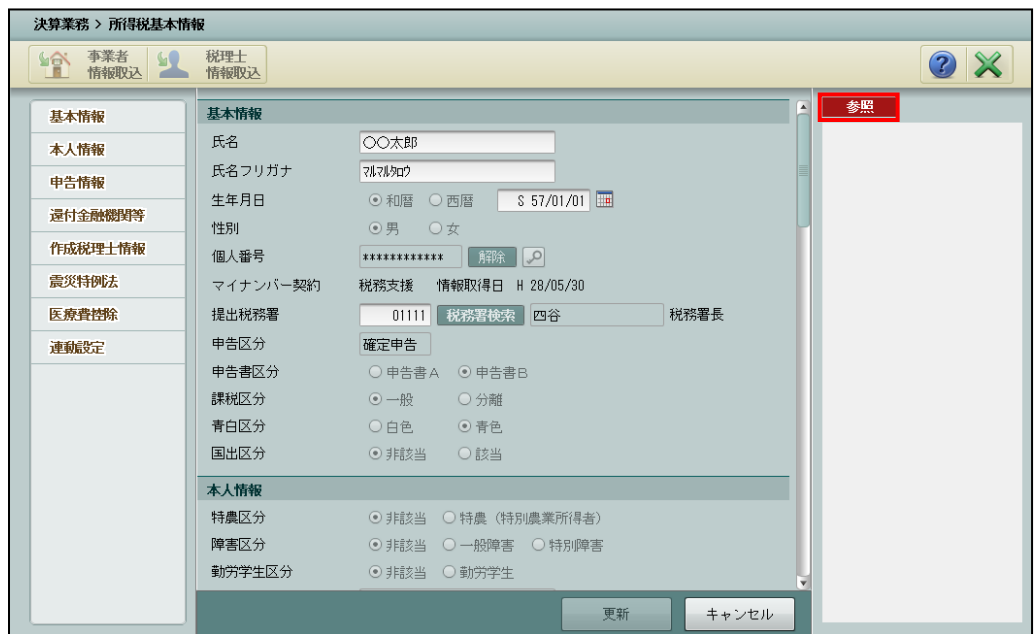

●「入力完了」を解除して『所得税基本情報』を入力モードで表示する場合 「入力完了」を解除して、入力モードで表示する手順について説明します。この処理では、 「所得税申告書」「個人決算書」の「入力完了」を同時に解除することができます。

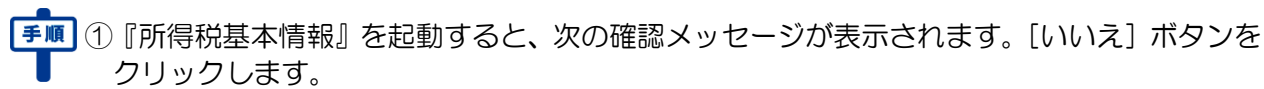

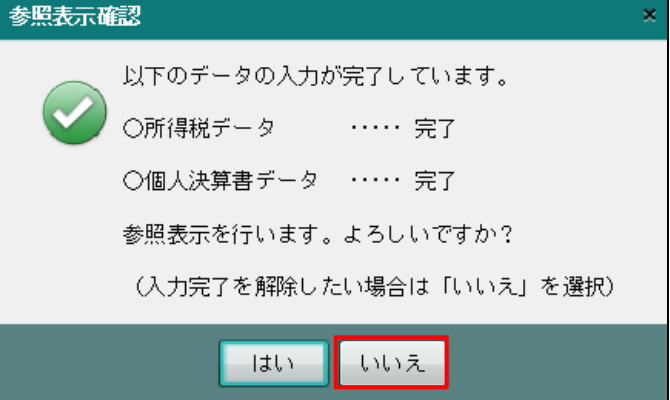

②次の確認メッセージが表示されます。「入力完了を解除する」にチェックがついた状態で表示 されます。

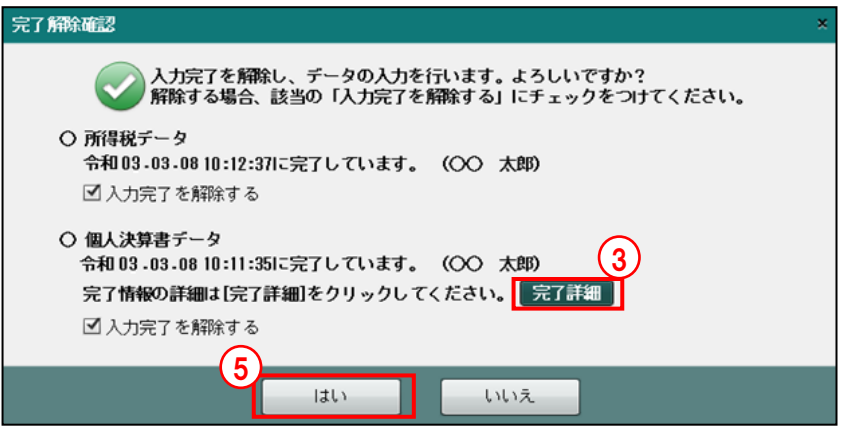

③[完了詳細]ボタンをクリックします。「入力完了」のチェックがついている「業種」「完了 日」「担当者」を確認します。

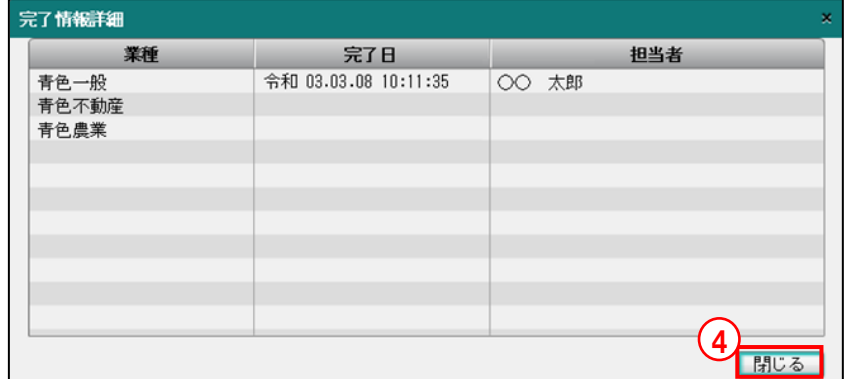

- ④[閉じる]ボタンをクリックします。
- ⑤[はい]ボタンをクリックします。

⑥『所得税基本情報』が入力モードで表示されます。

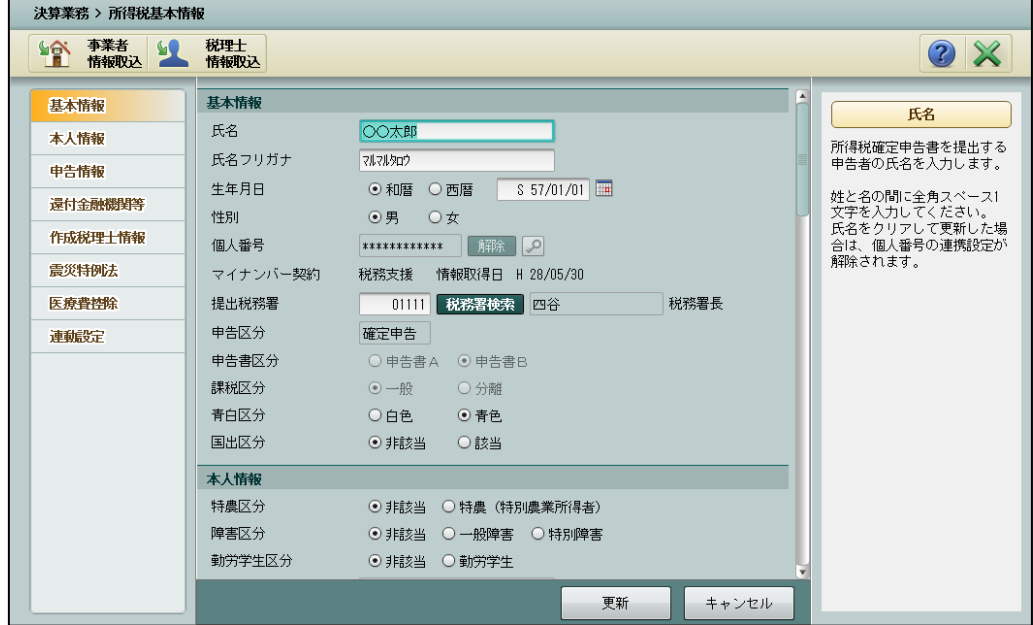

# MEMO

. . . . . . . . . .

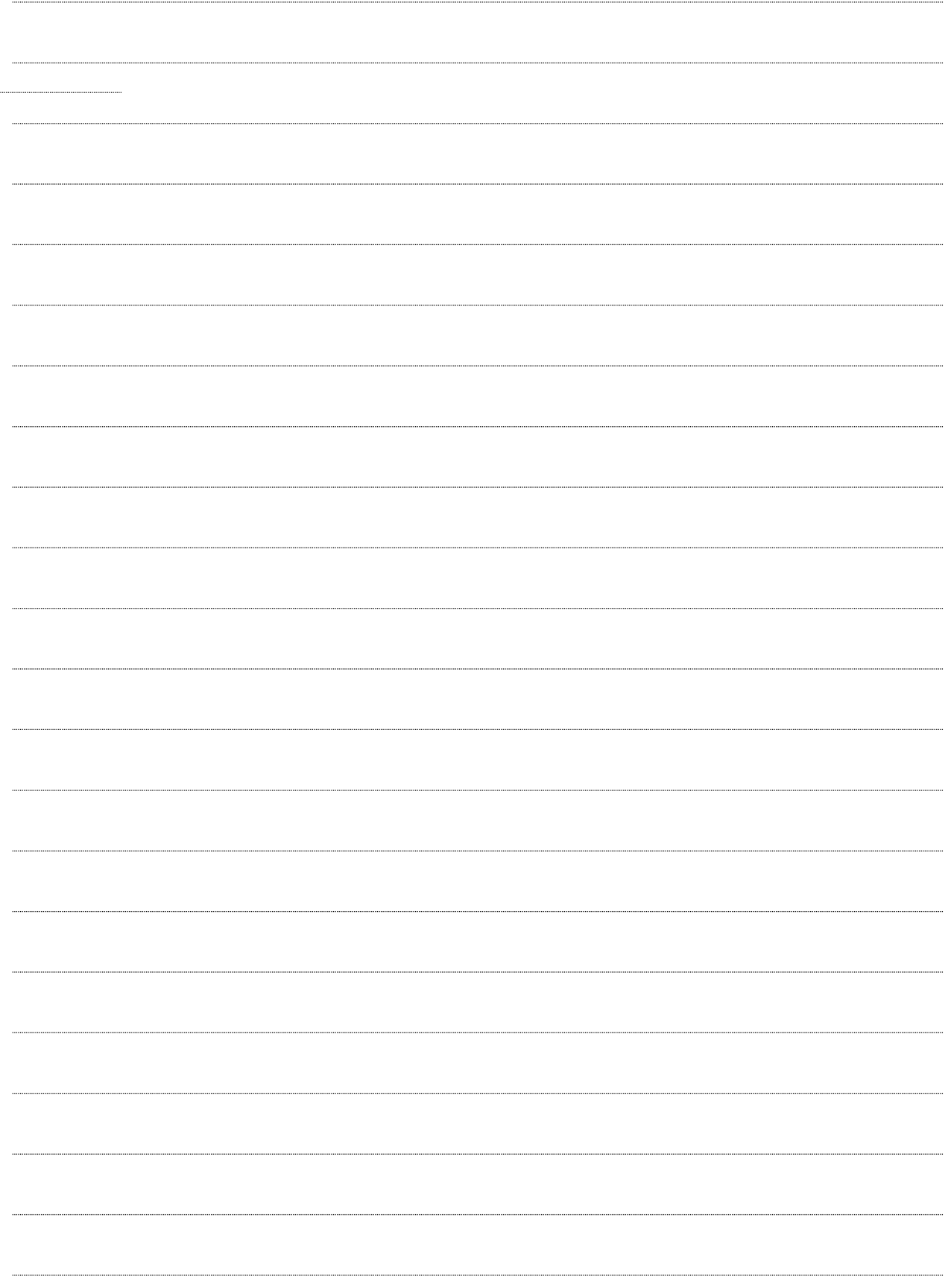

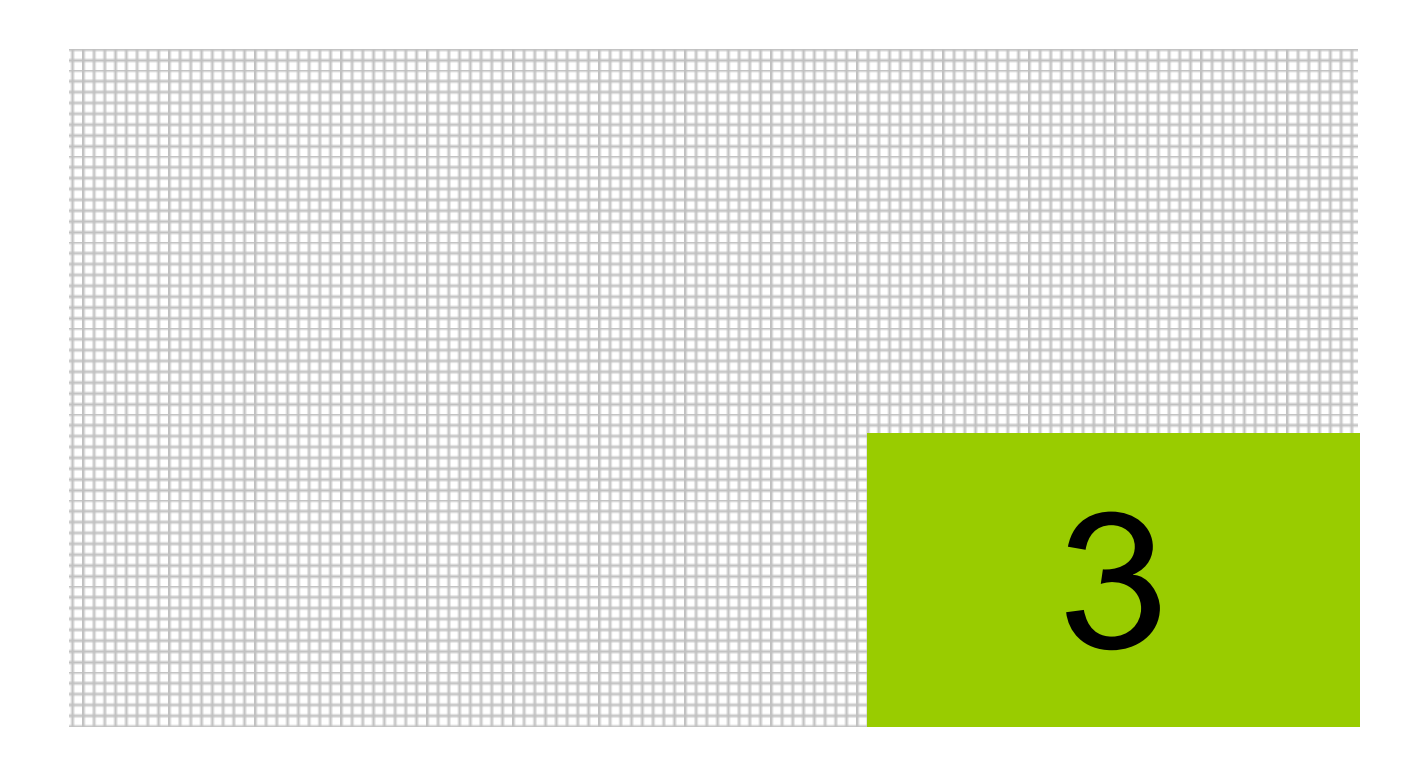

# 個人決算書を作成する

3.1 個人決算書

# **3** 個人決算書を作成する

「青色一般」または「白色一般」を選択して決算書を作成します。農業所得がある場合は、「青 色農業」または「白色農業」を選択します。不動産所得がある場合は、「青色不動産」または「白 色不動産」を選択します。

# 3.1 個人決算書

決算書の種類を選択して、各内訳を入力します。作成した個人決算書は、青色申告決算書また は収支内訳書として出力することができます。

# 3.1.1 個人決算書作成の流れ

個人決算書作成から印刷までの流れは次のとおりです。

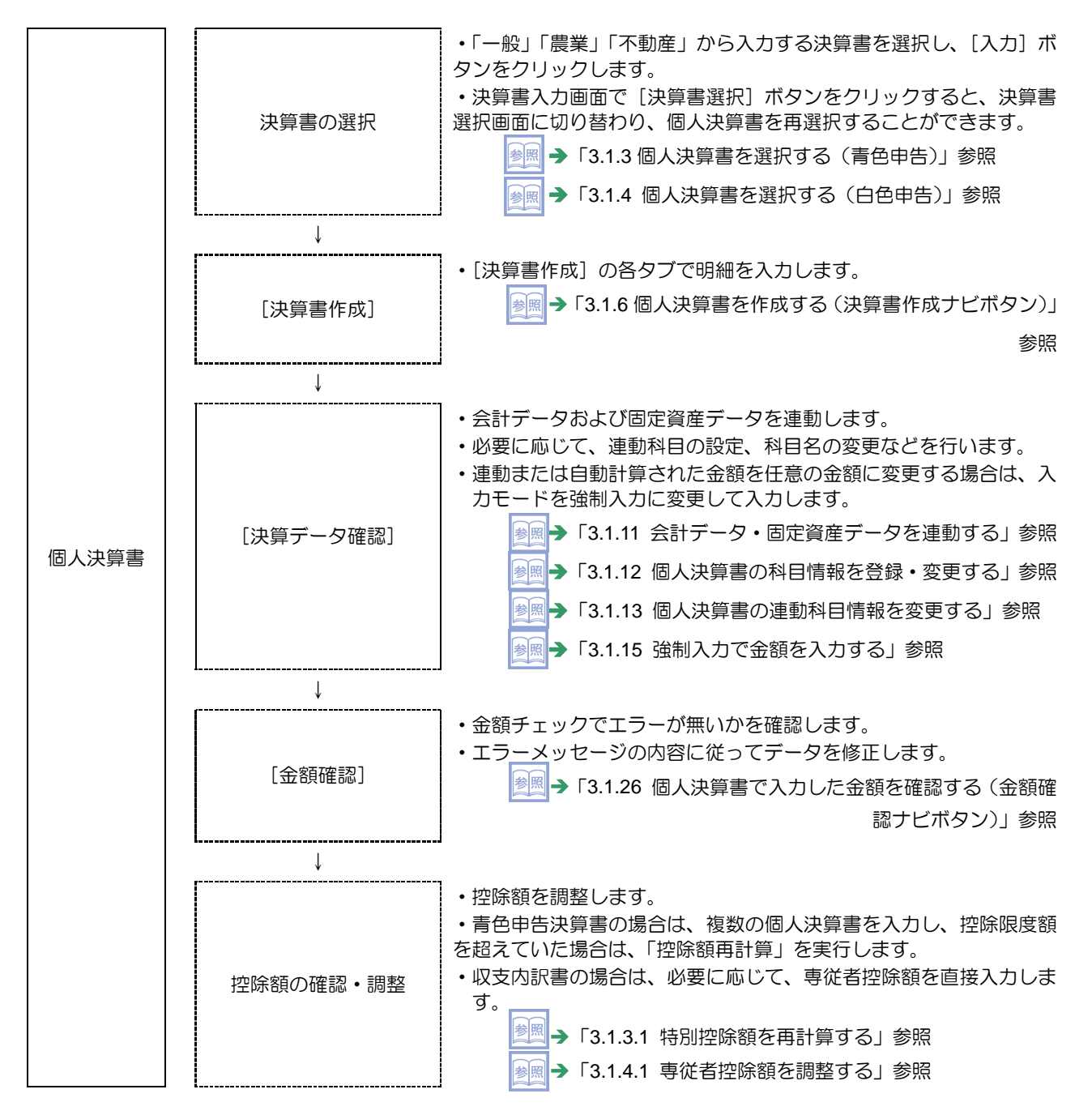

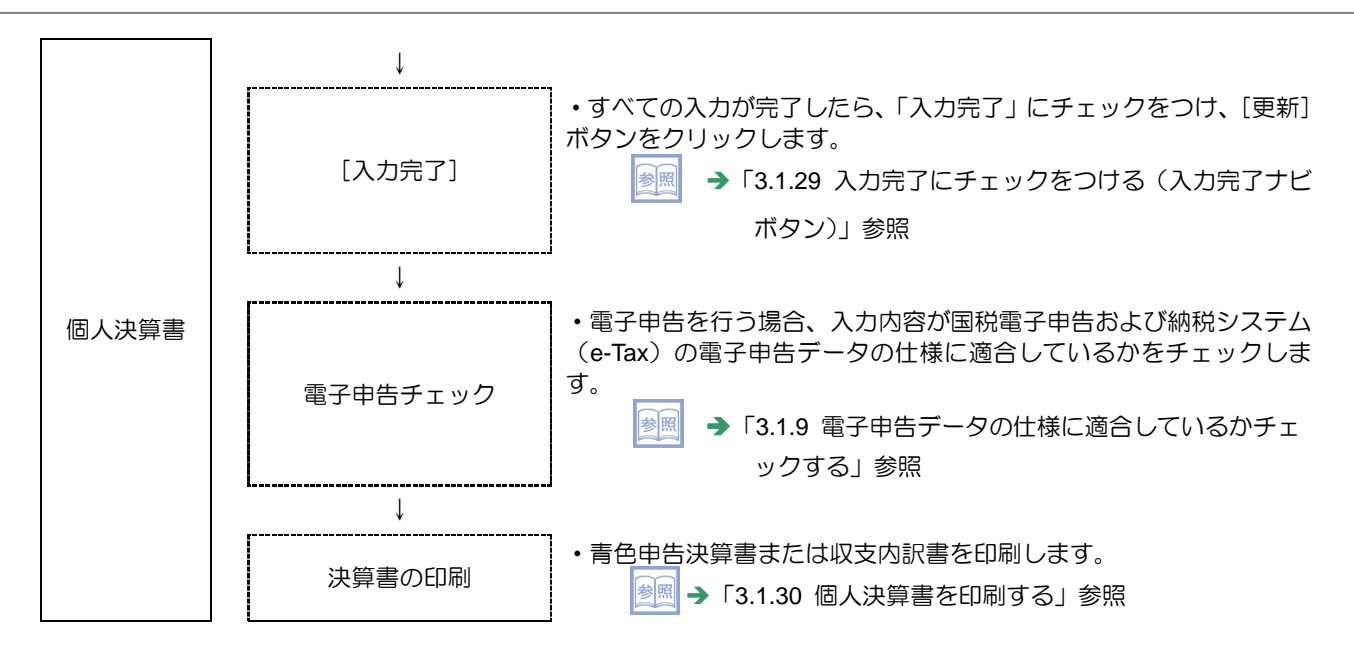

3.1.2 個人決算書を起動する

メニューから個人決算書を起動した際に表示されるメッセージおよび自動で行われるデータ連 動について説明します。

●『個人決算書』起動時の確認メッセージ

・『決算更新』後に『個人決算書』を起動すると、次の確認メッセージが表示されます。

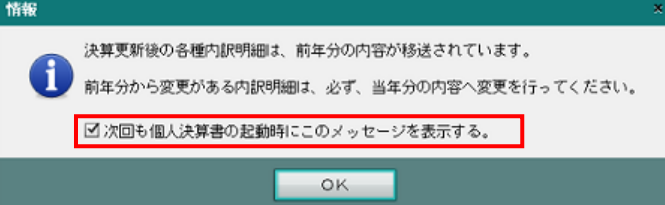

・次回個人決算書を起動した際に、メッセージを表示しない場合は、「次回も個人決算書の 起動時にこのメッセージを表示する。」のチェックをはずします。

・一度チェックをはずすと、このメッセージを再度表示することはできません。

●『個人決算書』起動時のデータ連動 固定資産データの個人決算書連動に関する情報は、『決算業務』>『固定資産台帳』>[基 本情報]で設定します。

#### 固定資産データの連動設定

「決算業務 5.1.1.1 固定資産基本情報設定の詳細説明」参照

会計データの個人決算書連動に関する情報は、『所得税基本情報』>[連動設定]タブで設 定します。

会計データの連動設定「[2.1.1.10](#page-55-0) [\[連動設定\]タブ」](#page-55-0)参照

### 固定資産データ連動

次に該当する場合、『個人決算書』を起動すると、固定資産データ連動が自動で行われ ます。

- ・一度も連動されていない固定資産データがあること。
- ・前回の連動後に固定資産データが変更されたこと。
- ・個人決算書で「入力完了」となっている業種が 1 つも無いこと。

### 会計データ連動

『所得税基本情報』>[連動設定]タブの「会計から個人決算書への連動区分」で「自 動連動」に設定し、次のどちらかに該当する場合、『個人決算書』を起動すると固定資 産データ連動に続き、会計データ連動が自動で行われます。

・一度も連動されていない仕訳データまたは登録済みの残高があること。 仕訳データには、削除済みの仕訳も含まれます。

・前回の連動後に仕訳データまたは残高が変更されたこと。

|会計データ連動が実行できない場合→ 

「[3.1.2.1](#page-70-0) [会計データ連動時に表示されるメッセージ」](#page-70-0)参照

- <span id="page-70-0"></span>3.1.2.1 会計データ連動時に表示されるメッセージ
	- 会計データ連動を自動で行う設定の場合、個人決算書を起動した際にデータの状態により表示 されるメッセージについて説明します。

参照 会計データの連動設定→「[2.1.1.10](#page-55-0) [\[連動設定\]タブ」](#page-55-0)参照

●未作成の自動仕訳がある場合 未作成の自動仕訳がある場合、次のメッセージが表示されます。

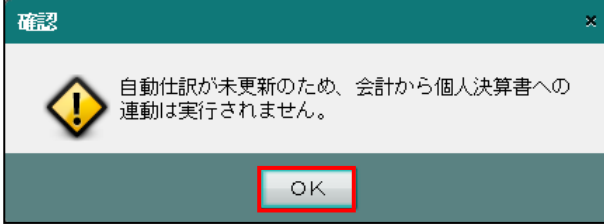

- ・会計データ連動を行わない場合、[OK]ボタンをクリックし、処理を継続します。
- ・自動仕訳を作成する場合は、『個人決算書』を終了し、『日常業務』>『財務報告書』など の画面で [自動仕訳更新] ボタンをクリックします。

### 未作成の自動仕訳を作成について→

「事業者機能 Ⅱ.日常業務編 4.2.1.1 財務報告書の表示条件設定」参照

≪財務報告書≫画面で未作成の自動仕訳を作成する場合

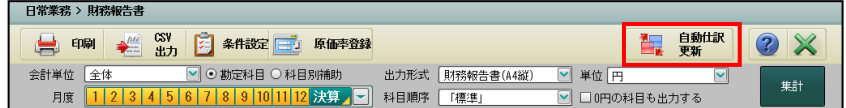

●「決算確定」が完了していない場合

決算確定が完了していない場合、次のメッセージが表示されます。

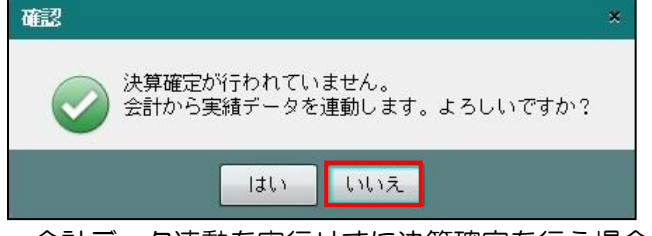

・会計データ連動を実行せずに決算確定を行う場合、[いいえ]ボタンをクリックし、処理を 終了します。

決算確定について→「事業者機能 Ⅱ.日常業務編 7.2 決算確定」参照

•暫定的に会計データ連動を実行する場合、[はい]ボタンをクリックします。

<span id="page-71-0"></span>3.1.3 個人決算書を選択する(青色申告)

『決算業務』>『個人決算書』

『所得税基本情報』で青色申告を選択している場合に表示される画面について説明します。

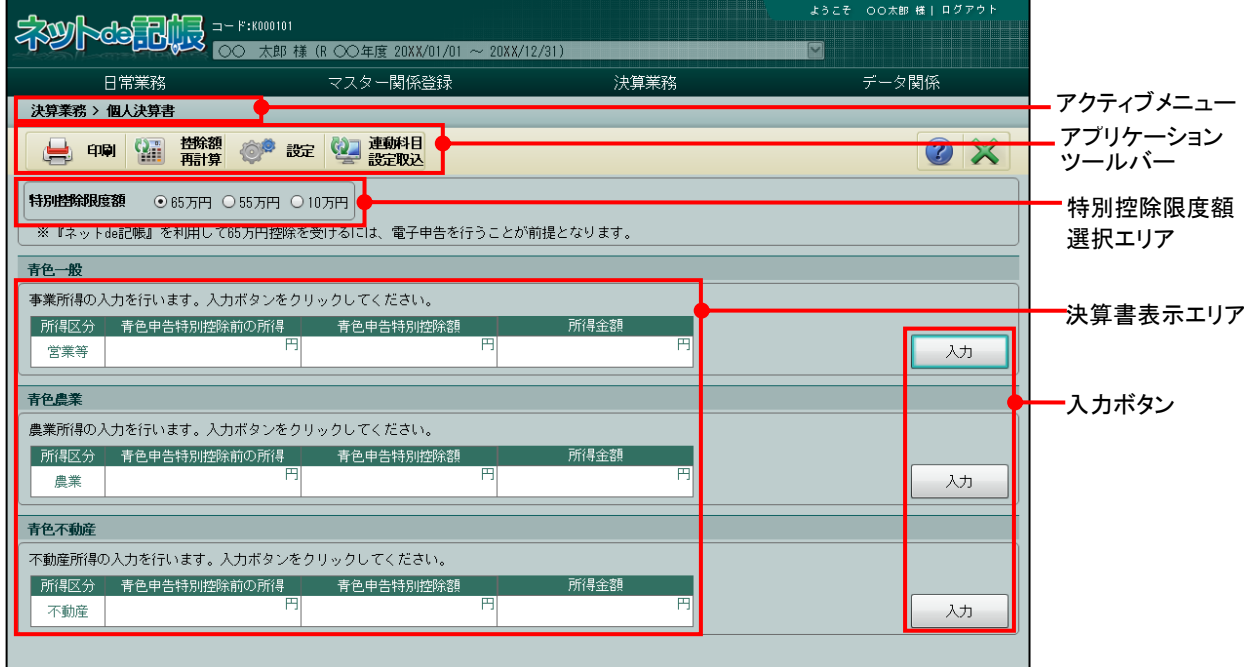

[アクティブメニュー]

・現在処理中の画面名が表示されます。

[アプリケーションツールバー]

・操作可能なボタンが表示されます。

# [印刷]ボタン

・青色申告決算書を印刷します。

「[3.1.30](#page-181-0) [個人決算書を印刷する」](#page-181-0)参照

# [控除額再計算]ボタン

・青色申告特別控除額の再計算に関するメッセージが表示された場合に控除額の再計算 を実行します。

> 参照 複数業種を営んでいる場合「[3.1.3.1](#page-73-0) [特別控除額を再計算する」](#page-73-0)参照

# [設定] ボタン

・貸借対照表の印刷について設定します。

# [連動科目設定取込] ボタン

・『商工会業務』>『個人決算連動科目登録』で設定されている連動科目情報を一括で 取り込みます。

「[3.1.3.3](#page-76-0) [連動科目設定を一括で取り込む\(自動連動の場合\)」](#page-76-0)参照

■ → 「[3.1.3.5](#page-81-0) 連動科目設定を一括で取り込む (手動連動の場合)」参照
[特別控除限度額]

- ・特別控除限度額を「65 万円」「55 万円」「10 万円」から選択します。
- ・『ネット de 記帳』を利用し、取引を正規の簿記の原則で記帳している事業者で、電子申 告を行う場合は、「65 万円」を選択します。
- ・電子申告を行わない場合は、「55 万円」を選択します。
- ・「65 万円」または「55 万円」を選択した場合、損益計算書および貸借対照表を作成しま す。
- ・「10 万円」を選択した場合、損益計算書のみ作成します。

[決算書表示エリア]

- ・「青色一般」「青色農業」「青色不動産」のうち、入力可能な決算書が表示されます。
- ・主たる事業およびその他の事業として登録済みの業種が表示対象になります。

[入力] ボタン

・[入力]ボタンをクリックして、決算書を選択します。

## 3.1.3.1 特別控除額を再計算する

『決算業務』>『個人決算書』>『控除額再計算』 控除額再計算の詳細について説明します。控除額の合計が特別控除限度額を超えた場合、特別 控除額の再計算を実行します。控除額再計算を実行すると、「入力完了」を行っている場合でも 解除された状態となるため、再度 [入力完了]にチェックをつけます。

# ●图入力完了チェックについて→

「[3.1.29](#page-177-0) [入力完了にチェックをつける\(入力完了ナビボタン\)」](#page-177-0)参照

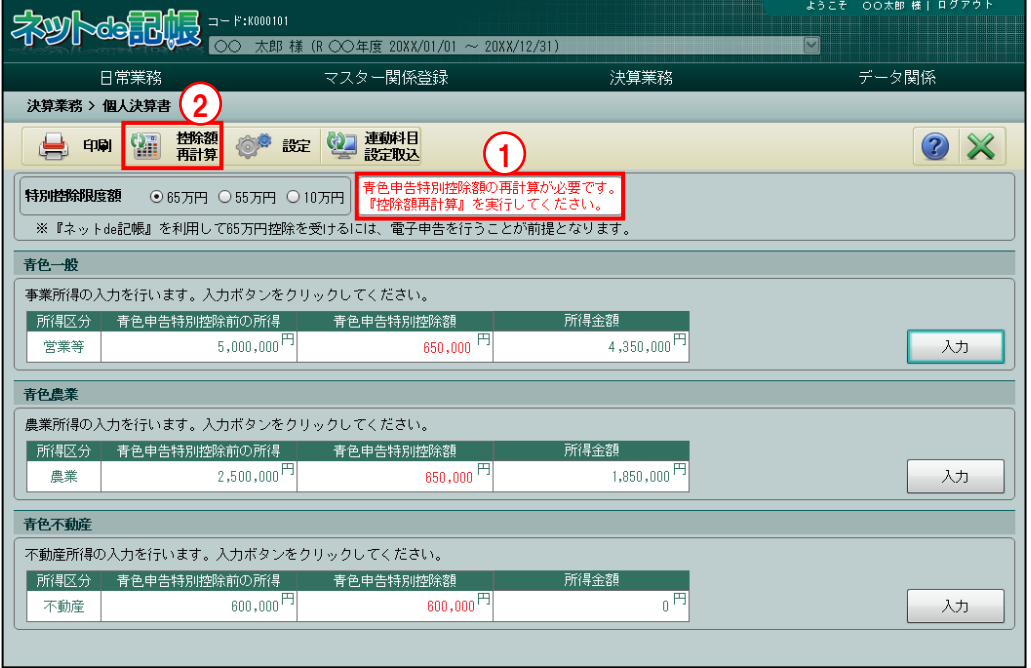

- 「手順」①特別控除額の合計が限度額を超えた場合、決算書選択画面にメッセージ「特別控除額の合計 が限度額を超えています。『控除額再計算』を実行してください。」が表示されます。青色申 告特別控除額の金額は、赤で表示されます。
	- ②[控除額再計算]ボタンをクリックします。
	- ③次の確認メッセージが表示されます。[OK]ボタンをクリックします。

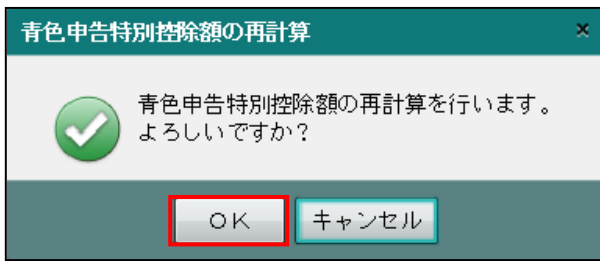

④青色申告特別控除額の合計額が、特別控除限度額を超えないように自動で調整されます。不 動産を優先して控除額が調整されます。不動産がない場合および不動産の控除額が限度額を 下回る場合は、一般、農業の順で控除額が調整されます。

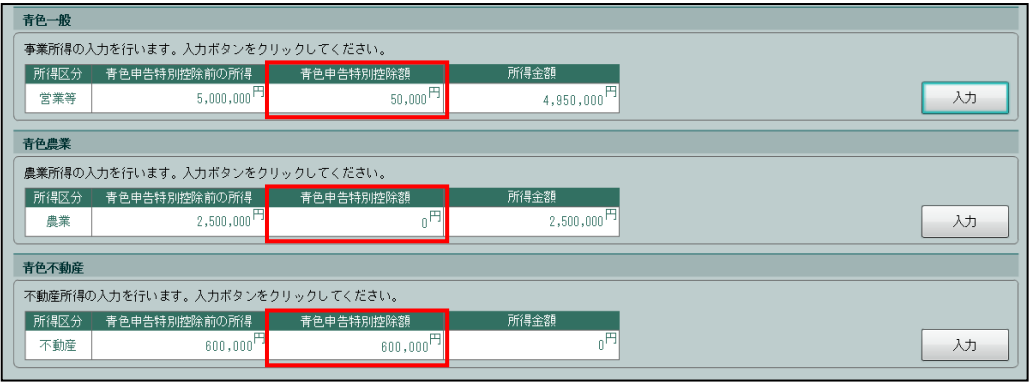

3.1.3.2 貸借対照表の印刷について設定する

『決算業務』>『個人決算書』>『設定』

貸借対照表の印刷設定を行う手順について説明します。

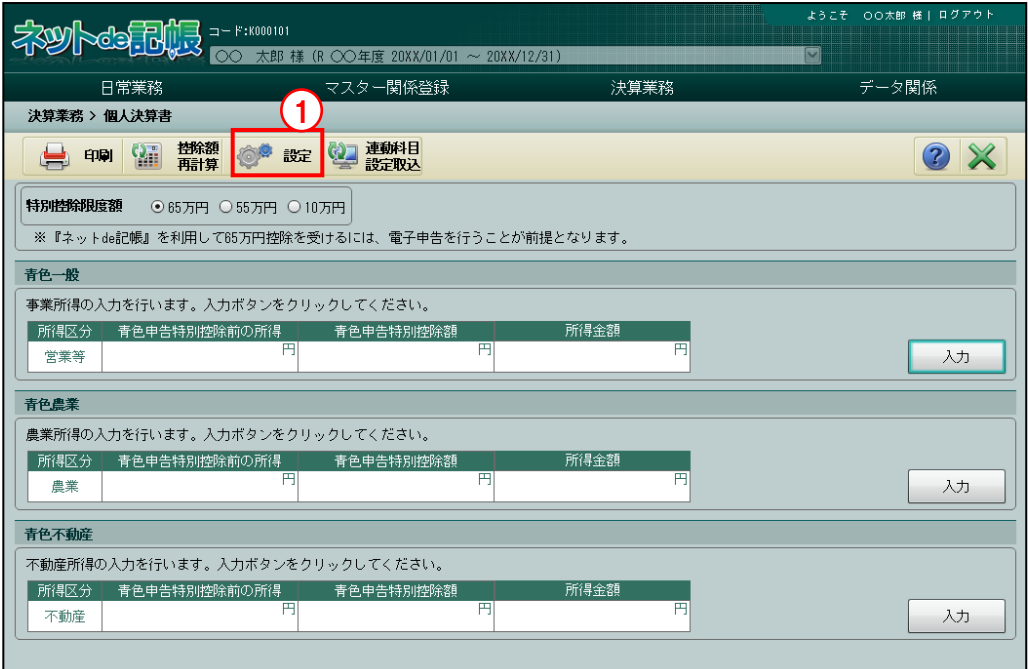

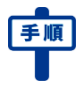

「手順」①[設定]ボタンをクリックします。

②[貸借対照表の印刷]を「印刷する」「印刷しない」から選択します。

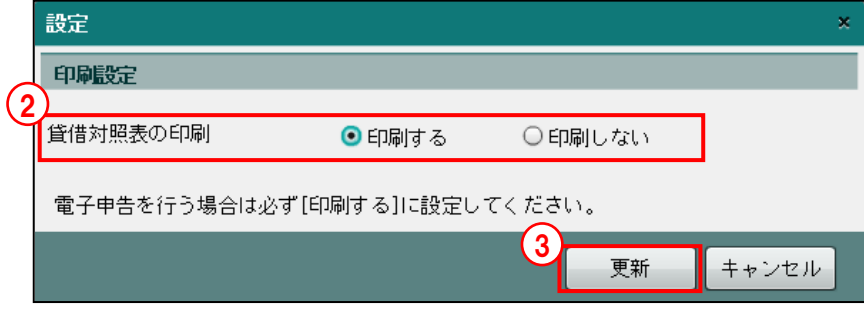

## 印刷する

・65 万円または 55 万円の特別控除を受ける事業者で電子申告を行う場合に選択しま す。

## 印刷しない

- ・次に該当する場合に選択します。
	- ・10 万円の特別控除を受ける場合
	- ・55 万円の特別控除を受けるが貸借対照表を手書きで提出する場合
- ・「印刷しない」を選択した場合は、貸借対照表に金額が入力済みでも印字されません。
- ③[更新]ボタンをクリックします。

<span id="page-76-0"></span>3.1.3.3 連動科目設定を一括で取り込む(自動連動の場合)

『決算業務』>『個人決算書』>『連動科目設定取込』 事業者が個人決算書を作成した後に商工会が連動科目を変更した情報は個人決算書に反映され ませんが、「連動科目設定取込」を実行することにより、一括で取り込むことができます。

『所得税基本情報』>[連動設定]タブ>「会計から個人決算書への連動区分」の設定が、「自 動連動」の場合の手順について説明します。

取り込み時には、事業者が設定した連動科目情報をクリアせずに取り込むか、クリアして取り 込むかを選択できます。白色申告の場合も同様です。

■ → 「[2.1.1.10](#page-55-0) [連動設定] タブ」参照

**【参照 → 「[3.1.14](#page-146-0) [変更した連動科目を標準設定に戻す」](#page-146-0)参照** 

《青色申告決算書の場合》

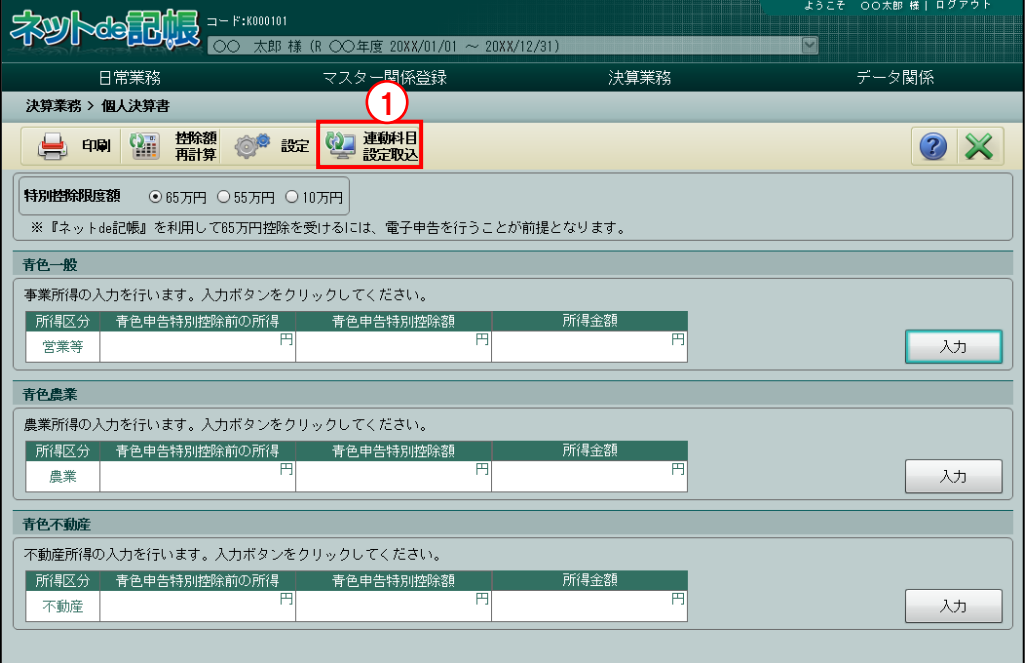

●事業者が設定した連動科目情報をクリアしないで取り込む場合

①[連動科目設定取込]ボタンをクリックします。

参照 [連動科目設定取込] が実行できない場合について→

「[3.1.3.4](#page-80-0) [連動科目設定取込時に表示されるメッセージ」](#page-80-0)参照

②次のメッセージが表示されます。

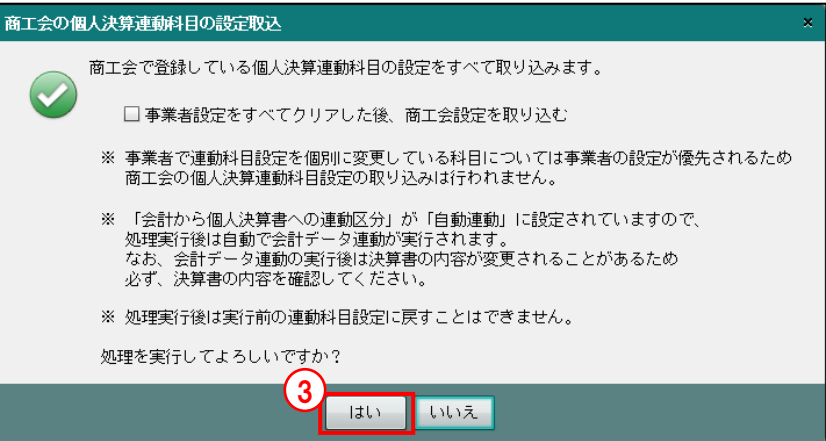

- ③[はい]ボタンをクリックします。
- ④『決算業務』>『個人決算書』で設定した内容はクリアしないで『商工会業務』>『個人決 算連動科目登録』の設定が取り込まれます。取り込み完了後、会計データ連動が実行されま す。

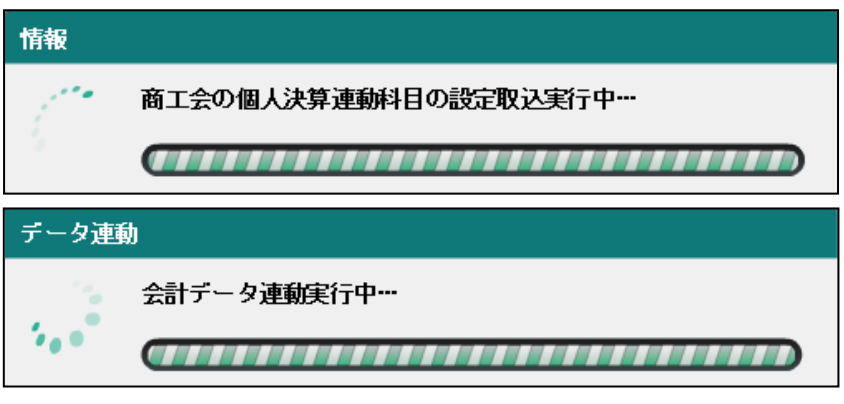

⑤次の確認メッセージが表示されます。

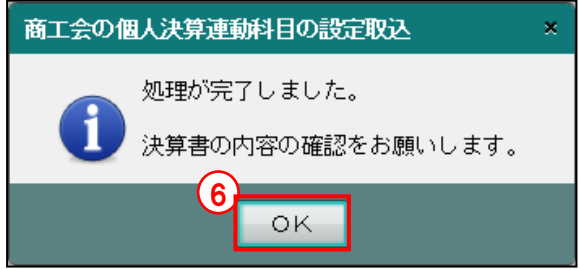

- ⑥[OK]ボタンをクリックします。
- ⑦決算書の内容を確認します。

#### ●事業者が設定した連動科目情報をクリアして取り込む場合

①[連動科目設定取込]ボタンをクリックします。

#### |参照||【連動科目設定取込】が実行できない場合について→

「[3.1.3.4](#page-80-0) [連動科目設定取込時に表示されるメッセージ」](#page-80-0)参照

②次のメッセージが表示されます。

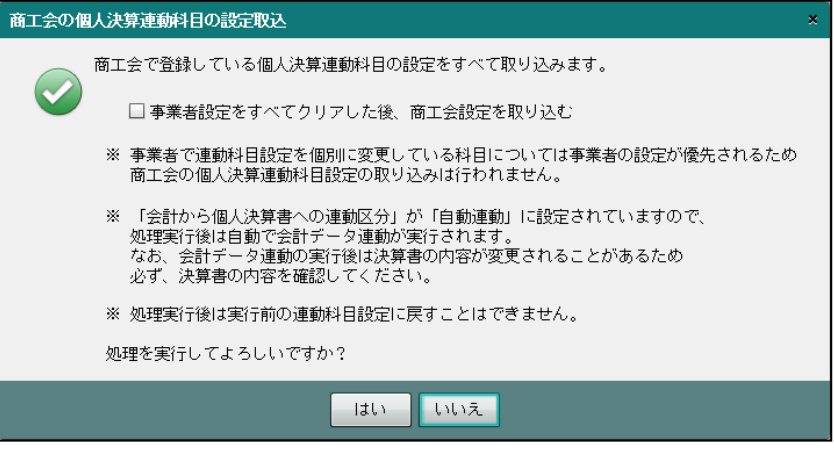

③[事業者設定をすべてクリアした後、商工会設定を取り込む]にチェックをつけます。

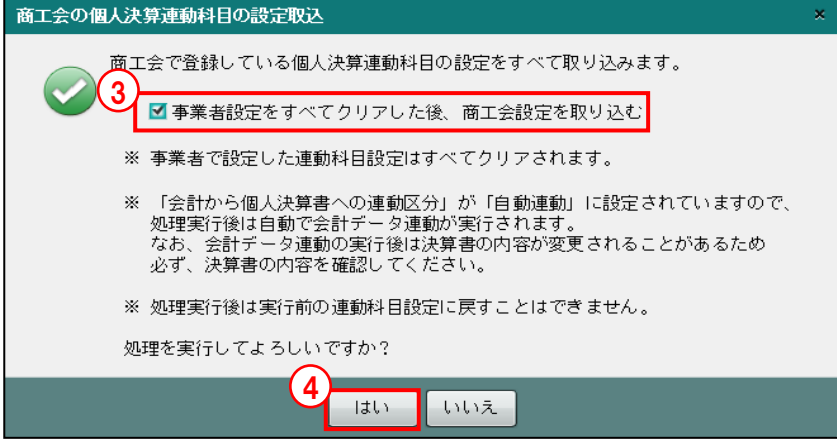

- ④[はい]ボタンをクリックします。
- ⑤『決算業務』>『個人決算書』で設定した内容がすべてクリアされ、『商工会業務』>『個人 決算連動科目登録』の設定内容が取り込まれます。取り込み完了後、会計データ連動が実行 されます。

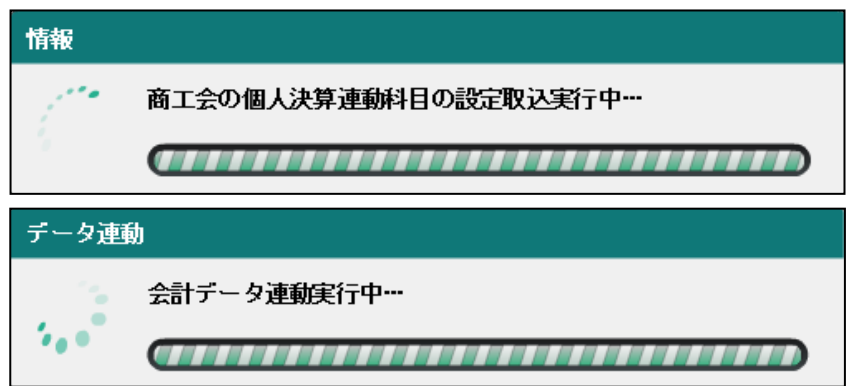

⑥次の確認メッセージが表示されます。

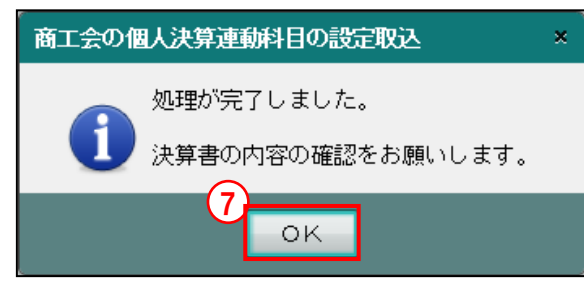

⑦[OK]ボタンをクリックします。

⑧決算書の内容を確認します。

<span id="page-80-0"></span>3.1.3.4 連動科目設定取込時に表示されるメッセージ

会計データ連動を自動で行う設定の場合、[連動科目設定取込]ボタンをクリックした際に会計 データの状態により表示されるメッセージについて説明します。

参照 会計データの連動設定→「[2.1.1.10](#page-55-0) [\[連動設定\]タブ」](#page-55-0)参照

●未作成の自動仕訳がある場合 未作成の自動仕訳がある場合、次のメッセージが表示されます。 商工会の個人決算連動科目の設定取込  $\mathbf{x}$ 自動仕訳が未更新のため、商工会の個人決算連動科目の設定取込は実行できません。 自動仕訳を更新してから処理を行なってください。 OK ・連動科目の取り込みを行わずに処理を継続する場合、[OK]ボタンをクリックします。

・自動仕訳を作成する場合は、『個人決算書』を終了し、『日常業務』>『財務報告書』など の画面で [自動仕訳更新] ボタンをクリックします。

自動仕訳の作成について→

「事業者機能 Ⅱ.日常業務編 4.2.1.1 財務報告書の表示条件設定」参照

≪財務報告書≫画面で未作成の自動仕訳を作成する場合

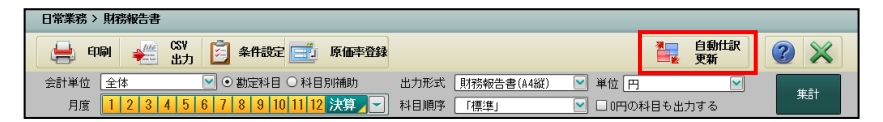

<span id="page-81-0"></span>3.1.3.5 連動科目設定を一括で取り込む(手動連動の場合) 『決算業務』>『個人決算書』>『連動科目設定取込』 事業者が個人決算書を作成した後に商工会が連動科目を変更した情報は個人決算書に反映され ませんが、「連動科目設定取込」を実行することにより、一括で取り込むことができます。 『所得税基本情報』>[連動設定]タブ>「会計から個人決算書への連動区分」の設定が、「手 動連動」の場合の手順について説明します。 取り込み時には、事業者が設定した連動科目情報をクリアせずに取り込むか、クリアして取り 込むかを選択できます。取り込み完了後、会計データ連動を実行する必要があります。白色申 告の場合も同様です。

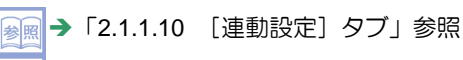

→ 「[3.1.14](#page-146-0) [変更した連動科目を標準設定に戻す」](#page-146-0)参照 参照

《青色申告決算書の場合》

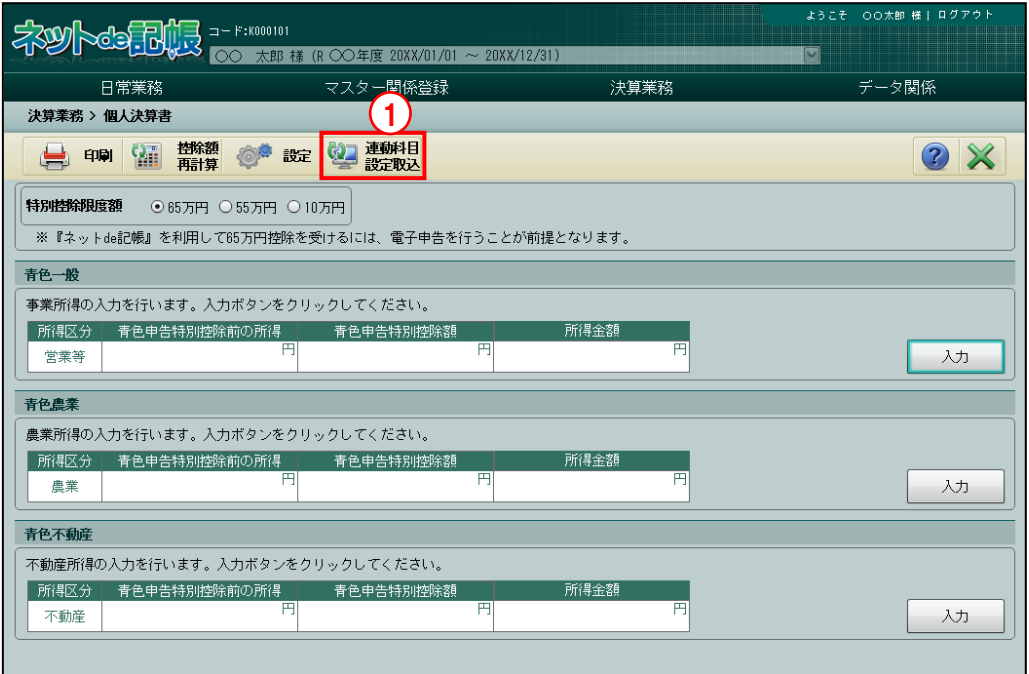

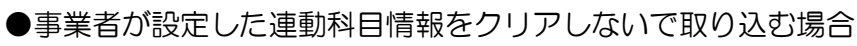

手順 ① [連動科目設定取込] ボタンをクリックします。

②次のメッセージが表示されます。

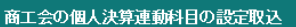

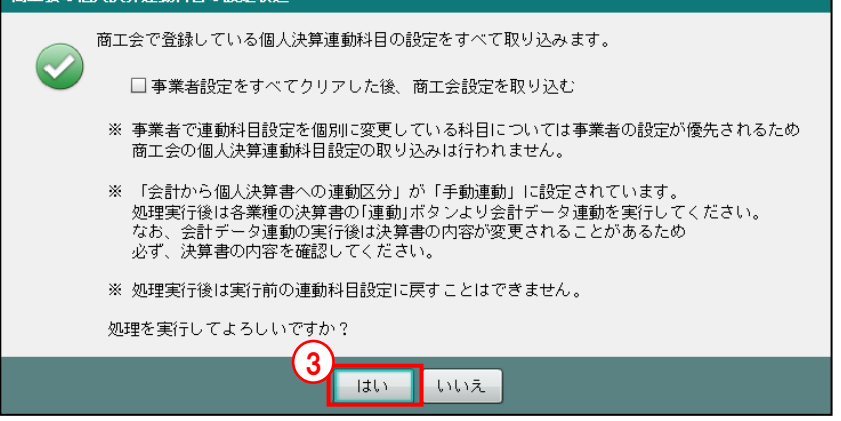

③[はい]ボタンをクリックします。

④『決算業務』>『個人決算書』で設定した内容はクリアしないで『商工会業務』>『個人決 算連動科目登録』の設定が取り込まれます。

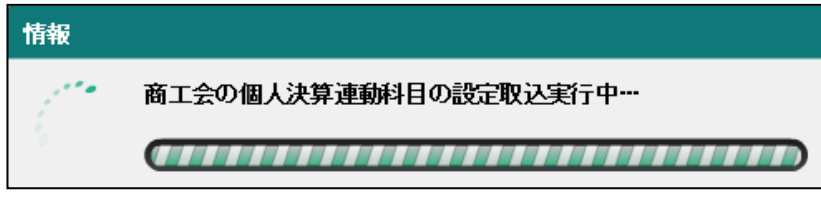

⑤次の確認メッセージが表示されます。

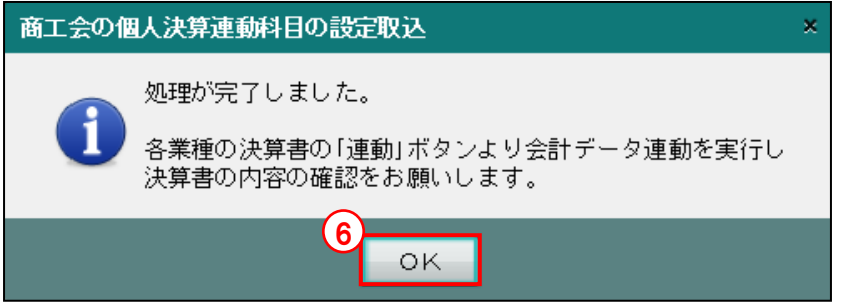

⑥[OK]ボタンをクリックします。

⑦会計データ連動を実行します。

⑧決算書の内容を確認します。

●事業者が設定した連動科目情報をクリアして取り込む場合 「手順」(1) [連動科目設定取込] ボタンをクリックします。

H. ②次のメッセージが表示されます。

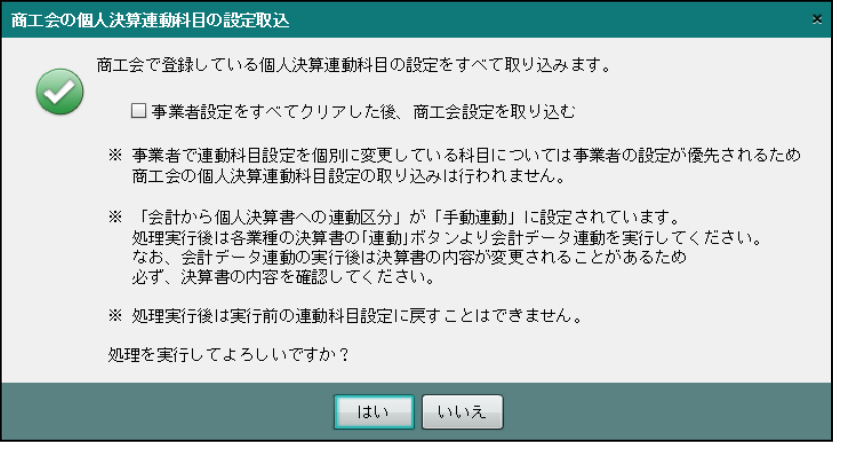

③「事業者設定をすべてクリアした後、商工会設定を取り込む」にチェックをつけます。

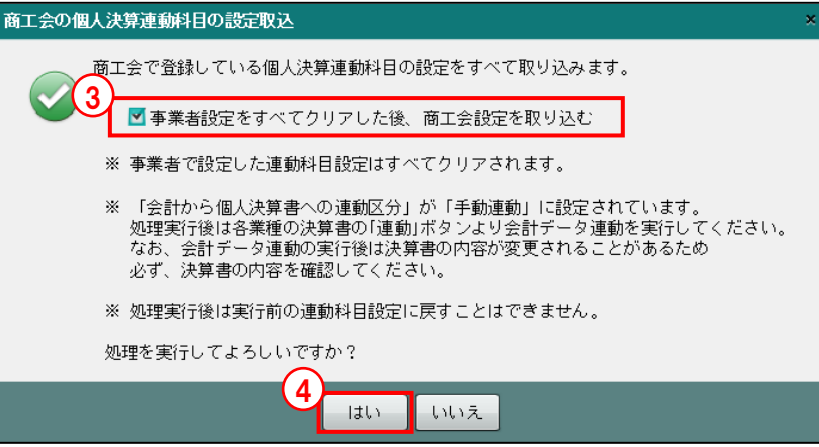

- ④[はい]ボタンをクリックします。
- ⑤『決算業務』>『個人決算書』で設定した内容がすべてクリアされ、『商工会業務』>『個人 決算連動科目登録』の設定内容が取り込まれます。

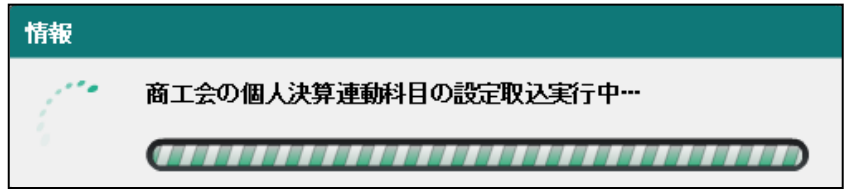

⑥次の確認メッセージが表示されます。

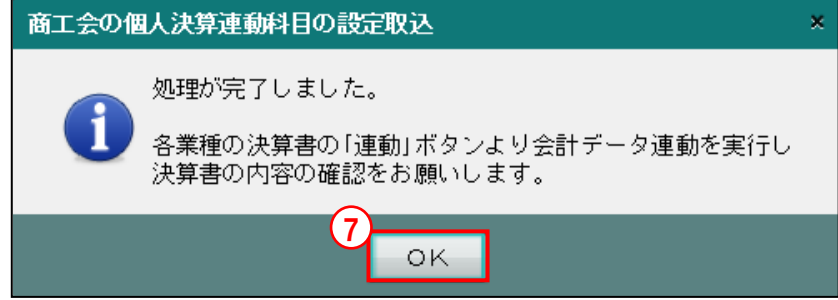

⑦[OK]ボタンをクリックします。

⑧会計データ連動を実行します。

⑨決算書で取り込まれた内容を確認します。

3.1.4 個人決算書を選択する(白色申告)

『決算業務』>『個人決算書』

『所得税基本情報』で白色申告を選択している場合に表示される画面について説明します。

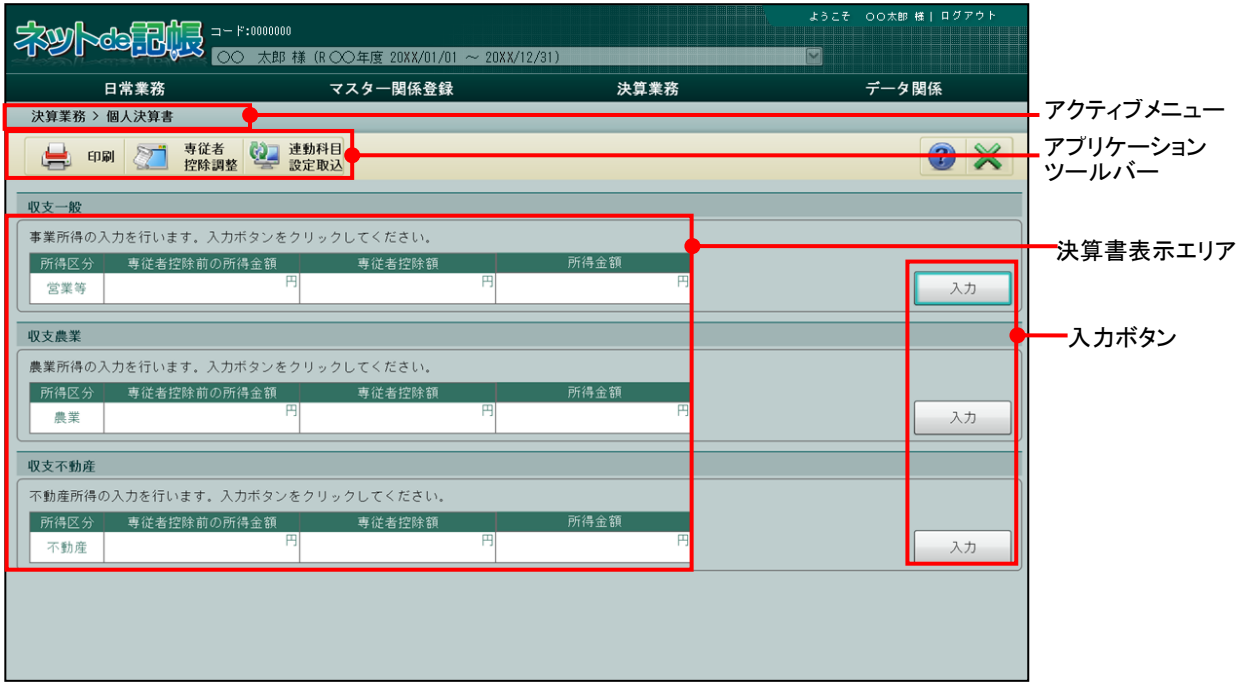

[アクティブメニュー]

・現在処理中の画面名が表示されます。

[アプリケーションツールバー]

・操作可能なボタンが表示されます。

## [印刷]ボタン

・収支内訳書を印刷します。

「[3.1.30](#page-181-0) [個人決算書を印刷する」](#page-181-0)参照

## [専従者控除調整]ボタン

・専従者控除額を調整する場合に入力します。

<mark>参照</mark> 複数業種を営んでいる場合→「[3.1.4.1](#page-85-0) [専従者控除額を調整する」](#page-85-0)参照

## [連動科目設定取込] ボタン

・『商工会業務』>『個人決算連動科目登録』で設定されている連動科目情報を一括で 取り込みます。

<mark>参照</mark> → 「[3.1.3.3](#page-76-0) 連動科目設定を一括で取り込む (自動連動の場合)」参照

「[3.1.3.5](#page-81-0) [連動科目設定を一括で取り込む\(手動連動の場合\)」](#page-81-0)参照

[決算書表示エリア]

- ・「収支一般」「収支農業」「収支不動産」のうち、入力可能な決算書が表示されます。
- ・主たる事業およびその他の事業として登録済みの業種が表示対象になります。

## [入力] ボタン

• [入力] ボタンをクリックして、決算書を選択します。

## <span id="page-85-0"></span>3.1.4.1 専従者控除額を調整する

『決算業務』>『個人決算書』>『専従者控除調整』 複数の事業がある場合に、専従者控除額を調整する手順について説明します。「入力完了」のチ ェックがついている場合は、入力完了解除を行ってから調整を行います。業種が 1 つしかない 場合は、[決算書作成①]ナビボタン>[事業専従者氏名]タブで入力モードを強制入力に切り 替えて金額を入力します。

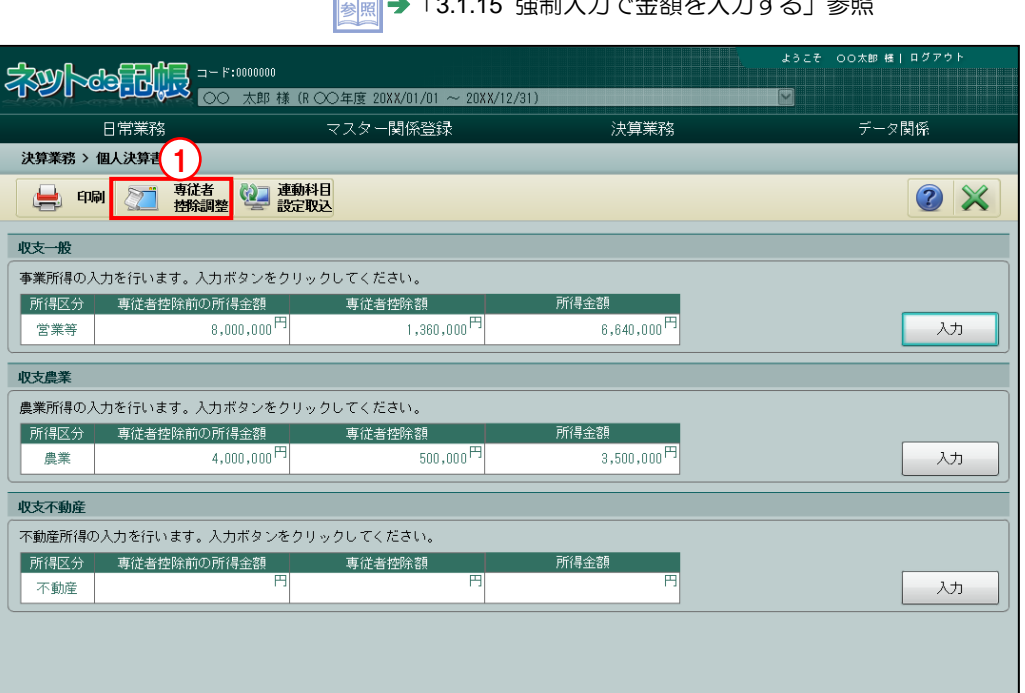

**NO.13.15 強制1カで全額た1カオス**」参照

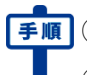

①[専従者控除調整]ボタンをクリックします。

②調整後の専従者控除額を入力します。

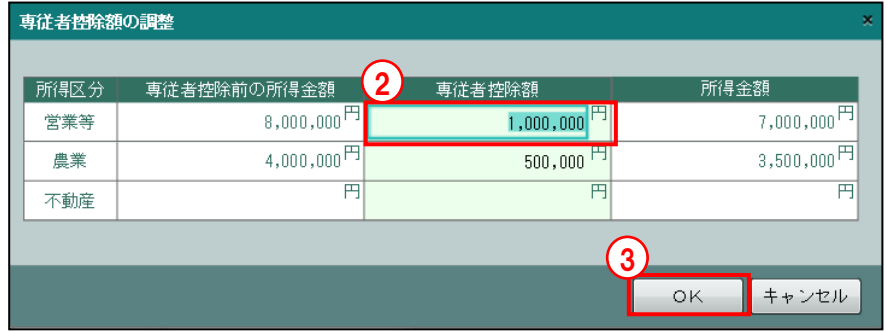

- ③[OK]ボタンをクリックします。
- ④変更した金額の背景が橙色で表示されます。

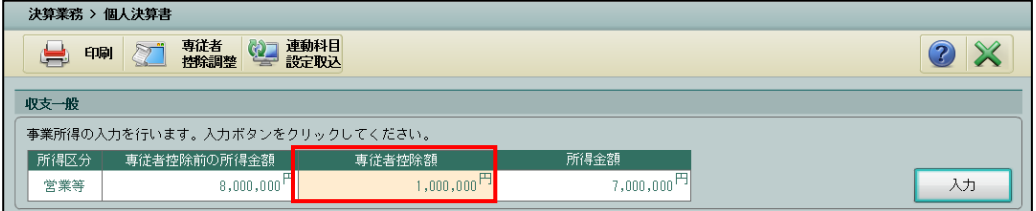

# 3.1.5 決算書入力のアプリケーションツールバーについて

『決算業務』>『個人決算書』>『入力』

決算書入力画面のアプリケーションツールバーのボタンの詳細について説明します。 タブごとに使用できるボタンが異なります。

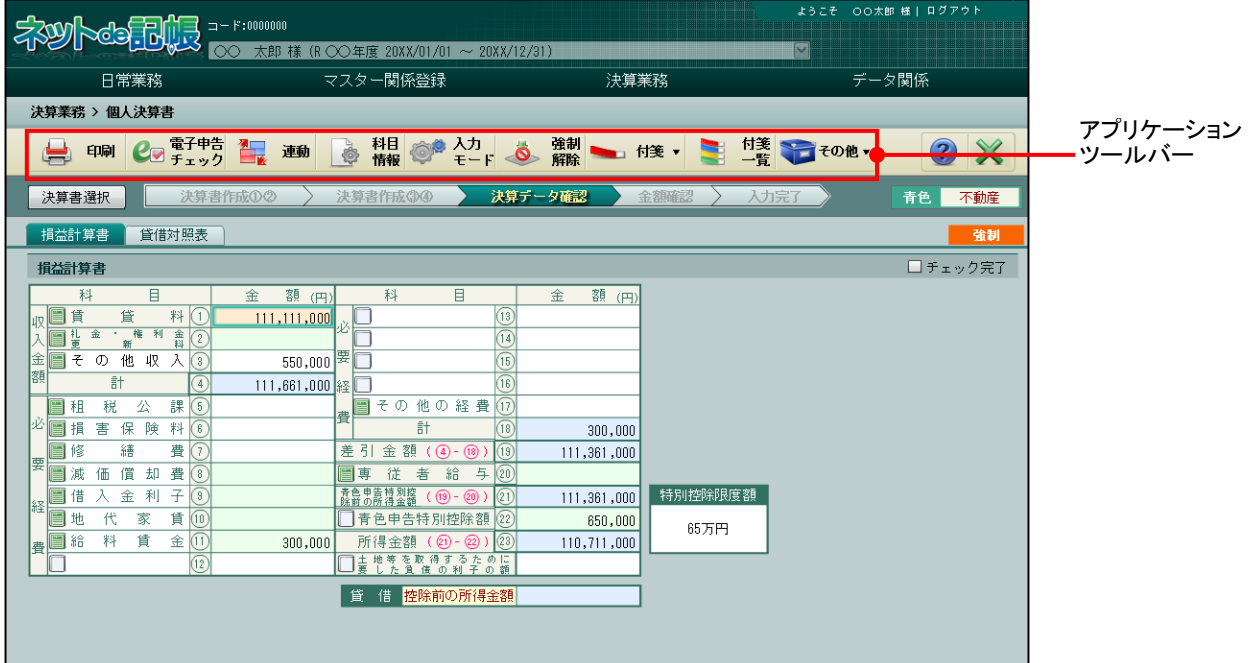

[アプリケーションツールバー]

・操作可能なボタンが表示されます。

## 「印刷] ボタン

・青色申告決算書または収支内訳書を印刷します。

「[3.1.30](#page-181-0) [個人決算書を印刷する」](#page-181-0)参照

## [電子申告チェック] ボタン

・入力した内容が国税電子申告および納税システム(e-Tax)の電子申告データの仕様に 適合しているかチェックします。

■■ → 「[3.1.9](#page-122-0) [電子申告データの仕様に適合しているかチェックする」](#page-122-0)参照

#### [連動]ボタン

・「会計データ連動」および「固定資産データ連動」を行います。 「[3.1.11](#page-134-0) [会計データ・固定資産データを連動する」](#page-134-0)参照

#### [固定資産] ボタン

・≪固定資産台帳≫画面を表示します。 「[3.1.10](#page-129-0) [減価償却費の明細を入力する」](#page-129-0)参照

#### [明細編集]ボタン

- ・入力済みの明細を編集します。
- ・[切取][複写][挿入][削除][小計挿入][改頁挿入]から選択します。 <mark>参照</mark>明細編集について→「[3.1.23](#page-159-0) [不動産収入内訳で明細を編集する」](#page-159-0)参照

#### [科目情報]ボタン

・損益計算書、貸借対照表、製造原価に出力する科目名を追加または変更します。 <mark>参照</mark> → 「[3.1.12](#page-139-0) [個人決算書の科目情報を登録・変更する」](#page-139-0)参照

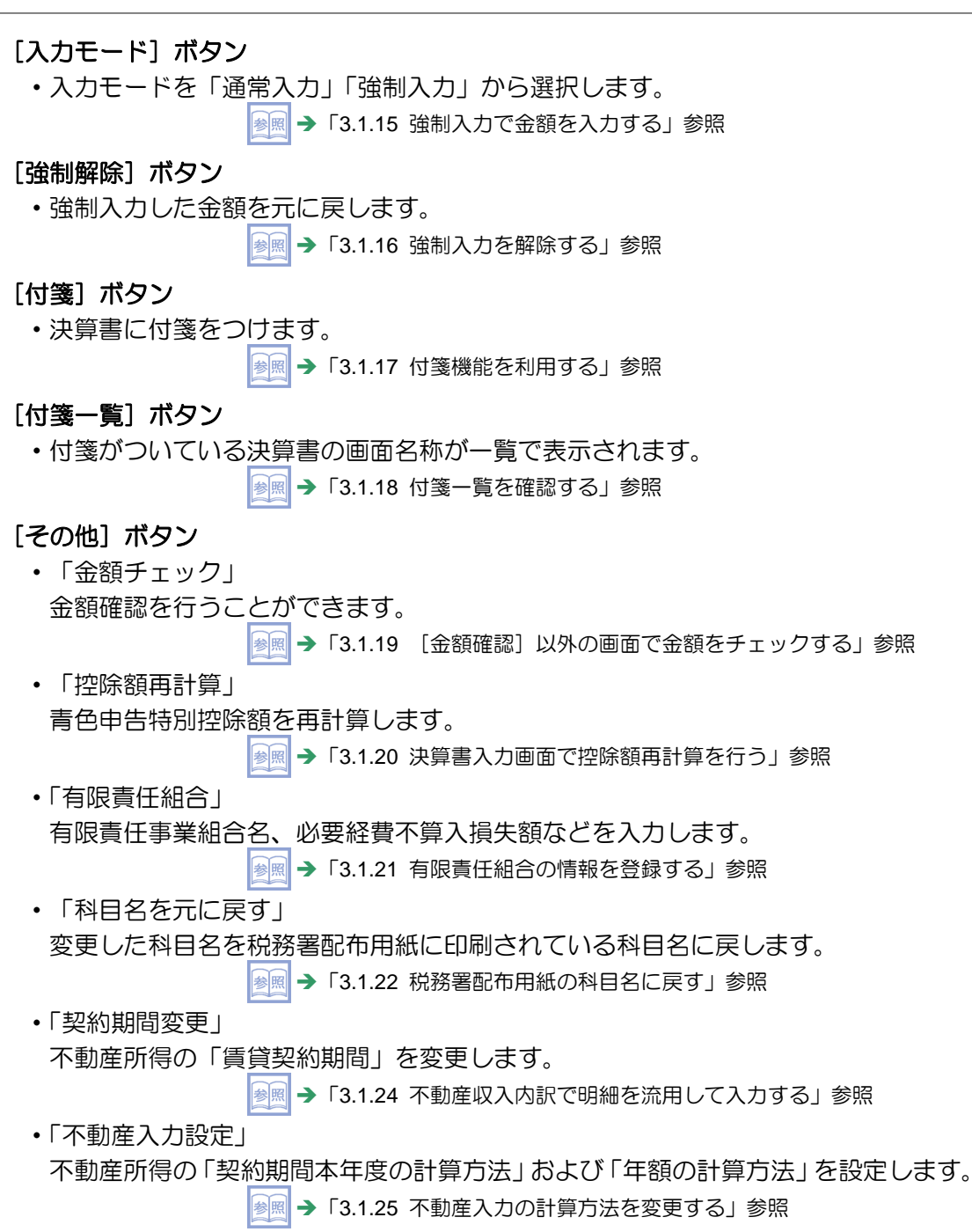

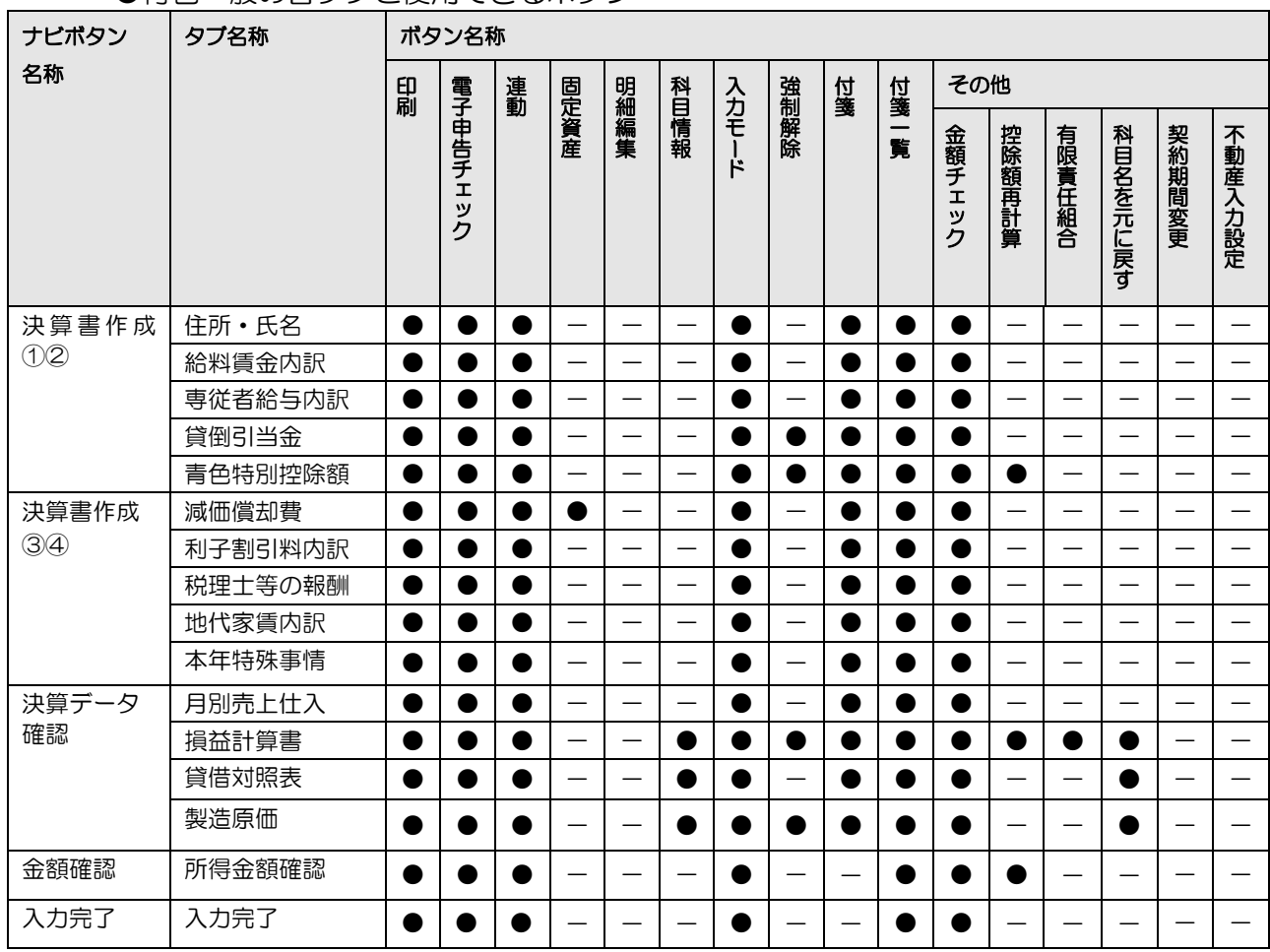

●青色一般の各タブと使用できるボタン

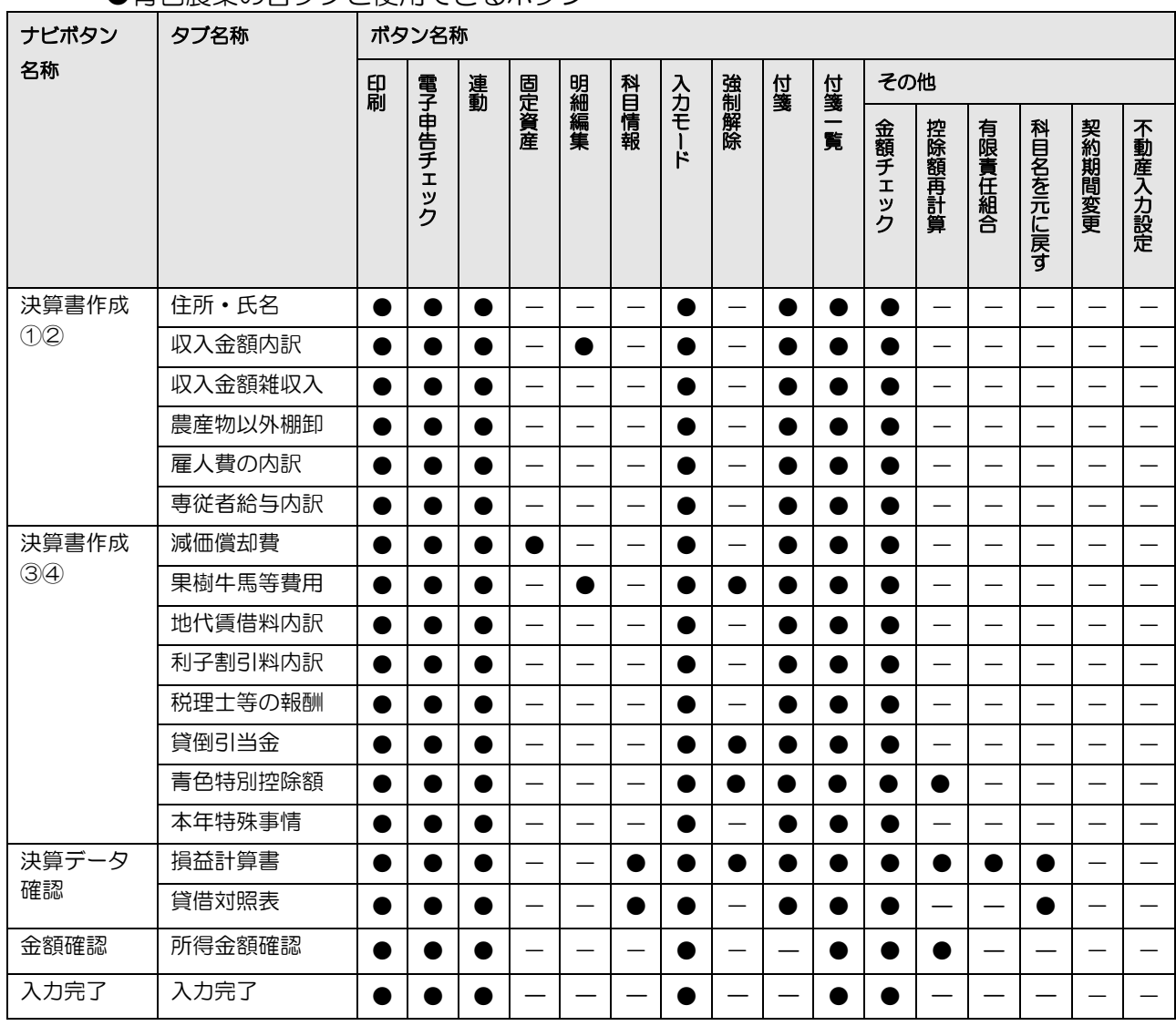

#### ●青色農業の各タブと使用できるボタン

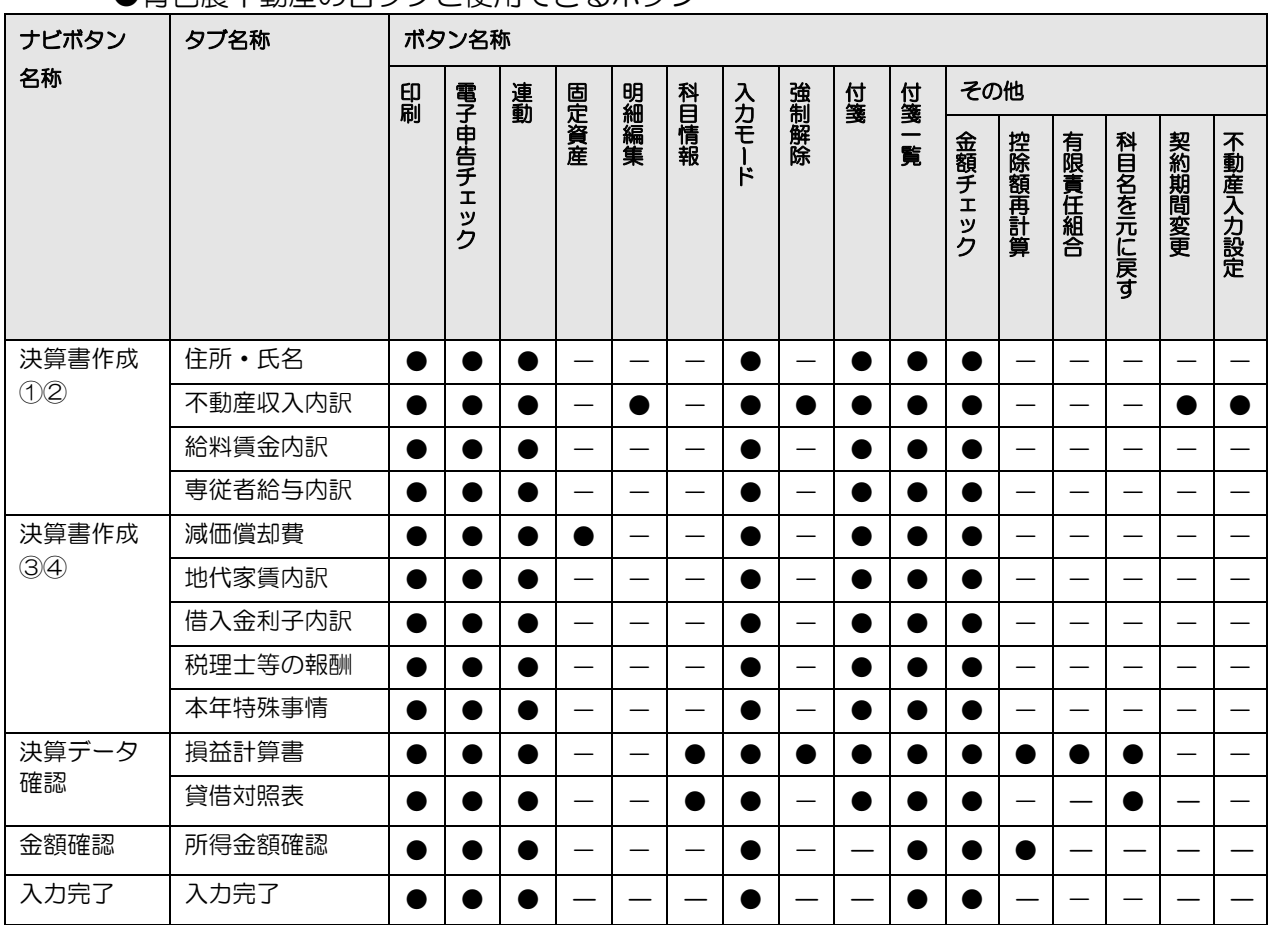

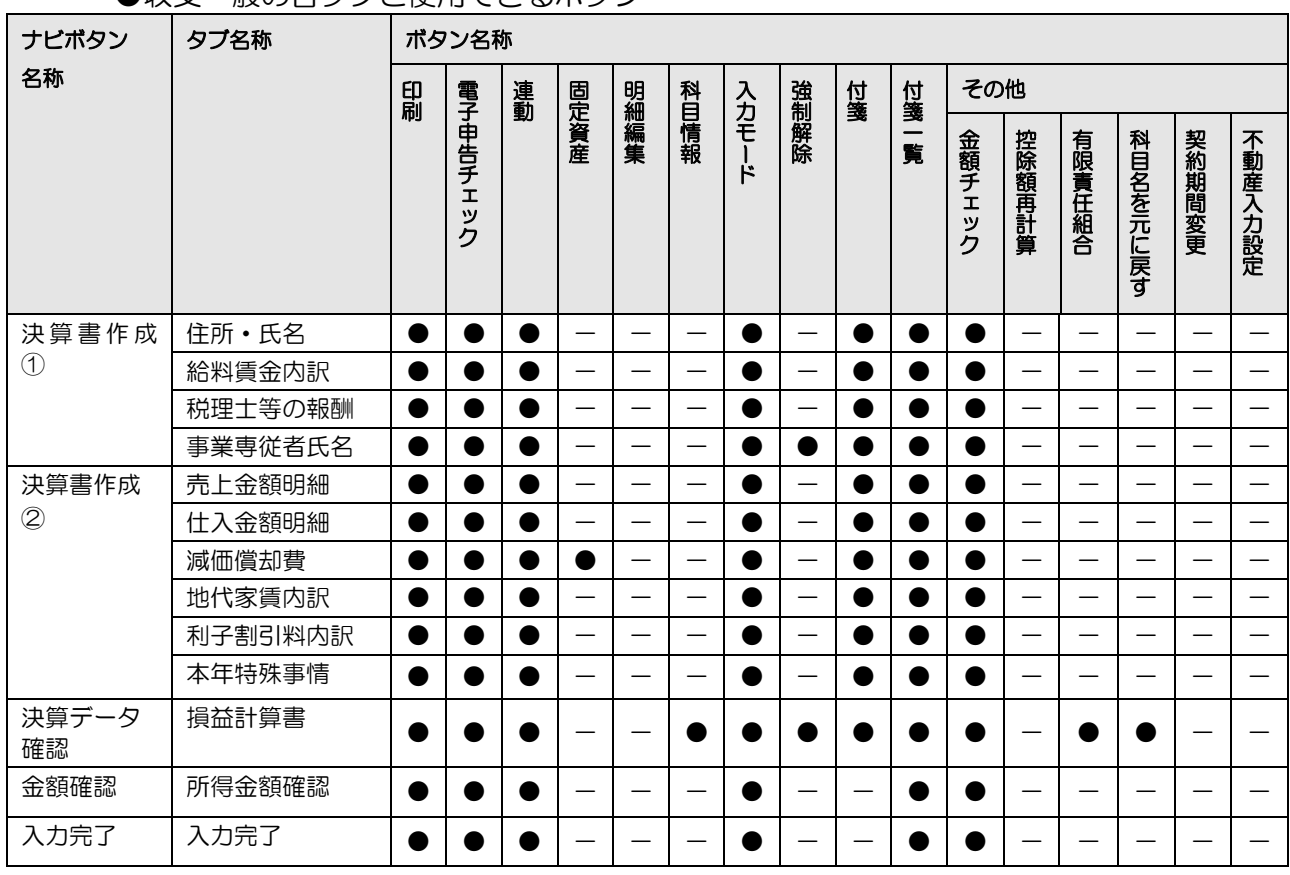

#### ●収支一般の各タブと使用できるボタン

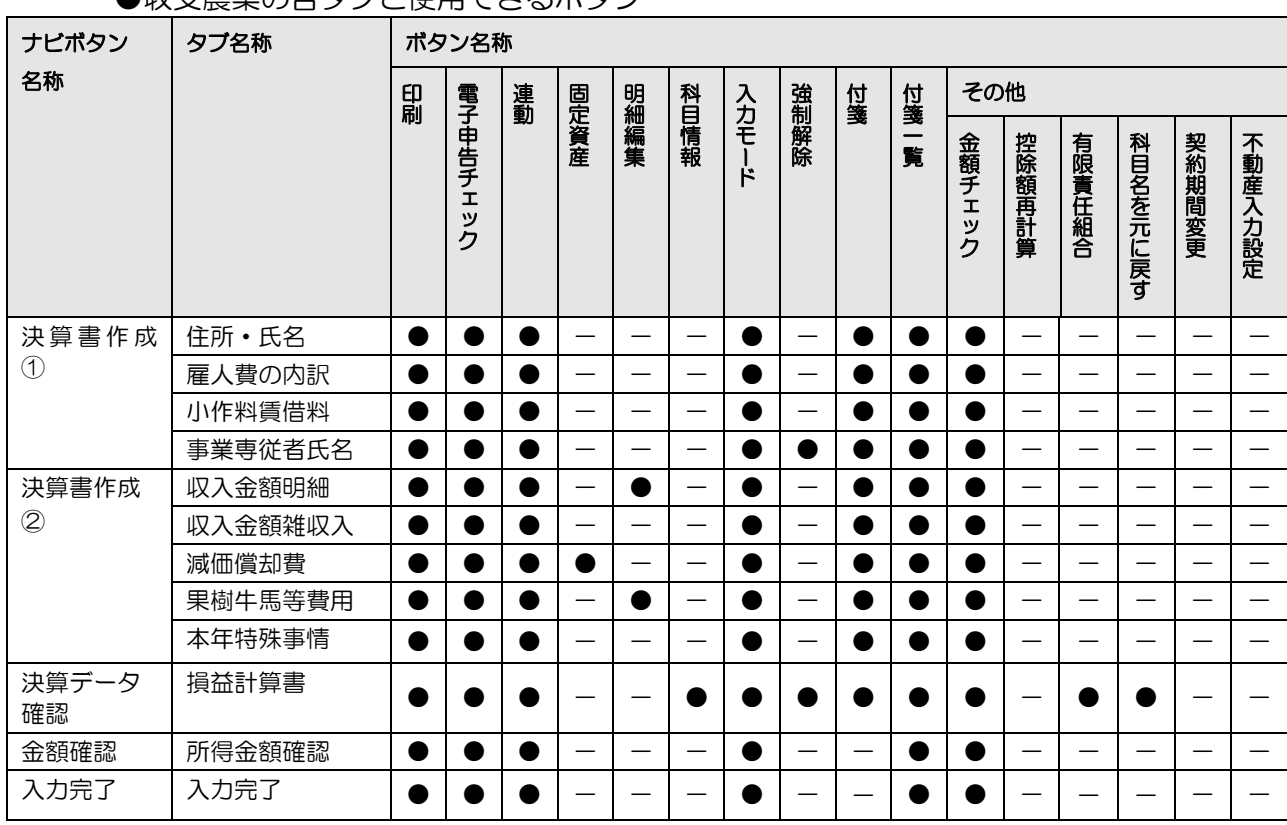

●収支農業の各タブと使用できるボタン

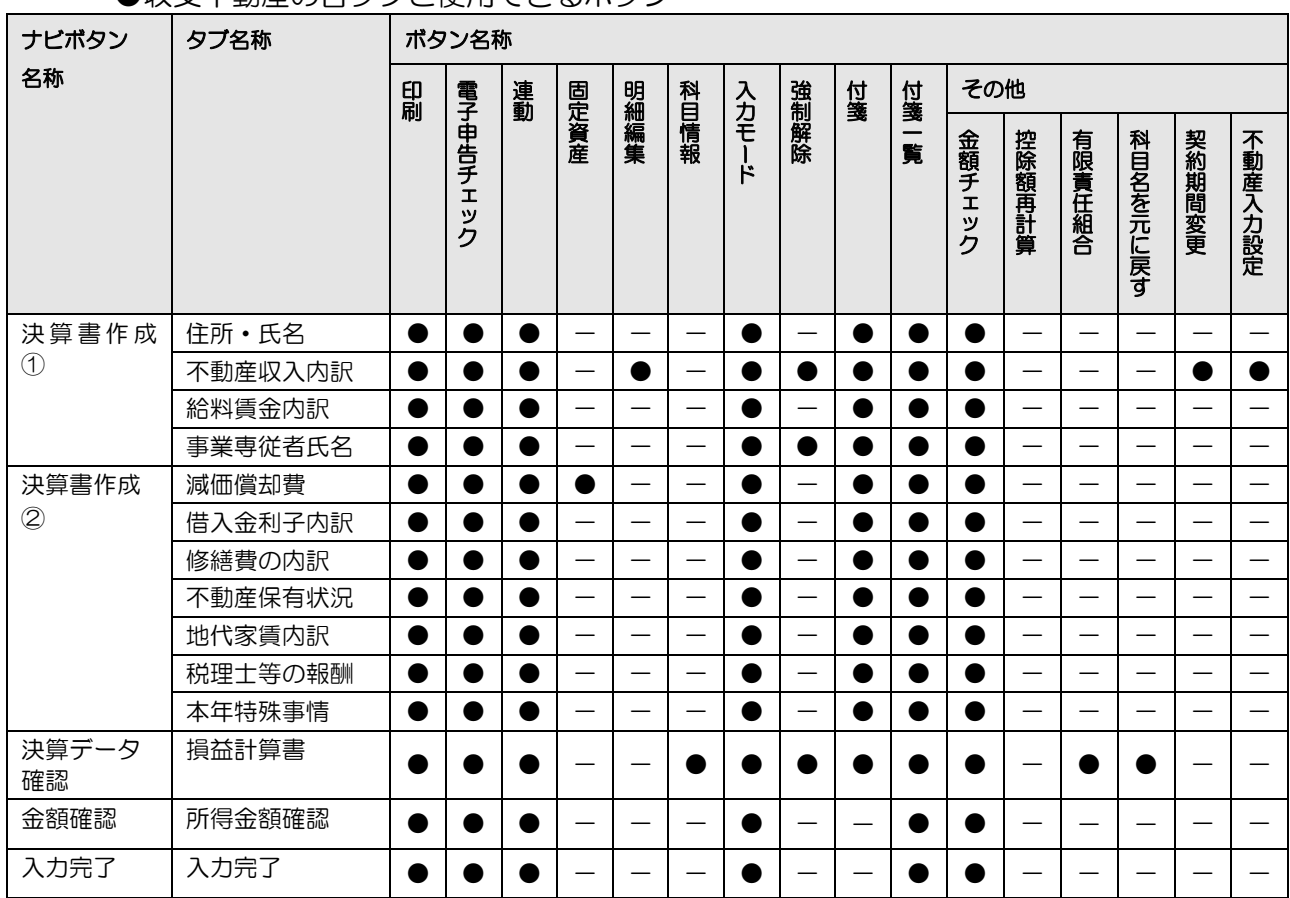

●収支不動産の各タブと使用できるボタン

3.1.6 個人決算書を作成する(決算書作成ナビボタン)

『決算業務』>『個人決算書』>『入力』

決算書作成の操作手順について説明します。タブを切り替えるか、[×]ボタンをクリックし た時、入力した内容で更新されます。業種ごとに、表示されるナビボタンが異なります。

青色一般の場合

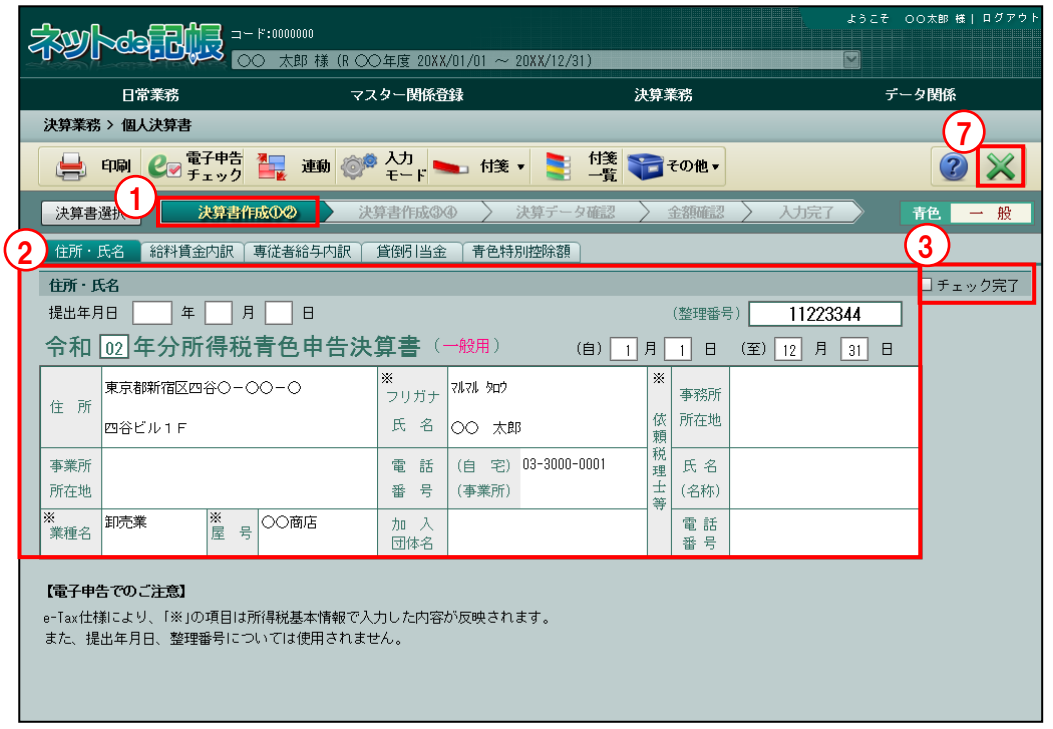

- 「手順 ①青色一般の [入力] ボタンをクリックすると、[決算書作成①2] ナビボタンが選択された状 態で画面が表示されます。
	- ② [住所・氏名]、[給料賃金内訳]、[専従者給与内訳]、[貸倒引当金]、[青色特別控除額]の 各タブで該当箇所を入力します。
	- ③[決算書作成①②]の各タブですべての項目の入力が完了したら、「チェック完了」にチェッ クをつけます。チェックをつけた後も入力を行うことができます。

④[決算書作成③④]ナビボタンをクリックします。

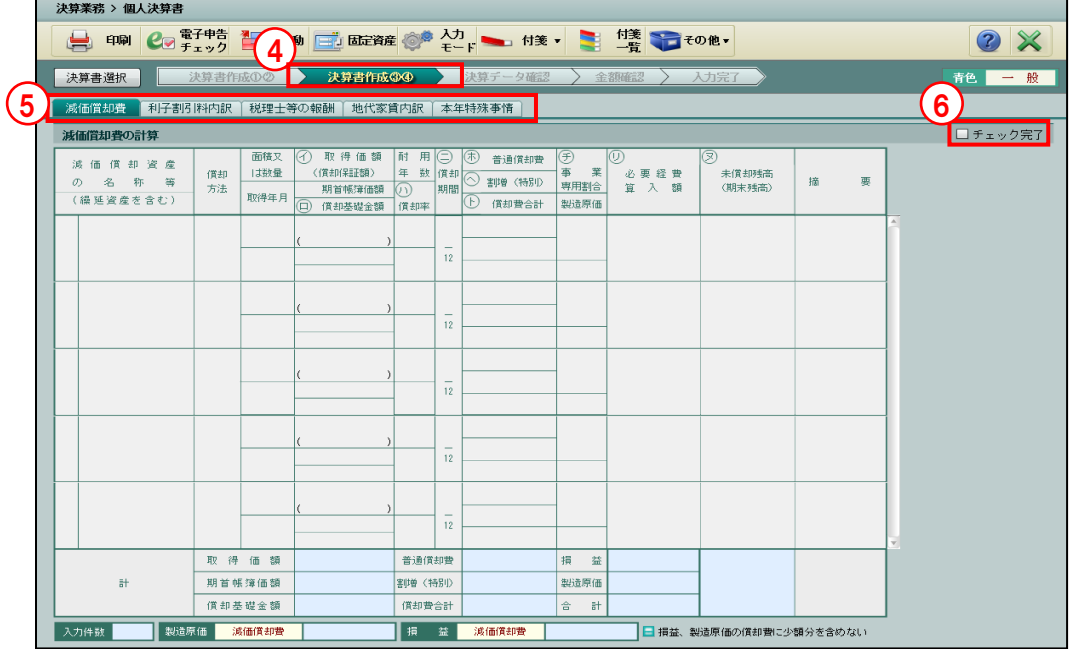

- ⑤[減価償却費]、[利子割引料内訳]、[税理士等の報酬]、[地代家賃内訳]、[本年特殊事情] の各タブで該当箇所を入力します。
- ⑥[決算書作成③④]の各タブですべての項目の入力が完了したら、「チェック完了」にチェッ クをつけます。チェックをつけた後も入力を行うことができます。
- ⑦[×]ボタンをクリックし、決算書作成を終了します。
- ⑧次の確認メッセージが表示されます。[はい]ボタンをクリックします。

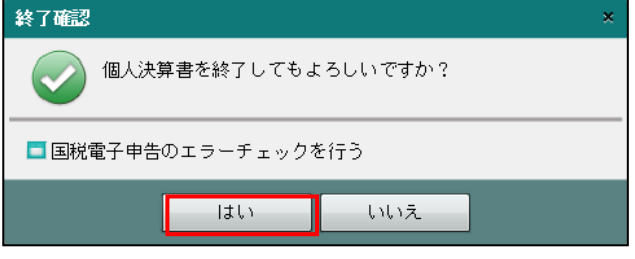

●図 操作終了時に「国税電子申告エラーチェック」を行う場合→

「[3.1.9](#page-122-0) [電子申告データの仕様に適合しているかチェックする」](#page-122-0)参照

3.1.6.1 『個人決算書』を終了時に表示される確認メッセージ

『個人決算書』を終了する際、青色申告特別控除額のチェックが自動で行われます。チェック の結果により、異なるメッセージが表示されます。各メッセージ内の赤枠の内容は、「入力完了」 にチェックがついている場合に表示されます。

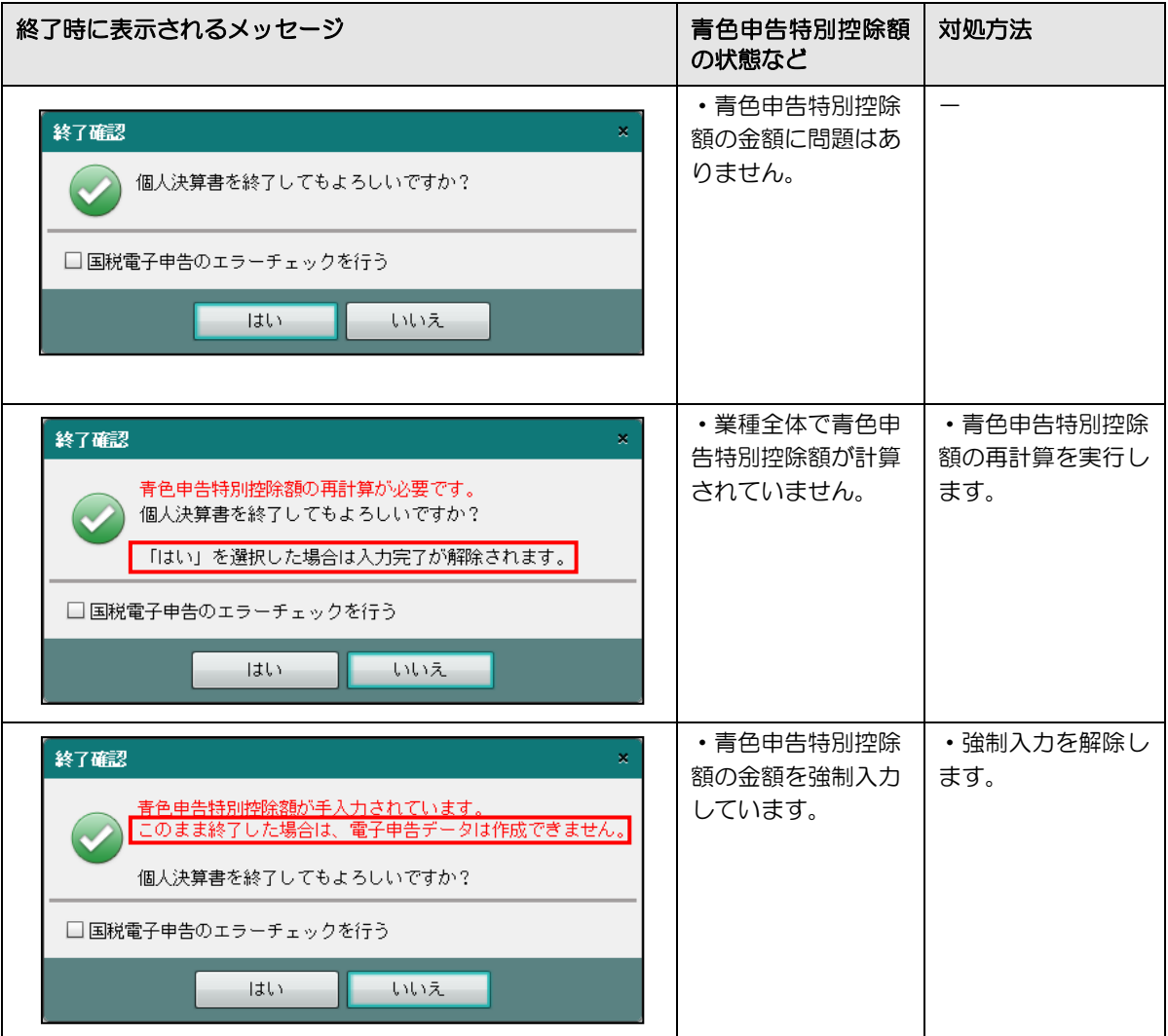

3.1.7 個人決算書のタブと入力項目

個人決算書の各タブについて説明します。

3.1.7.1 「青色一般」の入力項目

各タブで入力する項目および入力内容が反映される青色申告決算書のページは、次のとおりで す。

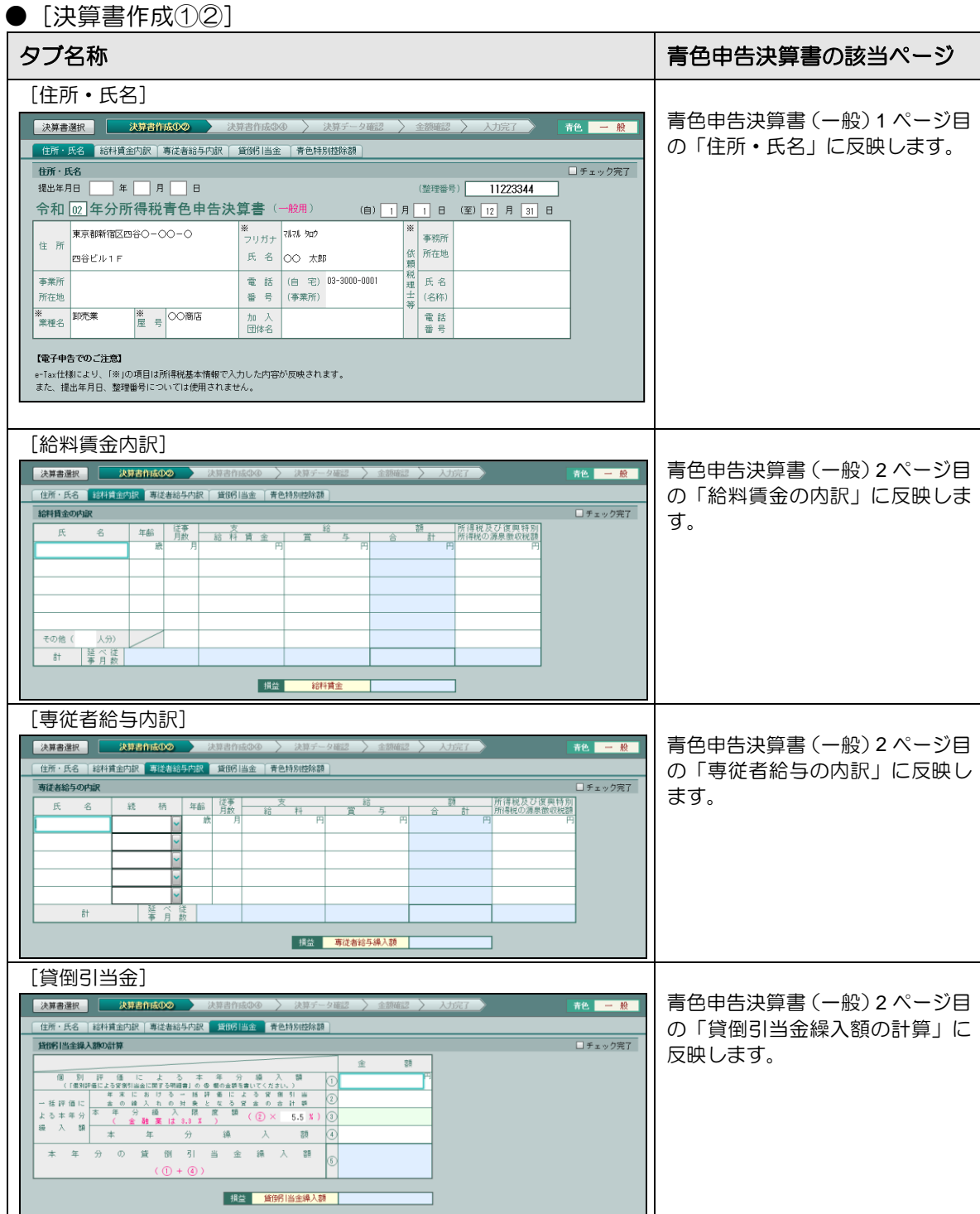

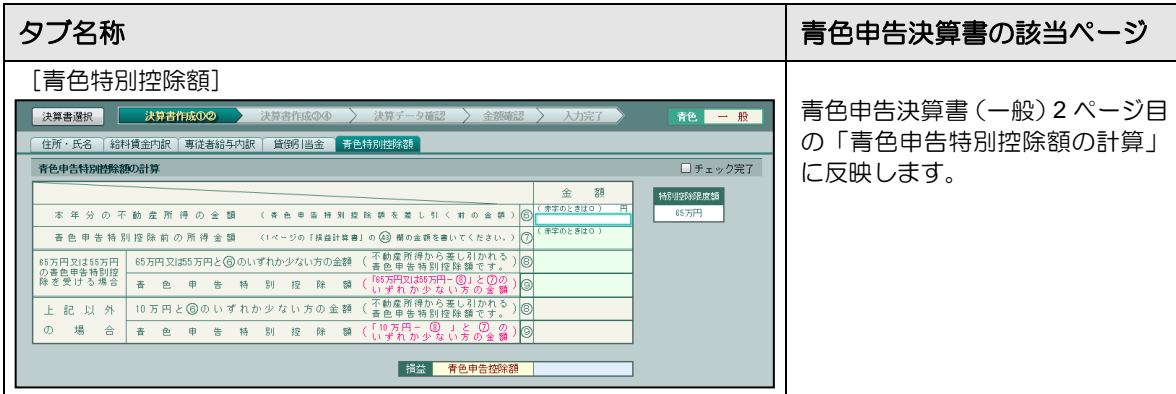

# ● [決算書作成③④]

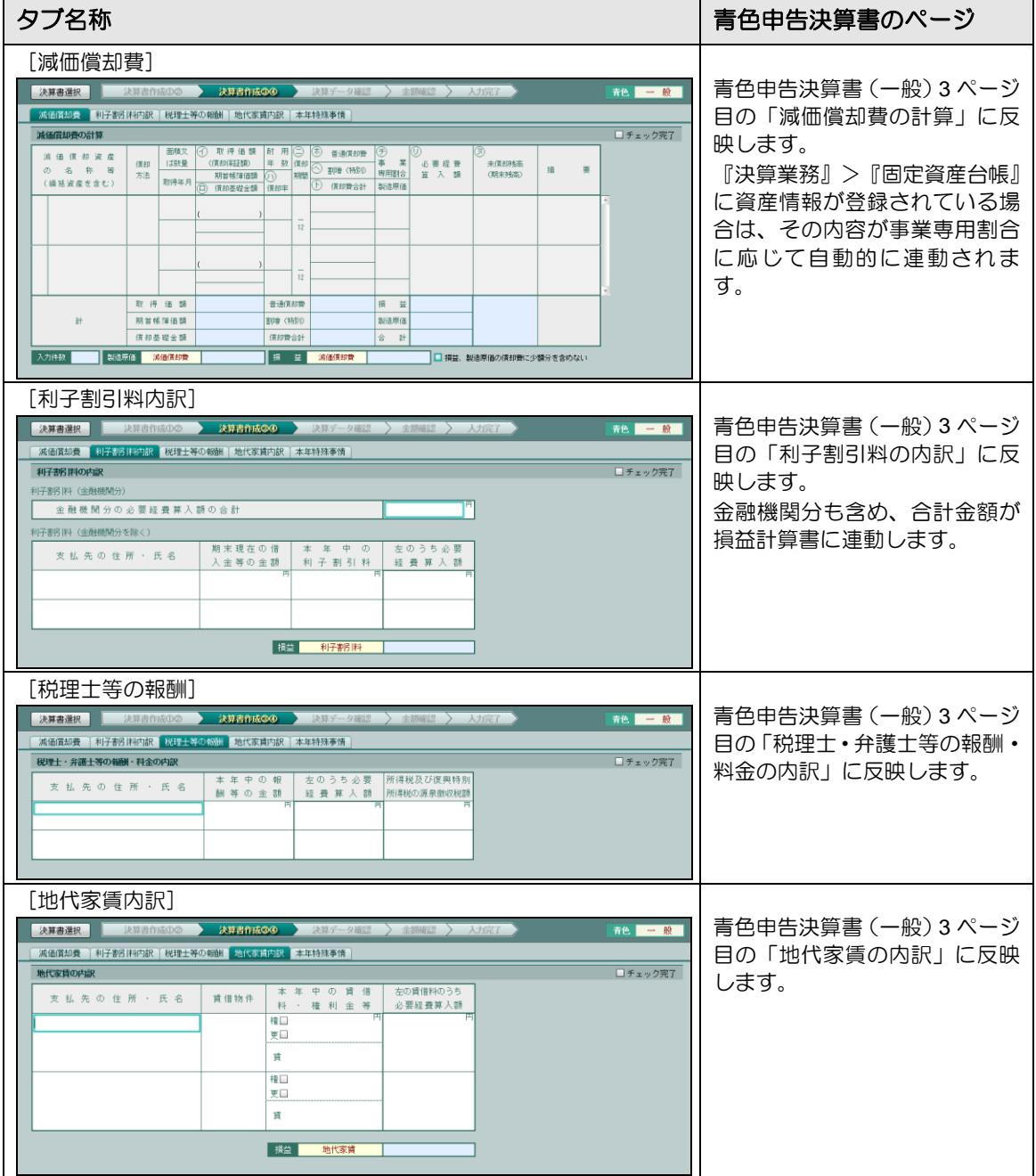

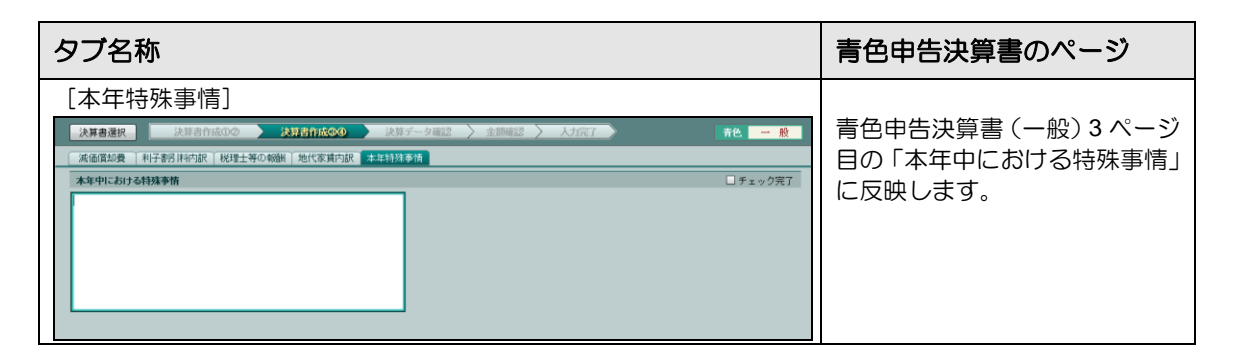

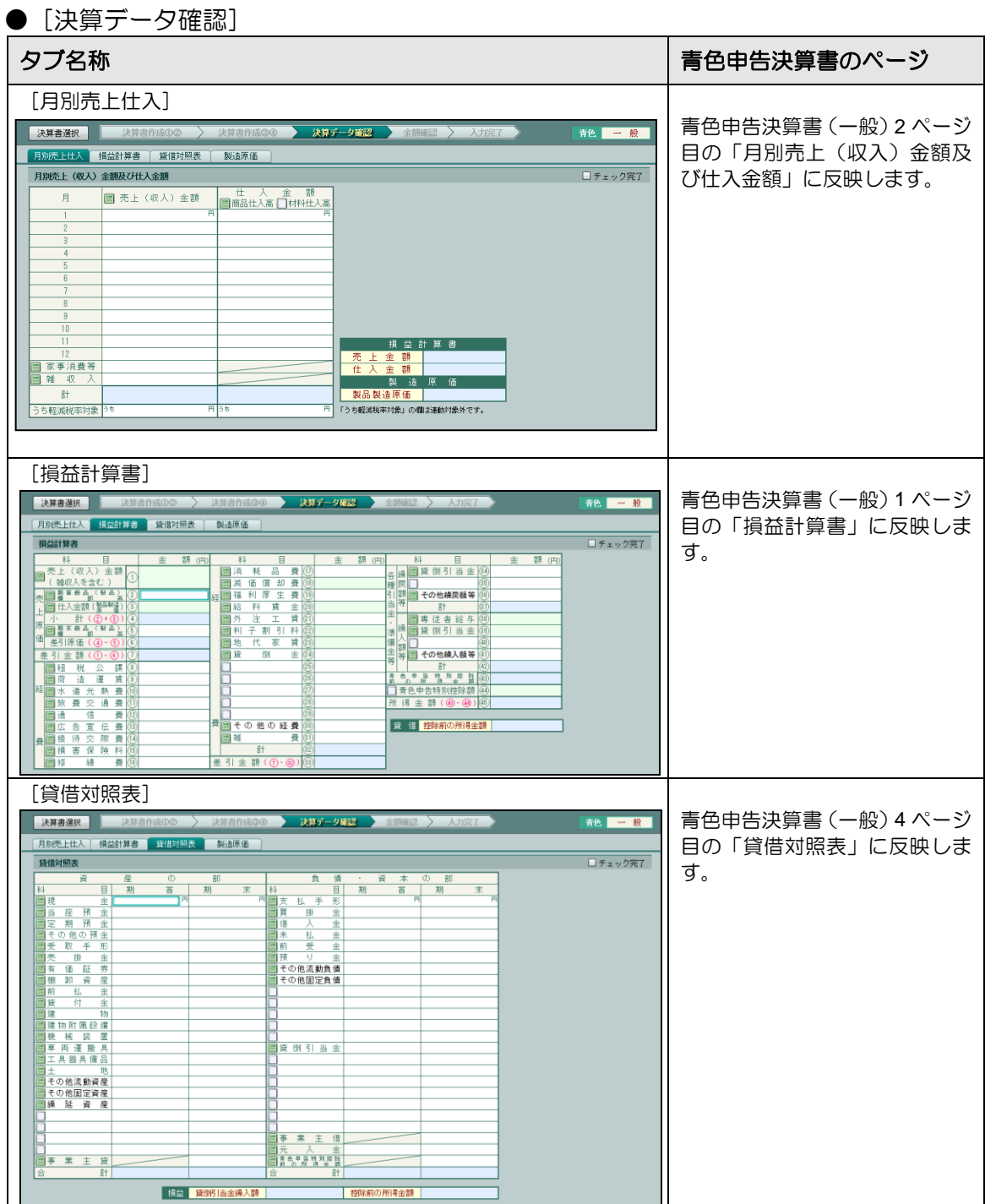

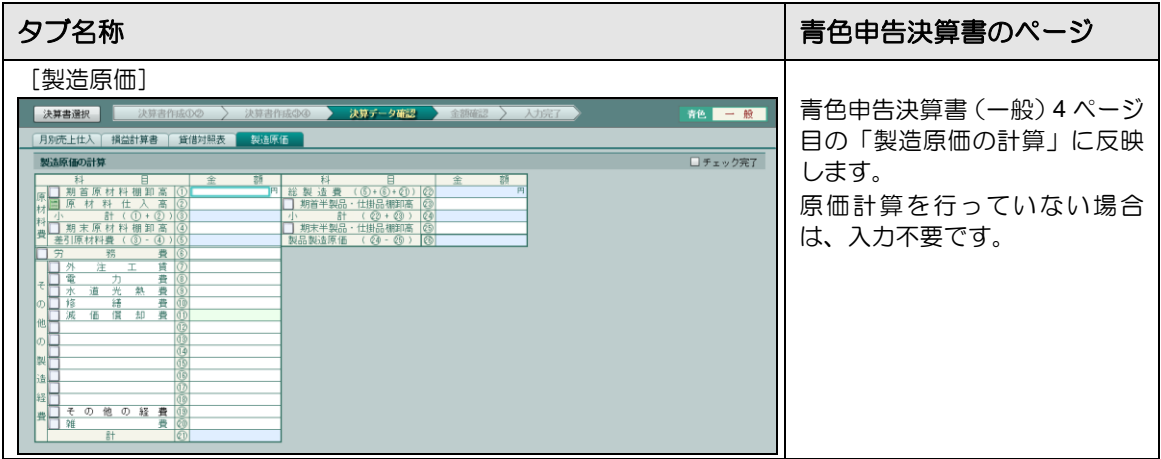

## 3.1.7.2 「青色農業」の入力項目

各タブで入力する項目および入力内容が反映される青色申告決算書のページは、次のとおりで す。

● [決算書作成①②]

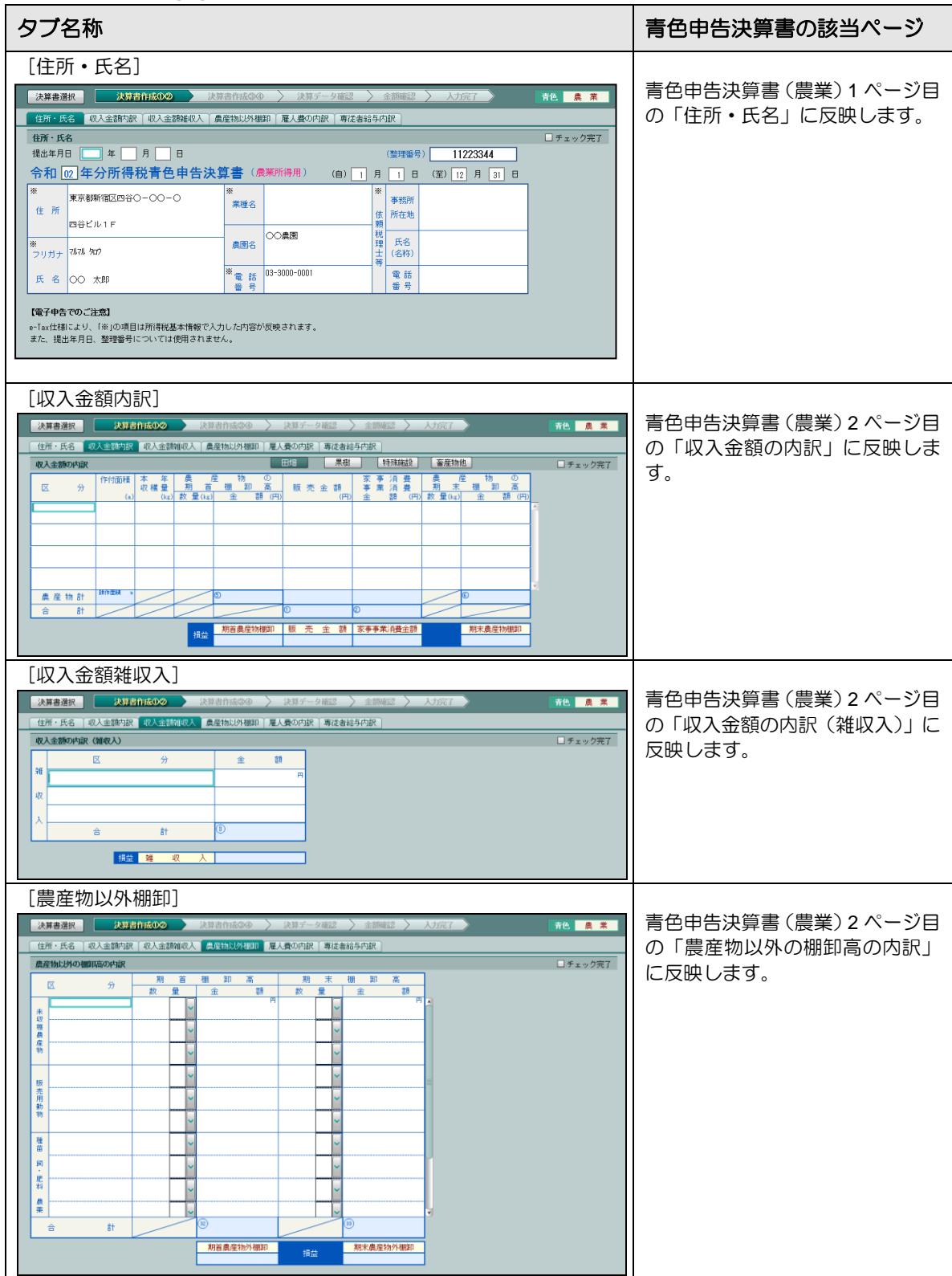

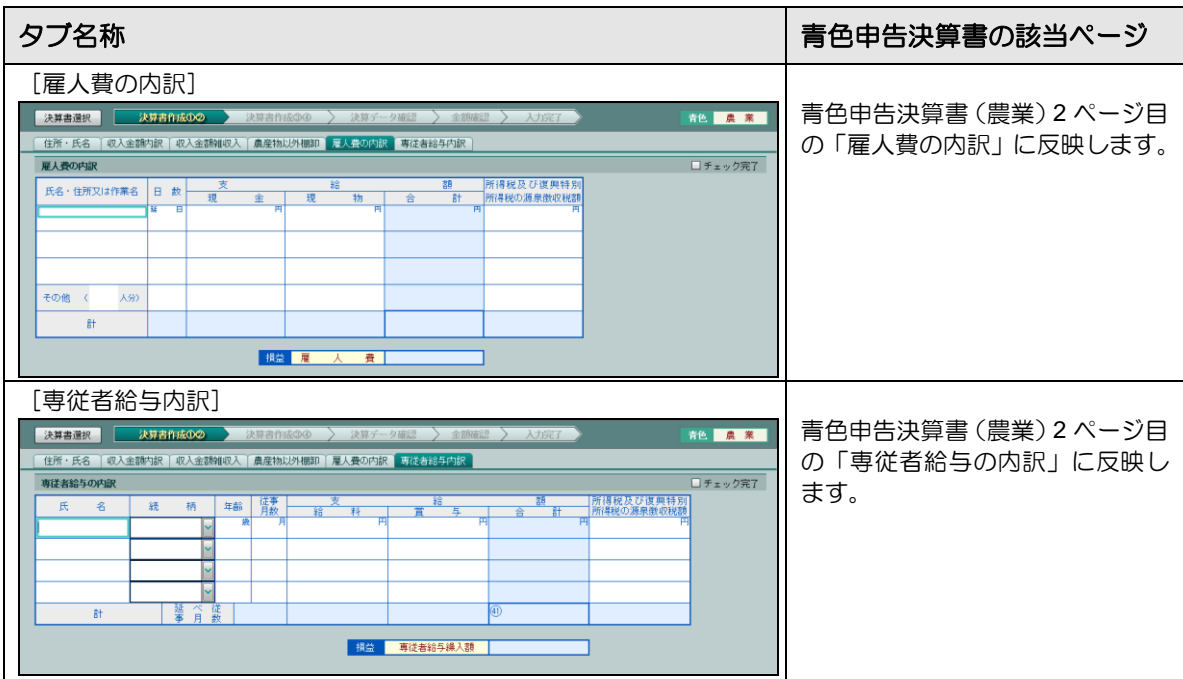

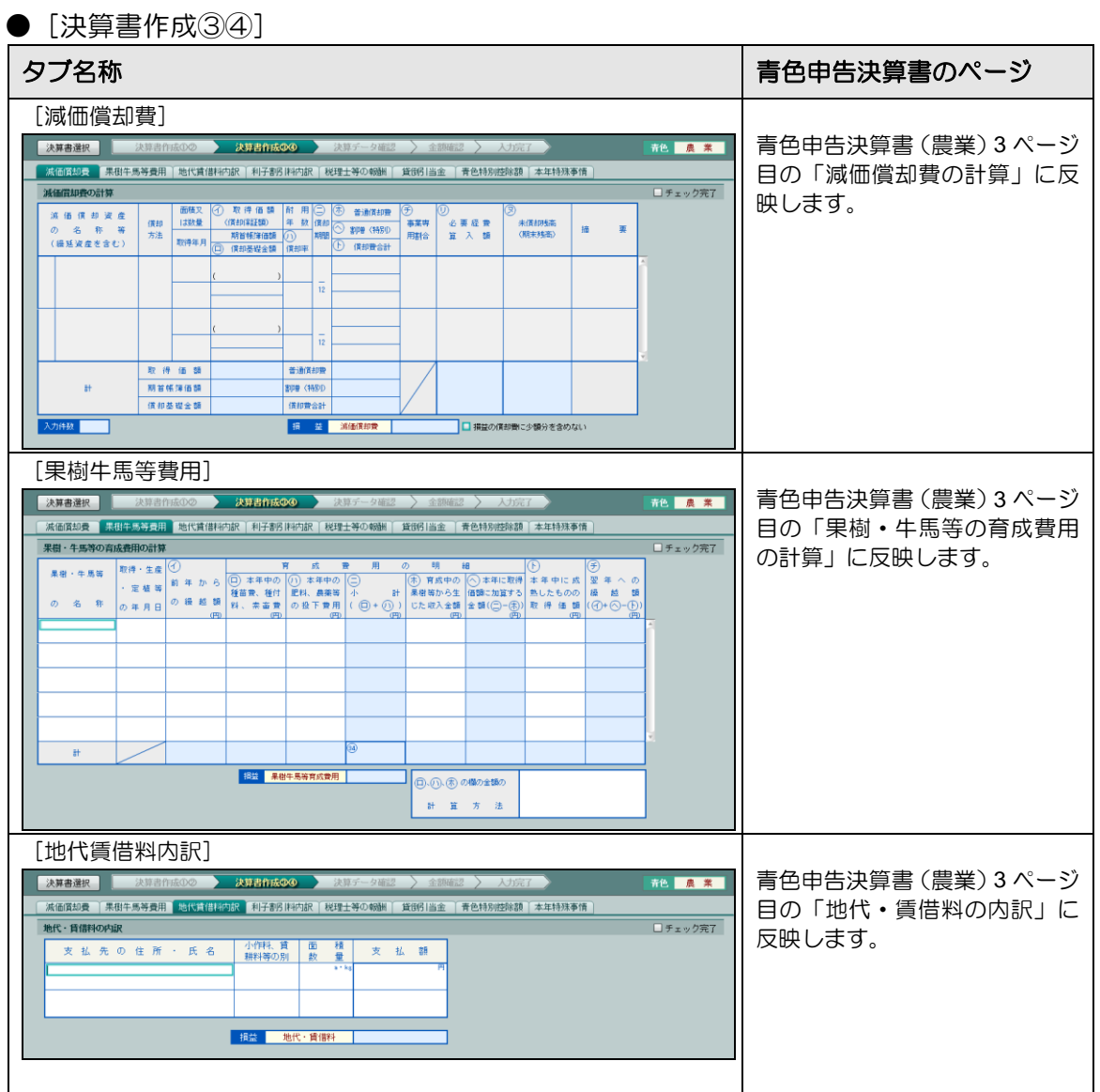

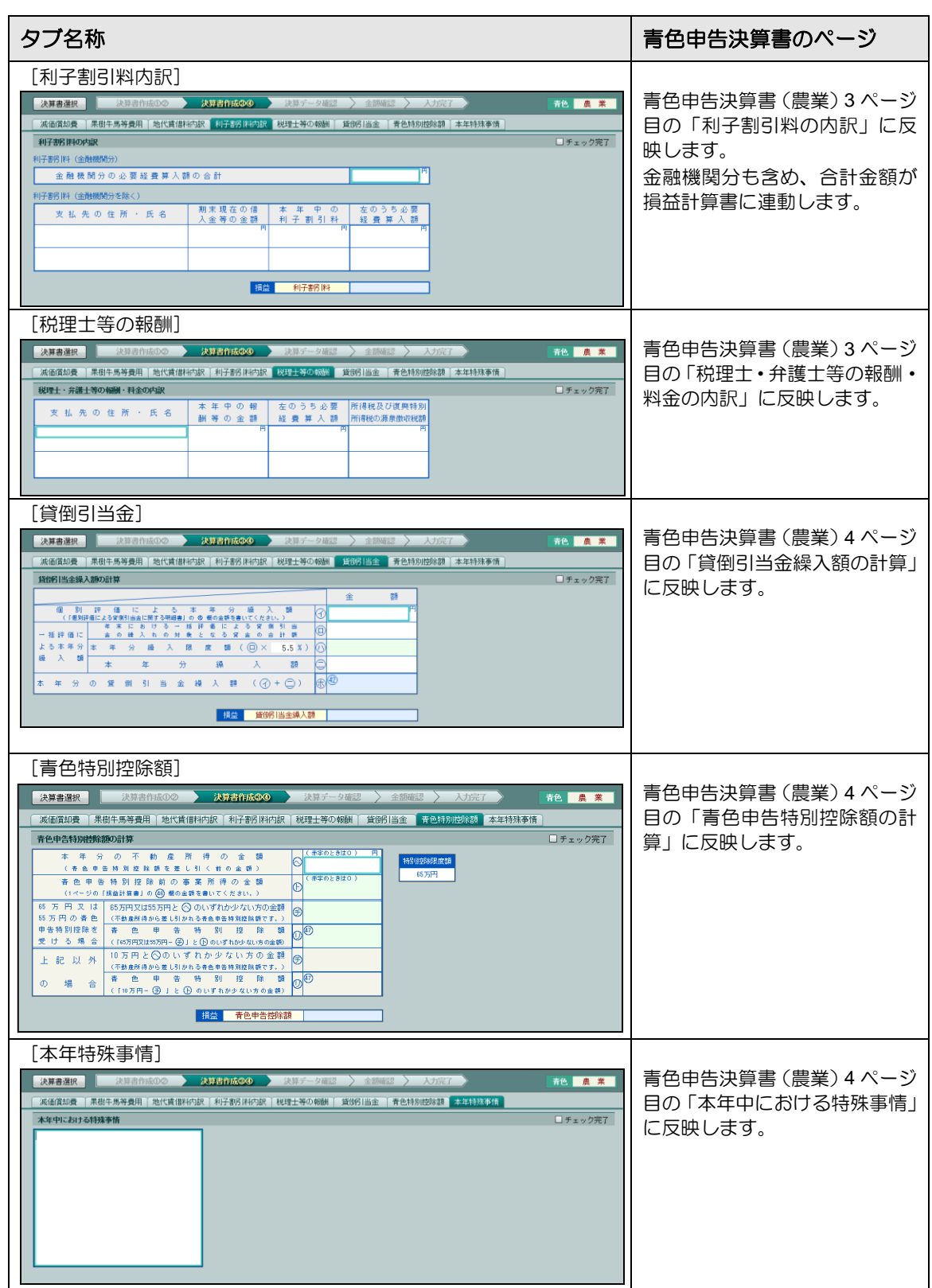

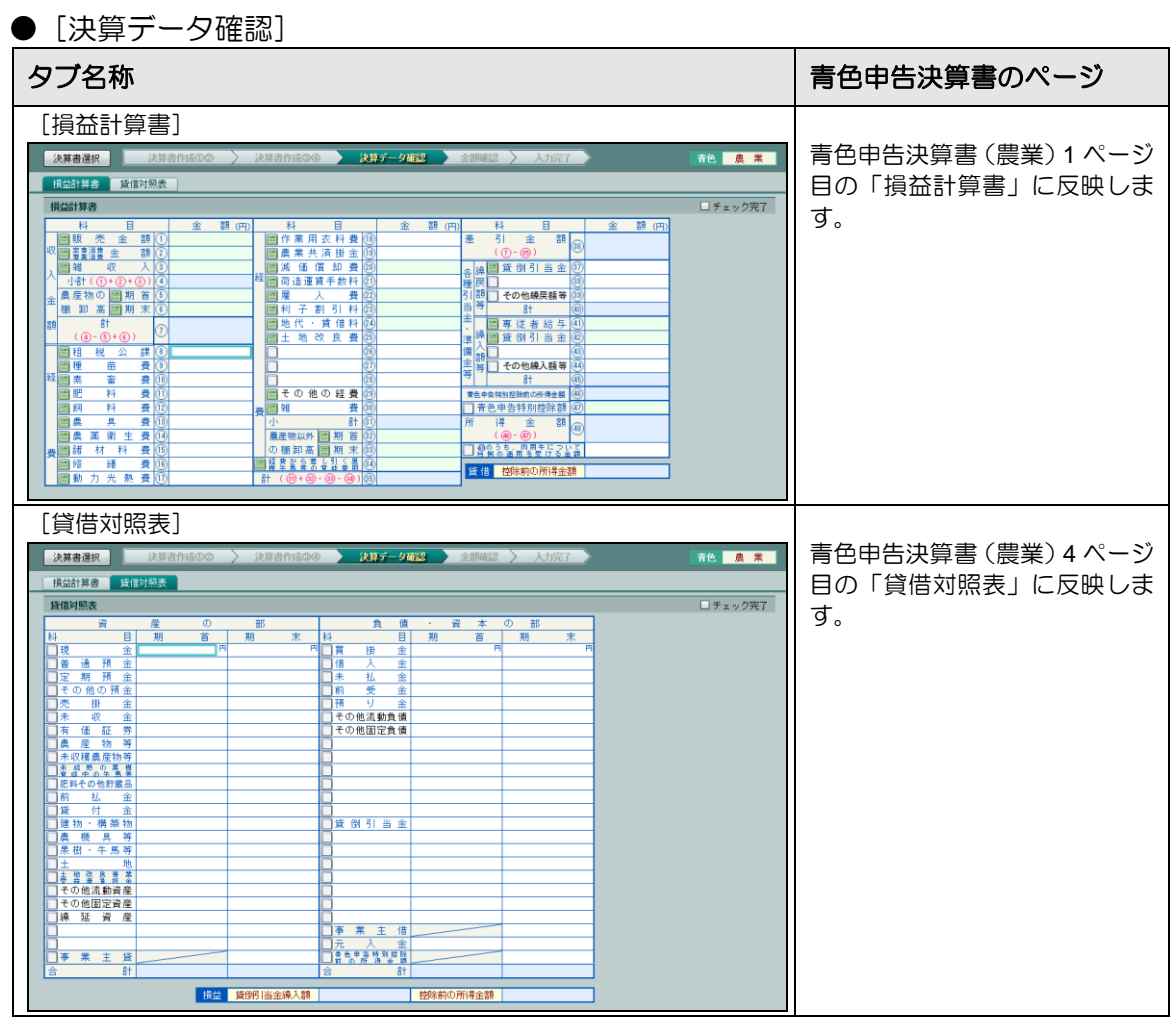

3.1.7.3 「青色不動産」の入力項目

各タブで入力する項目および入力内容が反映される青色申告決算書のページは、次のとおりで す。

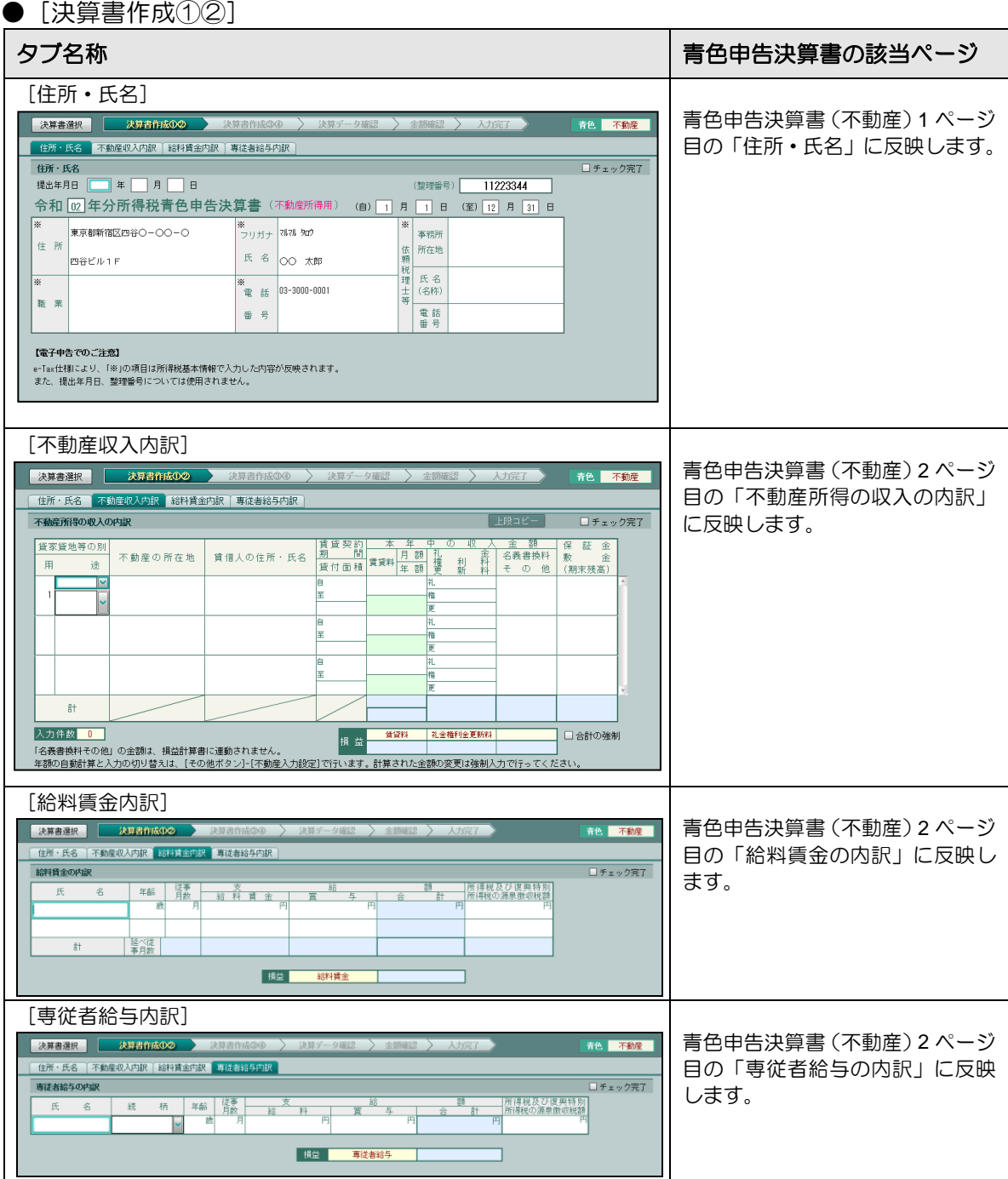

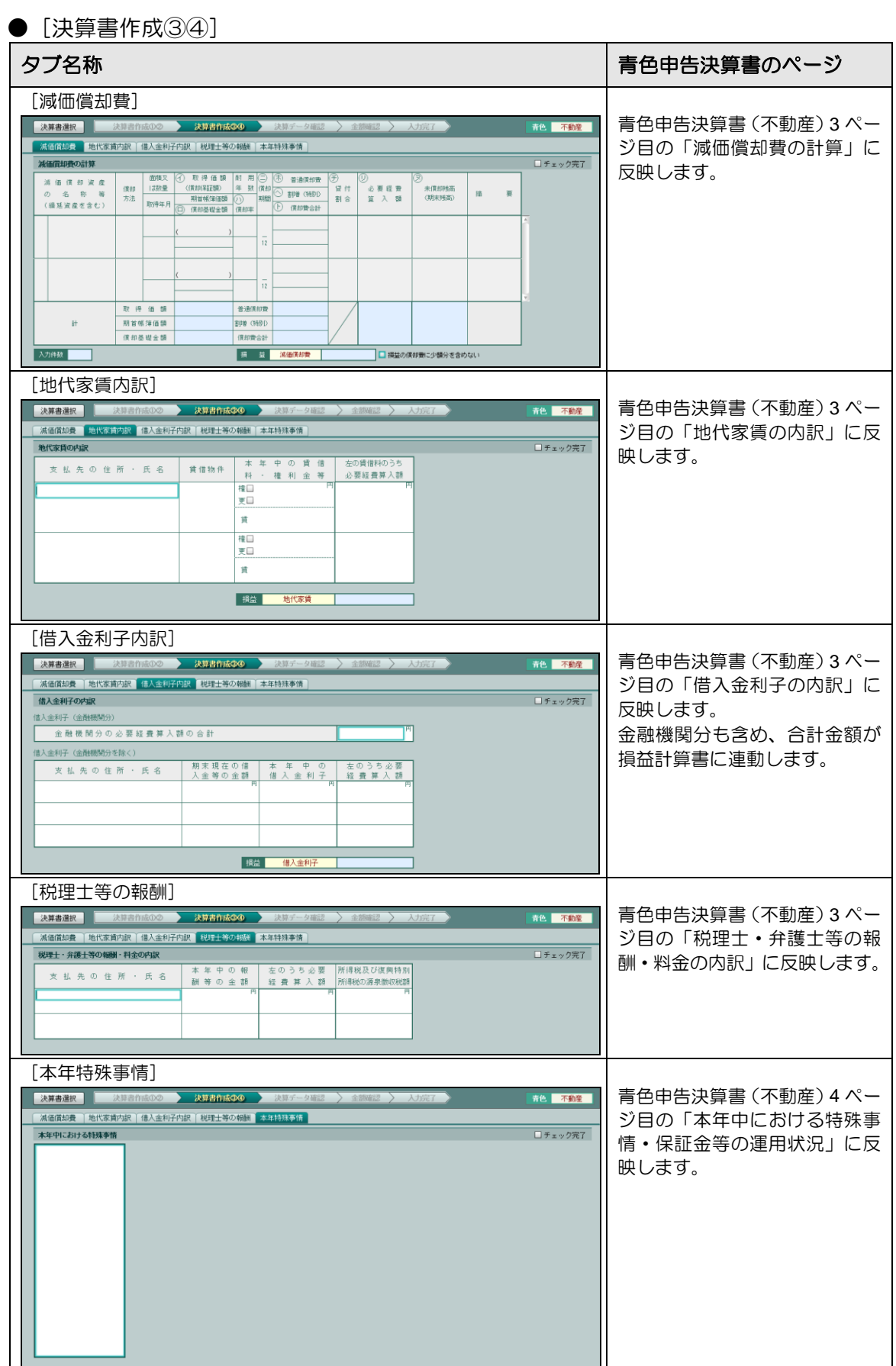

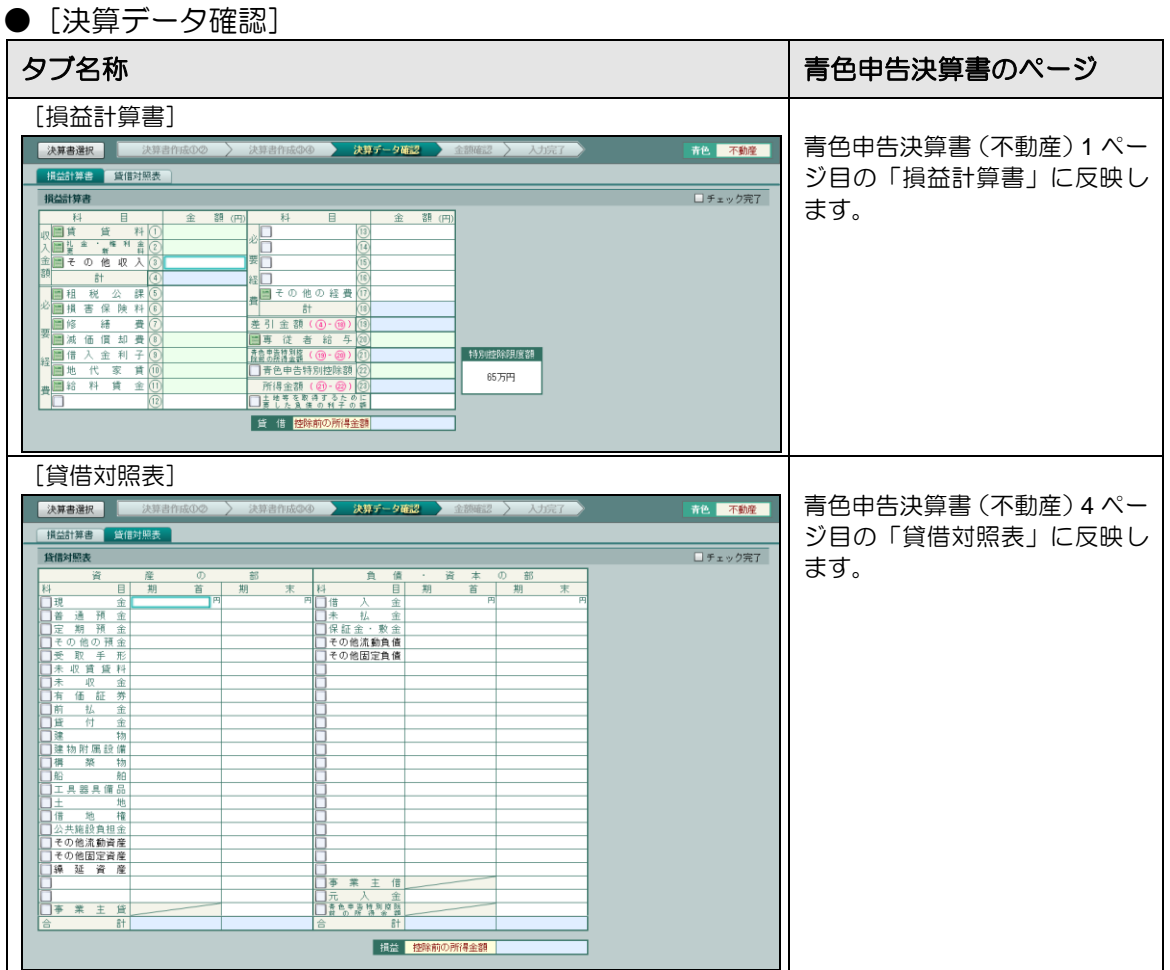
# 3.1.7.4 「収支一般」の入力項目

各タブで入力する項目および入力内容が反映される収支内訳書のページは、次のとおりです。

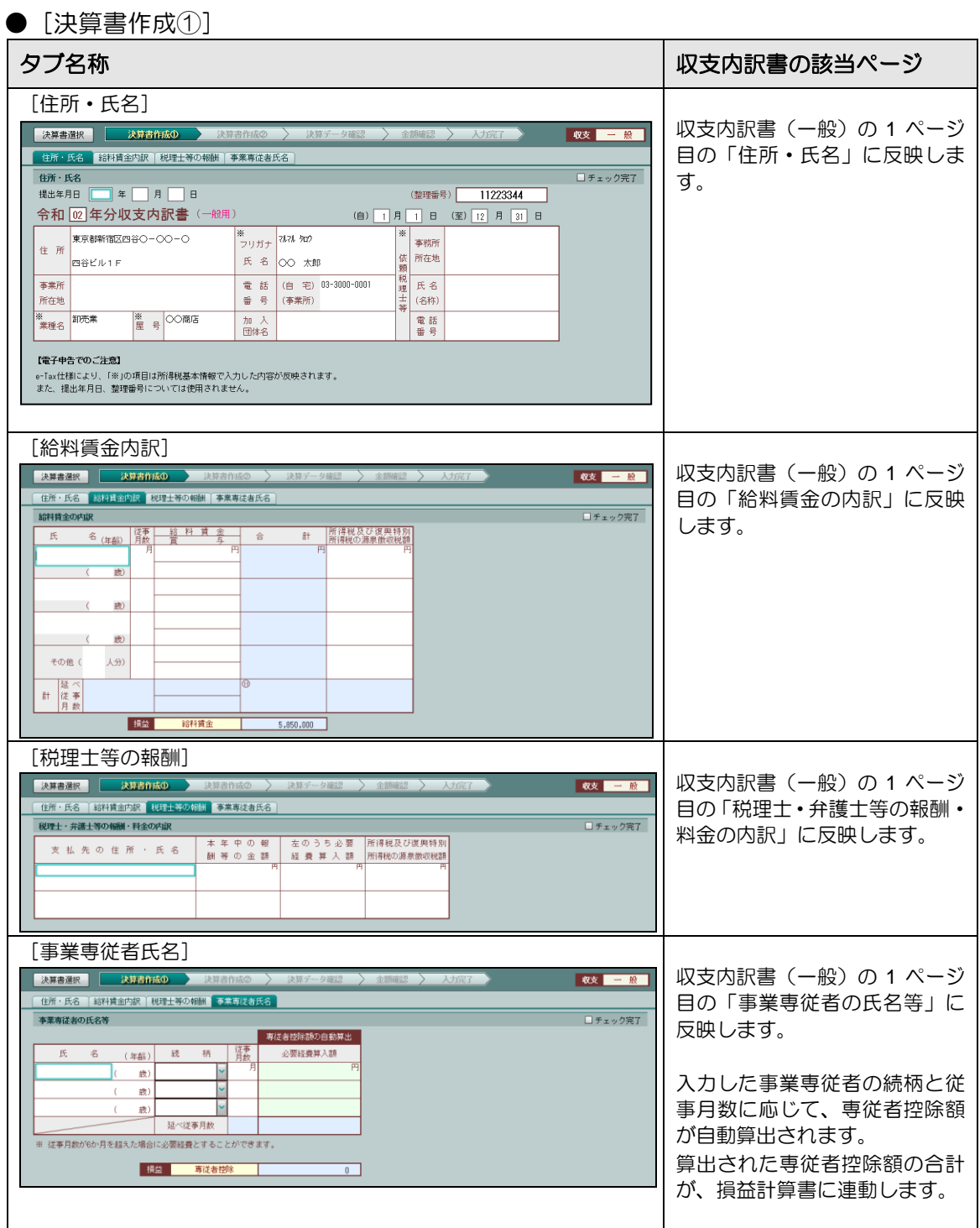

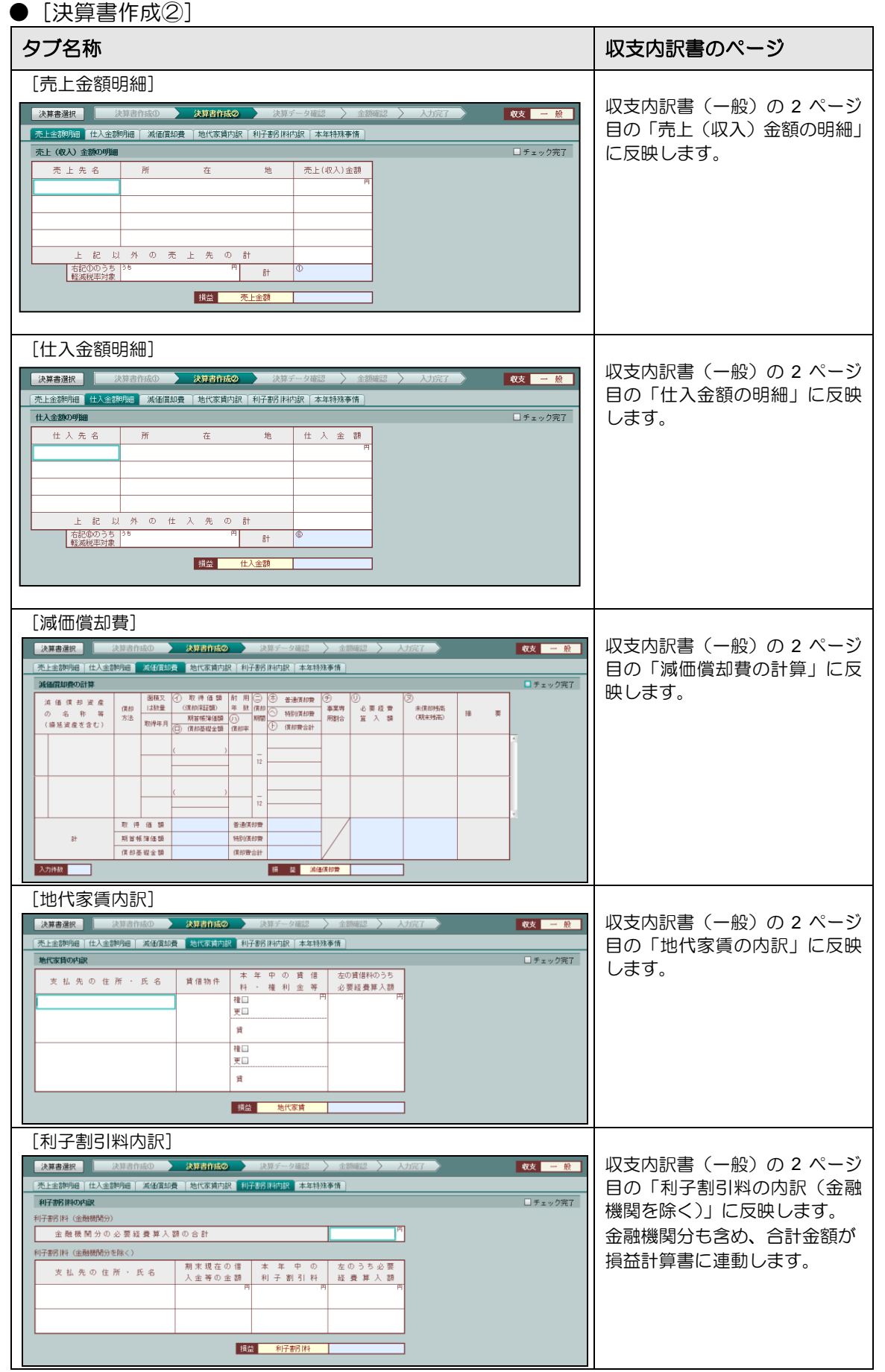

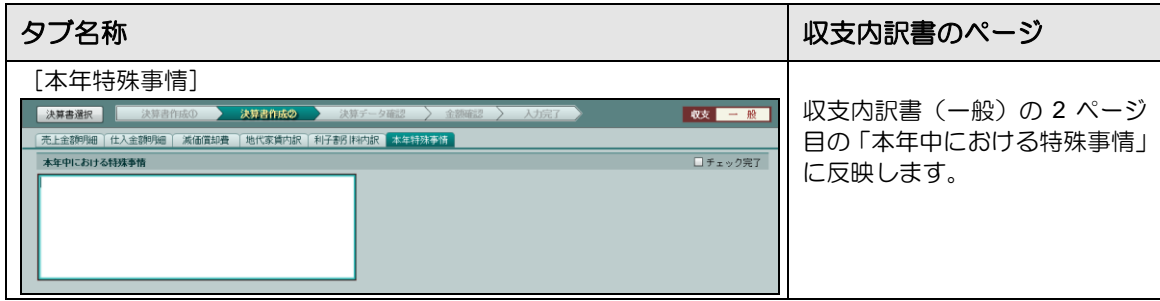

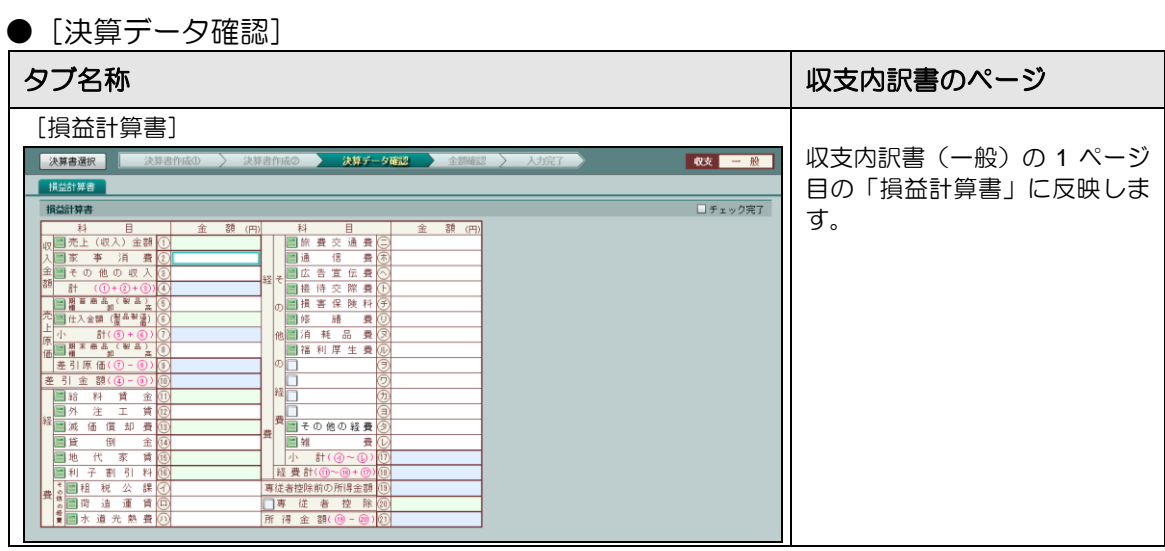

# 3.1.7.5 「収支農業」の入力項目

各タブで入力する項目および入力内容が反映される収支内訳書のページは、次のとおりです。

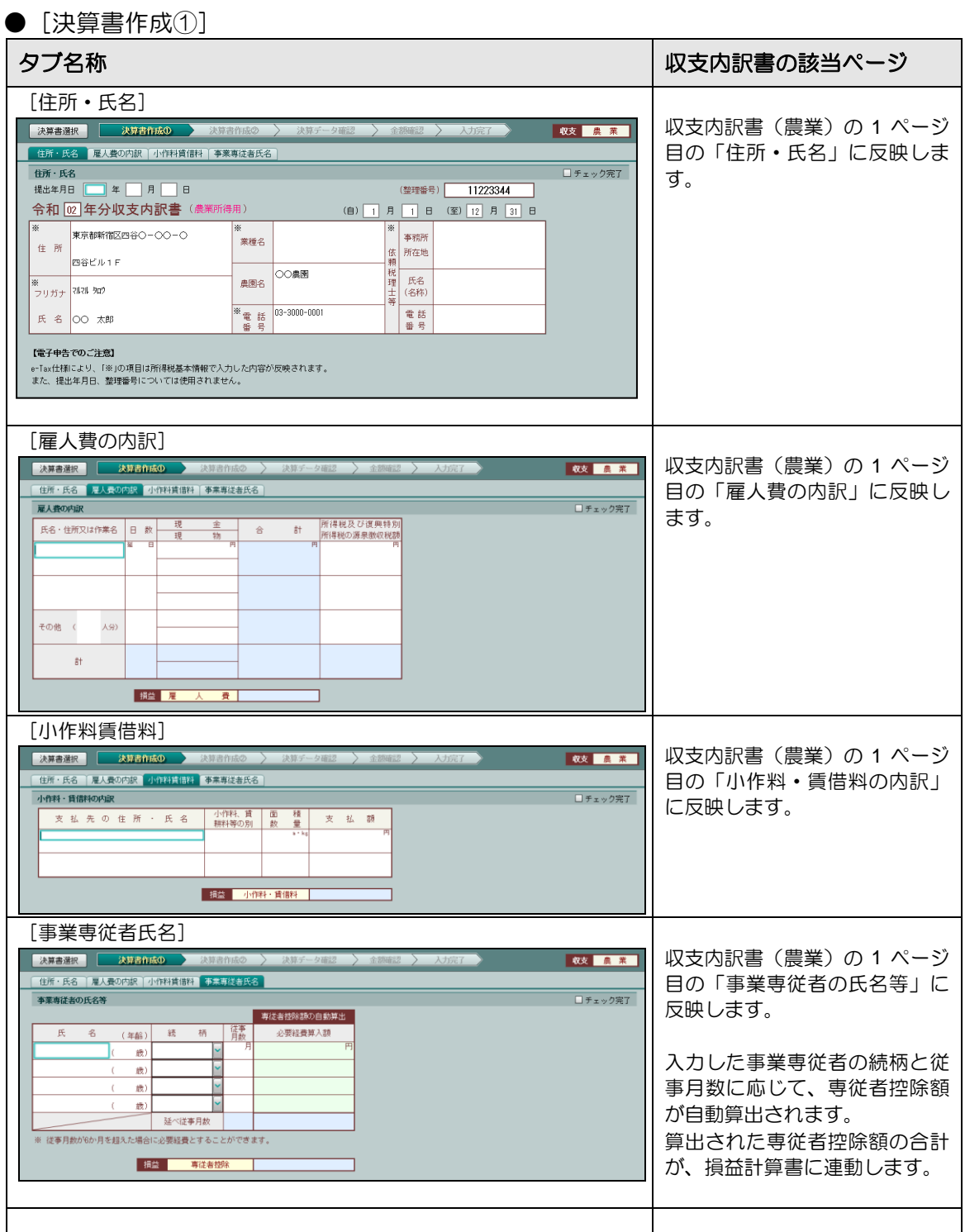

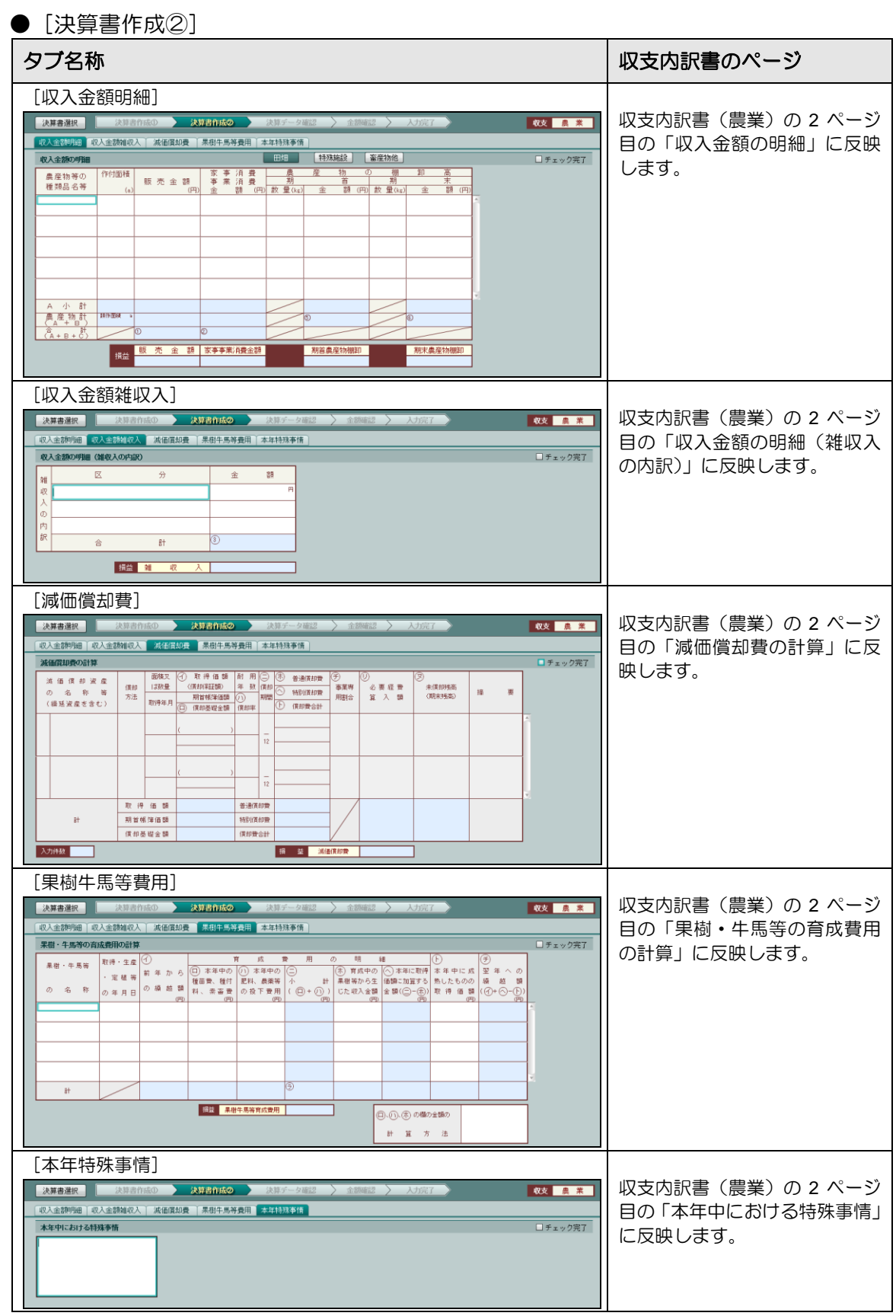

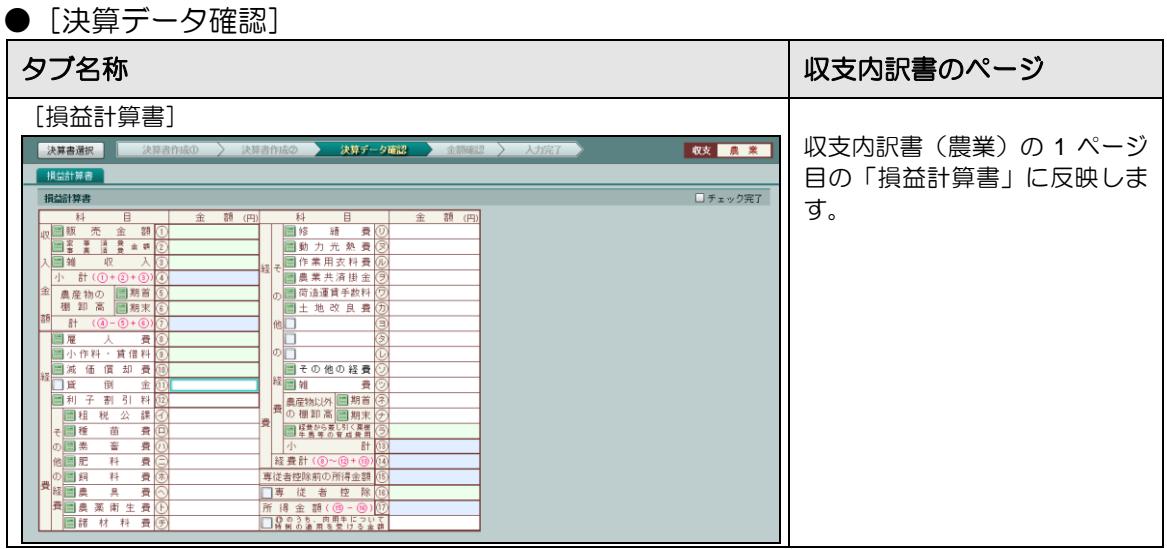

# 3.1.7.6 「収支不動産」の入力項目

各タブで入力する項目および入力内容が反映される収支内訳書のページは、次のとおりです。

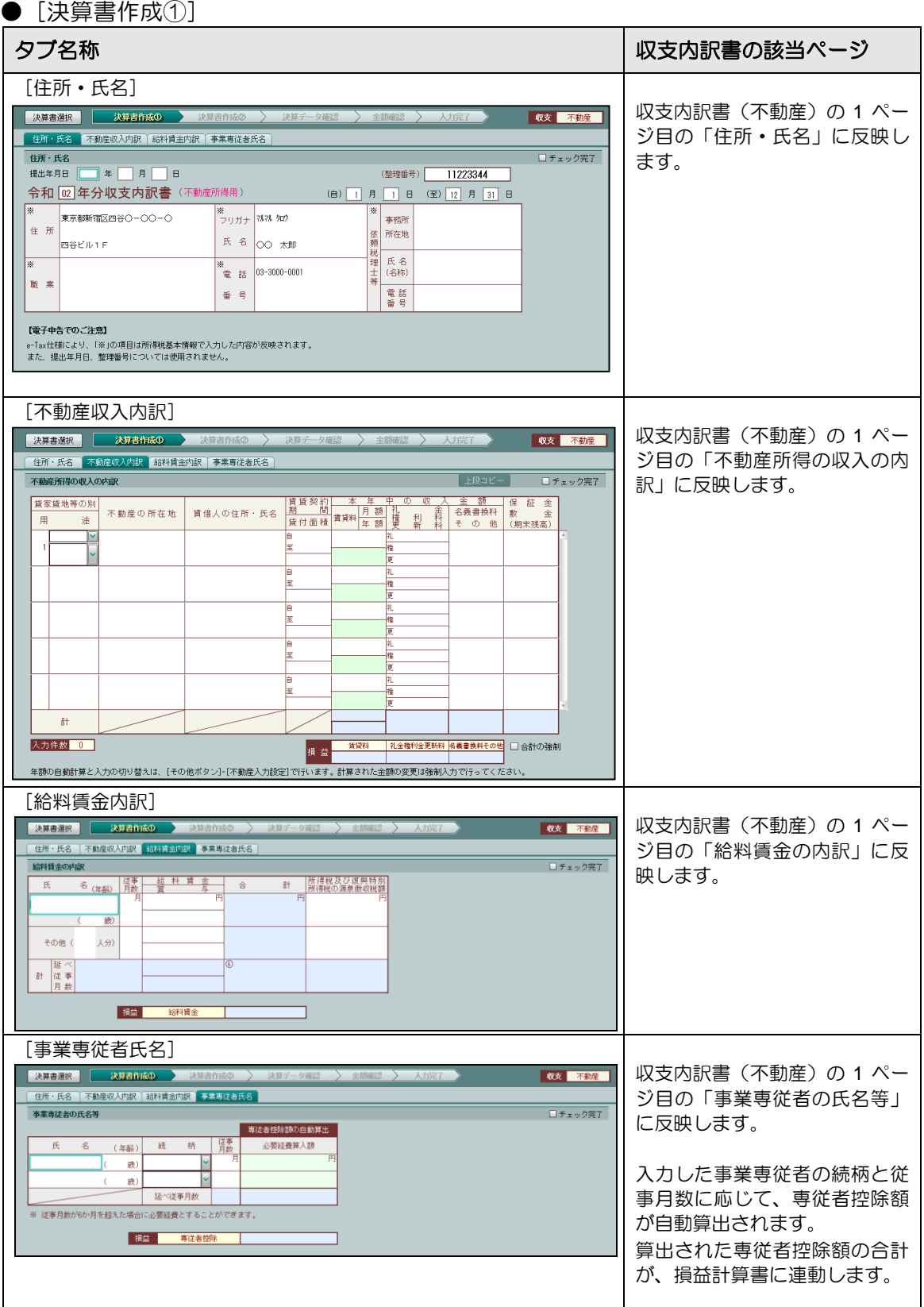

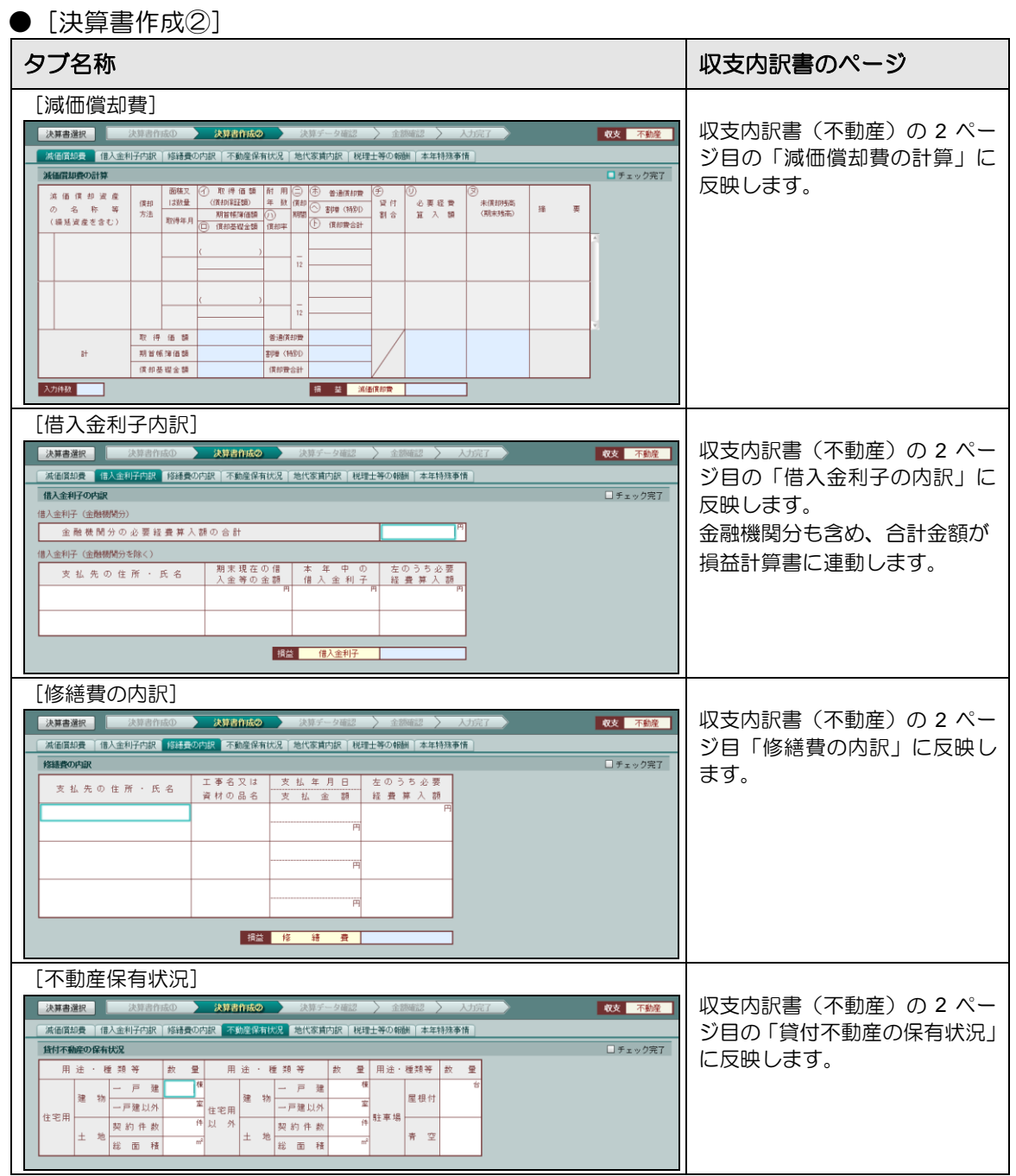

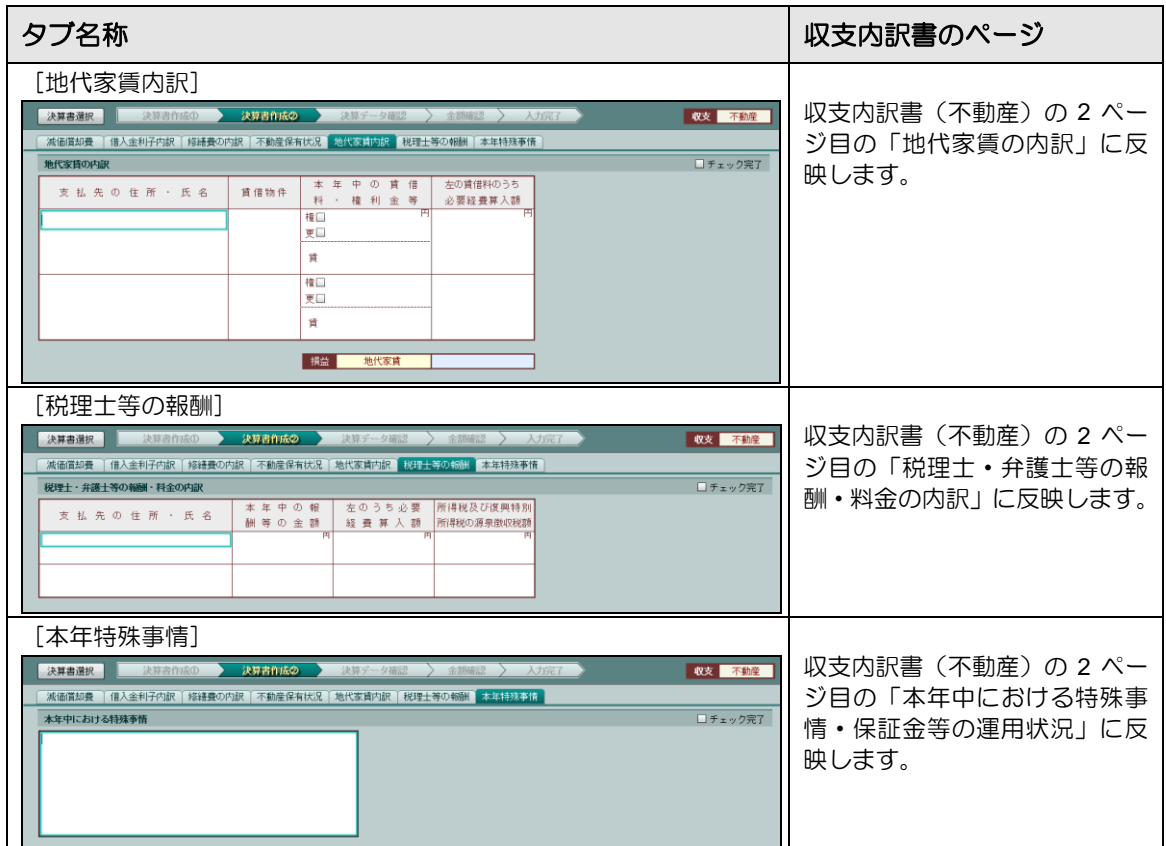

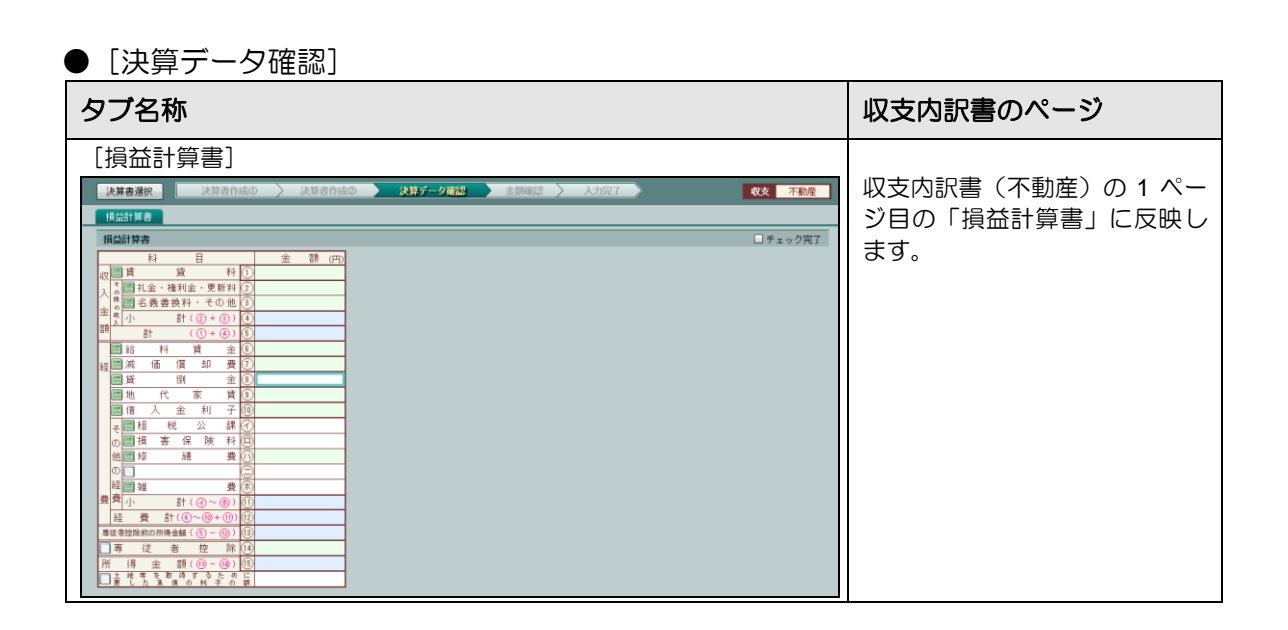

## 3.1.8 決算書の内訳を入力する

決算書の内訳を入力する手順について説明します。[減価償却費]、[給料賃金内訳]、[利子割引 料内訳]などで入力した金額は、内訳明細の連動設定がある損益計算書または製造原価の科目 に連動されます。

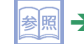

▶ 「[3.1.8.2](#page-119-0) [損益計算書および製造原価に連動する内訳明細の項目」](#page-119-0)参照

給料賃金内訳の場合

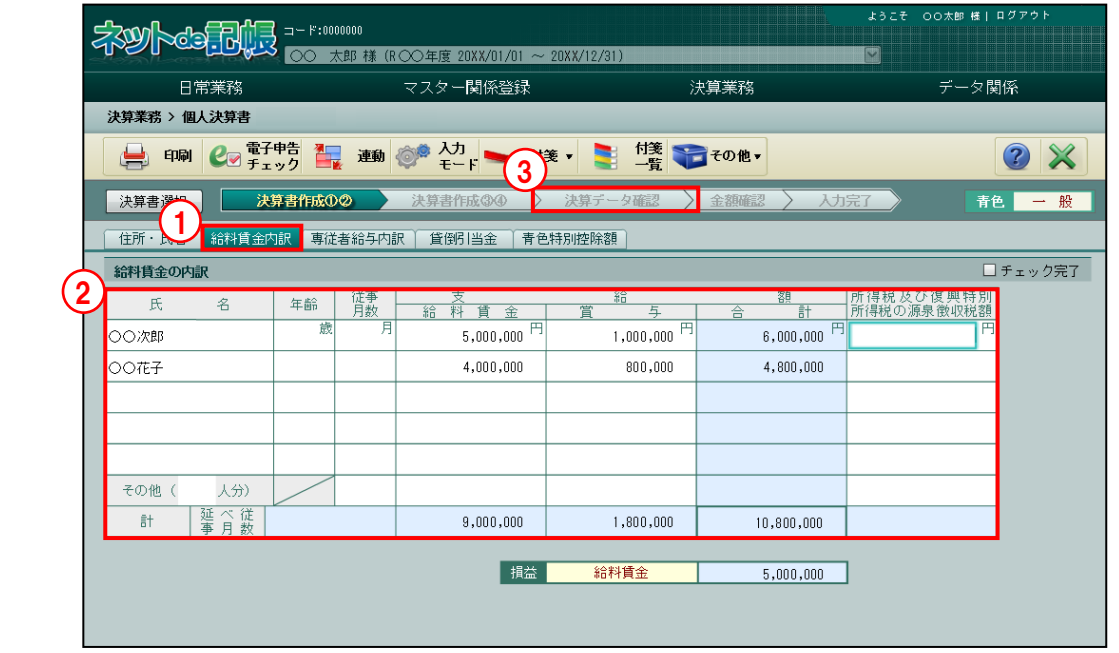

■■ ① [給料賃金内訳] タブをクリックします。

- ②給料賃金の内訳明細を入力します。
- ③[決算データ確認]ナビボタンをクリックします。
- ④次のメッセージが表示されます。[はい]ボタンをクリックします。

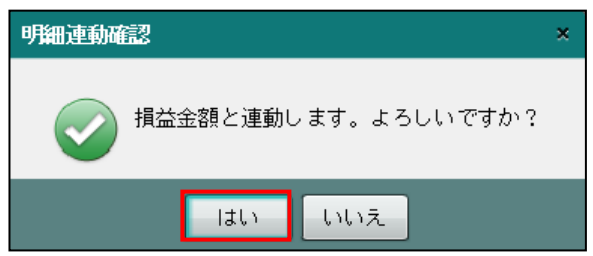

⑤[損益計算書]タブをクリックします。[給料賃金]科目に、[給料賃金内訳]タブから連動 された金額が表示されます。

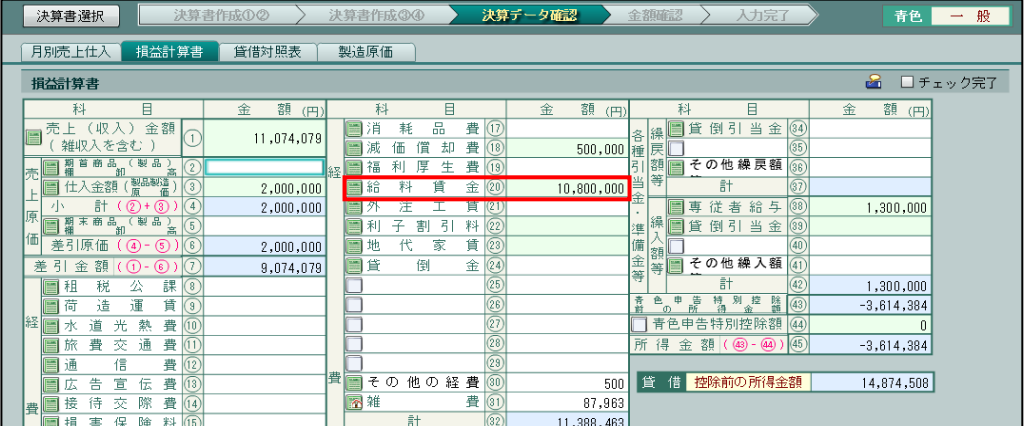

#### 3.1.8.1 内訳明細連動と会計データ連動がある科目の金額表示

損益計算書の「売上(収入)金額」、「減価償却費」、「給料賃金」など内訳明細の連動設定があ る科目は、会計データからも連動されます。そのため、内訳明細および会計データの連動状況 および連動金額により、損益計算書または製造原価の金額欄の表示状態が異なります。また、 内訳明細から連動された金額よりも、会計データから連動された金額が常に優先された状態で 表示されます。

● [損益計算書] タブ「給料賃金」の表示状態

#### 会計データが未連動で内訳明細が連動済みの場合

- ・内訳明細から連動された給料賃金の金額が表示されます。
- ・金額欄の背景は、緑色で表示されます。

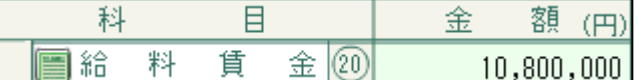

#### 会計データおよび内訳明細が連動済みで給料賃金の金額が一致している場合

- ・会計データから連動された給料賃金の金額が表示されます。
- ・金額欄の背景は、緑色で表示されます。

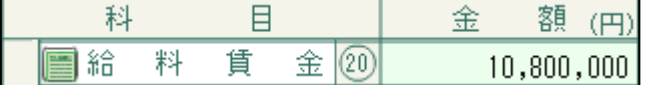

## 会計データおよび内訳明細が連動済みで会計の給料賃金が未入力の場合

- ・会計データが未入力のため、損益計算書の「給料賃金」には何も表示されません。
- ・金額欄の背景は、橙色で表示されます。

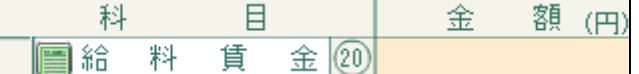

#### 会計データおよび内訳明細が連動済みで給料賃金の金額が不一致の場合

- ・会計データ連動で連動された金額が表示されます。
- ・金額欄の背景は、橙色で表示されます。

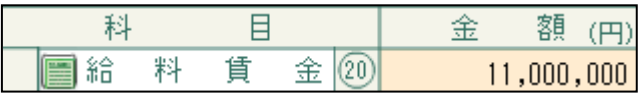

- ・会計と内訳明細の金額が一致していないため、給料賃金の仕訳および給料賃金内訳の 内容を確認します。
- ・金額不一致の場合は、会計データの金額が「強制入力」された状態となっています。 [強制解除]ボタンをクリックして、内訳明細の金額に戻すことができます。

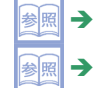

「[3.1.15](#page-148-0) [強制入力で金額を入力する」](#page-148-0)参照

「[3.1.16](#page-151-0) [強制入力を解除する」](#page-151-0)参照

<span id="page-119-0"></span>3.1.8.2 損益計算書および製造原価に連動する内訳明細の項目

損益計算書および製造原価の科目に連動する内訳明細の連動設定は、次のとおりです。

[不動産収入内訳]で入力する「名義書換料・その他」は、青色申告の場合は損益計算書に連 動されません。

連動設定はあらかじめ決められており、変更することはできません。

●青色申告決算書(一般)

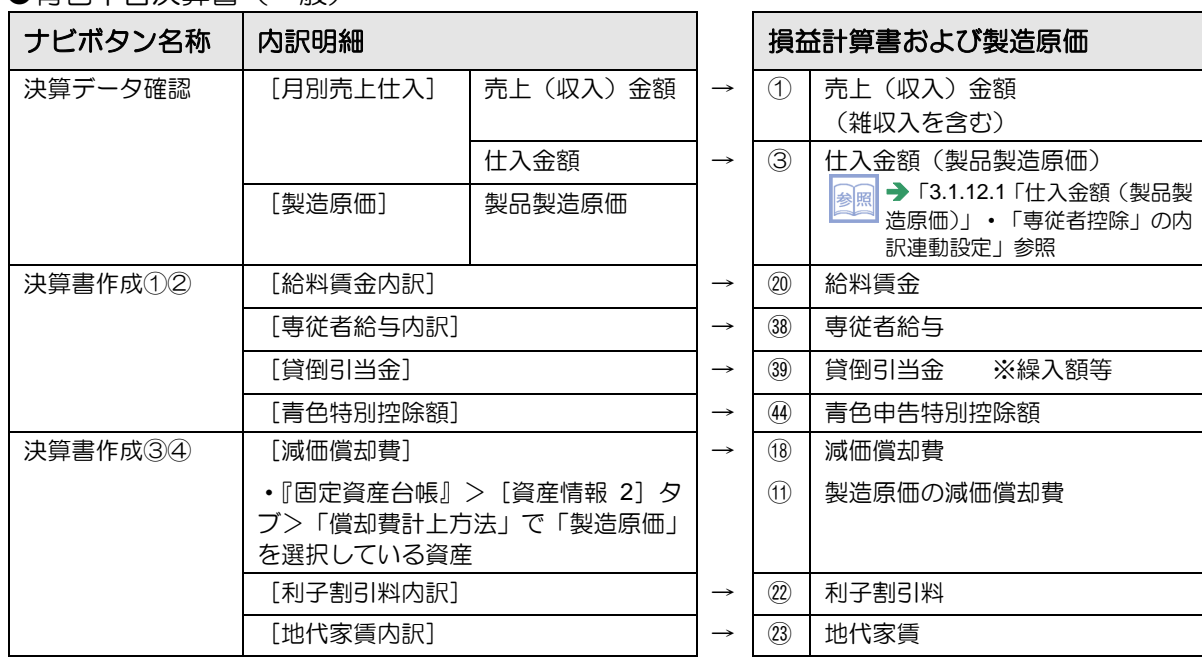

#### ●青色申告決算書(農業)

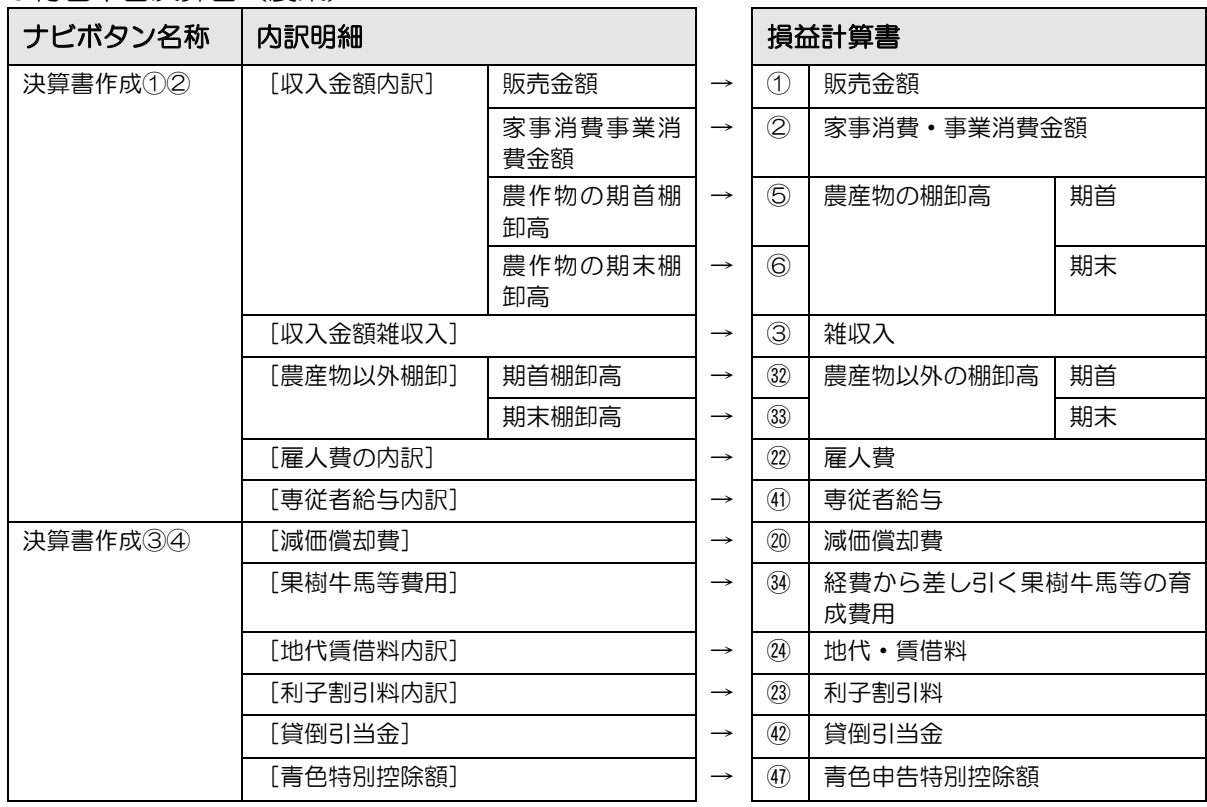

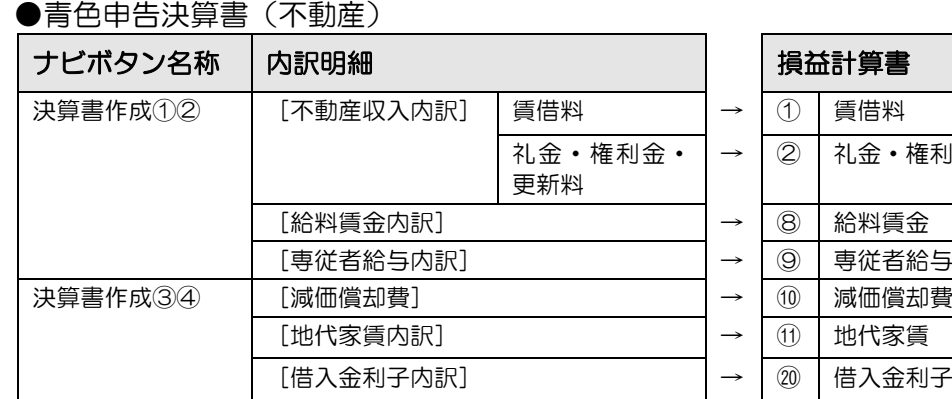

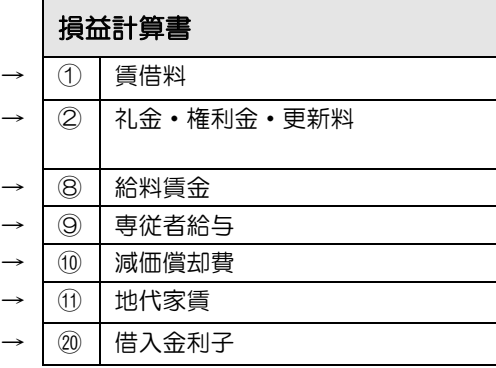

# ●収支内訳書(一般)

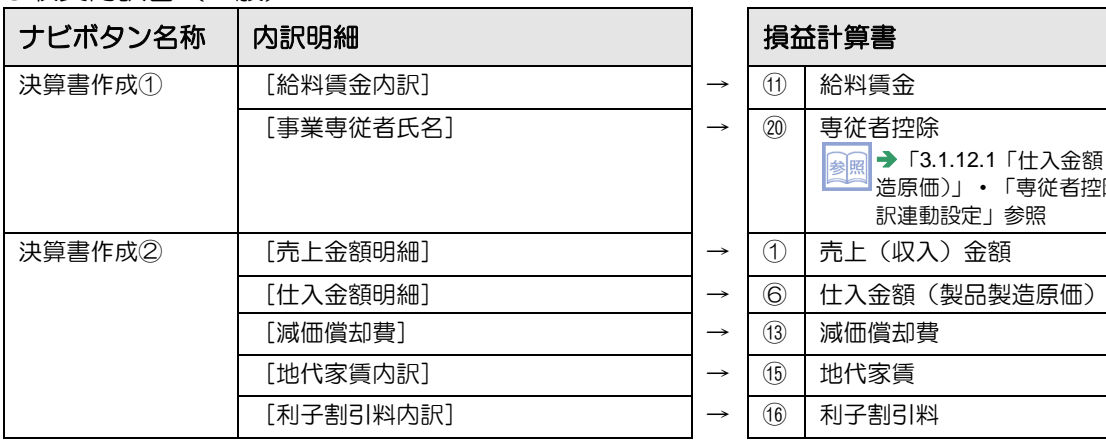

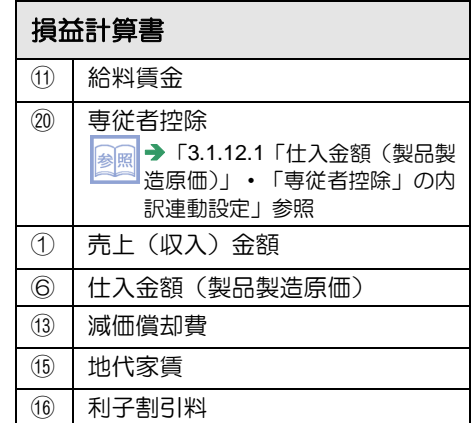

## ●収支内訳書(農業)

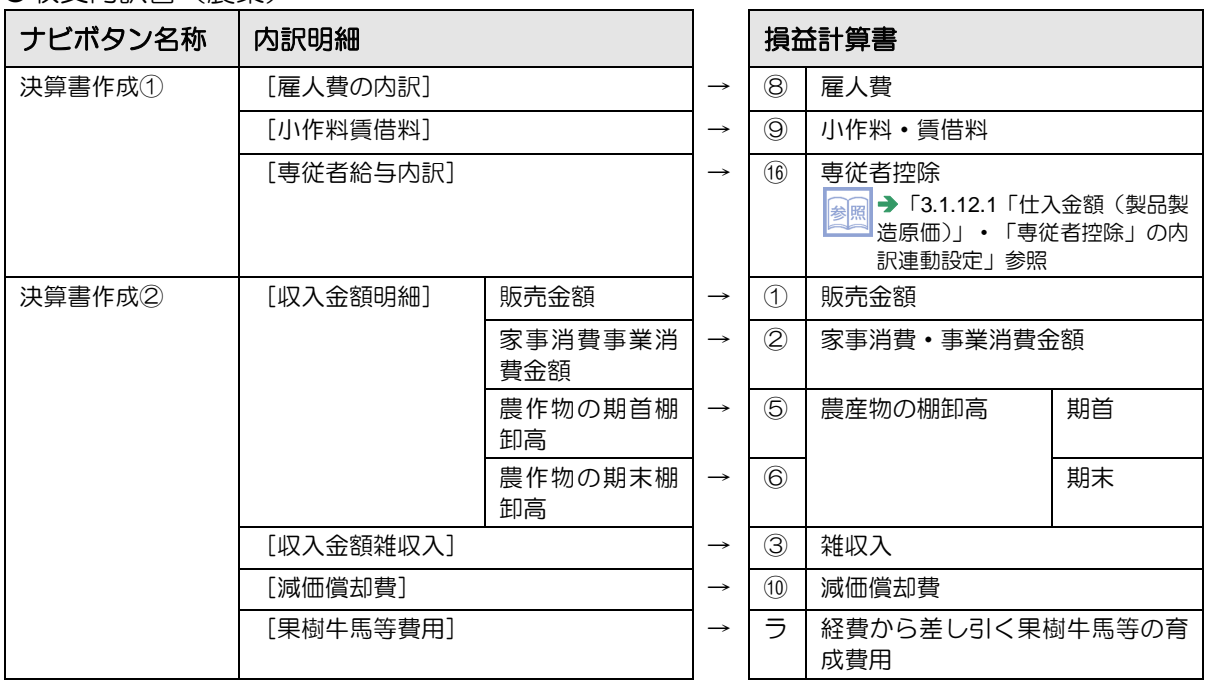

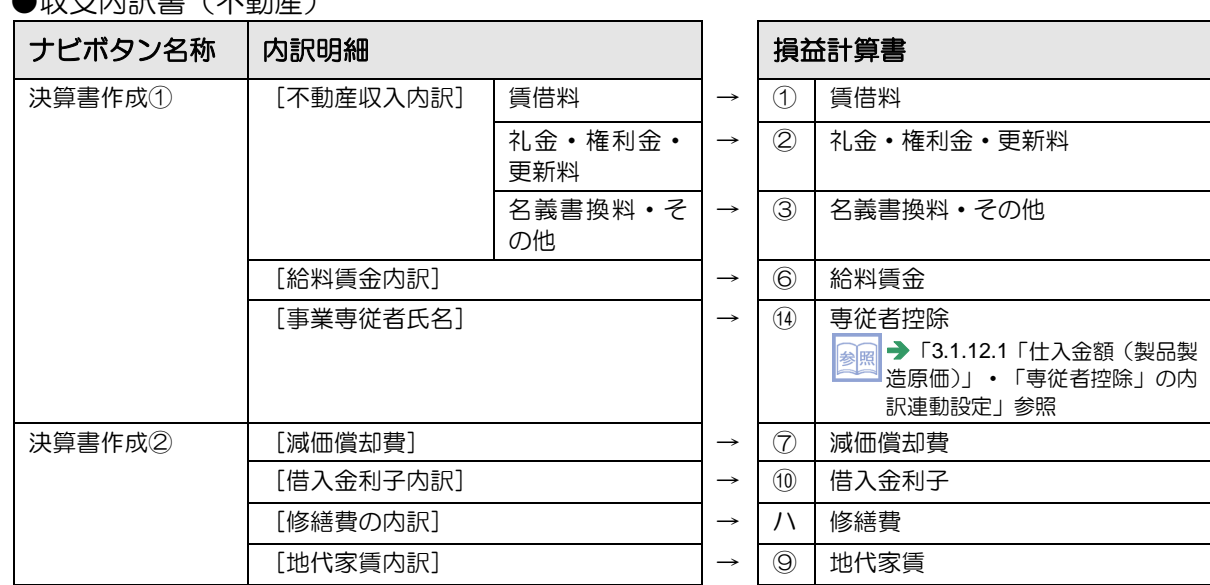

# ●収支内訳書(不動産)

3.1.9 電子申告データの仕様に適合しているかチェックする

『決算業務』>『個人決算書』>『入力』>『電子申告チェック』 入力内容が国税電子申告および納税システム (e-Tax) の電子申告データの仕様に適合してい るかをチェックする手順について説明します。チェックには、2つの方法があります。

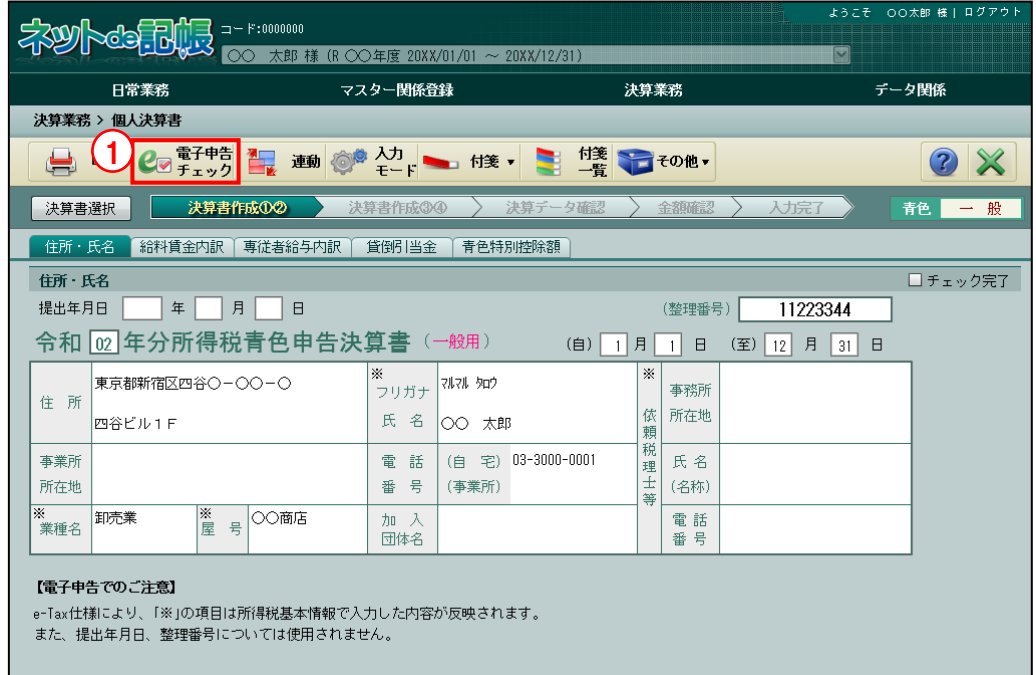

①決算書入力画面で[電子申告チェック]ボタンをクリックします。

②[チェック開始]ボタンをクリックします。

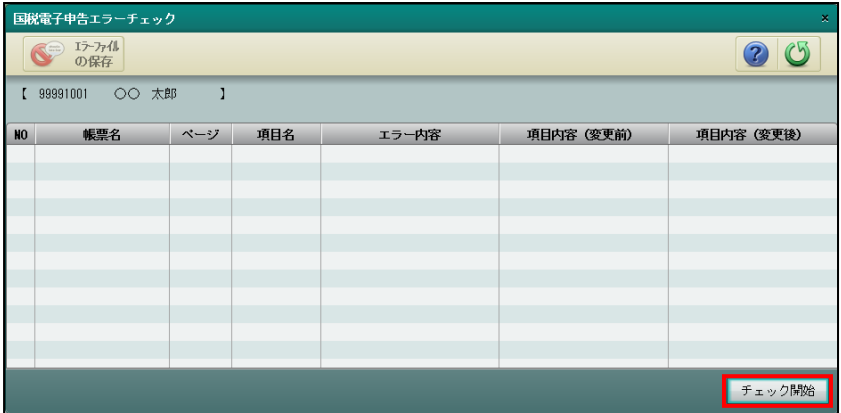

<sup>●</sup>アプリケーションツールバーの「電子申告チェック]ボタンをクリックする

③エラーが無い場合、次の確認メッセージが表示されます。

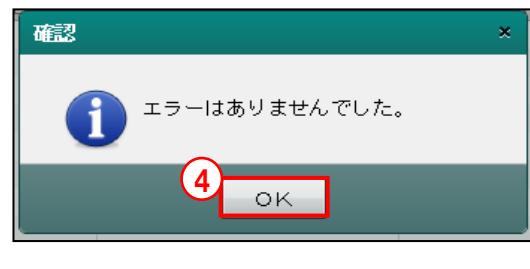

参照 コラーがある場合→

「[3.1.9.1](#page-126-0) [国税電子申告エラーチェックで表示されるメッセージ」](#page-126-0)参照

④[OK]ボタンをクリックします。

●≪終了確認≫メッセージで確認する

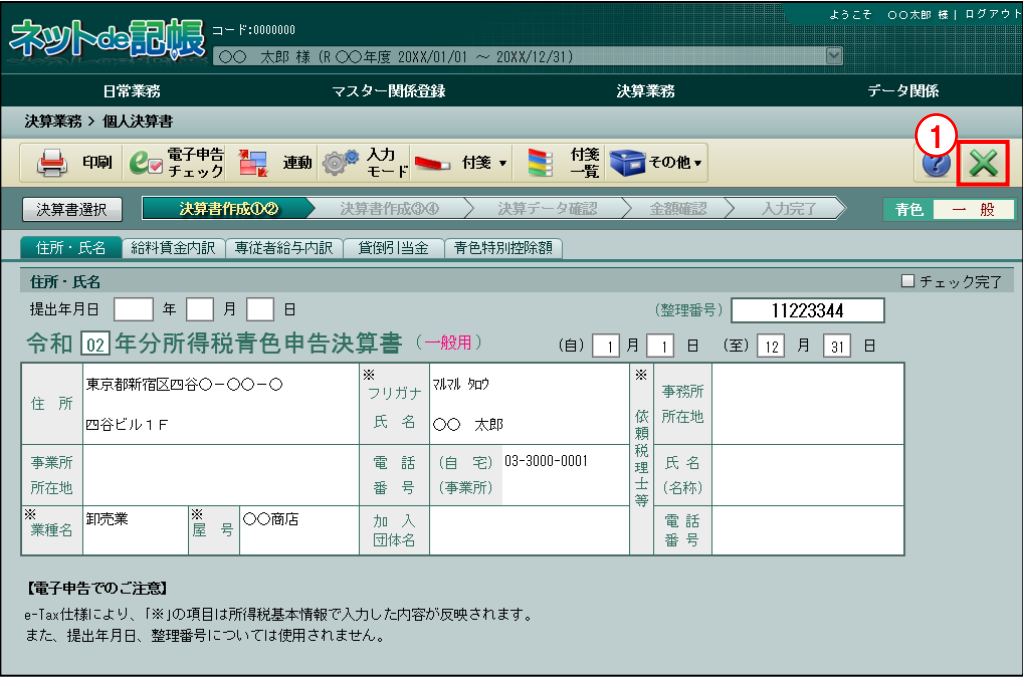

**手順** ① [×] ボタンをクリックします。

②≪終了確認≫メッセージで、[国税電子申告のエラーチェックを行う]にチェックをつけます。

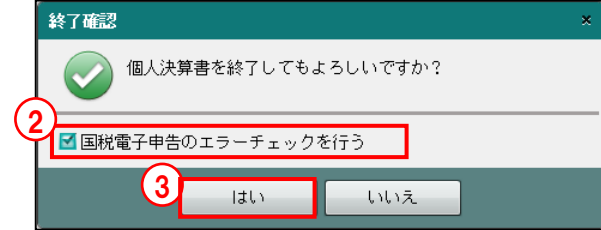

3 [はい] ボタンをクリックします。

④≪国税電子申告エラーチェック≫画面が表示されます。

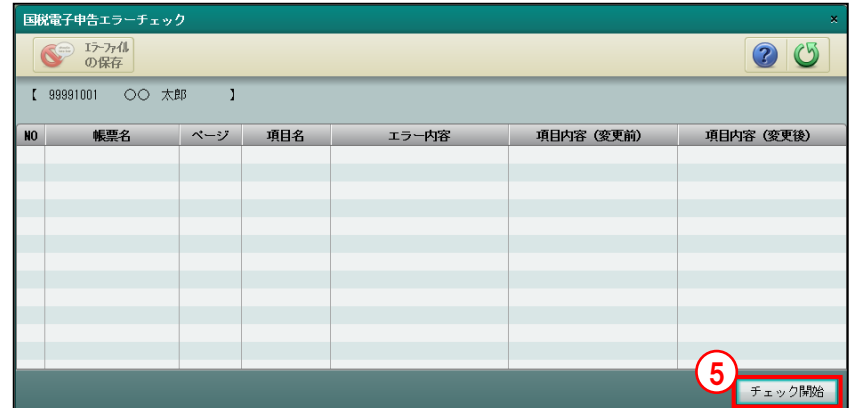

⑤[チェック開始]ボタンをクリックします。

⑥エラーが無い場合、次の確認メッセージが表示されます。

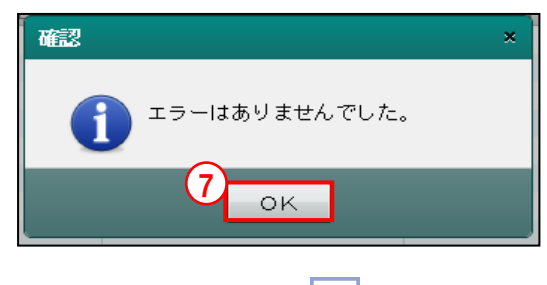

多照 コラーがある場合→

「[3.1.9.1](#page-126-0) [国税電子申告エラーチェックで表示されるメッセージ」](#page-126-0)参照

⑦[OK]ボタンをクリックします。

<span id="page-126-0"></span>3.1.9.1 国税電子申告エラーチェックで表示されるメッセージ

≪国税電子申告エラーチェック≫画面でチェック処理を行った際、メッセージが表示される場 合があります。メッセージの原因および対処方法について説明します。

「エラー」の場合は、文字色が「赤」で表示されます。エラーメッセージの対処方法を確認し、 決算書を修正します。エラーがある場合、電子申告はできません。

「警告」の場合は、文字色が「黒」で表示されます。決算書を修正しない場合は、電子申告デ ータの抽出を行うと、チェック結果表示エリアの「項目内容(変更後)」の値で電子申告データ が作成されます。

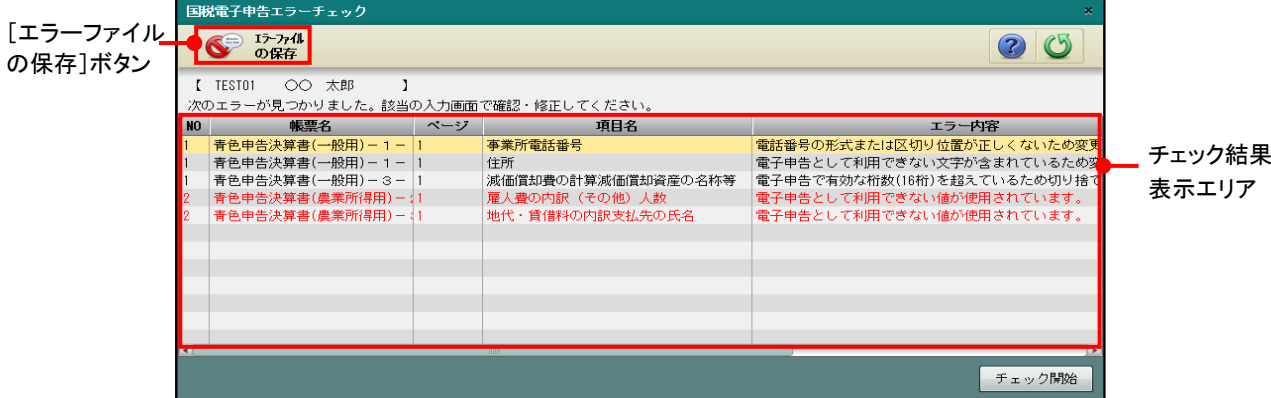

[アプリケーションツールバー]

#### [エラーファイルの保存]ボタン

・エラー内容をテキストファイルに出力します。

[チェック結果表示エリア]

#### [**NO**]

・帳票名ごとに連番付番された NO が表示されます。

#### [帳票名]

- ・対象となる帳票名が表示されます。
- [ページ]
	- ・対象となるページが表示されます。

#### [項目名]

・対象となる項目名が表示されます。

#### [エラー内容]

・エラーが発生した原因および電子申告データとして抽出された結果などが表示されま す。

#### [項目内容(変更前)]

・エラーチェック時点で入力されている内容が表示されます。

## [項目内容(変更後)]

- ・エラーの場合、電子申告データとして抽出した後に有効となる内容または電子申告デ ータとして抽出できない文字が表示されます。
- ・警告の場合、電子申告データとして抽出した後に変換される内容が表示されます。

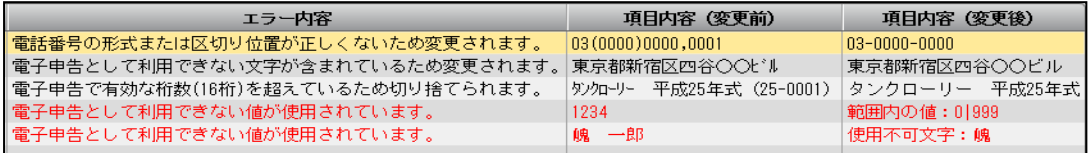

●エラーメッセージ

| メッセージ                                | 原因                      | 対処方法                                                                                                    |
|--------------------------------------|-------------------------|----------------------------------------------------------------------------------------------------|
| 電子申告として利用で<br>きない値が使用されて<br>います。(元号) | 抽出可能な元号以外が<br>入力されています。 | •「項目内容 (変更後)」に表示された範囲内の元号に修<br>正します。<br>• 「項目内容(変更前)」「項目内容(変更後)」に表示さ<br>れる元号は次のとおりです。<br>1:明治 2:大正 3:昭和 4:平成 5:令和                                                              |
| 電子申告として利用で<br>きない値が使用されて<br>います。     | 抽出範囲外の値が入力<br>されています。   | •「項目内容(変更後)」に「範囲内の値:xx xx」が表<br>示されている場合は、表示された値の範囲内に修正しま<br>す。<br>•「項目内容 (変更後)」に「使用不可文字: xx」が表示<br>されている場合は、表示された文字を電子申告で使用で<br>きる文字に修正します。xx には、入力されている使用不<br>可文字がすべて表示されます。 |

# ●警告メッセージ

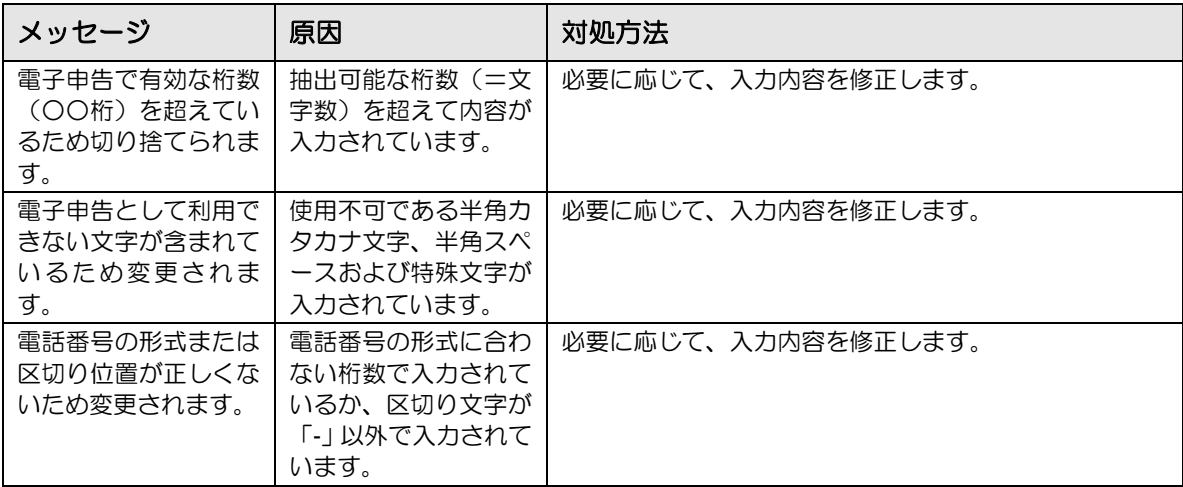

3.1.9.2 電子申告エラーチェック結果の保存

電子申告エラーチェック結果を保存する手順について説明します。

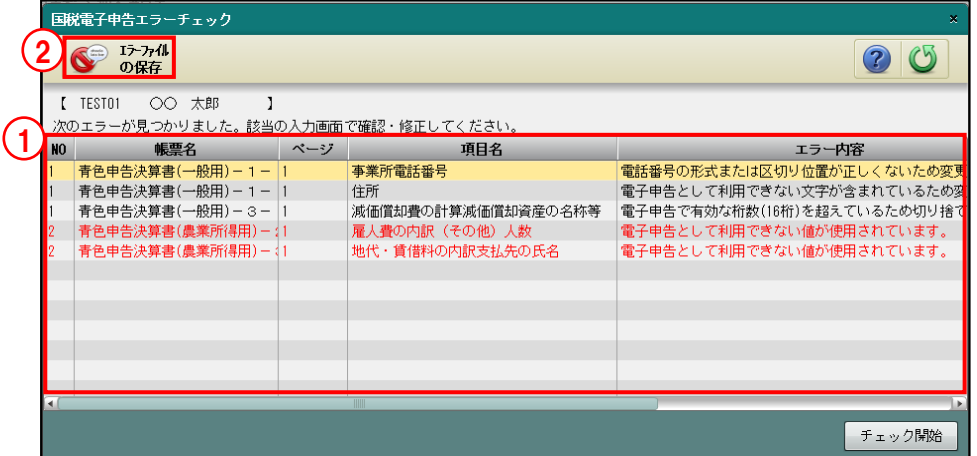

■■ ①国税電子申告エラーチェックでエラーがある場合、≪国税電子申告エラーチェック≫画面の チェック結果表示エリアにエラーの詳細が表示されます。

■ → 「[3.1.9.1](#page-126-0) [国税電子申告エラーチェックで表示されるメッセージ」](#page-126-0)参照

2エラーの内容をファイルに保存する場合は、[エラーファイルの保存]をクリックします。

③[保存]ボタンをクリックして、テキストファイルを任意の場所に保存します。

④必要に応じて、エラーとなっている該当画面に戻り、入力内容を確認または修正します。

## 3.1.10 減価償却費の明細を入力する

『決算業務』>『個人決算書』>『入力』>『固定資産』

個人決算書の減価償却費の明細は、『固定資産台帳』で入力済みの明細が固定資産データ連動 により入力されます。個人決算書から固定資産台帳を起動して、固定資産の明細を追加または 修正する手順について説明します。

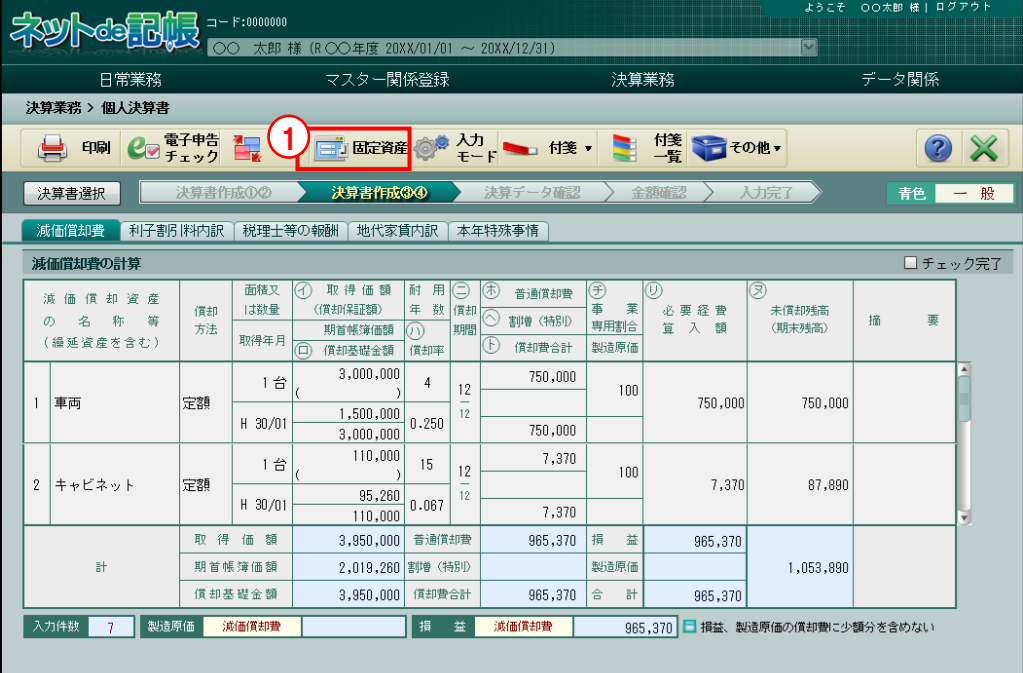

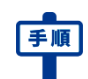

①[固定資産]ボタンをクリックします。

②≪固定資産台帳≫画面が表示されます。

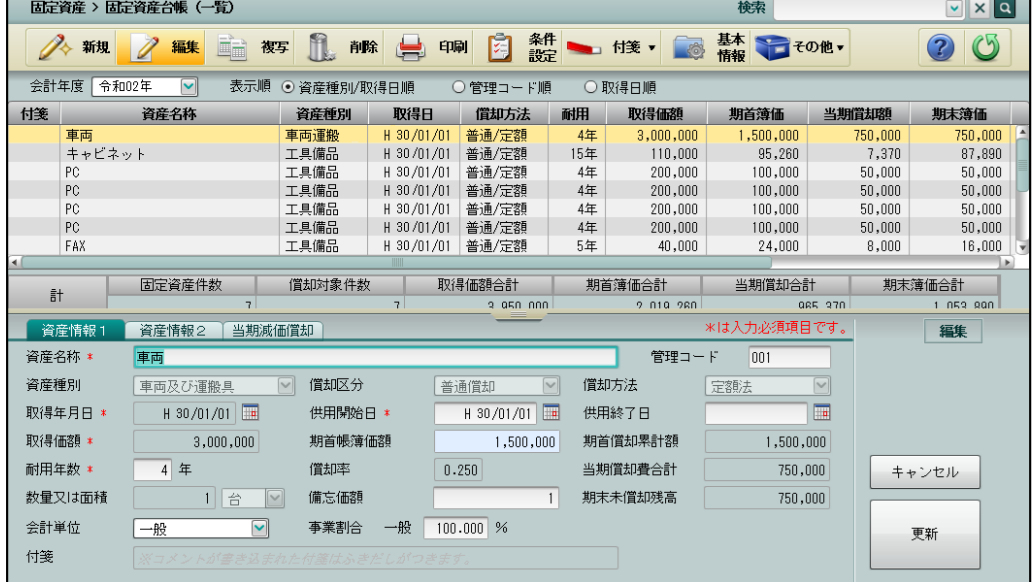

- ③必要に応じて、固定資産データを編集し、[更新]ボタンをクリックします。
- ④[戻る]ボタンをクリックします。
- ⑤[減価償却費]タブに固定資産データが反映されます。

3.1.10.1 [減価償却費]タブの詳細説明

[減価償却費]タブの詳細について説明します。

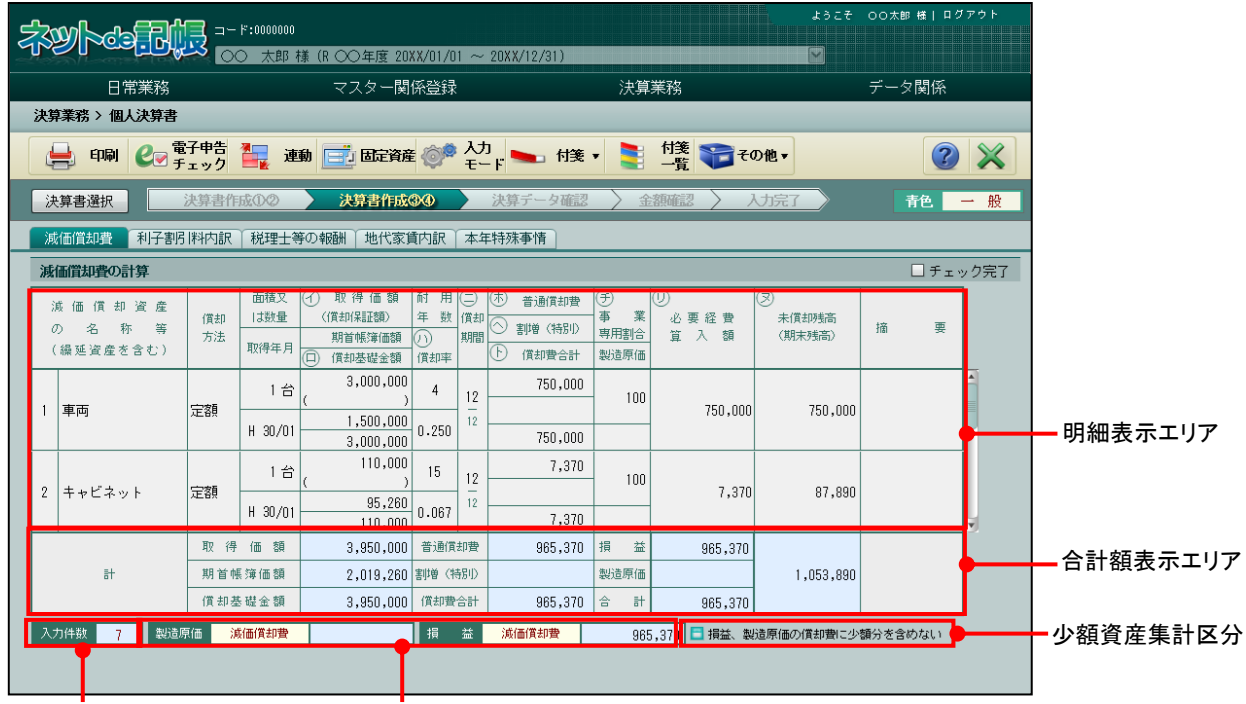

明細数表示エリア

製造原価および損益計算書の 減価償却費計表示エリア

[明細表示エリア]

・連動された固定資産の明細が表示されます。

[合計額表示エリア]

- ・連動された固定資産の合計額が表示されます。
- [入力件数]
	- ・連動された固定資産の明細の件数が表示されます。

[製造原価 減価償却費]

- ・決算書の製造原価の減価償却費が表示されます。
- ・会計データと固定資産データの連動金額が不一致の場合、合計表示エリアの製造原価の減 価償却費の金額とは一致しません。
- [損益 減価償却費]
	- ・決算書の損益計算書の減価償却費が表示されます。
	- ・会計データと固定資産データの連動金額が不一致の場合、合計表示エリアの損益計算書の 減価償却費の金額とは一致しません。

[損益、製造原価の償却費に少額分を含めない]

- ・チェックをつけた場合、資産種別で「少額償却資産」が選択されている固定資産の金額を 「少額合計」として表示します。
- ・チェックをつけない場合、損益計算書または製造原価に含んで表示します。

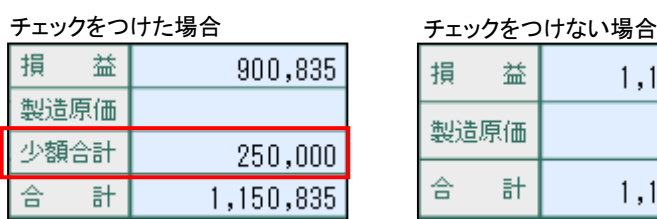

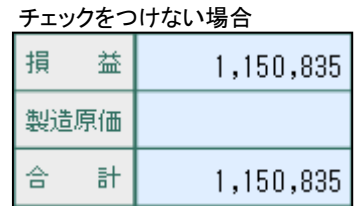

- 3.1.10.2 減価償却費の固定資産データ連動と会計データ連動 固定資産データおよび会計データの連動状況および連動金額により、減価償却費の金額欄の表 示状態が異なります。また、固定資産データから連動された金額よりも、会計データから連動 された金額が常に優先された状態で表示されます。
	- [損益計算書] タブ「減価償却費」の表示状態

## 会計データが未連動で固定資産データが連動済みの場合

- ・固定資産データから連動された減価償却費の金額が表示されます。
- ・金額欄の背景は、緑色で表示されます。

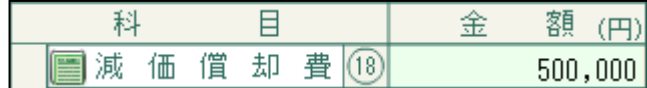

## 会計データおよび固定資産データが連動済みで減価償却費の金額が一致している場合

- ・会計データから連動された減価償却費の金額が表示されます。
- ・金額欄の背景は、緑色で表示されます。

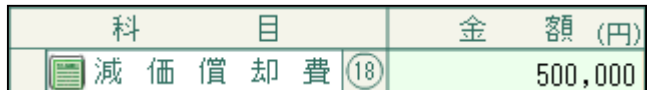

## 会計データおよび固定資産データが連動済みで会計の減価償却費が未入力の場合

- ・会計データが未入力のため、損益計算書の「減価償却費」には何も表示されません。
- ・金額欄の背景は、橙色で表示されます。

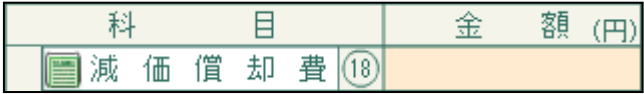

# 会計データおよび固定資産データが連動済みで減価償却費の金額が不一致の場合

- ・会計データ連動で連動された金額が表示されます。
- ・金額欄の背景は、橙色で表示されます。

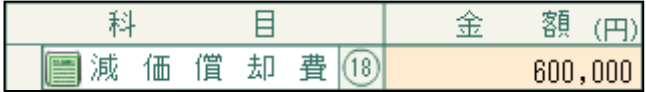

- ・会計と固定資産の金額が一致していないため、減価償却費の仕訳および固定資産の登 録内容を確認します。
- ・金額不一致の場合は、会計データの金額が「強制入力」された状態となっています。 [強制解除]ボタンをクリックして、固定資産データの金額に戻すことができます。

「[3.1.15](#page-148-0) [強制入力で金額を入力する」](#page-148-0)参照

「[3.1.16](#page-151-0) [強制入力を解除する」](#page-151-0)参照

●[減価償却費]タブ「必要経費算入額の計」および「減価償却費」の表示状態

## 会計データが未連動で固定資産データが連動済みの場合

- ・合計額表示エリアには、固定資産データから連動された減価償却費が表示されます。
- 損益計算書の「減価償却費」には、固定資産データから連動された減価償却費が表示 されます。

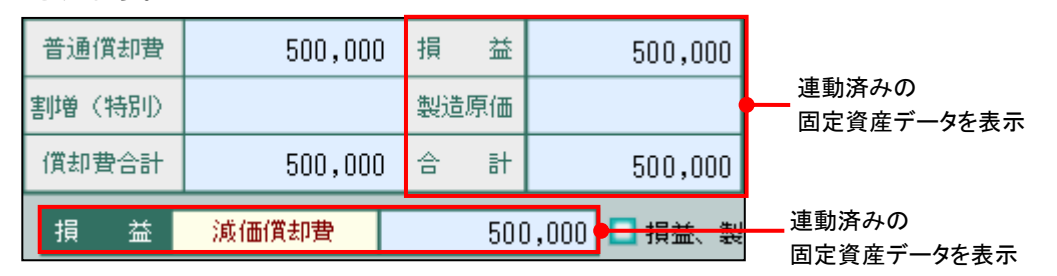

## 会計データおよび固定資産データが連動済みで減価償却費の金額が一致している場合

- ・合計額表示エリアには、固定資産データから連動された減価償却費が表示されます。
- ・損益計算書の「減価償却費」には、会計データから連動された減価償却費が表示され ます。

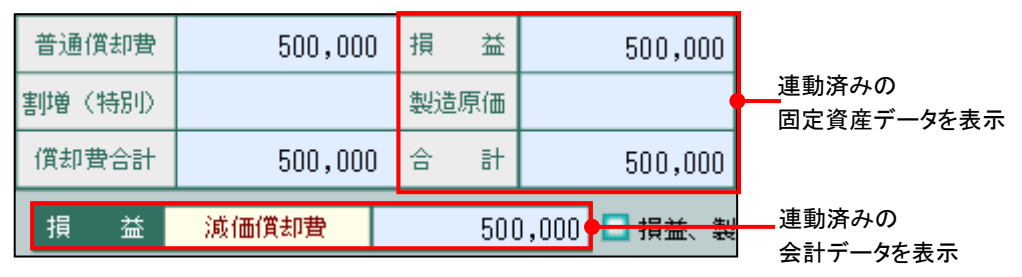

# 会計データおよび固定資産データが連動済みで会計の減価償却費が未入力の場合

・合計額表示エリアには、固定資産データから連動された減価償却費が表示されます。 ・会計データが未入力のため、損益計算書の「減価償却費」には何も表示されません。

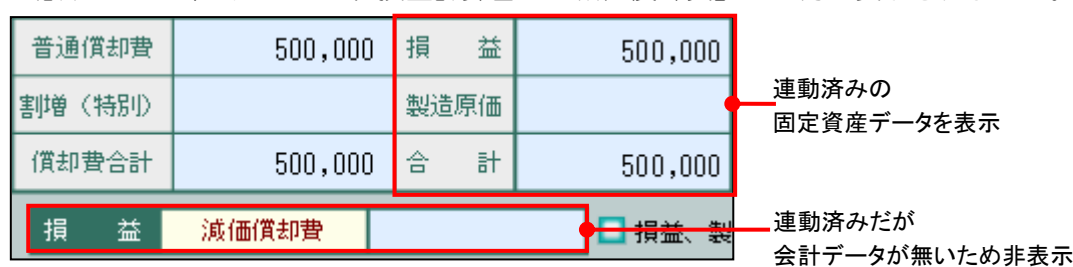

## 会計データおよび固定資産データが連動済みで減価償却費の金額が不一致の場合

- ・合計額表示エリアには、固定資産データから連動された減価償却費が表示されます。
- ・損益計算書の「減価償却費」には、会計データから連動された減価償却費が表示され ます。会計と固定資産の金額が一致していないため、減価償却費の仕訳および固定資 産の登録内容を確認します。

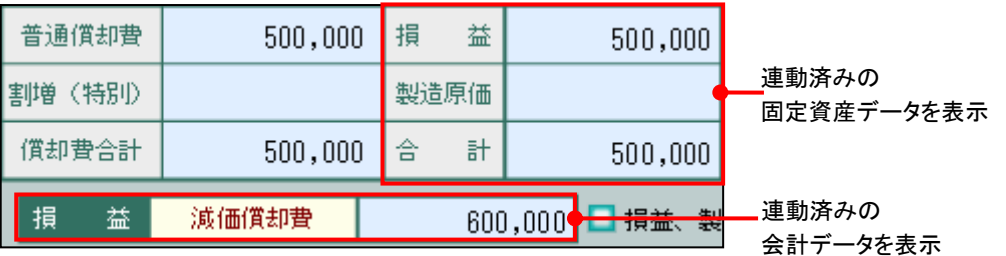

3.1.10.3 個人決算書に連動されない固定資産データ

次の固定資産データは個人決算書には連動されません。

- ・「期首帳簿価額」、「当期償却費合計」、「期末未償却残高」がすべて 0 円の固定資産デ ータ
- ・「償却区分」が「償却不可」の固定資産データ
- ・「固定資産基本情報」>「事業専用割合 0%資産」が「連動しない」に設定されている場 合の「事業割合」が 0%の固定資産データ
- ・白色申告で「資産種別」が「少額資産」の固定資産データ

3.1.11 会計データ・固定資産データを連動する

『決算業務』>『個人決算書』>『入力』>『連動』

会計データおよび固定資産データを手動で連動する手順について説明します。『所得税基本情 報』>[連動設定]>「会計から個人決算書への連動区分」で手動連動が選択されている場合 は、この処理を行うことによりデータ連動が行われます。自動連動が選択されている場合でも、 この処理を利用することができます。

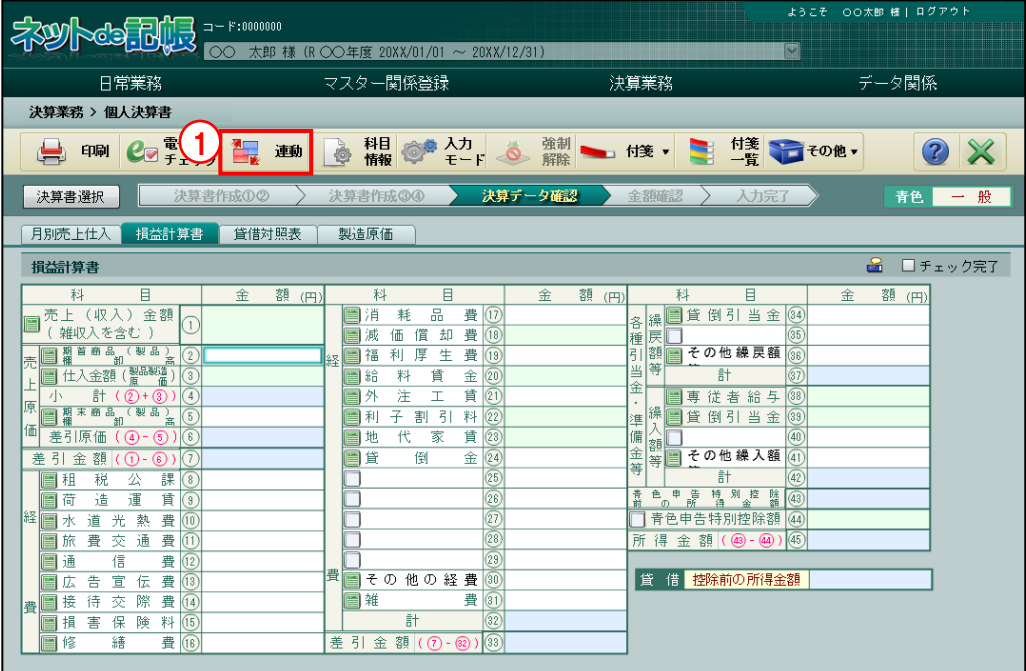

「手順」(1)「連動] ボタンをクリックします。

②会計データ連動は、会計が確定済みのとき、チェックがついた状態で初期表示されます。固 定資産データ連動は、個人決算書が「入力完了」でないとき、チェックがついた状態で初期 表示されます。連動済みの業種には、「連動日時」が表示されます。

参照 決算未確定の場合→

「[3.1.11.1](#page-136-0) [決算未確定で会計データ連動を行う場合について」](#page-136-0)参照

●圖個人決算書が「入力完了」の場合→

「[3.1.11.2](#page-138-0) [「入力完了」の個人決算書がある場合の固定資産データ連動」](#page-138-0)参照

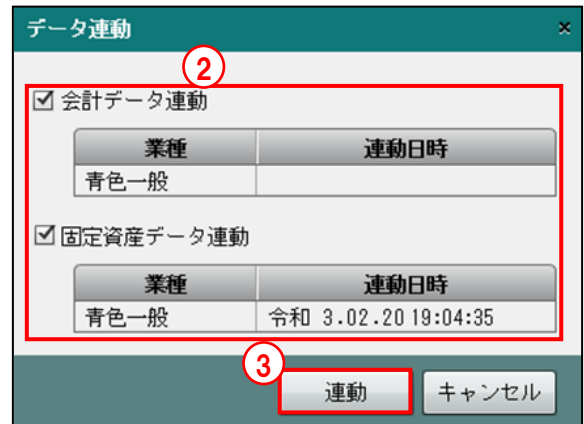

③[連動]ボタンをクリックします。連動が実行されます。

④会計データおよび固定資産データより連動された金額が表示されます。

青色一般 [決算データ確認]ナビボタン>[損益計算書]タブ

| 決算業務 > 個人決算書                                                                                                    |                                                                                                    |            |  |  |
|----------------------------------------------------------------------------------------------------|----------------------------------------------------------------------------------------------------|------------|--|--|
| 電子申告<br>チェック<br>観<br>連動<br>印刷<br>$e_{\color{red}7}$                                                                    | 科目 ◎● 入力<br>情報 ◎● モード ◎<br>強制 → 付箋 ▼ → 甘箋 → 音 → その他 ▼<br>è                                                                                                    | (2)        |  |  |
| 決算データ確認<br>決算書作成①②<br>決算書作成34<br>一般<br>決算書選択<br>入力完.<br>青色<br>金額確認                                                     |                                                                                                    |            |  |  |
| 損益計算書<br>月別売上仕入<br>貸借対照表<br>製造原価                                                                                       |                                                                                                    |            |  |  |
| க<br>□チェック完了<br>損益計算書                                                                                                  |                                                                                                    |            |  |  |
| 目<br>科<br>額 (円)<br>金                                                                                                   | 目<br>科<br>金<br>額<br>目<br>科<br>金<br>(H)                                                                                                    | 額 (円)      |  |  |
| 金額<br>売上<br>(収入)<br>11,074,079<br>雑収入を含む                                                                               | 品<br>消<br>倒引<br>풀<br>費<br>貸<br>金<br>耗<br>$\frac{1}{36}$<br>(17)<br>繰<br>各<br>費<br>却<br>価<br>償<br>$\boxed{18}$<br>減<br>戻<br>965,370                                                       |            |  |  |
| 期首商品 (製品)<br>欄 卸 高<br>$\overline{2}$<br>売<br>(製品製造)<br>仕入金額<br>$\overline{3}$<br>2,000,000                             | 種戻額<br>$\circledast$<br>その他繰戻額<br>費<br>利<br>厚<br>生<br>福<br>(19)<br>経<br>当<br>$\overline{\textcircled{\scriptsize 37}}$<br>賃<br>計<br>$\circled{20}$<br>金<br>給<br>料<br>5,000,000<br>e<br>金 |            |  |  |
| 計<br>⊚<br>$\overline{4}$<br>2,000,000<br>原<br>■糊木商品(製品)<br>■糊木商品(製品)<br>$\overline{5}$<br>価                            | 賃<br>注<br>$\boxed{21}$<br>外<br>給与<br>(38)<br>I<br>従者<br>専<br>i,<br>$\overline{22}$<br>구<br>倒引<br>号<br>当金<br>料<br>貸<br>利<br>割<br>$_{(39)}$                                                | 1,300,000  |  |  |
| 差引原価<br>$\circ$<br>6<br>$\circled{4}$<br>2,000,000<br>差 引<br>額<br>7<br>金<br>$\circledcirc$ )<br>$\odot$ -<br>9,074,079 | 準備金等<br>$\boxed{23}$<br>代<br>賃<br>家<br>$\left(40\right)$<br>地<br>額<br>$\boxed{41}$<br>その他繰入額<br>金<br>貸<br>倒<br>等                                                                         |            |  |  |
| 課<br>租<br>税<br>公                                                                                                    | $\overline{\mathbb{42}}$<br>計                                                                                                    | 1,300,000  |  |  |
| 運<br>造<br>賃<br>荷<br>T                                                                                                  | 青前<br>$\begin{array}{c}\n\boxed{\mathbb{B}} \\ \boxed{0}\n\end{array}$<br>申<br><b>特別控</b><br>読<br>諸語<br>(43)                                                                             | 2,185,616  |  |  |
| 経<br>道<br>費<br>光<br>熱<br>$\overline{10}$<br>水                                                                          | 青色申告特別控除額<br>(44)                                                                                                    | 650,000    |  |  |
| 通<br>費<br>費<br>交<br>īT)<br>旅                                                                                           | 24 25 26 27 28 29<br>(45)<br>所<br>得金額 (43-44)                                                                                                    | 1,535,616  |  |  |
| 信<br>費<br>12)<br>通                                                                                                    | 費<br>e                                                                                                    |            |  |  |
| 費<br>宣<br>13)<br>告<br>伝<br>広<br>接<br>待<br>交<br>際<br>費                                                                  | $\boxed{30}$<br>その他の経費<br>貸 借 控除前の所得金額<br>500<br>費<br>$\boxed{31}$<br>图雑<br>87,963                                                                                                    | 14,874,508 |  |  |
| $\overline{14}$<br>帶<br>(15)<br>損<br>保<br>険<br>料<br>害                                                                  | $\overline{32}$<br>計<br>6,053,833                                                                                                    |            |  |  |
| 修<br>繕<br>費<br>$\sqrt{6}$                                                                                              | $\boxed{33}$<br>差 引<br>金額(7-82)<br>3,020,246                                                                                                    |            |  |  |
|                                                                                                    |                                                                                                    |            |  |  |

青色一般 [決算書作成③④]ナビボタン>[減価償却費]タブ

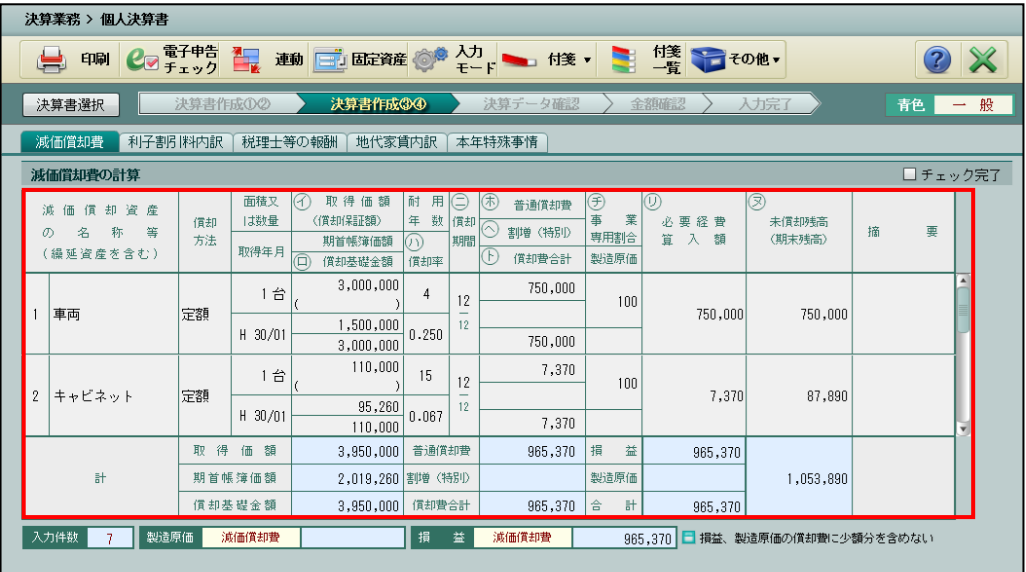

<span id="page-136-0"></span>3.1.11.1 決算未確定で会計データ連動を行う場合について

未作成の自動仕訳がある場合または決算が未確定の場合に、暫定的に会計データ連動を行う手 順について説明します。決算が確定した際は、再度会計データ連動を行います。

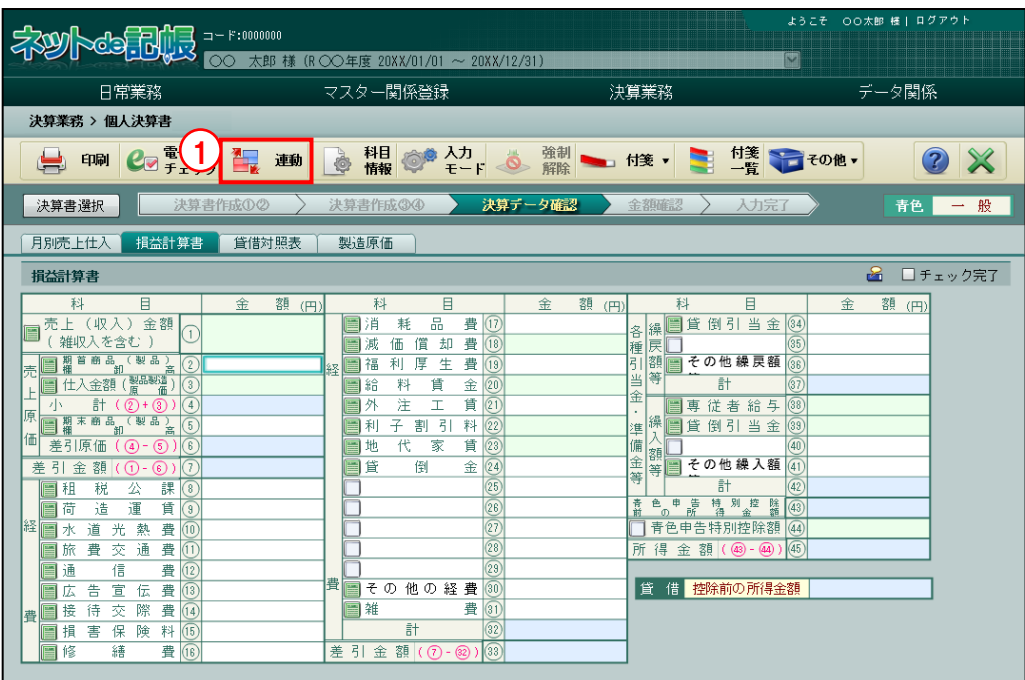

●未作成の自動仕訳がある場合

①アプリケーションツールバーの[連動]ボタンをクリックします。

②未作成の自動仕訳がある場合、赤字で「自動仕訳未更新 決算未確定」と表示されます。「会 計データ連動」にチェックをつけます。

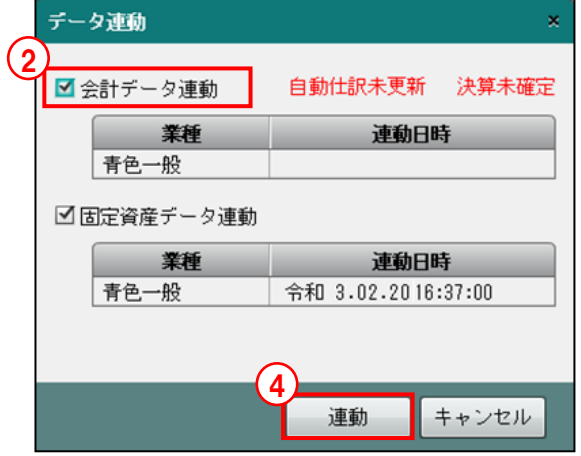

③会計データ連動にチェックをつけると、次のメッセージが表示されます。未確定のデータを 連動する場合、[はい]をクリックします。

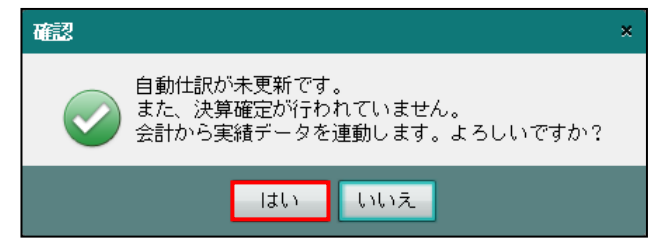

④[連動]ボタンをクリックします。連動が実行されます。

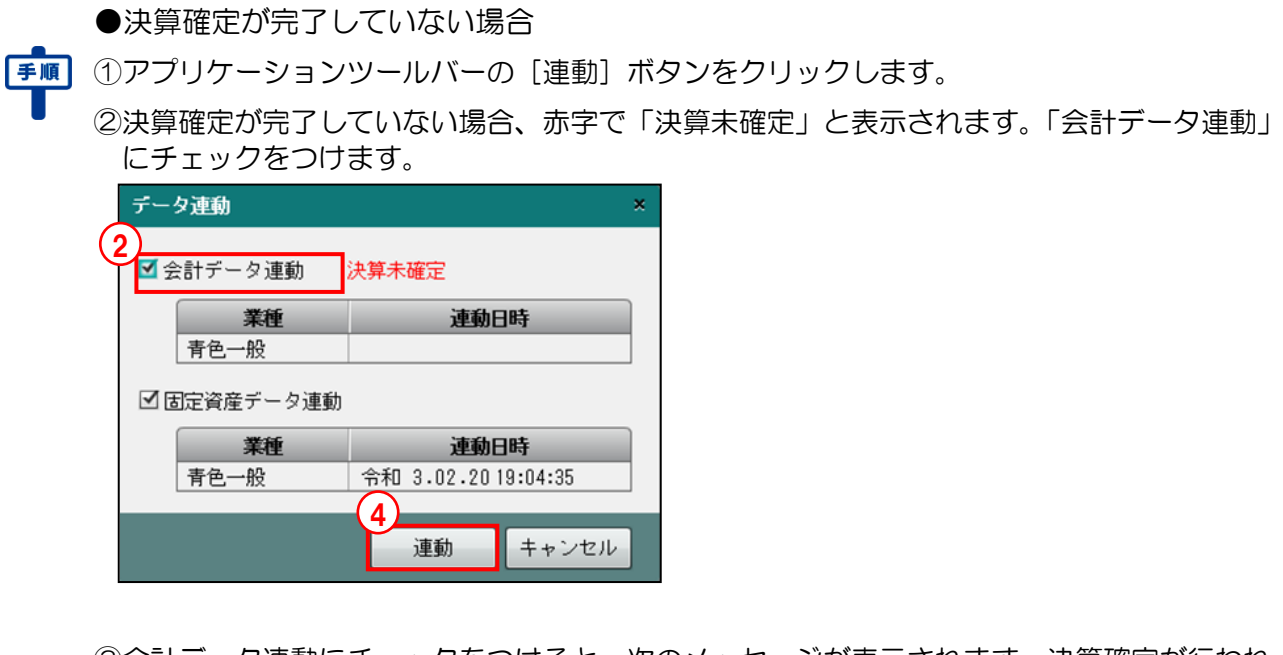

③会計データ連動にチェックをつけると、次のメッセージが表示されます。決算確定が行われ ていないデータを連動する場合、[はい]をクリックします。

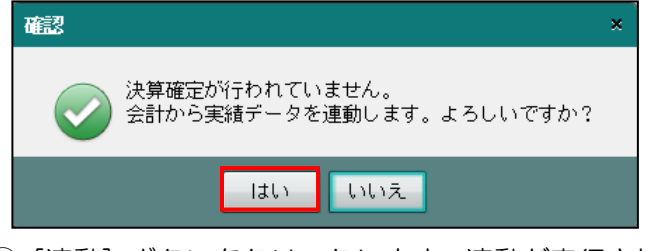

④[連動]ボタンをクリックします。連動が実行されます。

<span id="page-138-0"></span>3.1.11.2 「入力完了」の個人決算書がある場合の固定資産データ連動 1業種でも個人決算書が「入力完了」となっている場合は、「固定資産データ連動」にチェック をつけることができません。「入力完了」となっている業種の個人決算書の「入力完了」を解除 してから、固定資産データ連動を実行します。

「[3.1.29.3](#page-180-0) [入力完了チェックを解除する」](#page-180-0)参照

3.1.11.3 連動科目を変更している場合の会計データ連動

科目名に 图 アイコンが表示されている状態で、アプリケーションツールバーの [連動] ボタ ンをクリックして会計データ連動を実行した場合、連動の都度、次のメッセージが表示されま す。

≪連動科目の登録≫画面の[保存して連動]ボタンをクリックして、科目ごとに連動を行う場 合は、このメッセージは表示されません。

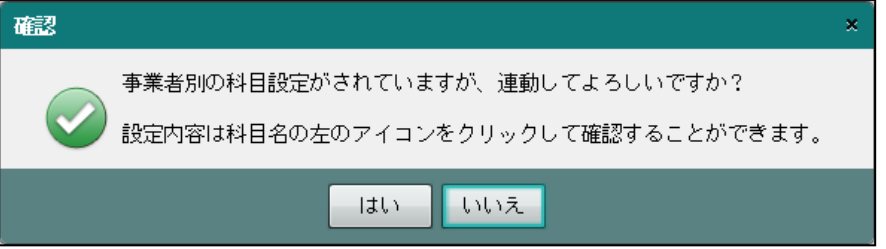

•設定内容を確認する場合は「いいえ〕ボタンをクリックします。≪決算データ確認≫画面 に戻ります。画面に表示されている科目名の左のアイコンのうち、图をクリックすると、 ≪連動科目の登録≫画面が表示され、設定内容を確認できます。標準設定に戻す場合は、 「標準に戻す] ボタンをクリックします。

■■ → 「[3.1.14](#page-146-0) [変更した連動科目を標準設定に戻す」](#page-146-0)参照

3.1.12 個人決算書の科目情報を登録・変更する

『決算業務』>『個人決算書』>『入力』>『科目情報』

損益計算書、貸借対照表および製造原価に出力される科目名を追加登録または変更する手順に ついて説明します。税務署配布用紙に印刷されている科目名を変更した場合、電子申告はでき ません。

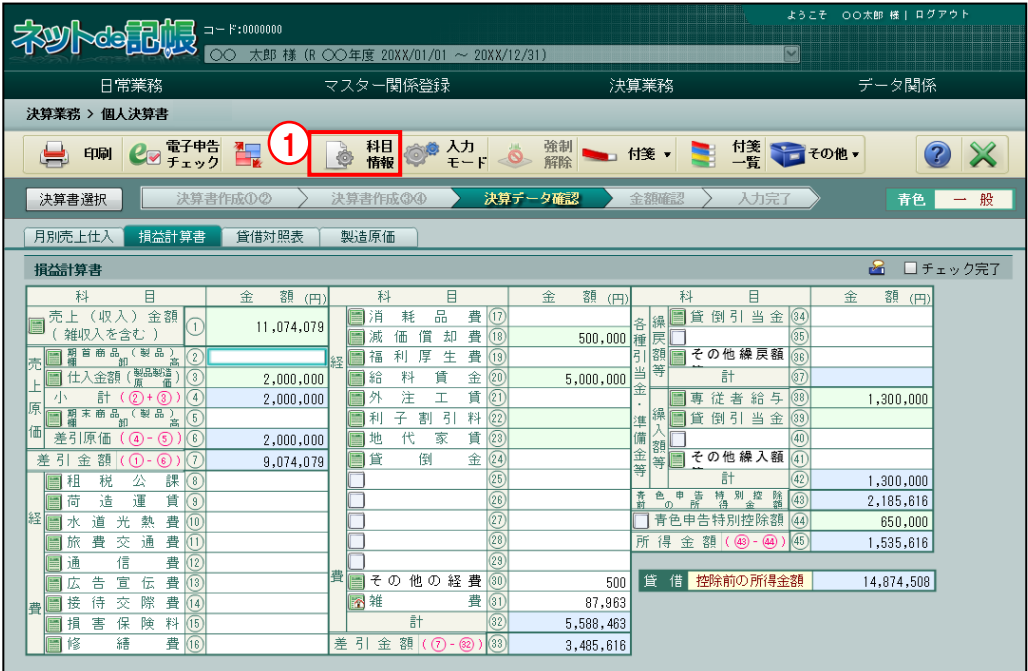

①[科目情報]ボタンをクリックします。

②科目名の背景色が白い科目の場合、登録済みの科目名を変更します。科目名が空白の行の場 合、科目名を登録することができます。

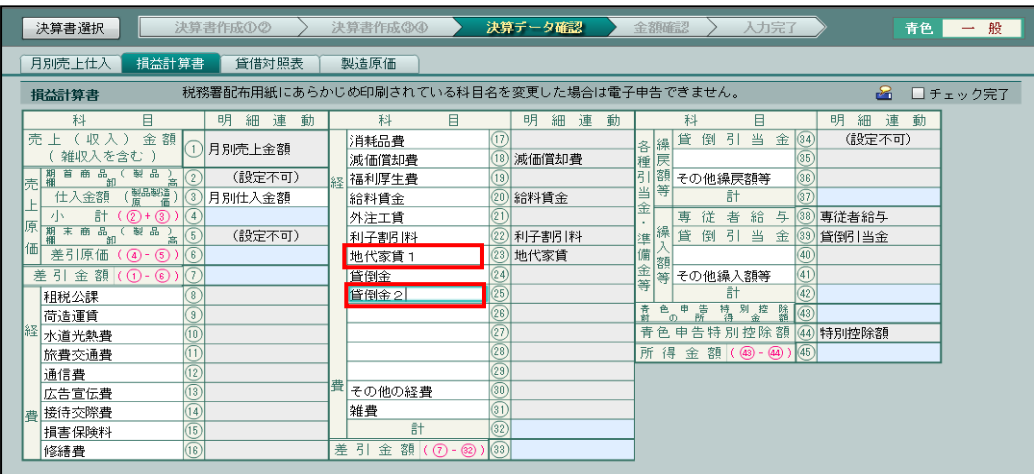

③[科目情報]ボタンをクリックします。

④元の画面で変更した内容が反映されていることを確認します。

<span id="page-140-0"></span>3.1.12.1 「仕入金額(製品製造原価)」・「専従者控除」の内訳連動設定 「仕入金額(製品製造原価)」および「専従者控除」における、内訳連動の設定について説明し ます。

●青色一般の損益計算書「仕入金額(製品製造原価)」の場合

- ・損益計算書の仕入金額欄に連動する内訳連動科目を「製造+仕入」「製造原価」「月別仕入 金額」から選択します。
- ・初期値は、「月別仕入金額」が選択されています。

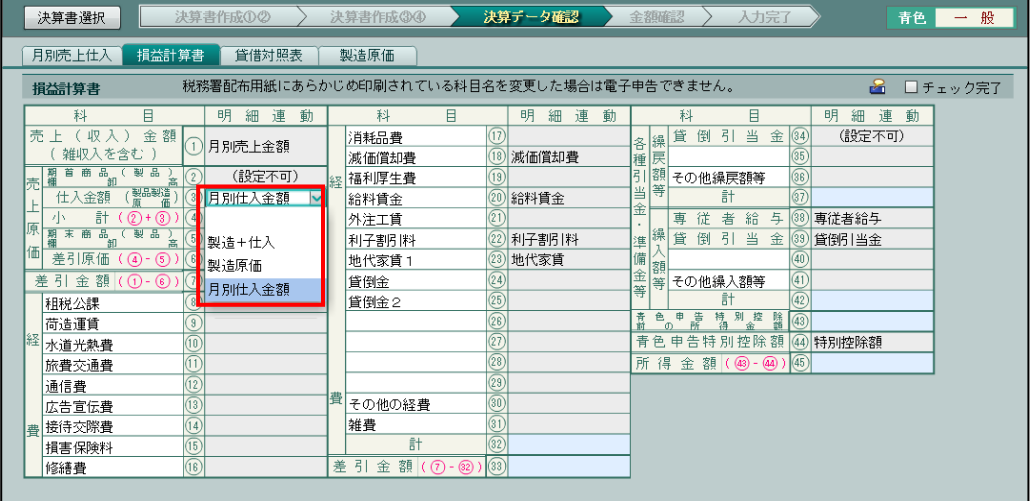

●収支一般/収支農業/収支不動産の損益計算書「専従者控除」の場合

- ・損益計算書の専従者控除に[事業専従者氏名]タブで入力した金額から自動算出された控 除額を入力する場合に「専従者控除」を選択します。自動算出された控除額を反映させな い場合は、何も選択しません。
- ・初期値は、「専従者控除」が選択されています。

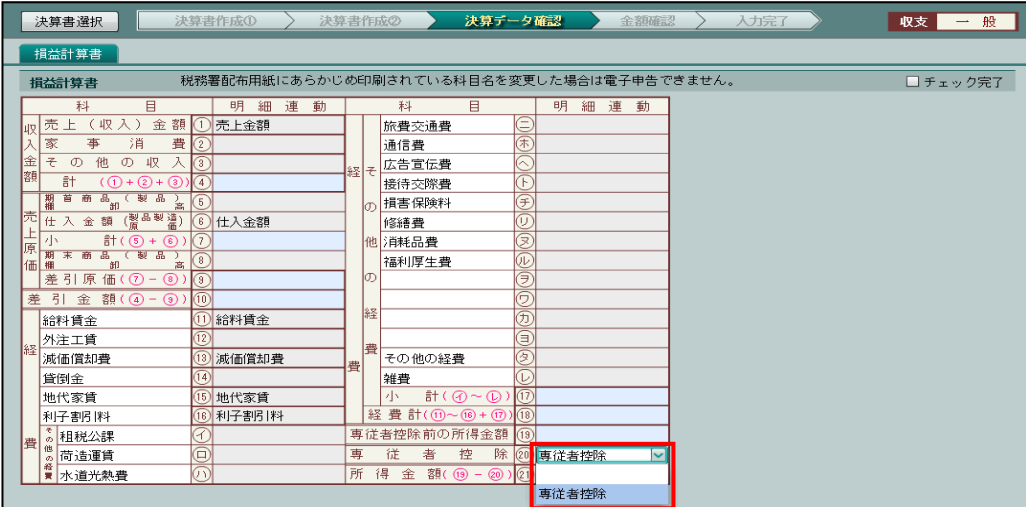

## 3.1.13 個人決算書の連動科目情報を変更する

『決算業務』>『個人決算書』>『入力』

事業者が個人決算書の連動科目を変更する手順について説明します。

科目名欄の背景が白色の科目の場合は、科目名を変更することもできますが、税務署配布用紙 に印刷されている科目名を変更した場合、電子申告はできません。

■ → 「[3.1.13.1](#page-143-0) [科目欄のアイコンおよび表示色の詳細説明」](#page-143-0)参照

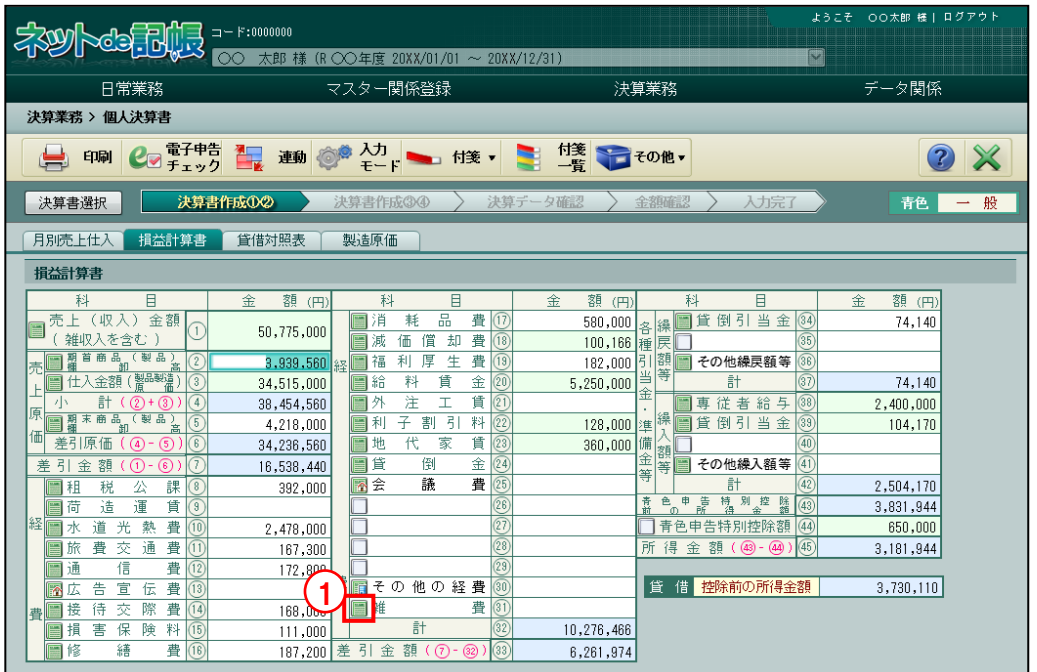

手順 ①連動科目情報を変更する科目欄の ボタンをクリックします。

②会計科目欄の | ボタンをクリックし、個人決算書に連動する科目を≪検索エクスプローラ ー≫画面で選択します。

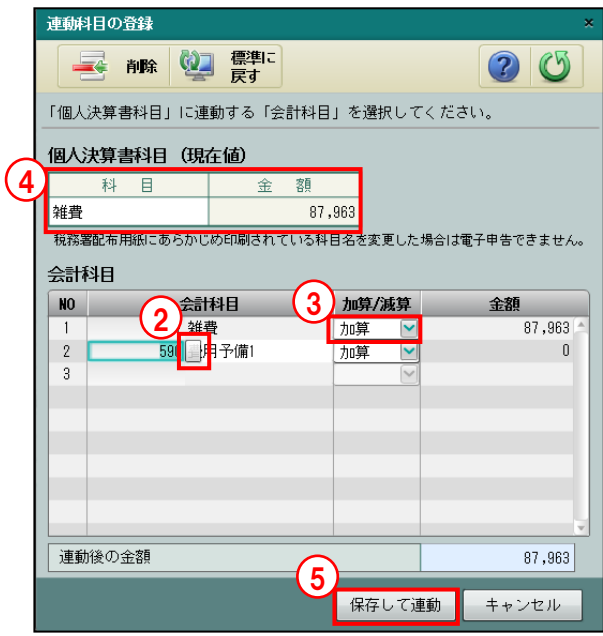

- ③「加算」または「減算」を選択します。
- ④必要に応じて、科目名を変更します。科目名欄の背景が白色の場合のみ、変更することがで きます。

⑤[保存して連動]ボタンをクリックします。

⑥元の画面に戻ります。変更後の連動科目情報で連動された科目名および金額が表示されます。

<span id="page-143-0"></span>3.1.13.1 科目欄のアイコンおよび表示色の詳細説明

科目欄のアイコンおよび表示色の詳細について説明します。

●科目欄のアイコンと表示状態について

- ・科目欄で表示されるアイコンは、4 種類あります。
- ・事業者または商工会のどちらが連動科目を変更したかにより、アイコンの表示状態が変わ ります。
- ・科目名のみ変更した場合は、アイコンは変わりません。
- ・事業者と商工会が同じ科目に対して連動科目を変更した場合は、事業者の変更内容が優先 されます。
- ・事業者が連動科目を変更した場合、連動科目情報の一括取込を行うことにより、商工会が 設定した連動科目情報を取り込むことができます。 アイコンをクリックして、科目ご とに取り込むこともできます。

■■ → 「[3.1.3.3](#page-76-0) 連動科目設定を一括で取り込む (自動連動の場合)」参照

「[3.1.3.5](#page-81-0) [連動科目設定を一括で取り込む\(手動連動の場合\)」](#page-81-0)参照

「[3.1.14](#page-146-0) [変更した連動科目を標準設定に戻す」](#page-146-0)参照

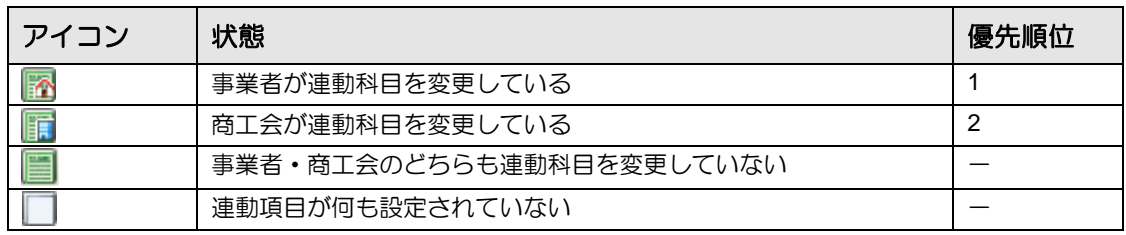

●科目名欄のアイコンと表示色の組み合わせについて

・科目名の背景色およびアイコンの組み合わせにより、科目名の変更および連動科目の設定 状態を確認できます。

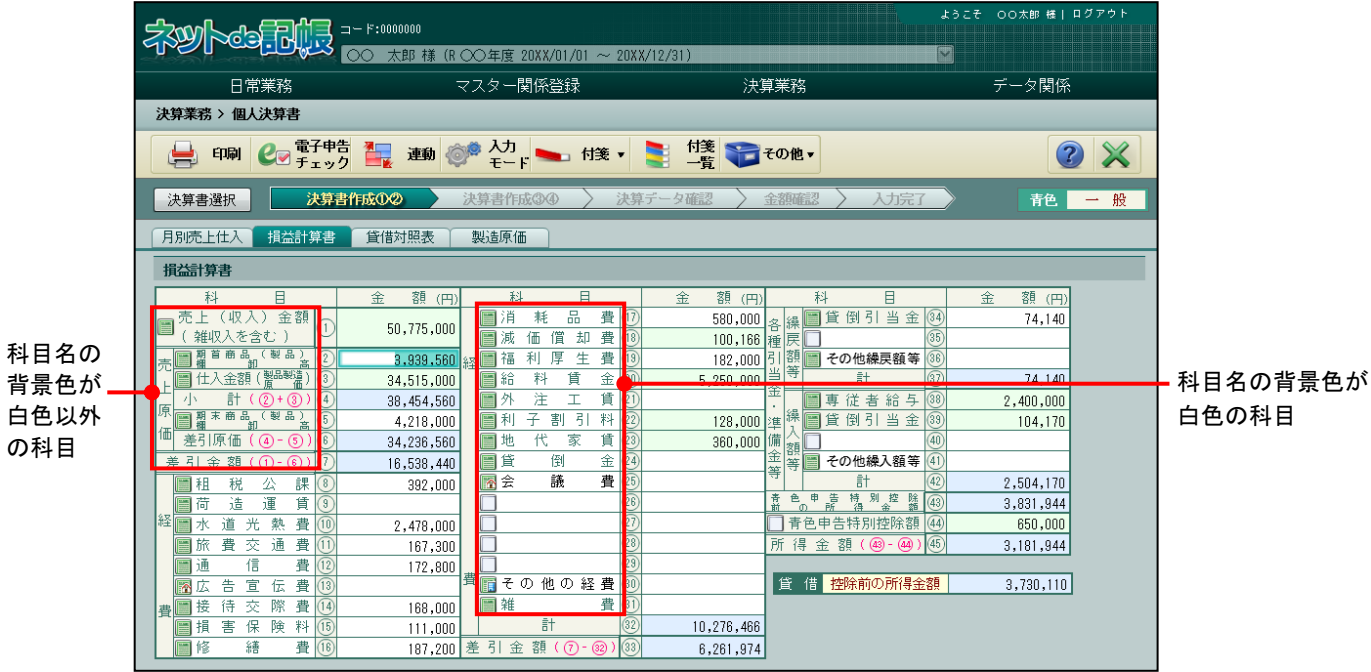
### 背景色が白色以外で または アイコンの場合

・科目名を変更することはできません。

·連動科目を変更することができます。変更すると、 アイコンに変わります。

|■ 仕入金額 ( 鬻品製造 ) | (3 ) | | | | | | | | | 000,000 |

# 背景色が白色で ■ または ■ アイコンの場合

- ・科目名を変更することができます。変更すると、科目名は黒字で表示されます。
- ・科目名を変更した場合、電子申告はできません。
- ·連動科目を変更することができます。変更すると、 アイコンに変わります。 ■消 耗 品 費 (17)

# 背景色が白色で アイコンの場合(科目名表示なし)

- ・科目名を登録することができます。登録すると、科目名は黒字で表示されます。
- •連動科目が登録されていません。登録すると、 アイコンに変わります。

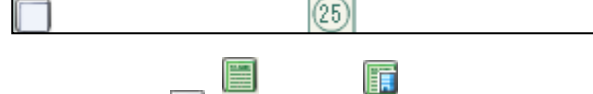

# 背景色が白色で ■ アイコンの場合 (科目名表示あり)

・科目名を変更することができます。変更すると、科目名は黒字で表示されます。 ·連動科目は登録されていません。登録すると、 アイコンに変わります。

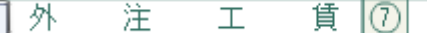

# 背景色が白色以外で □ アイコンの場合 (金額欄が白色)

- ・科目名を変更することはできません。
- •連動科目は登録されていません。登録すると、图アイコンに変わります。 コの労われた 務 むり書け (6)|

# 背景色が白色以外で ■ アイコンの場合 (金額欄が緑色)

- ・科目名を変更することはできません。
- ・連動科目は登録されていません。登録すると強制入力された状態となり、 图 アイコンに変わります。

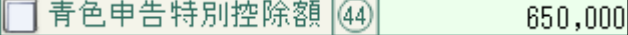

#### 3.1.13.2 連動科目の登録画面の詳細説明

≪連動科目の登録≫画面の詳細について説明します。

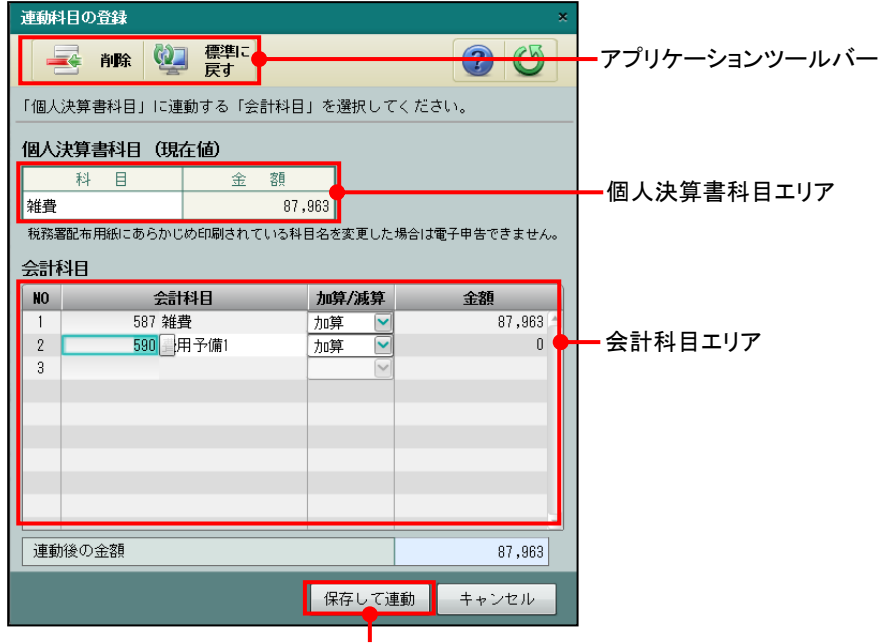

[保存して連動]ボタン

●アプリケーションツールバー

[削除]ボタン

・会計科目エリアの対象行にカーソルがある状態でクリックすると、対象行が削除されま す。

[標準に戻す]ボタン

・事業者が登録した連動科目情報が削除され、変更前の内容に戻ります。

●個人決算書科目(現在値)エリア

[科目]

・個人決算書に出力される科目名が表示されます。

・科目名の背景色が白色の場合、科目名を変更することができます。

[金額]

・個人決算書の金額が表示されます。

●会計科目エリア

[会計科目]

- ・個人決算書科目エリアに連動させる科目を指定します。
- •会計科目欄で科目コードを直接入力するか、会計科目の をクリックして、≪検索エク スプローラー≫画面で科目を選択します。
- ・事業者が採用している業種に関係する会計科目が表示されます。

[加算/減算]

・個人決算書科目の科目欄に表示されている科目に対し、会計データを連動する場合の集計 方法を「加算」「減算」から選択します。

[金額]

・会計データで集計された金額が表示されます。

#### 3.1.14 変更した連動科目を標準設定に戻す

『決算業務』>『個人決算書』>『入力』

事業者が変更した連動科目情報を変更する前の状態に戻す手順について説明します。この処理 を実行した場合でも、事業者が個人決算書を作成した後に商工会が変更した連動科目情報は反 映されません。

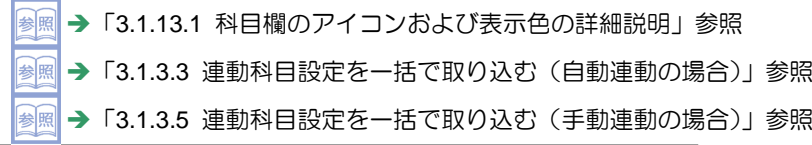

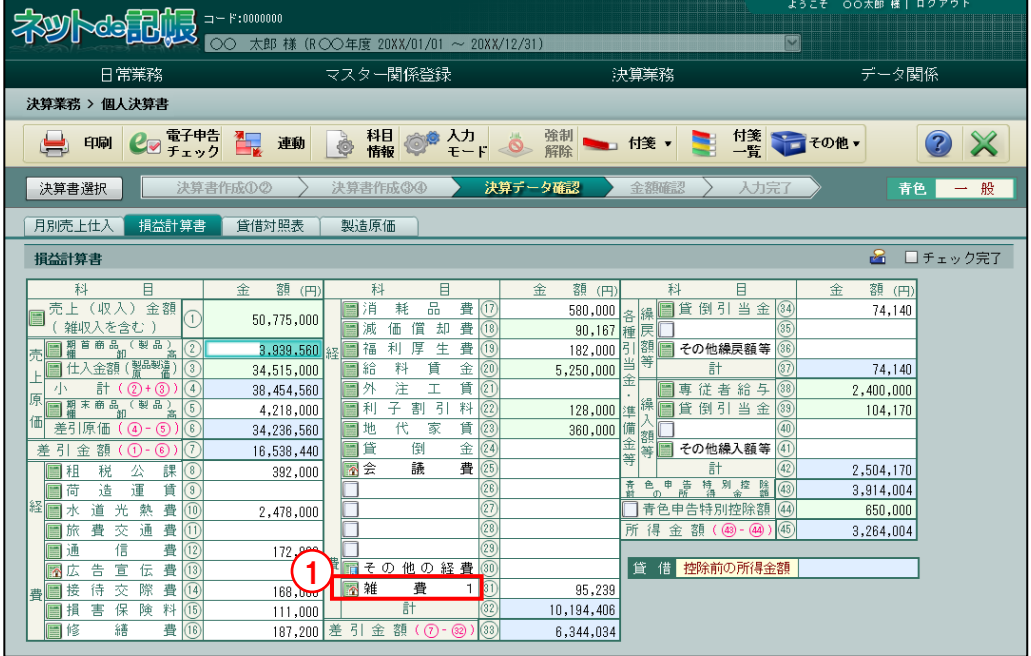

■■ ①連動科目情報を変更前の状態に戻したい科目欄で ■ アイコンをクリックします。

②現在設定されている情報が表示されます。

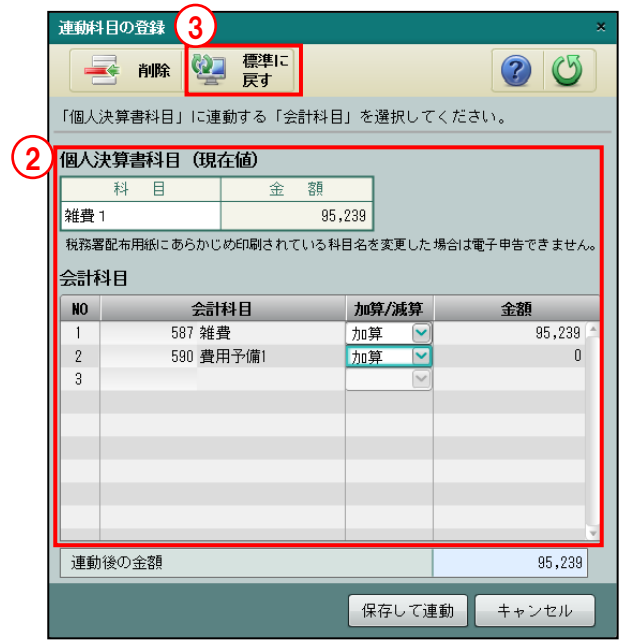

③[標準に戻す]ボタンをクリックします。

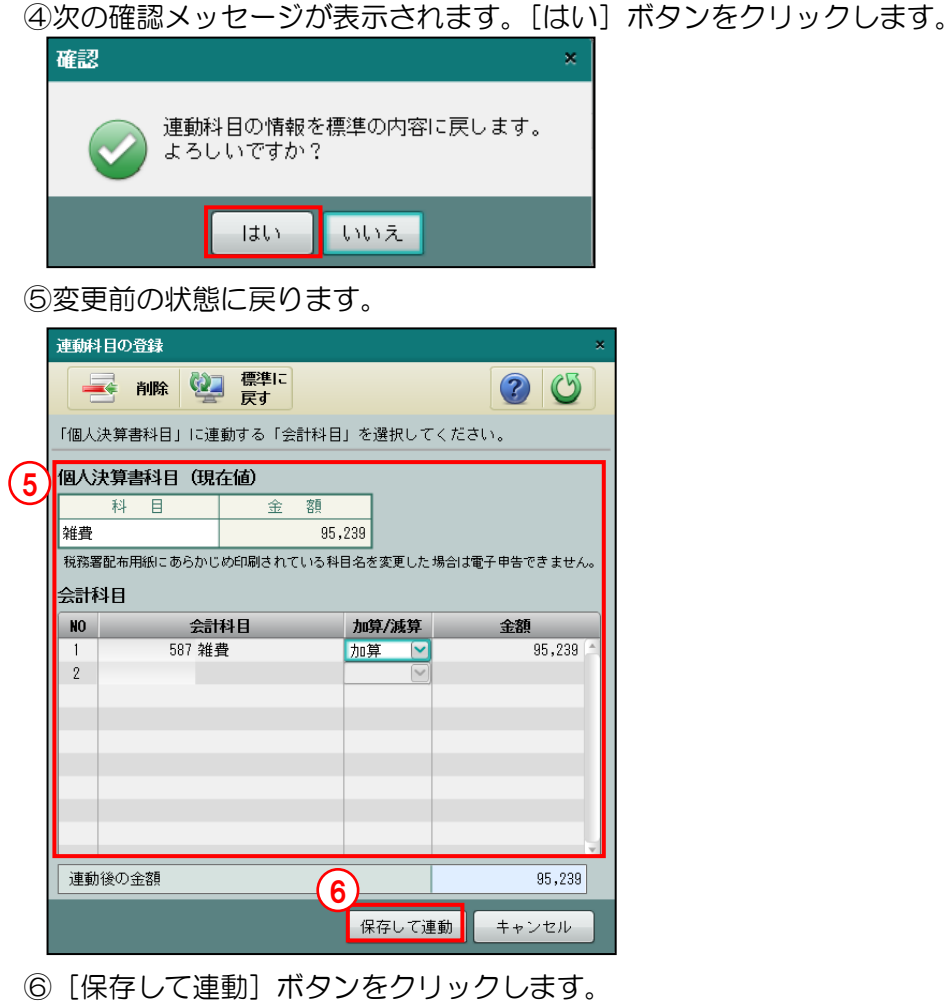

⑦元の画面に戻ります。変更後の連動科目情報で連動された科目名および金額が表示されます。

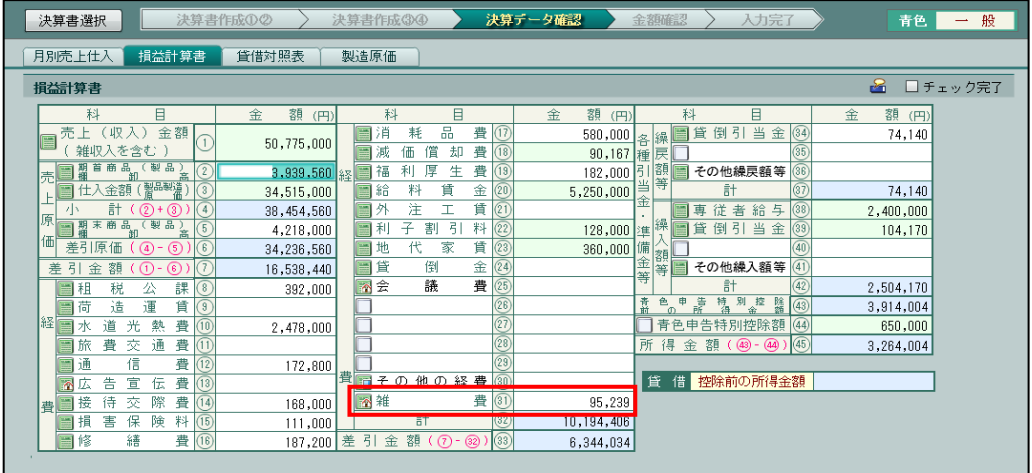

<span id="page-148-0"></span>3.1.15 強制入力で金額を入力する

『決算業務』>『個人決算書』>『入力』>『入力モード』

決算書入力には、入力モードとして「通常入力」と「強制入力」があります。背景が緑色の項 目は、個人決算書で計算された項目または各タブで入力された結果を集計した項目のため、「通 常入力」の状態で金額を入力することはできません。入力モードを「強制入力」にして、金額 を入力する手順について説明します。

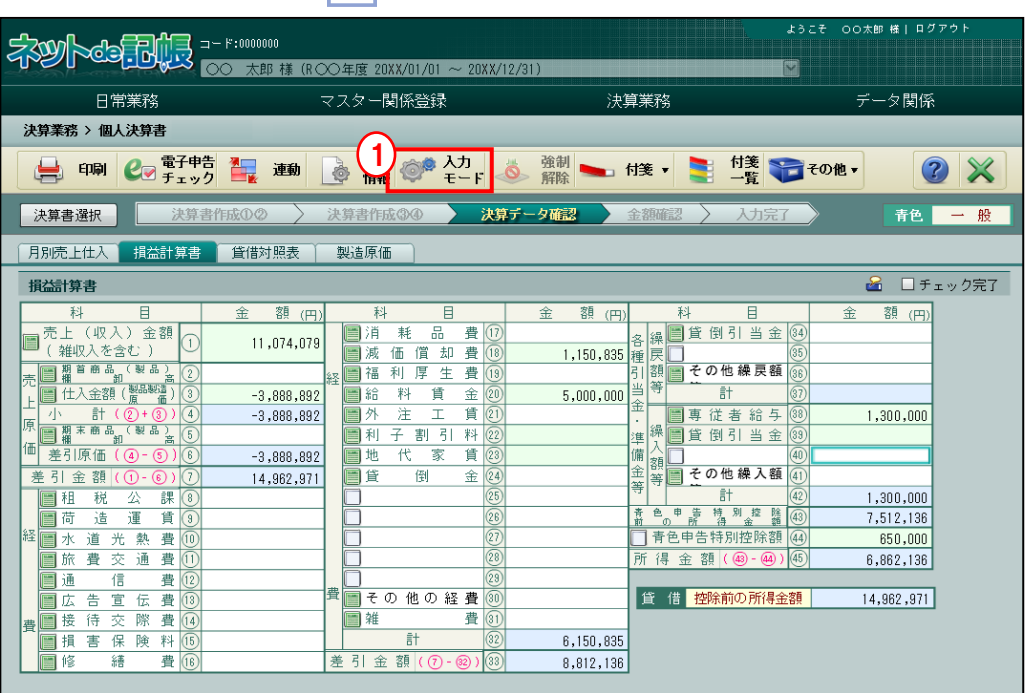

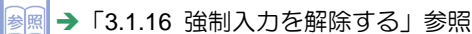

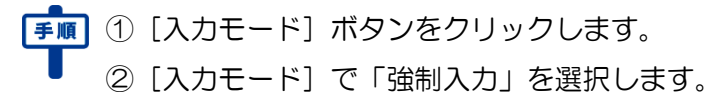

■ ① [入力モード] ボタンをクリックします。

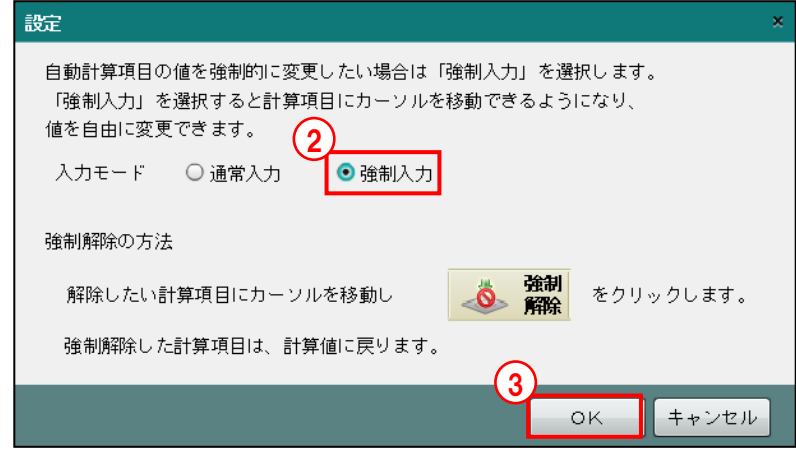

- 
- ③[OK]ボタンをクリックします。
- ④タブメニューの右側に「強制」と表示されます。
- ⑤強制入力を行う項目をクリックして、金額を入力します。別の項目にカーソルを移動すると、 金額を入力した項目の背景が橙色に変わります。

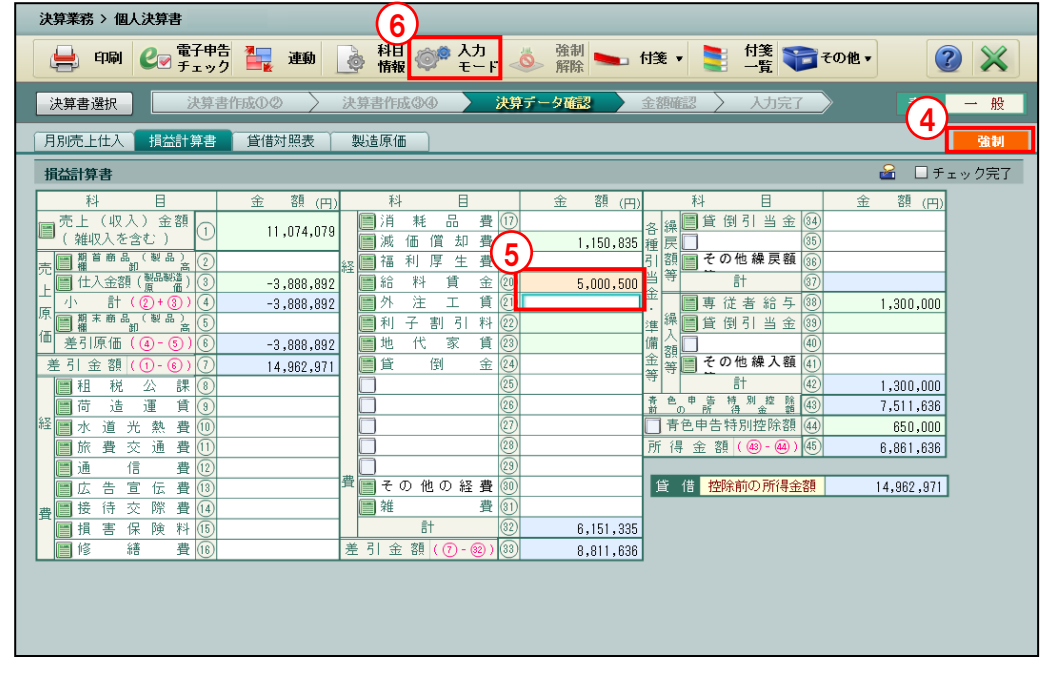

- ⑥入力モードを通常入力に戻す場合は、再度[入力モード]ボタンをクリックします。
- ⑦[入力モード]で「通常入力」を選択します。

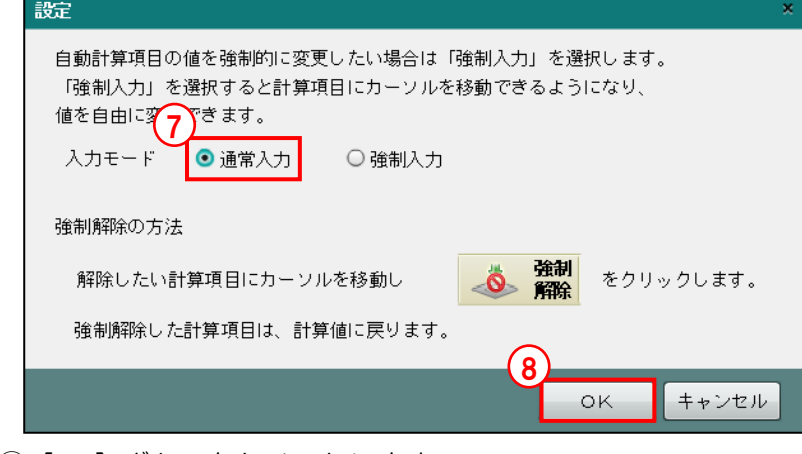

⑧[OK]ボタンをクリックします。

⑨「通常入力」に変わり、タブメニューの右側に「強制」が表示されなくなります。

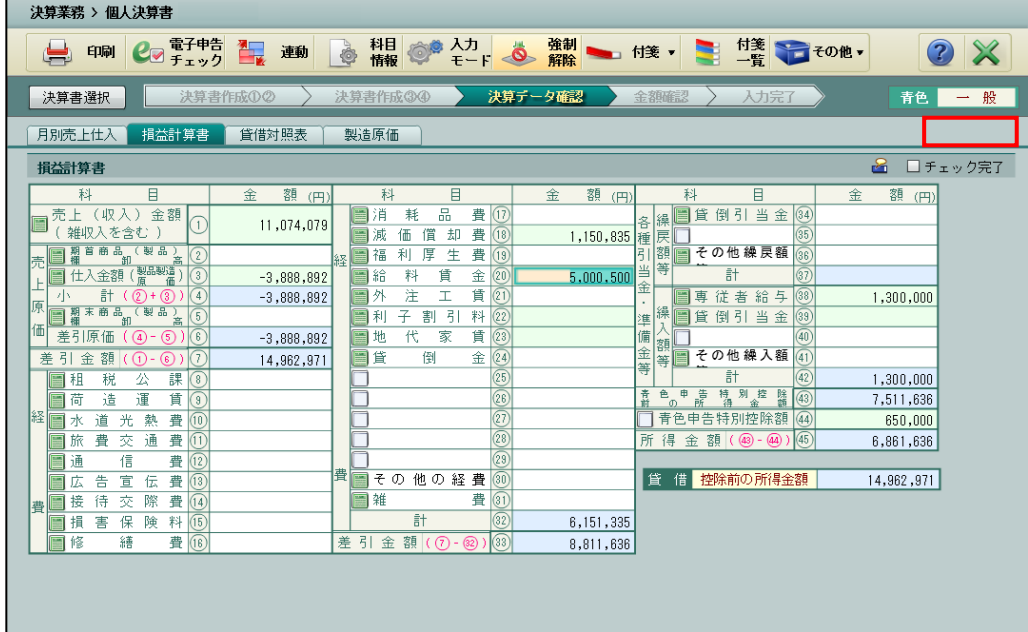

#### <span id="page-151-0"></span>3.1.16 強制入力を解除する

『決算業務』>『個人決算書』>『入力』>『強制解除』

強制入力を解除する手順について説明します。強制入力の解除は、強制入力を行った項目にカ ーソルがあるときのみ行うことができます。入力モードを「強制入力」から「通常入力」に変 更した場合でも、強制入力の解除を行わない限り、強制入力した金額は元に戻りません。

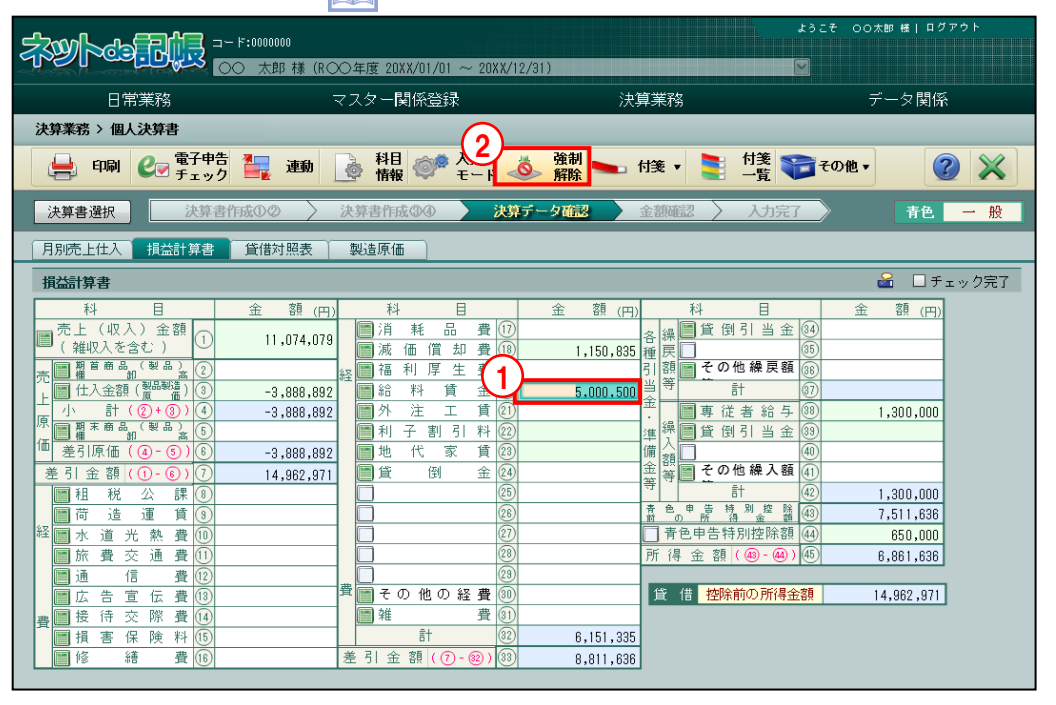

多照 「[3.1.15](#page-148-0) [強制入力で金額を入力する」](#page-148-0)参照

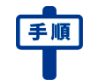

①強制入力を行った項目にカーソルを合わせます。

②[強制解除]ボタンをクリックします。強制入力を行った直後でアプリケーションツールバ ーに[強制解除]ボタンが表示されない場合は、一旦別の項目にカーソルを移動してから、 再度強制入力を行った項目にカーソルを合わせると[強制解除]ボタンが表示されます。

③強制入力が解除され、強制入力前の金額に戻ります。背景は緑色に変わります。

| 決算業務 > 個人決算書                                                                                  |                                                                     |                                                            |   |                             |                                  |                  |            |         |                            |                              |                            |               |  |  |
|-----------------------------------------------------------------------------------------------|---------------------------------------------------------------------|------------------------------------------------------------|---|-----------------------------|----------------------------------|------------------|------------|---------|----------------------------|------------------------------|----------------------------|---------------|--|--|
|                                                                                               | 電子申告<br>チェック<br>Co<br>印刷<br>يك                                      | 鼅<br>連動                                                    | 6 | 科目<br>情報<br>O               | 人力」                              | $\ddot{\bullet}$ | 強制         | 付笺 ,    |                            | <b>三 塔 无他</b>                |                            | $\mathcal{P}$ |  |  |
| 決算書作成①2<br>決算データ確認<br>決算書作成34<br>金額確認<br>入力完了<br>般<br>決算書選択<br>青色<br>$\overline{\phantom{m}}$ |                                                                     |                                                            |   |                             |                                  |                  |            |         |                            |                              |                            |               |  |  |
|                                                                                               | 月別売上仕入<br>損益計算書<br>貸借対照表<br>製造原価                                    |                                                            |   |                             |                                  |                  |            |         |                            |                              |                            |               |  |  |
| <b>R</b><br>□チェック完了<br>損益計算書                                                                  |                                                                     |                                                            |   |                             |                                  |                  |            |         |                            |                              |                            |               |  |  |
|                                                                                               | 目<br>科                                                              | 額 (円)<br>金                                                 |   | 科                           | 目                                |                  | 額 (円)<br>金 |         | 科                          | 目                            | 金                          | 額 (円)         |  |  |
|                                                                                               | 金額<br>売<br>$\vdash$<br>(収入)<br>雑収入を含む                               | 11,074,079                                                 |   | 品<br>消<br>耗<br>減<br>価<br>償  | 費<br>$_{(12)}$<br>費<br>却<br>(18) |                  |            |         | 貸<br>僵                     | 当<br>$\frac{1}{2}$<br>倒<br>金 | $\frac{34}{35}$            |               |  |  |
| 売                                                                                             | 期首商品<br>欄 凯<br>原循環<br>金額<br>≝                                       | $\overline{2}$<br>$\overline{\mathbf{3}}$<br>$-3,888,892$  | 経 | 厚<br>利<br>福<br>賃<br>■給<br>料 | 生<br>費<br>(19)<br>金<br>$_{(20)}$ |                  | 5,000,000  |         | ≣                          | その他繰戻額<br>計                  | $\sqrt{36}$<br>$\sqrt{37}$ |               |  |  |
| 原                                                                                             | 計<br>$\circledS$ )<br>$\circled{2}$                                 | $\left  4 \right\rangle$<br>$-3,888,892$<br>$\overline{5}$ |   | 注<br>外<br>I<br>子<br>割<br>利  | 賃<br>$\circled{1}$<br>-3<br>料    |                  |            | 金<br>繰り | ≣<br>専<br>⊟<br>貸           | 従者<br>給与<br>倒引当金             | (38)<br>$\sqrt{39}$        | 1,300,000     |  |  |
| 価                                                                                             | 差引原価<br>$\circledS$<br>$\circled{a}$<br>(6)                         | $-3,888,892$                                               |   | 代<br>家<br>地                 | 9999999999<br>賃                  |                  |            | 準備<br>額 |                            |                              | (40)                       |               |  |  |
|                                                                                               | 差 引<br>額<br>Œ<br>金<br>$\circledcirc$ )<br>$\circledcirc$            | 14,962,971                                                 |   | 貸<br>倒                      | 金                                |                  |            | 金等<br>等 |                            | その他繰入額                       | $\sqrt{41}$                |               |  |  |
|                                                                                               | 課<br>税<br>公<br>$^{(8)}$<br>租                                        |                                                            |   |                             |                                  |                  |            |         |                            | 計                            | 42                         | 1,300,000     |  |  |
|                                                                                               | 貫<br>運<br>造<br>荷<br>G.                                              |                                                            |   |                             |                                  |                  |            | 青茴      | $^{\circ}$ $^{\circ}$<br>読 | 精 別控 除                       | $\sqrt{43}$                | 7,512,136     |  |  |
| 経                                                                                             | 道<br>費<br>光<br>熱<br>ж                                               |                                                            |   |                             |                                  |                  |            |         |                            | 青色申告特別控除額                    | (44)                       | 650,000       |  |  |
|                                                                                               | $\overline{(\text{f})}$<br>交<br>通<br>費<br>費<br>旅                    |                                                            |   |                             |                                  |                  |            |         |                            | 所得金額 (49-44)                 | (45)                       | 6,862,136     |  |  |
|                                                                                               | 信<br>通<br>費<br>$\overline{12}$                                      |                                                            |   |                             |                                  |                  |            |         |                            |                              |                            |               |  |  |
|                                                                                               | $\overline{\textcircled{\scriptsize{13}}}$<br>費<br>告<br>宣<br>伝<br>広 |                                                            | 懎 | その他の経費<br>E                 |                                  |                  |            | 筺       |                            | 借 控除前の所得金額                   |                            | 14,962,971    |  |  |
| 書                                                                                             | 交<br>待<br>際<br>費<br>$\sqrt{14}$<br>接                                |                                                            |   | 雑                           | 費                                |                  |            |         |                            |                              |                            |               |  |  |
|                                                                                               | 伌<br>損<br>保<br>料<br>害<br>険                                          |                                                            |   | 計                           | $\overline{32}$                  |                  | 6,150,835  |         |                            |                              |                            |               |  |  |
|                                                                                               | $(\widehat{16})$<br>畳<br>修<br>繕                                     |                                                            | 差 | $\frac{1}{2}$<br>額(⑦-@<br>金 | $\circledcirc$                   |                  | 8,812,136  |         |                            |                              |                            |               |  |  |

### 3.1.17 付箋機能を利用する

『決算業務』>『個人決算書』>『入力』>『付箋』 タブ画面ごとに付箋を貼付する手順について説明します。

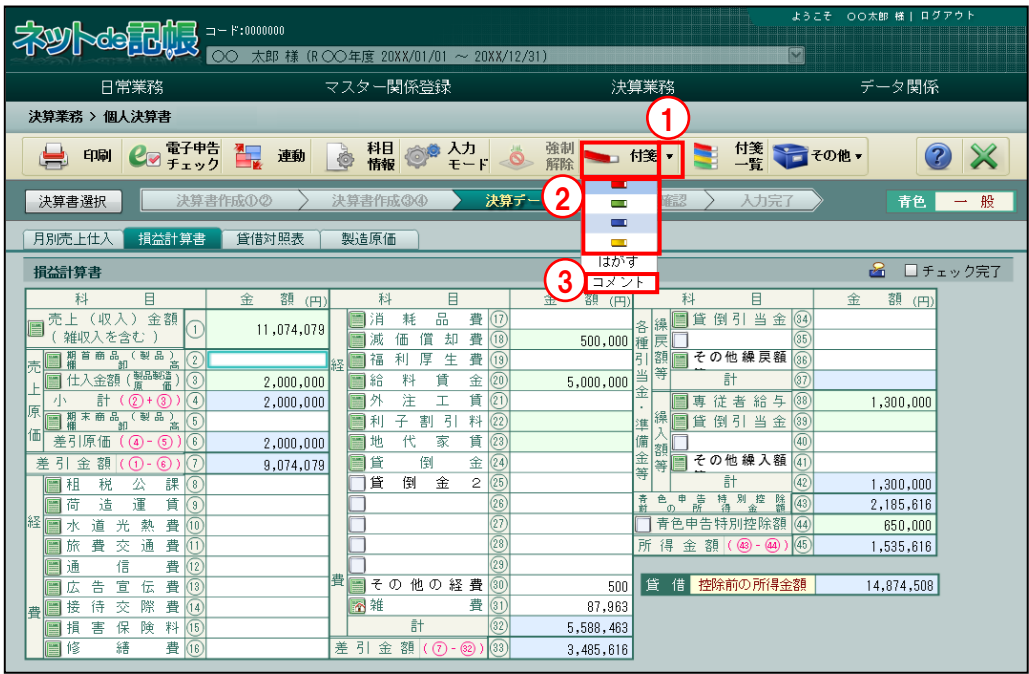

[付箋]

・[付箋]ボタンをクリックして貼り付けます。付箋の色を 4 種類から選択します。

[はがす]

•ボタン横の▼[はがす]をクリックして、付箋をはがします。

[コメント]

・全角 30 文字以内でコメントを入力します。

● ● (1) [付箋] ボタン横の▼をクリックします。

②初期値では、赤の付箋が選択されています。該当する付箋の色を選択します。

- ③コメントを入力する場合は、[付箋]ボタン横の▼をクリックして、[コメント]を選択しま す。
- ④コメントを入力します。

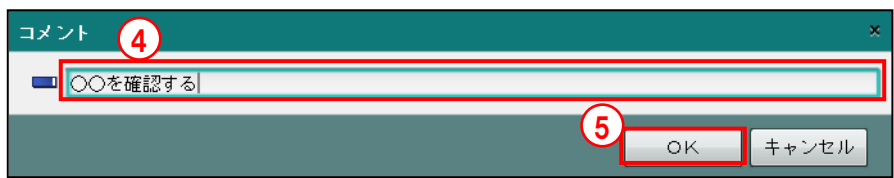

- ⑤[OK]ボタンをクリックします。
- ⑥[付箋]ボタンをクリックします。
- ⑦チェック完了の左側に付箋アイコンが表示されます。コメントを入力した場合は、 8 アイコンが表示されます。

## 3.1.18 付箋一覧を確認する

『決算業務』>『個人決算書』>『入力』>『付箋一覧』 決算書の各タブで貼付した付箋の内容を一覧で確認する手順について説明します。

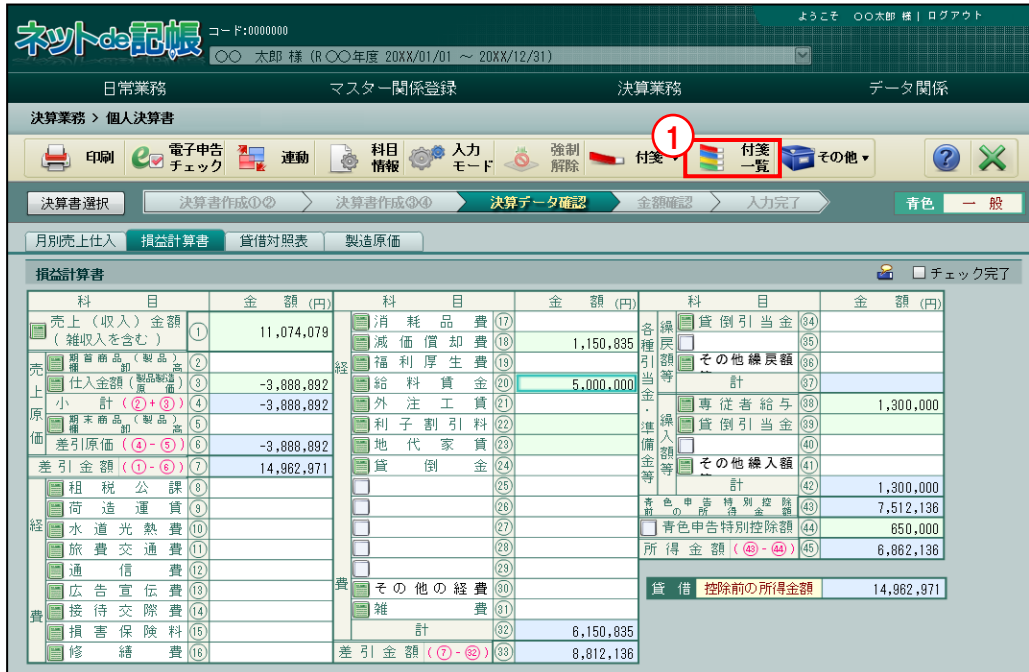

「手順」①[付箋一覧] ボタンをクリックします。

②付箋が貼り付けられている画面名称およびコメントを確認します。

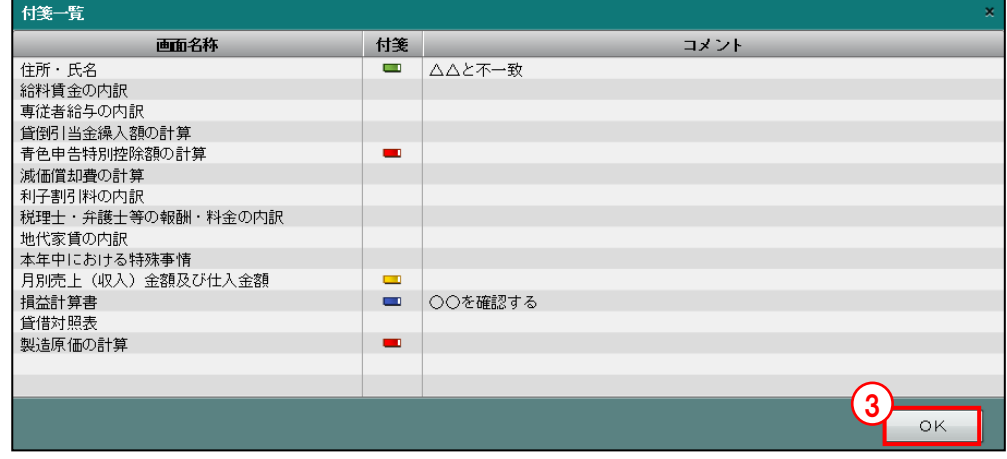

③[OK]ボタンをクリックします。

## 3.1.19 [金額確認]以外の画面で金額をチェックする

『決算業務』>『個人決算書』>『入力』>『その他』>『金額チェック』

[金額確認]ナビボタン画面以外で入力した金額を確認する手順について説明します。操作に

ついては、[金額確認]ナビボタンと同様です。

■ → 「[3.1.26](#page-167-0) 個人決算書で入力した金額を確認する (金額確認ナビボタン)」参照

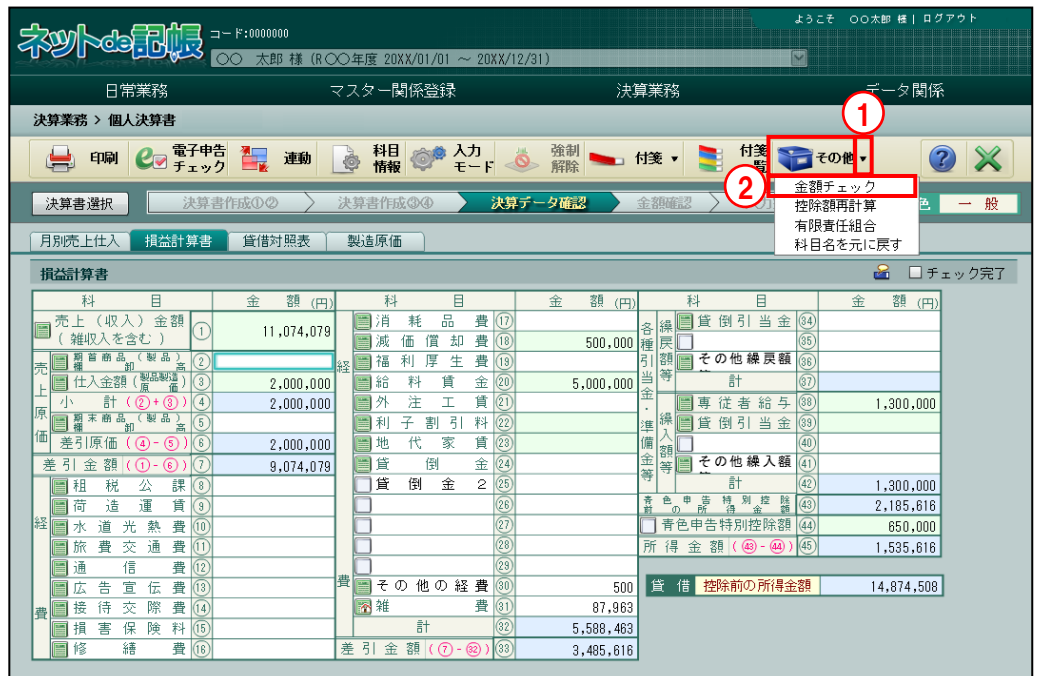

■ 1 [その他] ボタン横の▼をクリックします。

- ②[金額チェック]を選択します。
- ③画面のメッセージを確認します。

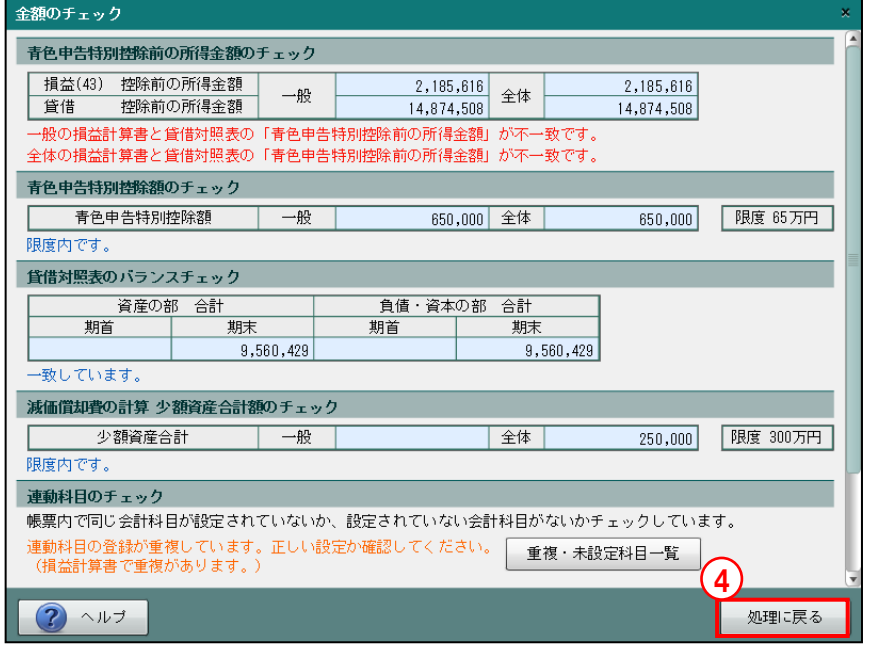

④[処理に戻る]ボタンをクリックします。

# 3.1.20 決算書入力画面で控除額再計算を行う

『決算業務』>『個人決算書』>『入力』>『その他』>『控除額再計算』 決算書入力画面で、複数の事業がある場合に、青色申告特別控除額を再計算する手順について 説明します。

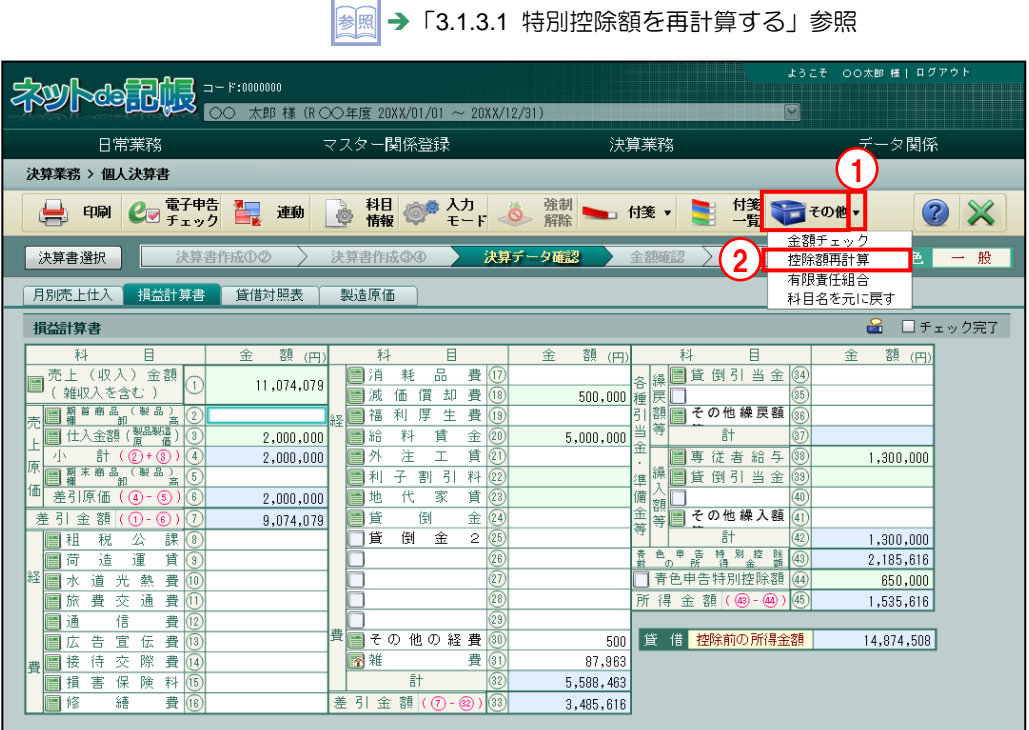

● 「手順 ① [その他] ボタン横の▼をクリックします。

②[控除額再計算]を選択します。

③次の確認メッセージが表示されます。[OK]ボタンをクリックします。

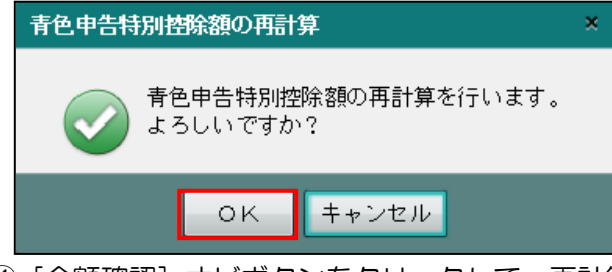

④[金額確認]ナビボタンをクリックして、再計算された結果を確認します。

参照 → 「[3.1.26](#page-167-0) 個人決算書で入力した金額を確認する (金額確認ナビボタン)」参照

## 3.1.21 有限責任組合の情報を登録する

『決算業務』>『個人決算書』>『入力』>『その他』>『有限責任組合』 有限責任事業組合名、必要経費不算入損失額などを入力する手順について説明します。

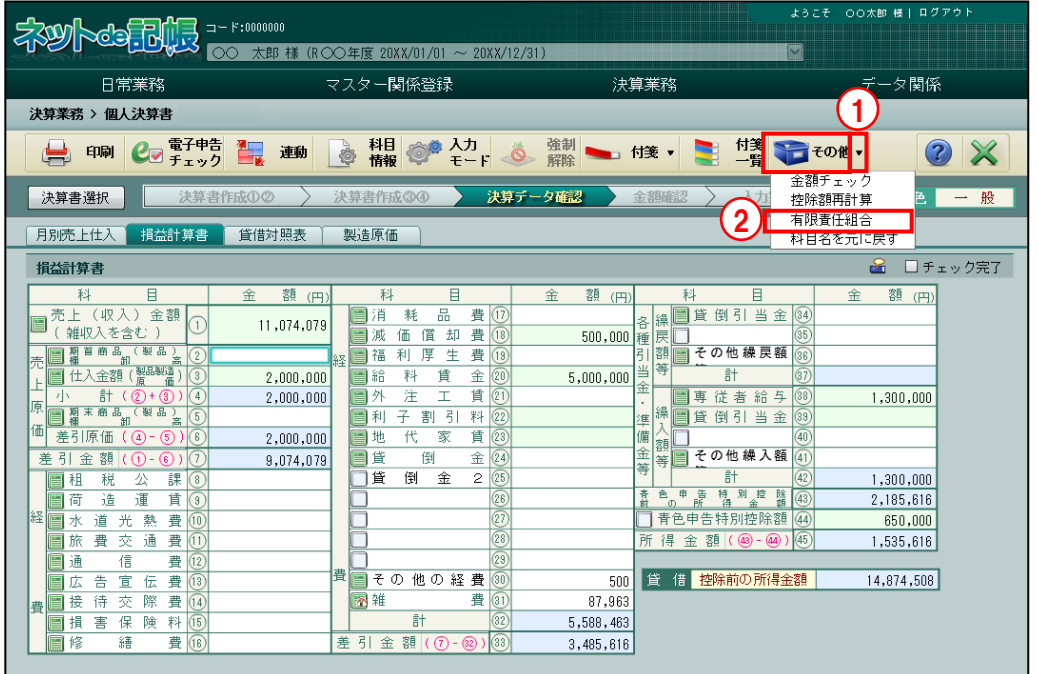

- ■■ ① [その他] ボタン横の▼をクリックします。
	- ②[有限責任組合]を選択します。
	- ③有限責任事業組合名を全角 20 文字以内で入力します。必要経費不算入損失額がある場合は 入力します。

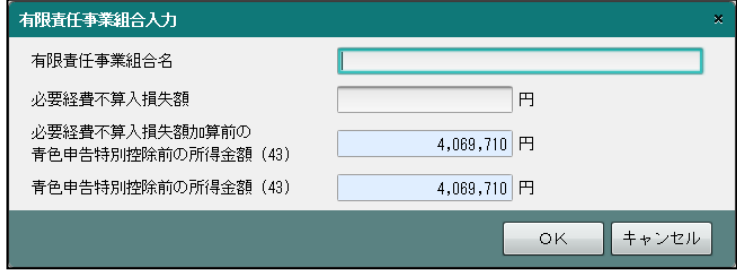

④[OK]ボタンをクリックします。

# 3.1.22 税務署配布用紙の科目名に戻す

『決算業務』>『個人決算書』>『入力』>『その他』>『科目名を元に戻す』 科目名を変更した場合に、税務署配布用紙に印刷されている科目名に戻す手順について説明 します。この処理では、税務署配布用紙に印刷されている科目名に戻すことができるほか、用 紙の空白行の科目名を戻す条件を指定することができます。

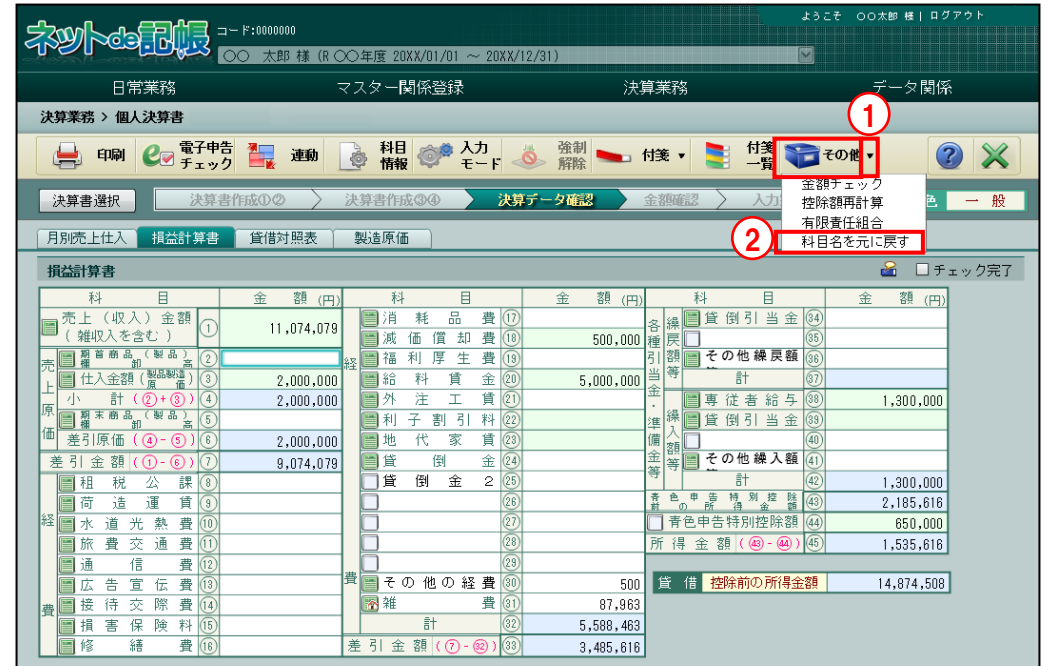

手順

① [その他] ボタン横の▼をクリックします。

②[科目名を元に戻す]を選択します。

③次のメッセージが表示されます。用紙の空白行の科目名を戻す条件を選択します。初期値は、 「用紙の空白行の科目名は変更しない。」が選択されています。

<mark>参照</mark> → 「[3.1.22.1](#page-158-0) [科目名を元に戻す条件の詳細説明」](#page-158-0)参照

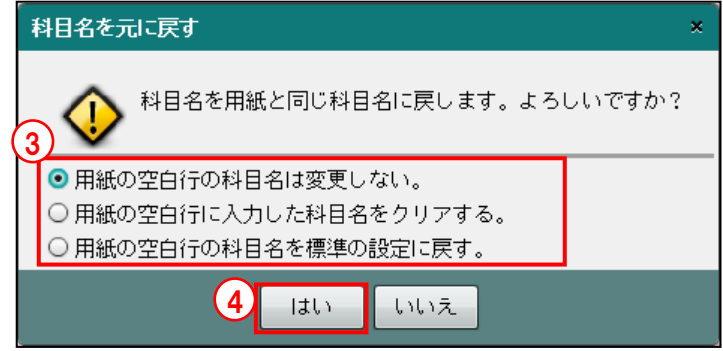

- ④[はい]ボタンをクリックします。
- ⑤[OK]ボタンをクリックします。

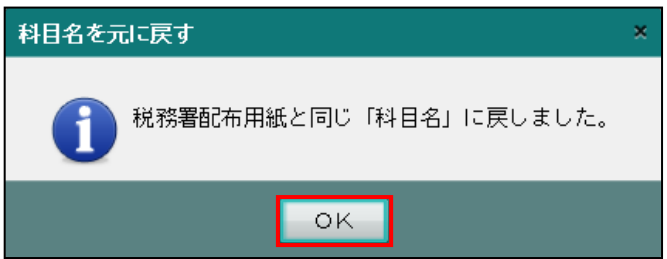

<span id="page-158-0"></span>3.1.22.1 科目名を元に戻す条件の詳細説明

税務署配布用紙に印刷されている科目名に戻す際に選択することができる、用紙の空白行の科 目名を戻す条件について説明します。

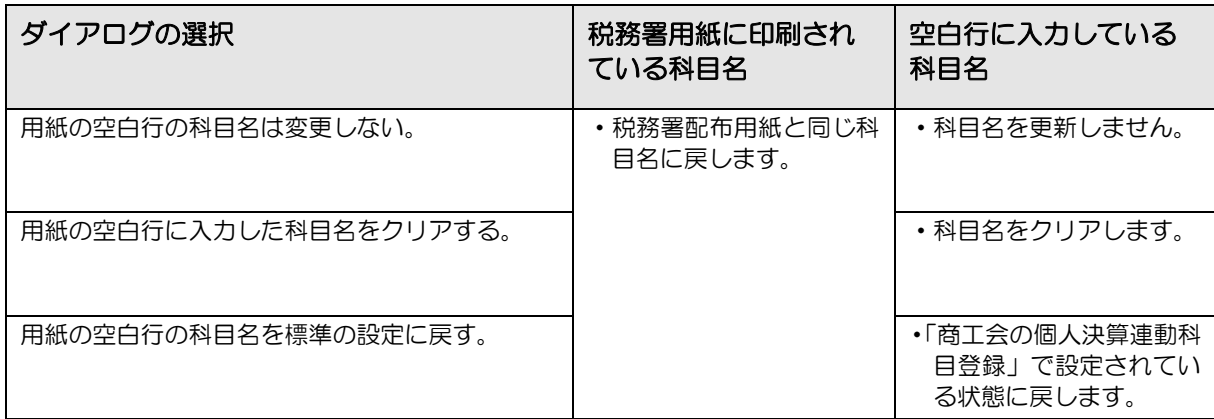

H.

### 3.1.23 不動産収入内訳で明細を編集する

『決算業務』>『個人決算書』>『入力』>『明細編集』 [不動産収入内訳]タブ等で、明細を編集する手順について説明します。

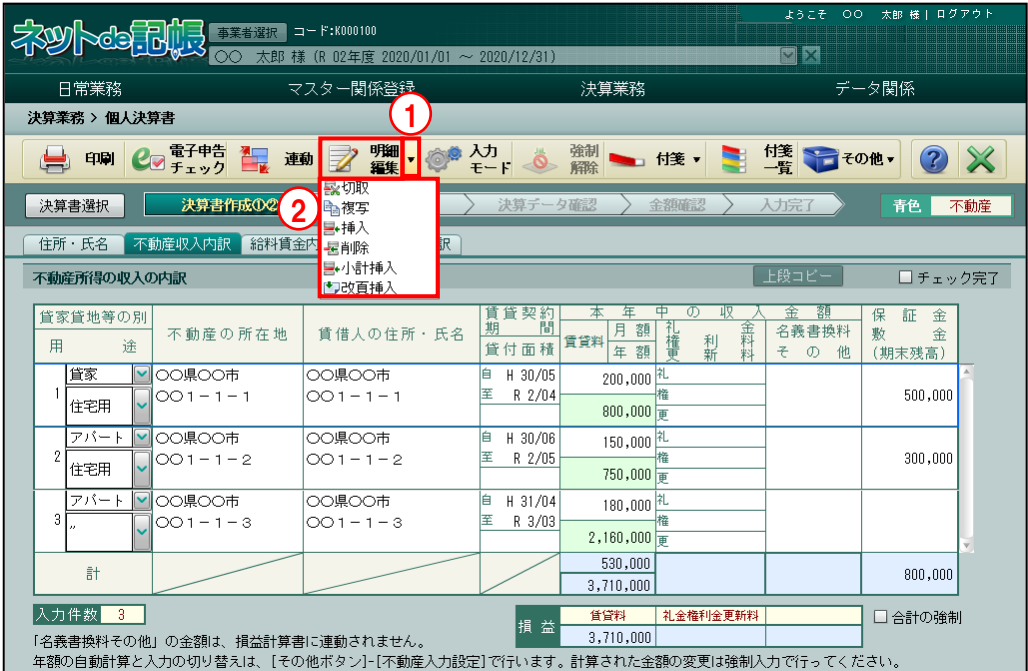

■ 1 ① [明細編集] ボタン横の▼をクリックします。

②[切取][複写][挿入][削除][小計挿入][改頁挿入]から選択します。

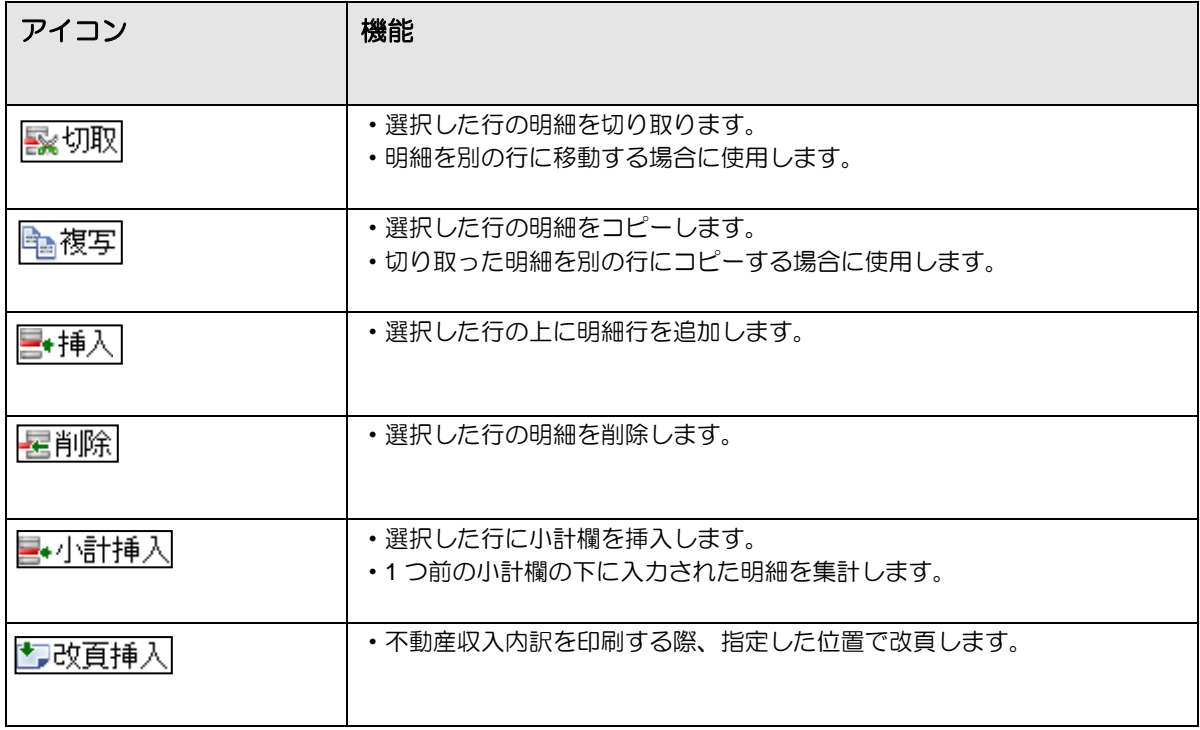

3.1.24 不動産収入内訳で明細を流用して入力する

『決算業務』>『個人決算書』>『入力』>『その他』>『契約期間変更』

[不動産収入内訳]タブで、入力済みの明細を流用して、同じ不動産の新たな契約期間の明細 を入力する手順について説明します。

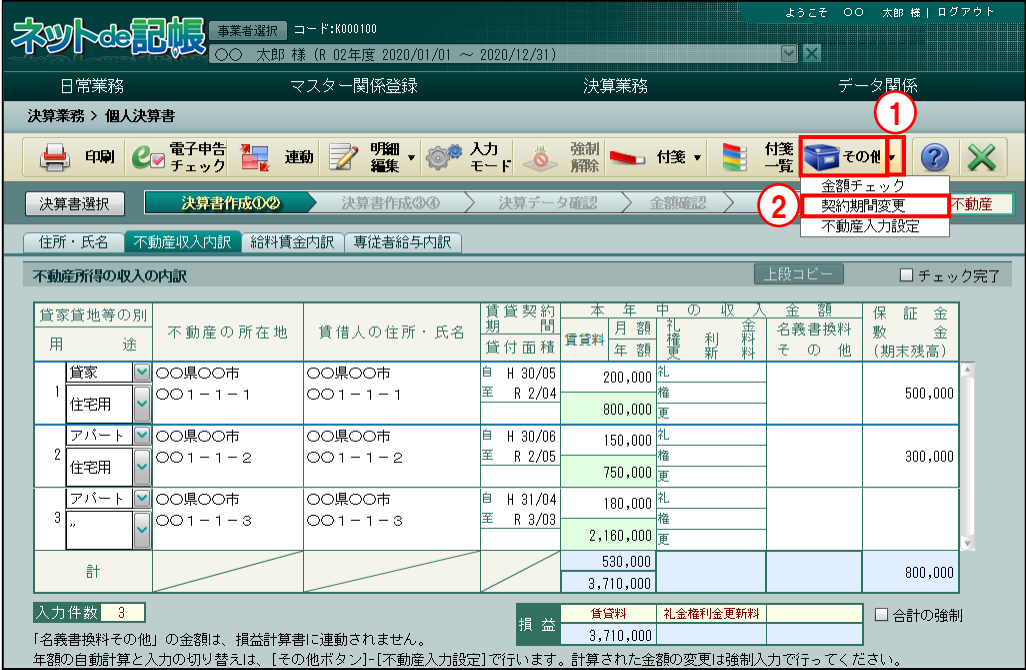

■ 1 [その他] ボタン横の▼をクリックします。

- ②[契約期間変更]を選択します。
- ③賃貸契約期間の変更方法を選択します。初期値は、「更新行を追加する」が選択されています。 追加行の「用途」「賃借人の住所・氏名」欄には、「〃を欄の中央にセットする」が選択され ています。「〃」の箇所は、全角 4 文字以内で任意の文字を入力できます。

**参照 → 「[3.1.24.1](#page-161-0) [賃貸契約期間の変更方法の詳細説明」](#page-161-0)参照** 

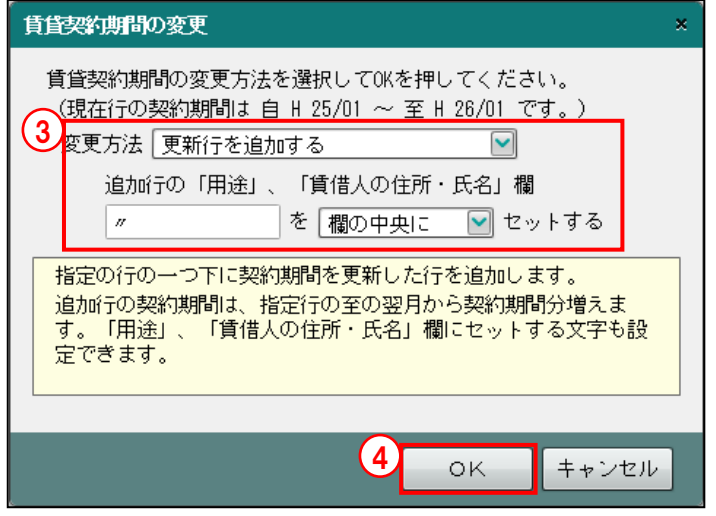

④[OK]ボタンをクリックします。

# <span id="page-161-0"></span>3.1.24.1 賃貸契約期間の変更方法の詳細説明

賃貸契約期間を変更方法の詳細について説明します。

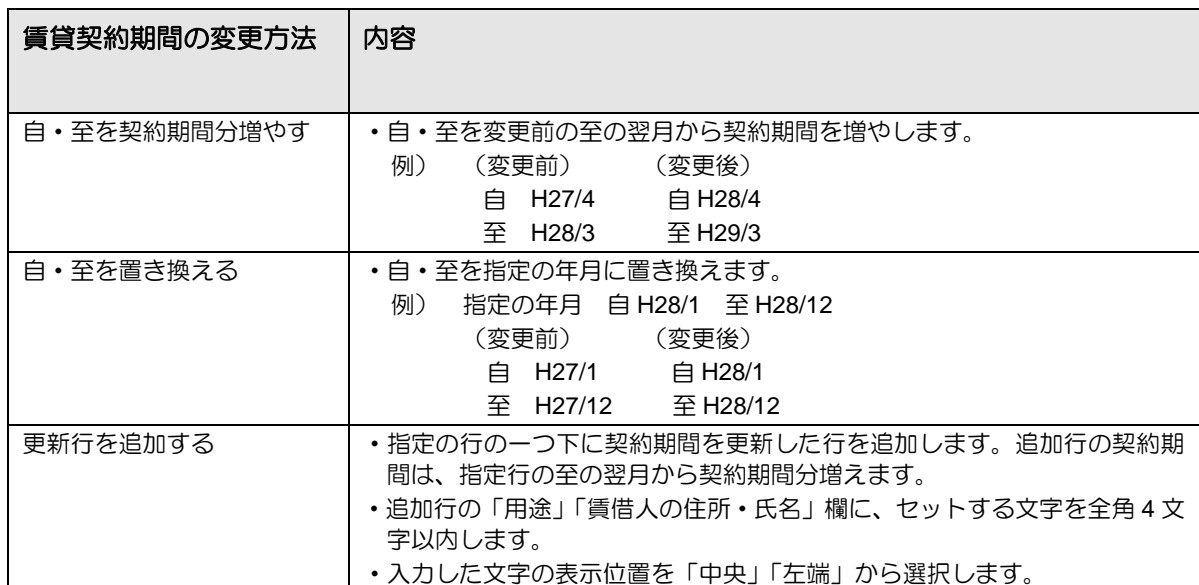

3.1.25 不動産入力の計算方法を変更する

『決算業務』>『個人決算書』>『入力』>『その他』>『不動産入力設定』 [不動産収入内訳]タブで、不動産収入の計算方法を変更する手順について説明します。不動 産収入内訳を入力後に計算方法を変更した場合は、表示される確認メッセージに従って金額の 確認を行います。

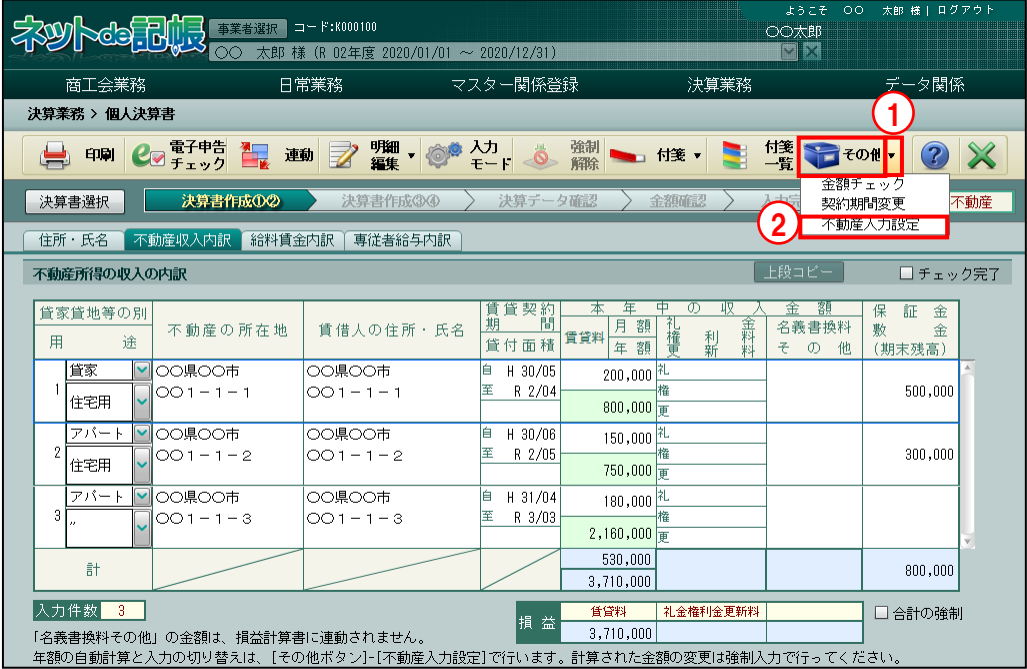

●契約期間本年月数の計算方法を「前月払い」に変更する 契約期間本年月数の計算方法を「前月払い」に変更する手順について説明します。

- 1 [その他] ボタン横の▼をクリックします。
	- ②[不動産入力設定]を選択します。
	- ③[契約期間本年月数の計算方法]で「前月払い」を選択します。初期値は、「当月払い」が選 択されています。「前月払い」の場合、1 月分は前年の収入となり、本年月数の計算に含みま せん。

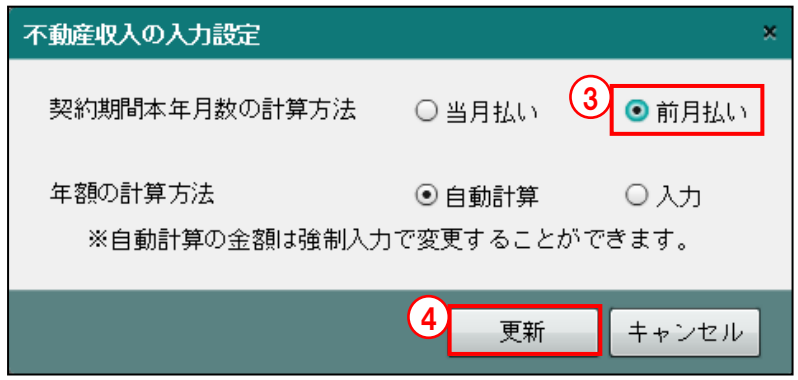

④[更新]ボタンをクリックします。

⑤[年額の計算方法]で「自動計算」が選択されている場合は、次の確認メッセージが表示さ れます。[年額の計算方法]で「入力」が選択されている場合、このメッセージは表示されま せん。年額を再計算する場合は、[はい]ボタンをクリックします。[いいえ]ボタンをクリ ックした場合、自動計算された年額は、強制入力された状態で残ります。

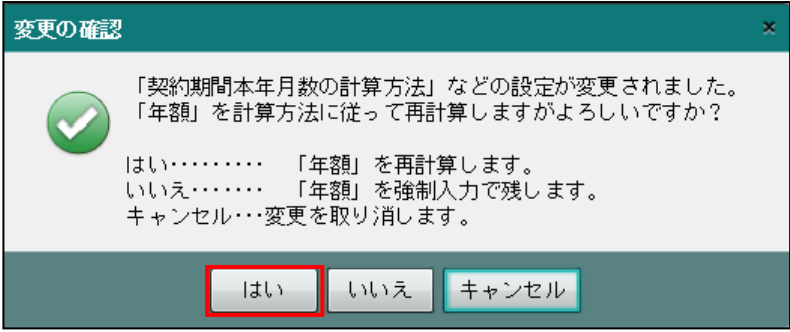

⑥次の確認メッセージが表示されます。[OK]ボタンをクリックします。「損益計算書」および 「不動産所得の収入の内訳」を確認します。

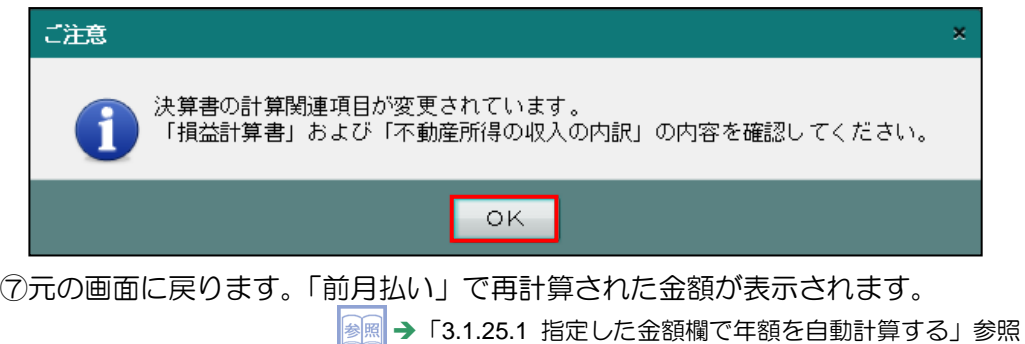

●年額の計算方法を「入力」に変更する 年額の計算方法を「入力」に変更する手順について説明します。

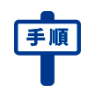

- ① [その他] ボタン横の▼をクリックします。
	- ②[不動産入力設定]を選択します。
	- ③[年額の計算方法]で「入力」を選択します。初期値は、「自動計算」が選択されています。

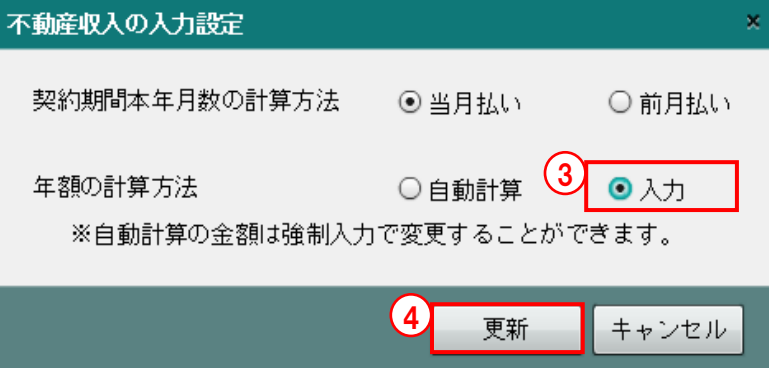

- ④[更新]ボタンをクリックします。
- ⑤次の確認メッセージが表示されます。[OK]ボタンをクリックします。「損益計算書」および 「不動産所得の収入の内訳」を確認します。

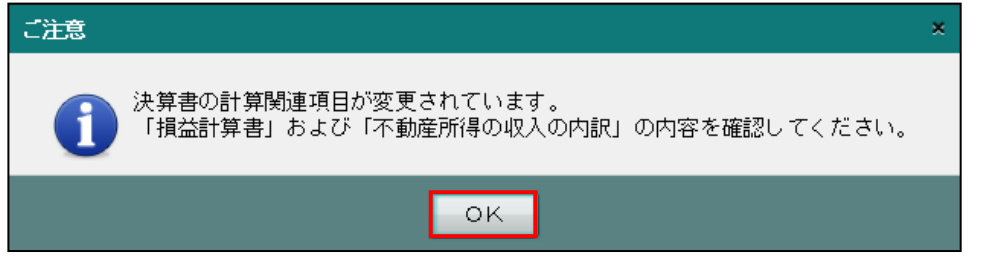

⑥元の画面に戻ります。年額欄が入力可能な状態になります。[年額の計算方法]を変更する前 に不動産収入内訳が入力済みの場合は、自動計算された年額が残った状態で表示されます。

<span id="page-165-0"></span>3.1.25.1 指定した金額欄で年額を自動計算する

[年額の計算方法]で「入力」が選択されている場合に、指定した金額欄のみ、自動計算を行 う手順について説明します。

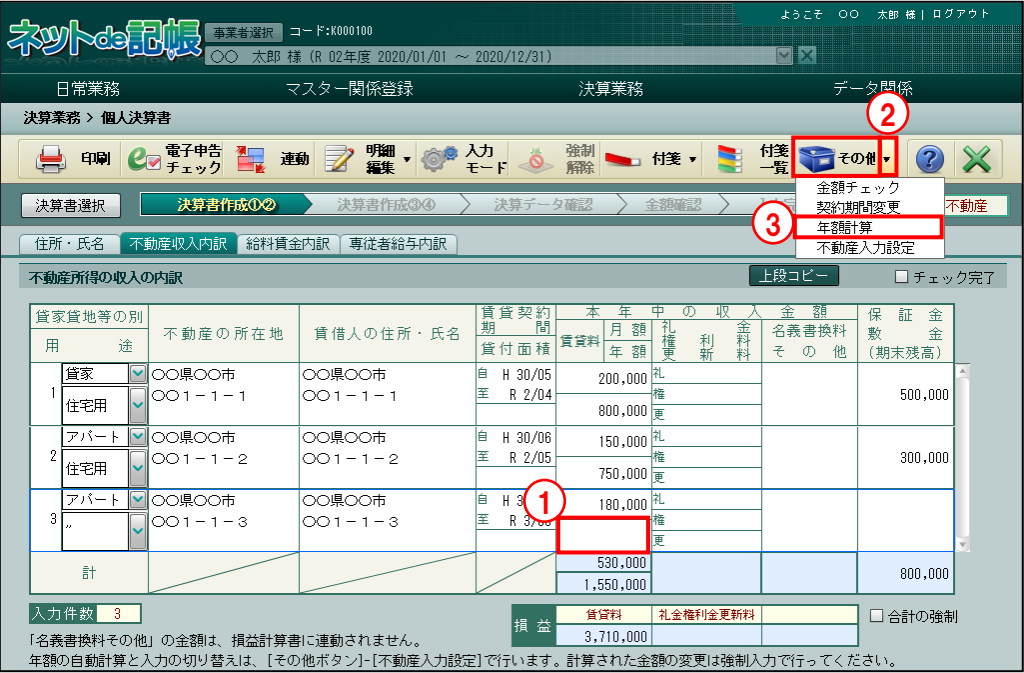

①自動計算をする年額欄をクリックします。

- ② [その他] ボタン横の▼をクリックします。
- ③[年額計算]を選択します。[年額計算]は、[年額の計算方法]で「入力」が選択され、年 額欄にカーソルがある場合のみ表示されます。
- ④指定した年額欄に自動計算された金額が入力されます。

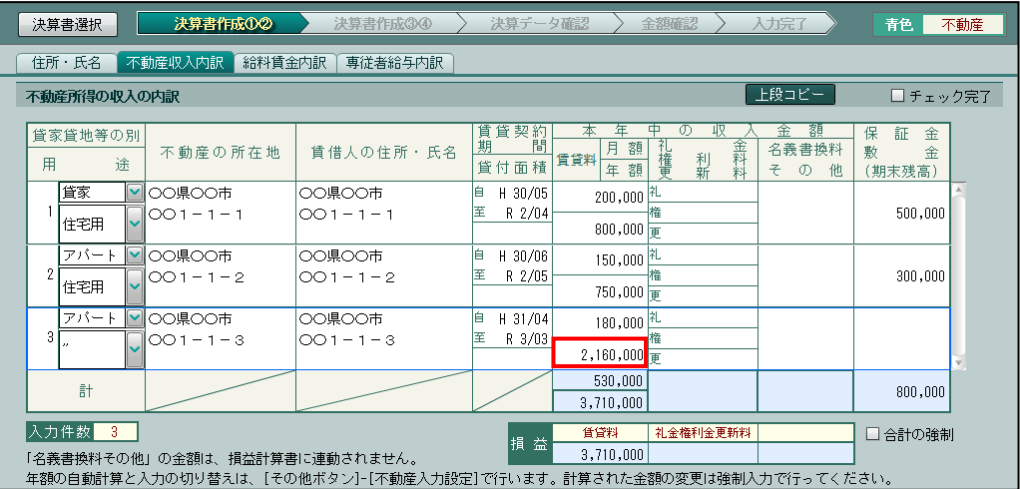

3.1.25.2 不動産収入合計欄の金額を強制入力する

合計欄の金額を強制入力する手順について説明します。

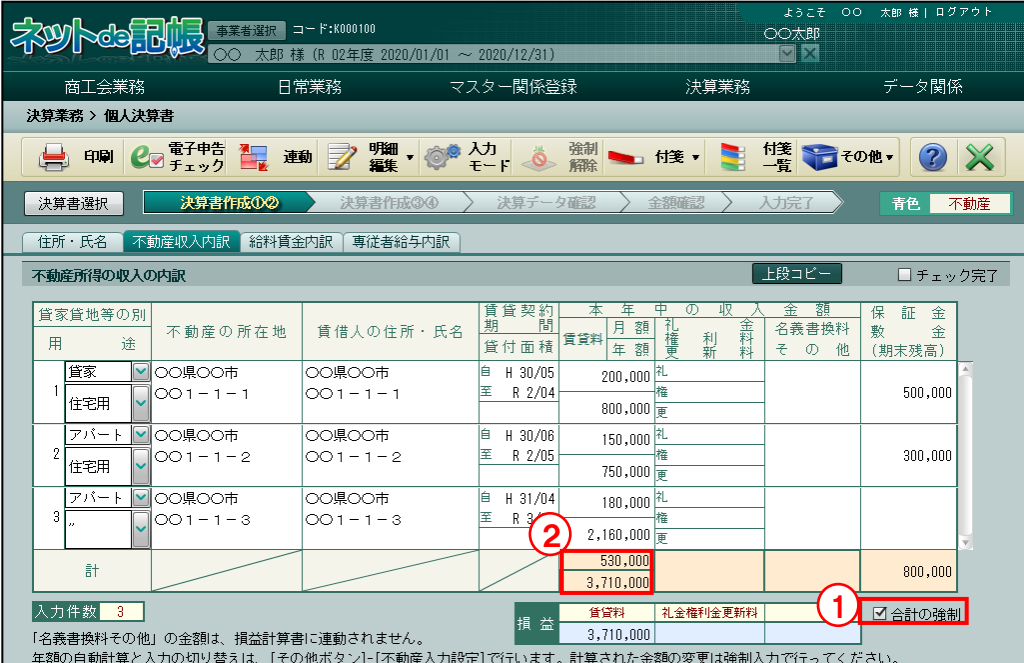

①「合計の強制」にチェックをつけます。 ②合計欄で任意の金額を入力します。

**167**

<span id="page-167-0"></span>3.1.26 個人決算書で入力した金額を確認する(金額確認ナビボタン)

『決算業務』>『個人決算書』>『入力』>『金額確認』

『決算データ確認』の処理が完了したとき、[金額確認]ナビボタン画面で各チェック項目に

表示されているメッセージを確認します。

「[3.1.26.1](#page-168-0) [青色申告決算書のチェック項目の詳細説明」](#page-168-0)参照

●各チェックでエラーが無い状態(青色一般の場合) 確認メッセージは、すべて青色で表示されます。

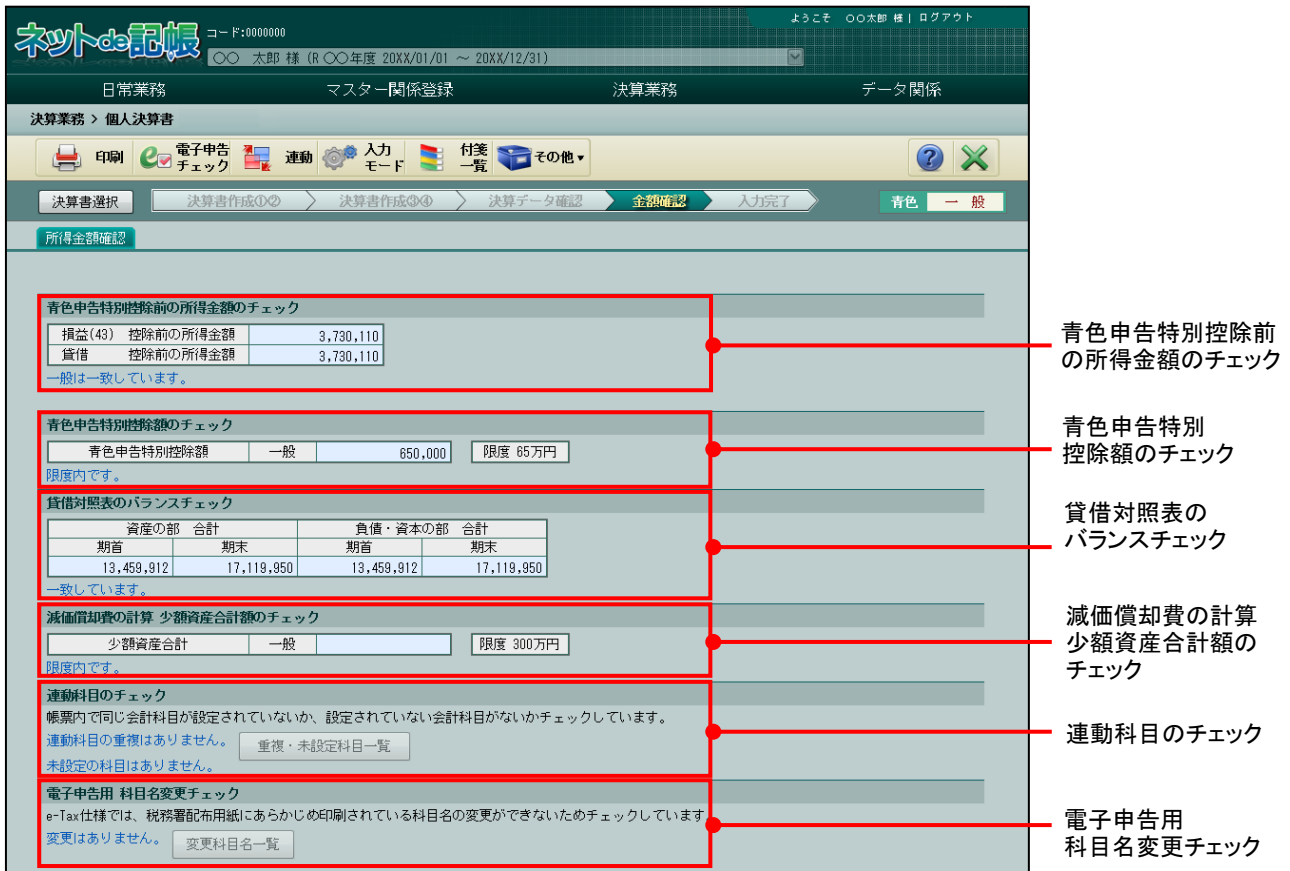

#### ●メッセージ文字色とチェック判定結果

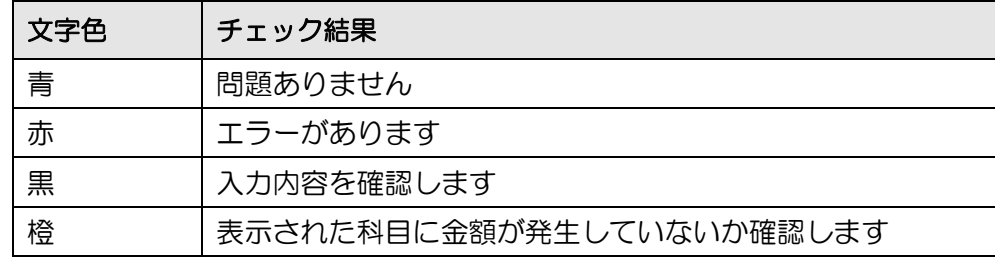

<span id="page-168-0"></span>3.1.26.1 青色申告決算書のチェック項目の詳細説明

各チェック項目の詳細について説明します。

[青色申告特別控除前の所得金額のチェック]

・選択中の業種および採用している業種全体で、損益計算書と貸借対照表の「青色申告特別 控除前の所得金額」の金額が一致しているかをチェックします。

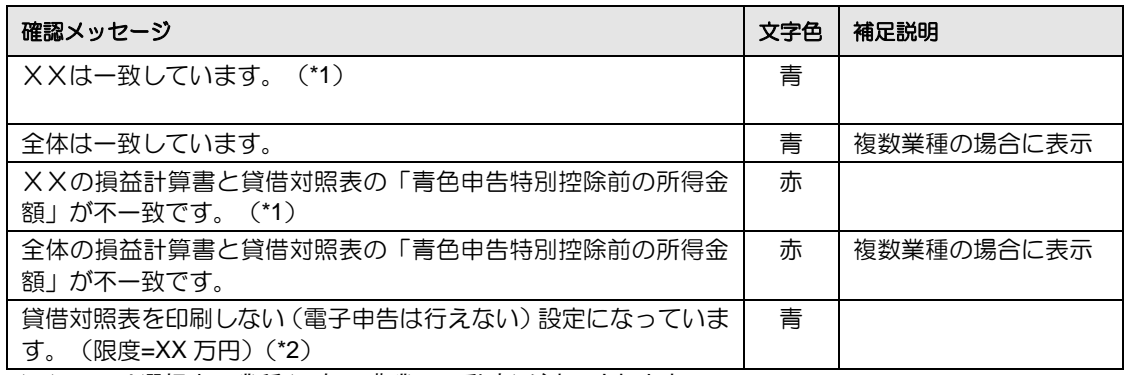

(\*1)XXには選択中の業種(一般/農業/不動産)が表示されます。

(\*2)(限度=XX 万円)は、特別控除限度額(65 万円/55 万円)の場合に表示されます。

XXには選択中の特別控除限度額(65 万円/55 万円)が表示されます。

[青色申告特別控除額のチェック]

・採用しているすべての業種で青色申告特別控除額の合計が限度額を超えていないかをチェ ックします。

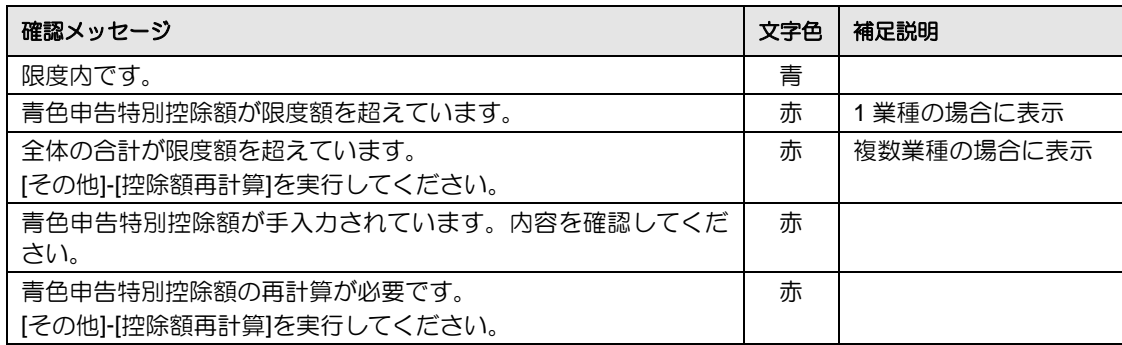

[貸借対照表のバランスチェック]

・選択中の業種の貸借対照表の期首合計額および期末合計額の貸借が一致しているかをチェ ックします。

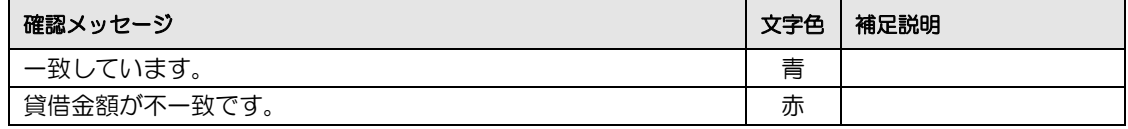

[減価償却費の計算 少額資産合計額のチェック]

・採用しているすべての業種で少額資産の取得価額の合計額が 300 万円を超えていないかを チェックします。

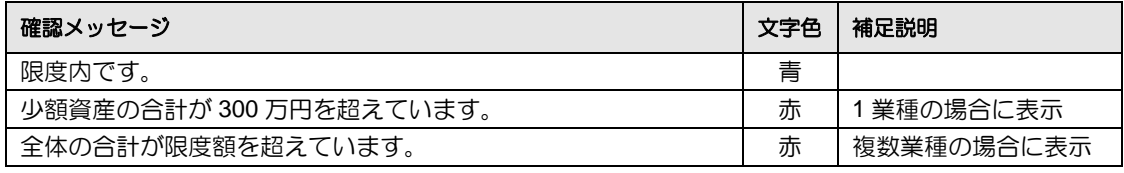

[連動科目のチェック]

- ・重複して設定されている会計科目がないかをチェックします。
- ・システム標準で設定されている会計科目のうち、未設定の会計科目がないかをチェックし ます。

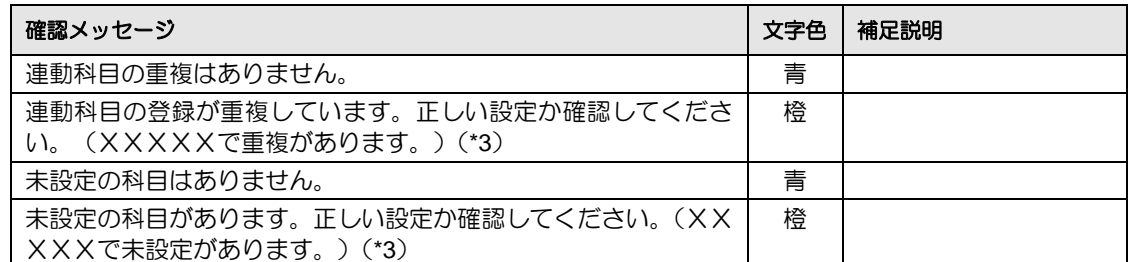

(\*3)XXXXXには帳票名(月別売上金額及び仕入金額/損益計算書/貸借対照表(資産の部)/貸借対照表 (負債・資本の部)/製造原価の計算)が表示されます。

■ → 「[3.1.27](#page-171-0) [\[連動科目のチェック\]でエラーが表示された場合」](#page-171-0)参照

[電子申告用 科目名変更チェック]

・選択中の業種の決算書で、あらかじめ設定されている科目名が変更されていないかをチェ ックします。

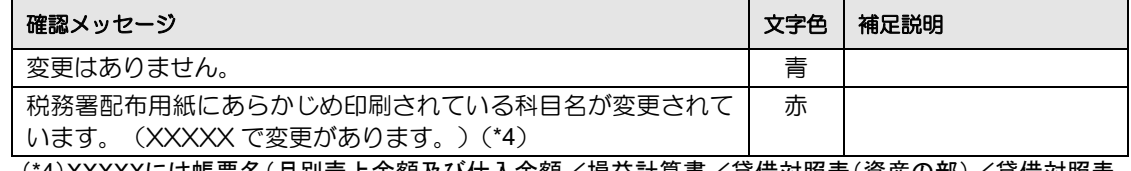

(\*4)XXXXXには帳票名(月別売上金額及び仕入金額/損益計算書/貸借対照表(資産の部)/貸借対照表 (負債・資本の部)/製造原価の計算)が表示されます。

 $\boxed{\frac{1}{28}\mathbb{R}}$ → 「[3.1.28](#page-174-0) 「電子申告用 [科目名変更チェック」でエラーが表示された場合」](#page-174-0)参照

3.1.26.2 収支内訳書のチェック項目の詳細説明

各チェック項目の詳細について説明します。

[専従者控除額のチェック]

・専従者控除額についての注意喚起用のメッセージが表示されます。

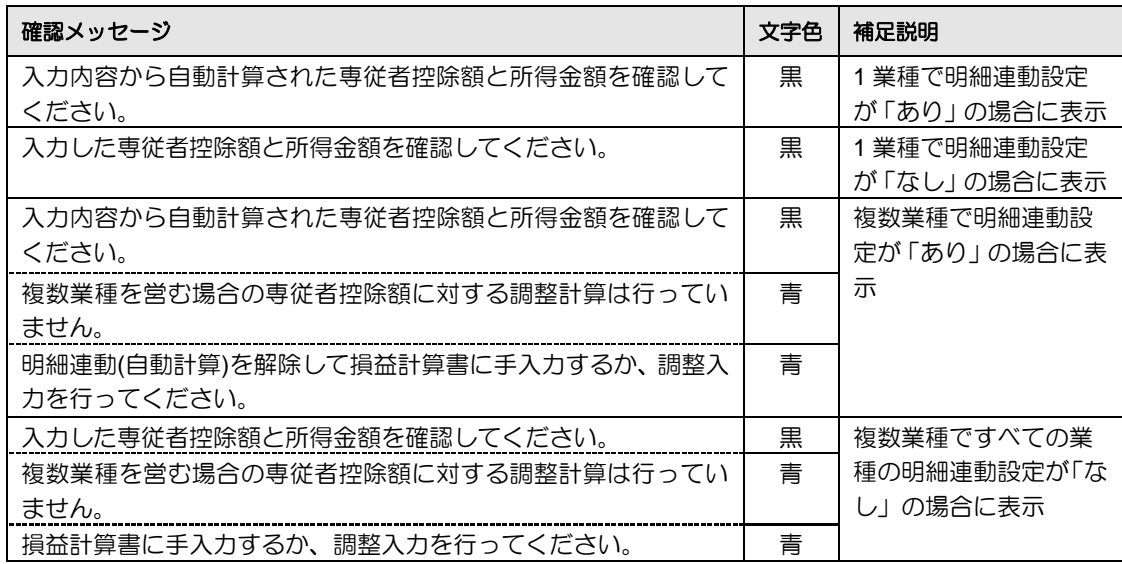

[連動科目のチェック]

- ・重複して設定されている会計科目がないかをチェックします。
- ・システム標準で設定されている会計科目のうち、未設定の会計科目がないかをチェックし ます。

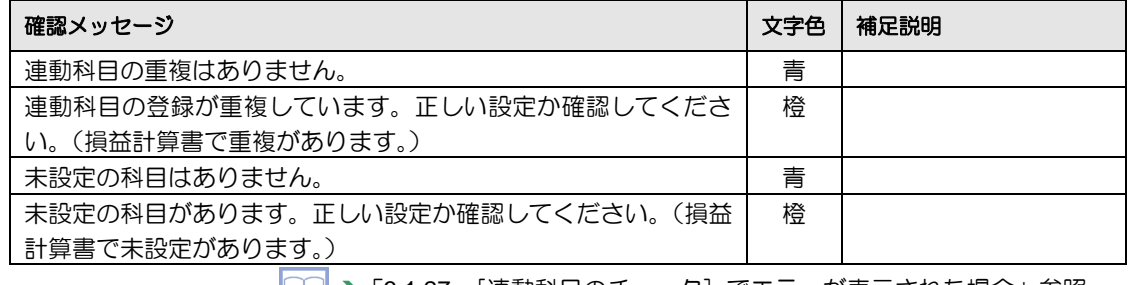

■ → 「[3.1.27](#page-171-0) [\[連動科目のチェック\]でエラーが表示された場合」](#page-171-0)参照

[電子申告用 科目名変更チェック]

・選択中の業種の決算書で、あらかじめ設定されている科目名が変更されていないかをチェ ックします。

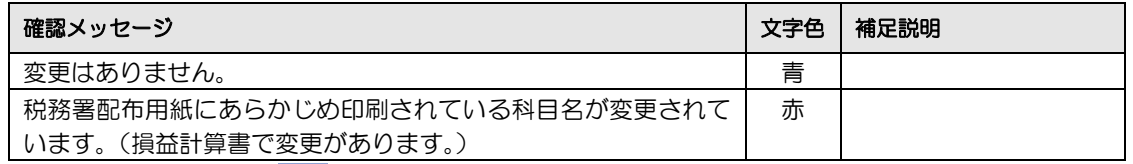

**■ → 「[3.1.28](#page-174-0) 「電子申告用 [科目名変更チェック」でエラーが表示された場合」](#page-174-0)参照** 

<span id="page-171-0"></span>3.1.27 [連動科目のチェック]でエラーが表示された場合

[連動科目のチェック]項目でエラーがある場合に表示される「重複・未設定科目一覧」ボタ ンの詳細について説明します。

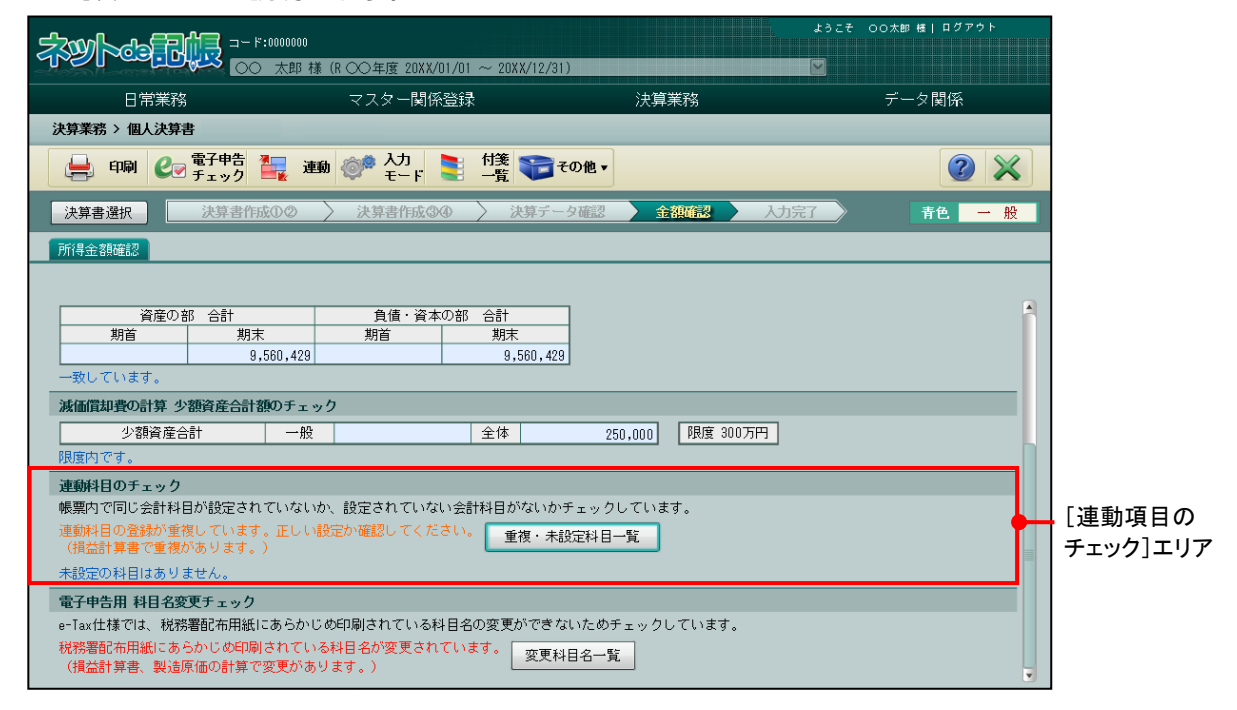

●重複・未設定科目一覧

[アプリケーションツールバー]

## [エラーファイルの保存]ボタン

- ・エラー内容を CSV に出力します。
- [重複・未設定項目表示エリア]

#### [区分]

- ・「重複」「未設定」のいずれかが表示されます。
- ・「重複」の場合、同一帳票内で同じ会計科目が個人決算書の複数の科目に連動科目と して設定されています。
- ・「未設定」の場合、連動科目に標準で設定されていた会計科目が商工会または事業者 によって削除されています。削除後、個人決算書のどの科目にも連動科目として設定 されていません。

#### [帳票種類]

・エラーが発生している帳票名が表示されます。

[コード]

- ・会計科目コードが表示されます。
- ・連動科目が「合計科目」で設定されている場合、「実在科目(合計科目コード)」で表 示されます。

### [会計科目名]

・会計科目名が表示されます。

#### [**No**]

・個人決算書の科目欄の No が表示されます。

#### [個人決算書科目名]

・個人決算書の科目名が表示されます。

#### [加算/減算]

・個人決算書科目に会計データを連動する場合の集計方法が表示されます。

3.1.27.1 「重複・未設定科目一覧」でエラー内容を確認する

「重複・未設定科目一覧」でエラー内容を確認する手順について説明します。青色申告決算書、 収支内訳書共に、手順は共通です。

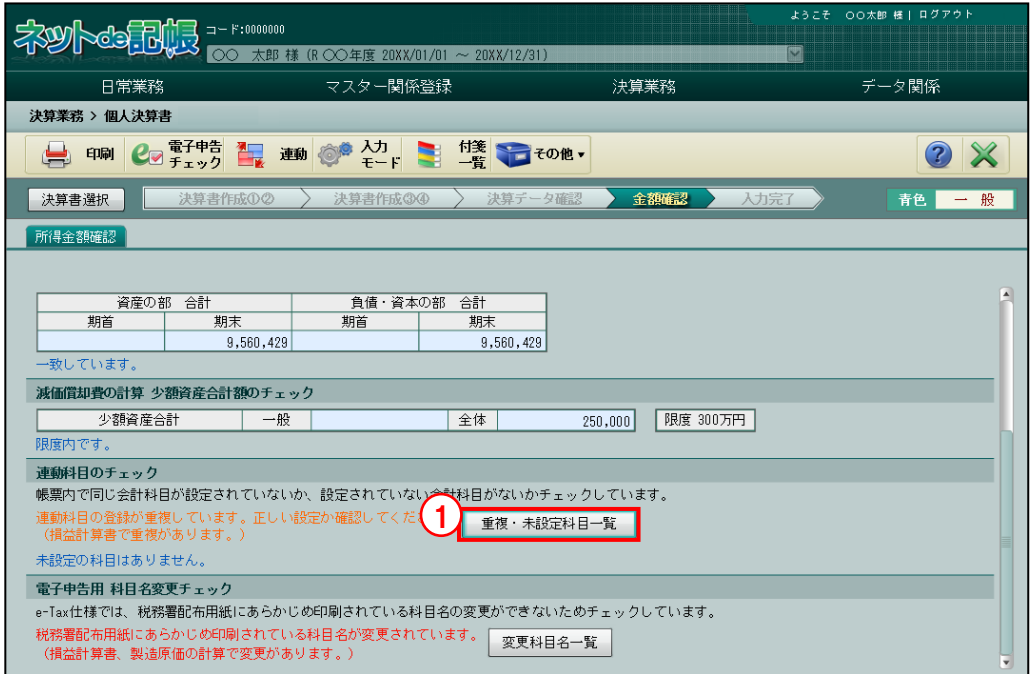

①[重複・未設定科目一覧]ボタンをクリックします。

②「重複・未設定項目表示エリア」に、連動科目設定で重複または未設定となっている内容が 表示されます。

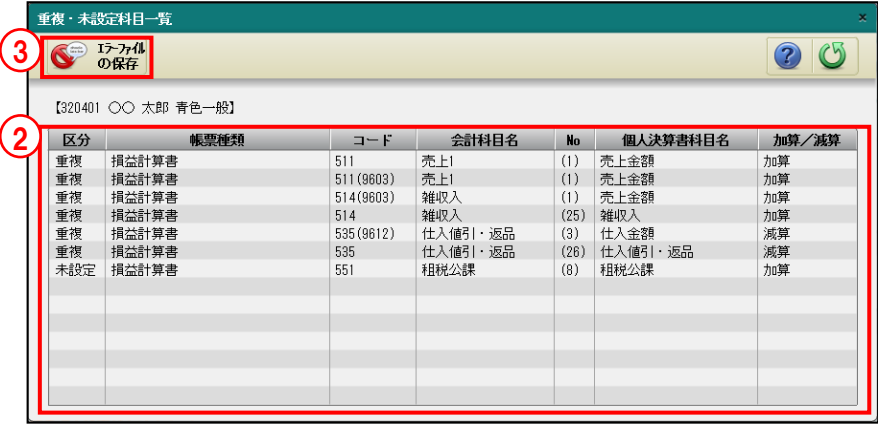

3エラーの内容をファイルに保存する場合は、[エラーファイルの保存]をクリックします。 ④[保存]ボタンをクリックして、CSV ファイルを任意の場所に保存します。 ⑤必要に応じて、各タブで連動科目の設定内容を修正します。

<span id="page-174-0"></span>3.1.28 「電子申告用 科目名変更チェック」でエラーが表示された場合

[電子申告用 科目名変更チェック]でエラーがある場合に表示される [変更科目名一覧] ボタ ンの詳細について説明します。

エラーメッセージが表示されている場合、電子申告を行うことはできません。

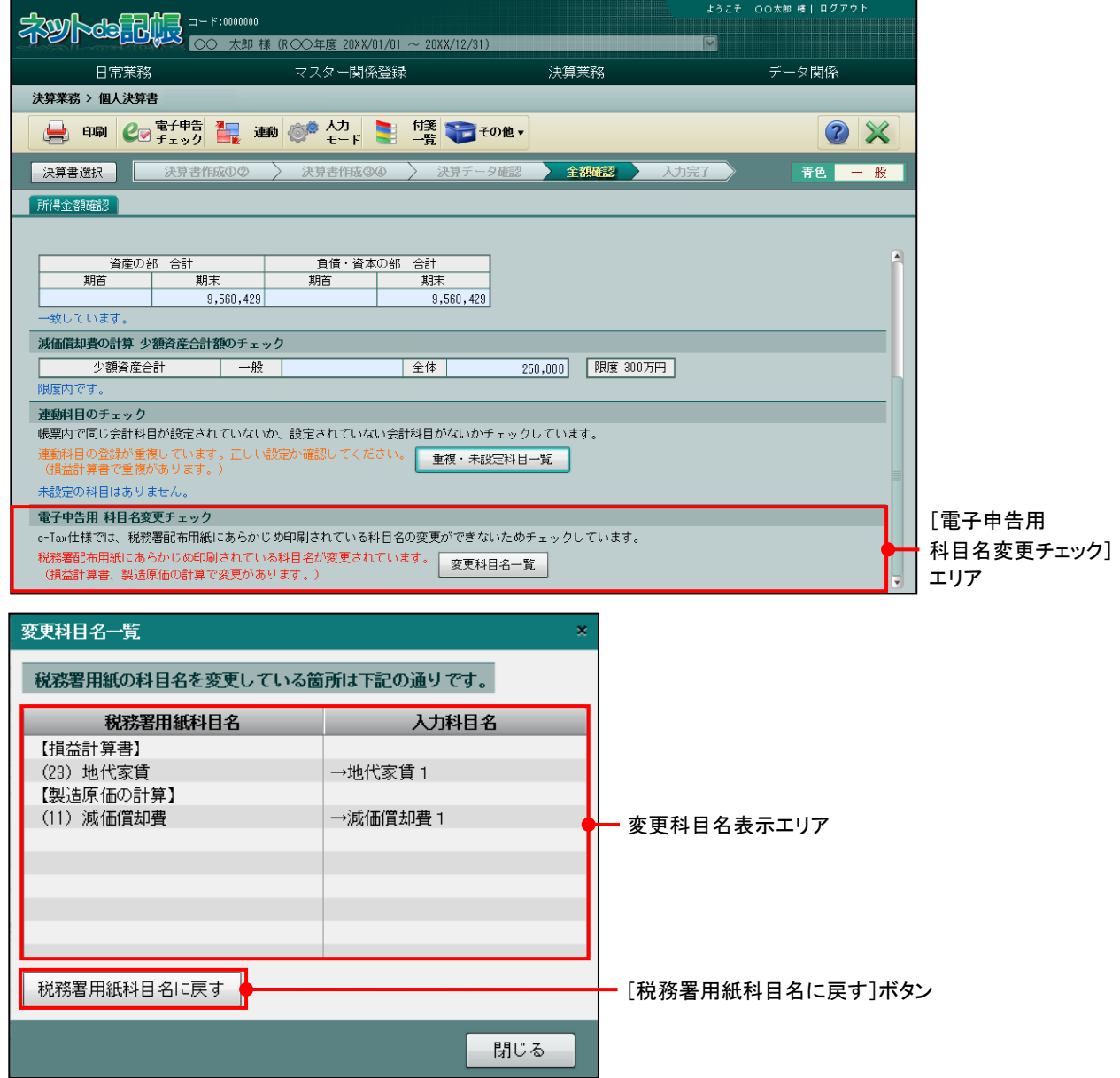

●変更科目名一覧

[変更科目名表示エリア]

#### [税務署用紙科目名]

・税務署用紙の科目名が表示されます。

### [入力科目名]

・事業者または商工会が変更した科目名が表示されます。

[税務署用紙科目名に戻す] ボタン

・科目名を税務署用紙科目名に戻す場合にクリックします。

3.1.28.1 「変更科目一覧」の内容を確認する

「変更科目一覧」の内容を確認または税務署用紙の科目に戻す手順について説明します。 青色申告決算書、収支内訳書共に、手順は共通です。

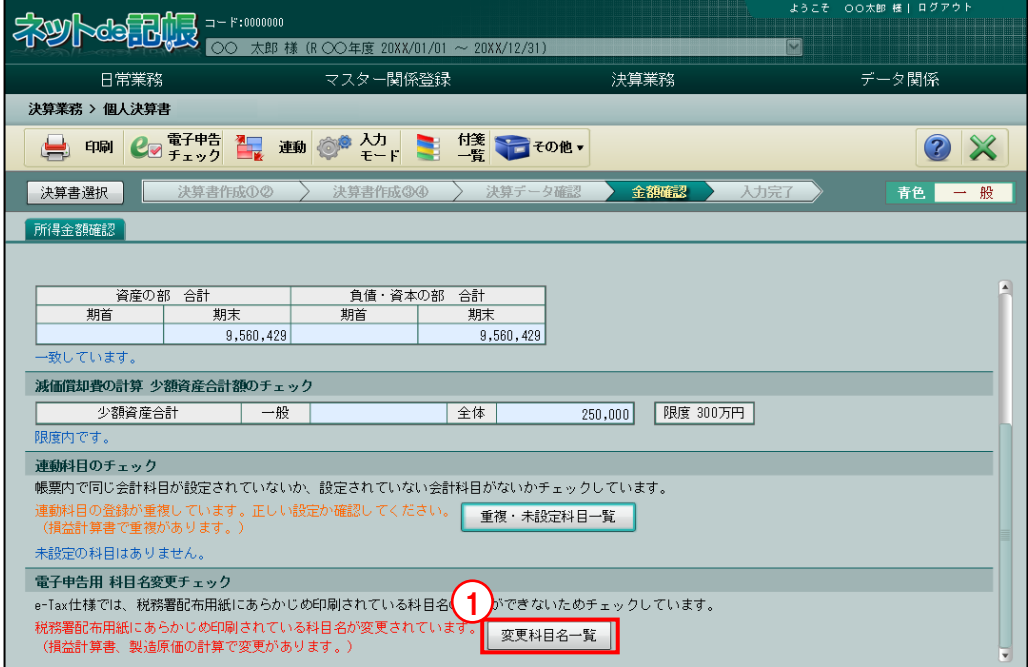

■■ ① [変更科目名一覧] ボタンをクリックします。

②変更されている科目名を確認します。電子申告を行う場合は、[税務署用紙科目名に戻す]ボ タンをクリックします。

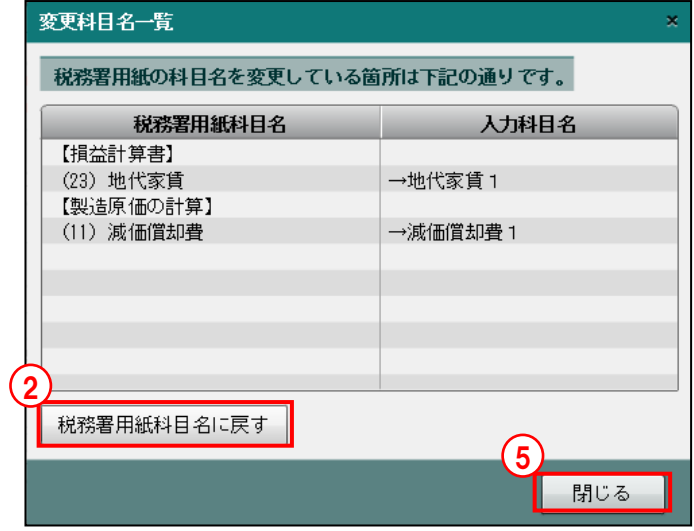

③[はい]ボタンをクリックします。

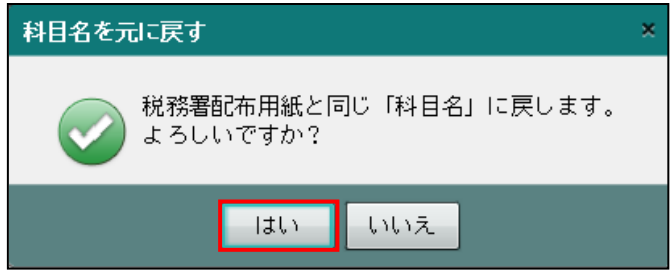

④[OK]ボタンをクリックします。

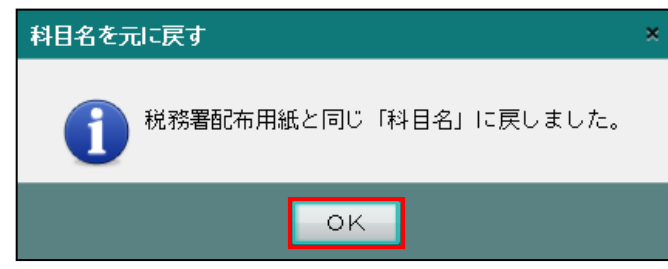

- ⑤[閉じる]ボタンをクリックします。
- ⑥[電子申告用 科目名変更チェック]項目でメッセージ「変更はありません。」が表示されて いることを確認します。

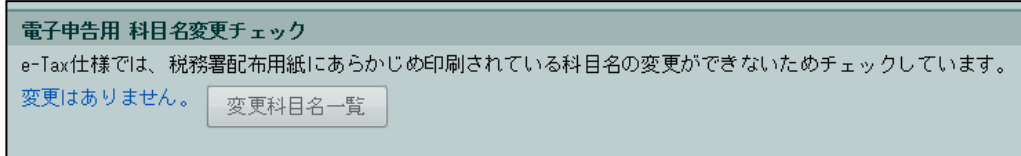

3.1.29 入力完了にチェックをつける(入力完了ナビボタン)

『決算業務』>『個人決算書』>『入力完了』

決算書のすべての入力が完了したとき、決算書を印刷して内容に問題がないか確認し、「入力 完了」にチェックをつけます。「入力完了」にチェックがついていない場合、電子申告データ を作成することができません。

> <mark>参照</mark>参照モードについて→ 「[3.1.29.2](#page-179-0) [決算書入力画面の参照モード表示」](#page-179-0)参照 <mark>参照</mark>入力完了の解除について→「[3.1.29.3](#page-180-0) [入力完了チェックを解除する」](#page-180-0)参照

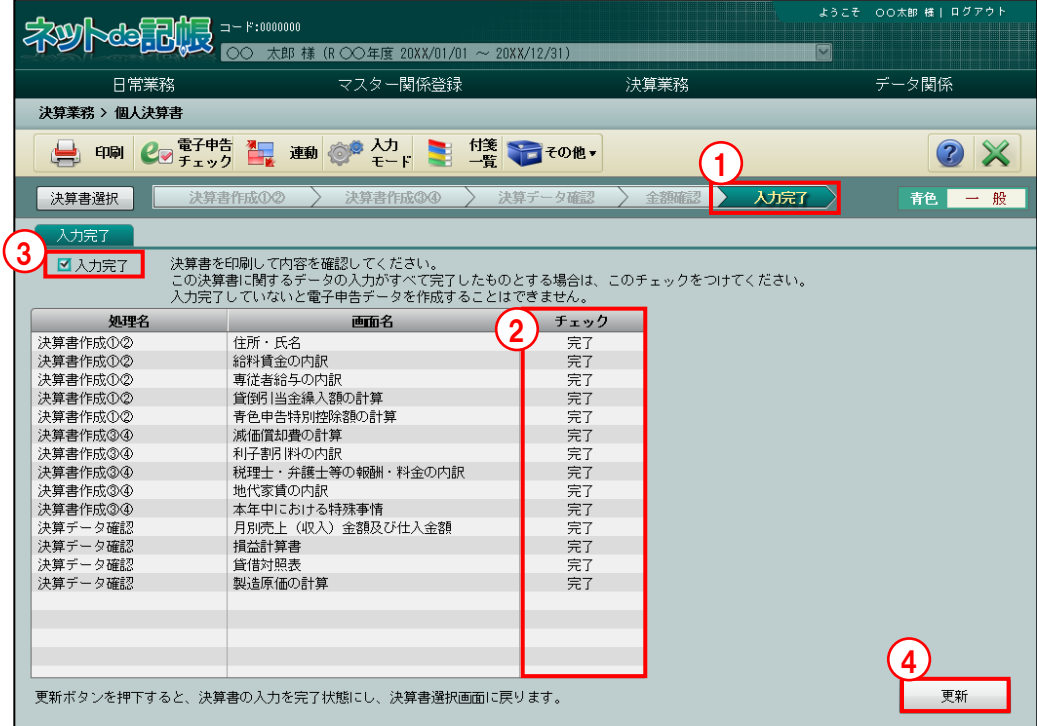

- ①[入力完了]ナビボタンをクリックします。
	- ②各タブで「チェック完了」にチェックをつけている場合、チェック欄に「完了」と表示され ます。
	- ③「入力完了」にチェックをつけます。
	- (4) 「更新」ボタンをクリックします。

|参照||→ 「[3.1.29.1](#page-178-0) [入力完了チェックをつけた後に表示されるメッセージ」](#page-178-0)参照

⑤≪決算書選択≫画面に戻ります。[入力]ボタンの左に、青字で「入力完了」が表示されます。

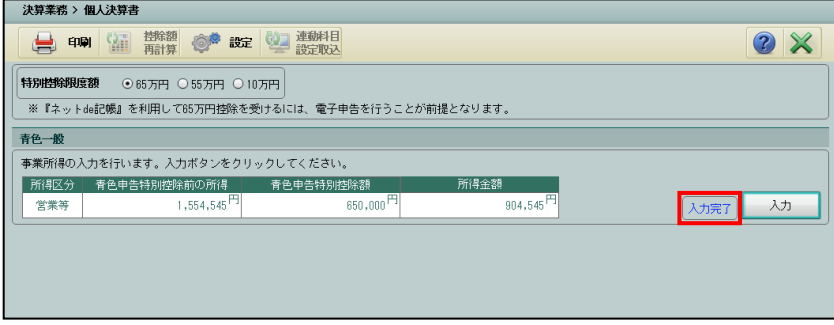

<span id="page-178-0"></span>3.1.29.1 入力完了チェックをつけた後に表示されるメッセージ

入力完了にチェックをつけた後に表示されるメッセージについて説明します。

●青色申告特別控除額を強制入力している場合

- ・業種が 1 つの場合は、「入力完了」の処理を行うと、次のメッセージが表示されます。
- ・業種が複数ある場合は、「個人決算書」を終了する際に、次のメッセージが表示されます。
- ・メッセージが表示された場合、電子申告データを作成することはできません。

業種が1つしかない場合に表示されるメッセージ

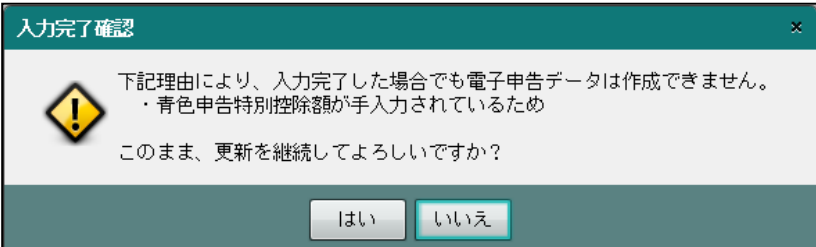

業種が複数ある場合に表示されるメッセージ

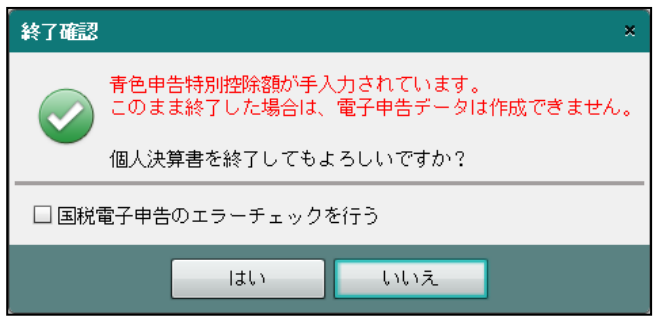

- ●税務署配布用紙の科目名が変更されている場合
	- ・「入力完了」の処理を行うと、次のメッセージが表示されます。
	- ・この場合、電子申告データを作成することはできません。
	- ・電子申告を行う場合は、税務署配布用紙と同じ科目名に戻します。

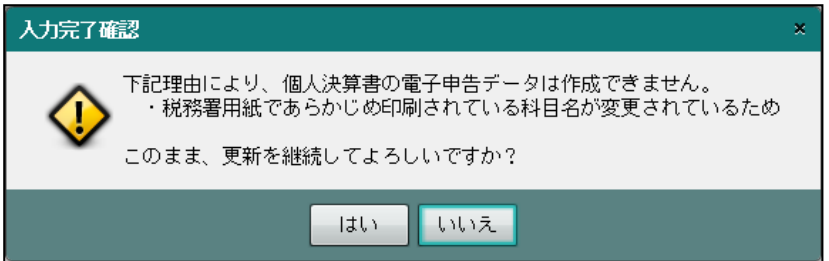

#### <span id="page-179-0"></span>3.1.29.2 決算書入力画面の参照モード表示

「入力完了」にチェックをつけた後に、決算書入力画面を参照モードで表示する手順について 説明します。参照モードの場合、決算書を修正することはできません。

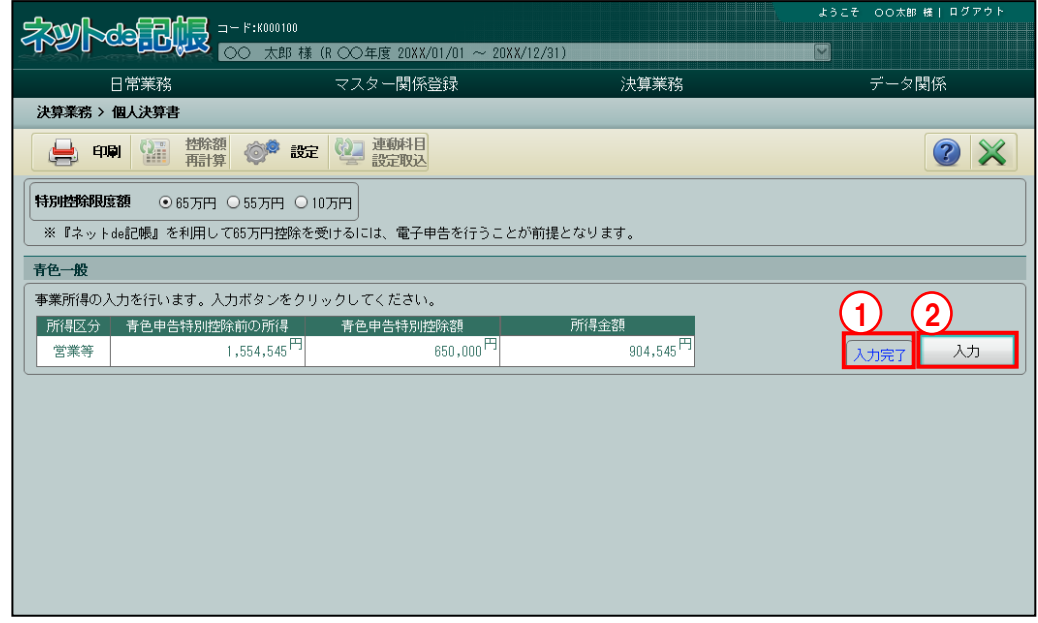

手順 ①「入力完了」にチェックがついている場合、≪決算書選択≫画面に「入力完了」と表示され ます。

② [入力] ボタンをクリックします。

③次のメッセージが表示されます。[はい]ボタンをクリックします。

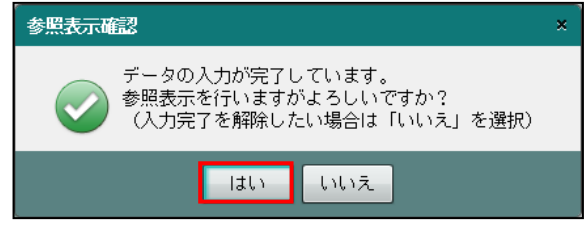

④決算書入力画面が参照モードで表示されます。チェック完了の上に「参照」が表示されます。

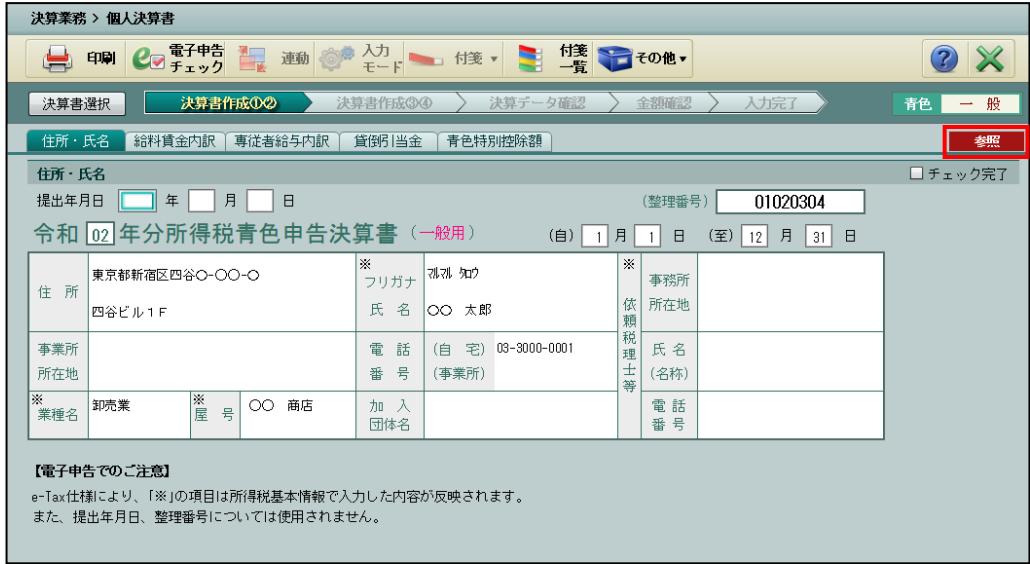
3.1.29.3 入力完了チェックを解除する

『決算業務』>『個人決算書』

個人決算書で「入力完了」を解除して、参照モードから入力モードに変更する手順について説 明します。

参照所得税基本情報で「入力完了」を解除する方法→

「[2.1.4](#page-62-0) [「入力完了」チェック後に『所得税基本情報』を選択した場合」](#page-62-0)参照

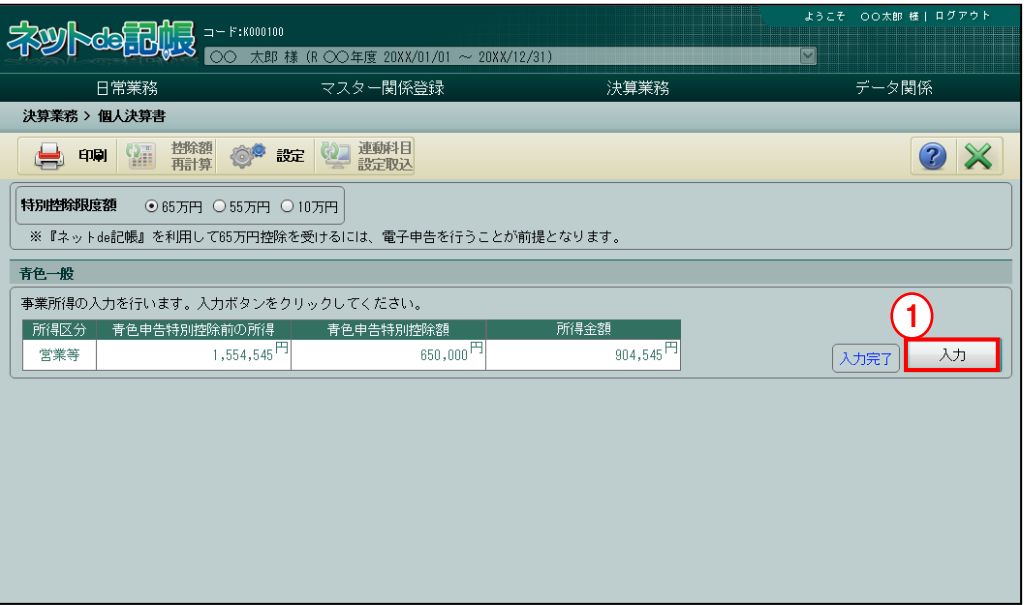

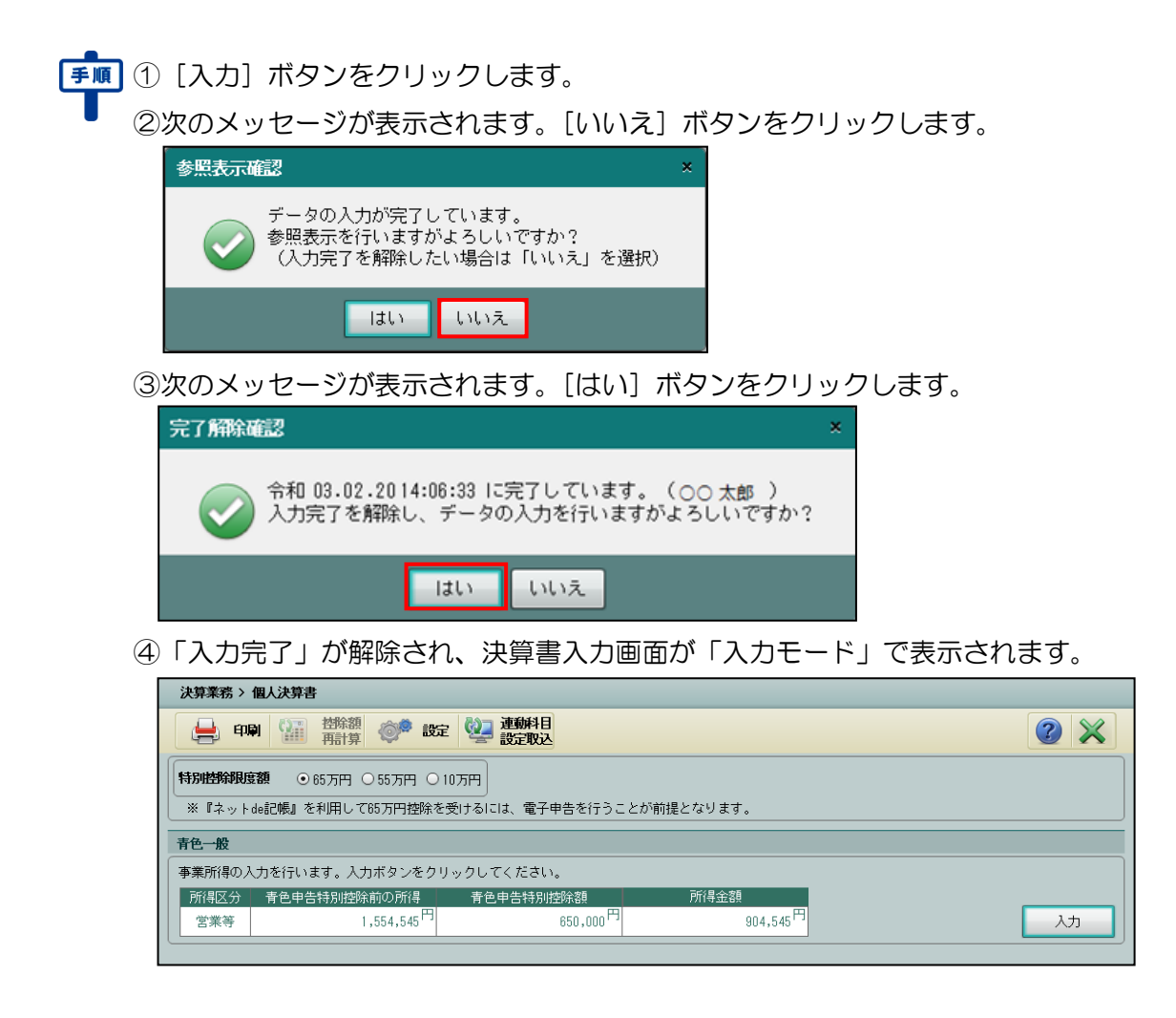

# <span id="page-181-0"></span>3.1.30 個人決算書を印刷する

『決算業務』>『個人決算書』>『印刷』 個人決算書の印刷について説明します。

# ●帳票一覧

印刷できる帳票は、次のとおりです。

《個人決算書(青色申告決算書)》

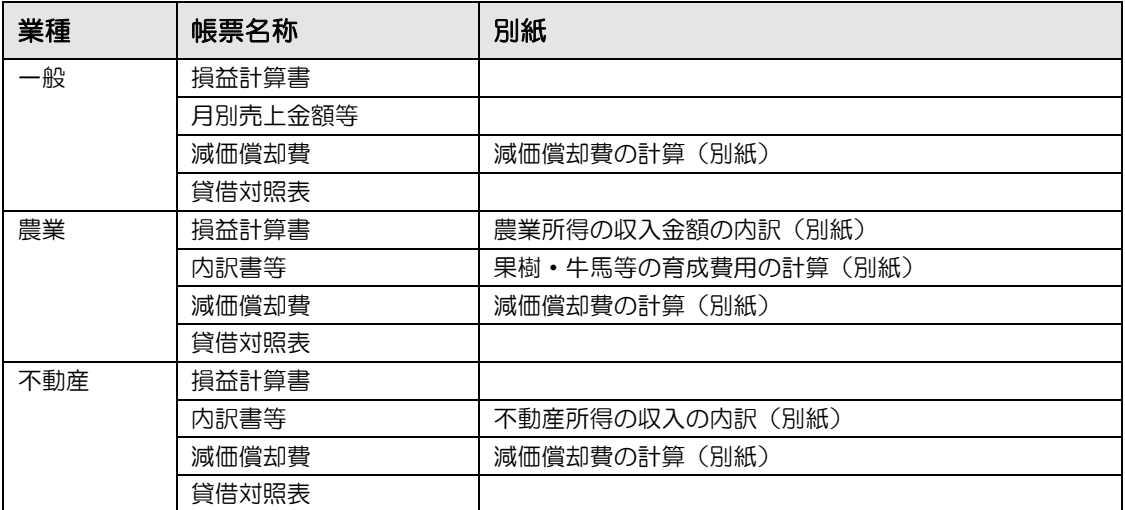

#### 《個人決算書(収支内訳書)》

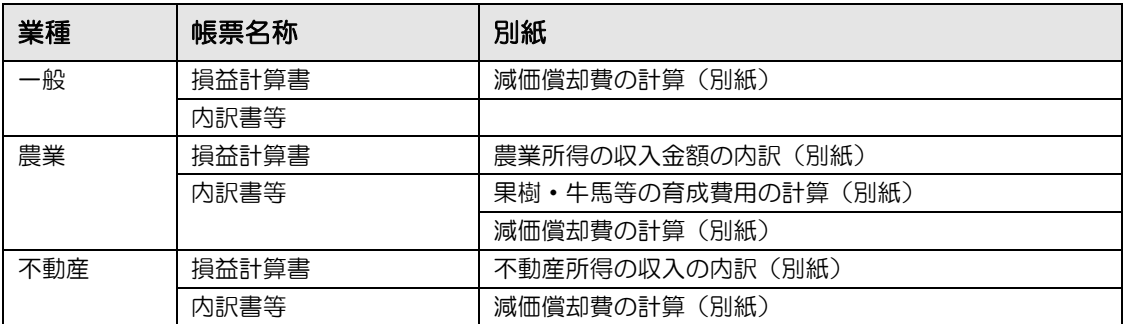

#### ●印刷様式

個人決算書を白紙で印刷する場合に指定できる印刷様式は、次のとおりです。

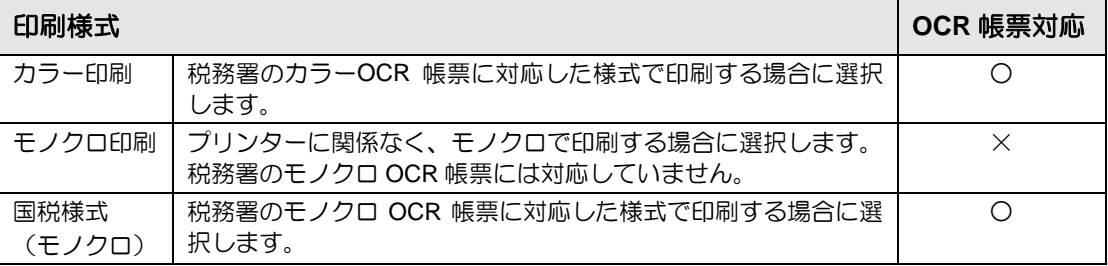

#### カラー印刷(OCR 帳票対応)  $\blacksquare$ FA3000 令和 02 年分所得税青色申告決算書(一般用) この青色申告決算書は機械で読<br>み取りますので、黒のボールペ<br>ンで書いてください。 ■ 1 1 2 2 3 3 4 4  $\triangleq$  $\begin{array}{c|c}\n\text{H} & \text{in} \\
\hline\n\text{H} & & & \\
\hline\n\text{H} & & & \\
\hline\n\end{array}$ 【提出用】 t. (線収入を含む)<br>- 割音商品 (製品)<br>- 樹 - 削 - 高<br>- 仕 入 金 額 (Mang)<br>- 上 - 山 - 山 - 山 - 山 <u>nja mjelje mjelj</u> (令和 上 水 計 (2)+(2)<br>原 原来商品(製品)<br>信 差引原信 (3)-(2) <u>enja ajuju vjejo)</u><br>Enja ojvje vjejo na ang pining.<br><mark>Dia pinin</mark>g  $\begin{array}{ccccc} \mathbb{B} & \mathbb{B} & \mathbb{B} & \mathbb{B} \\ & \mathbb{B} & \mathbb{O}^{\perp} \mathbb{Q} \end{array} \quad \mathbb{R}$ <mark>i njeja njeja</mark><br>Principalni (@一<del>@</del>)<br>●青色申告特別控除については、<br>・特別控除」の項を読んでくださ  $\begin{picture}(100,10) \put(0,0){\line(1,0){15}} \put(10,0){\line(1,0){15}} \put(10,0){\line(1,0){15}} \put(10,0){\line(1,0){15}} \put(10,0){\line(1,0){15}} \put(10,0){\line(1,0){15}} \put(10,0){\line(1,0){15}} \put(10,0){\line(1,0){15}} \put(10,0){\line(1,0){15}} \put(10,0){\line(1,0){15}} \put(10,0){\line(1,0){15}} \put(10,0){\line($  $\sqrt{2}$ **H + + + + 0**<br># # \* 0 **IL** \* \* \* \* \* \* <u>\* ILLININ</u>  $\overline{\phantom{a}}$  $-1-$

モノクロ印刷

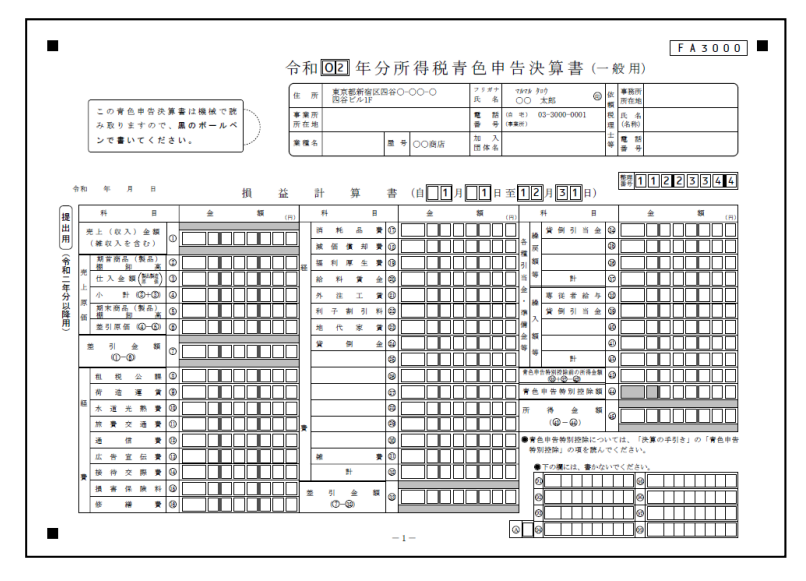

#### 国税様式(モノクロ)(OCR 帳票対応)

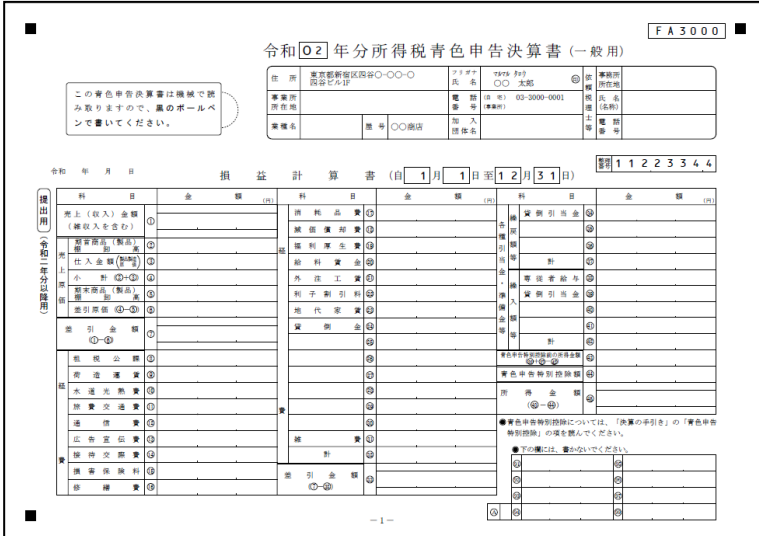

3.1.30.1 個人決算書出力の詳細説明

個人決算書を出力する手順について説明します。

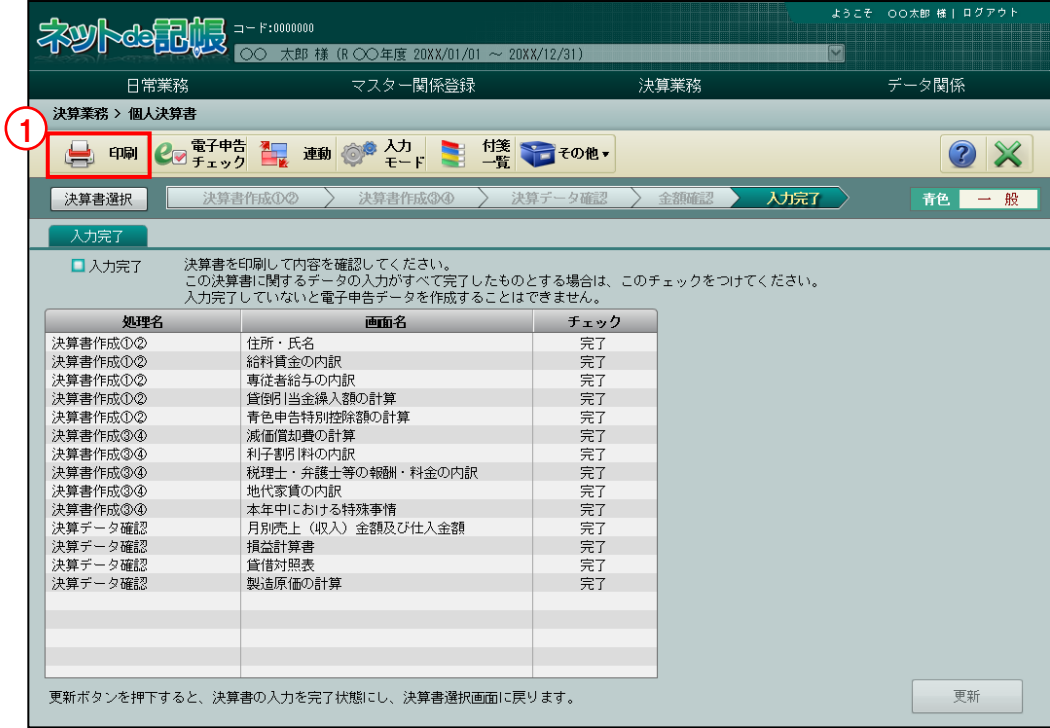

**手順** ① [印刷] ボタンをクリックします。

②≪印刷条件設定≫画面で条件設定、印刷帳票の指定、詳細設定を選択します。

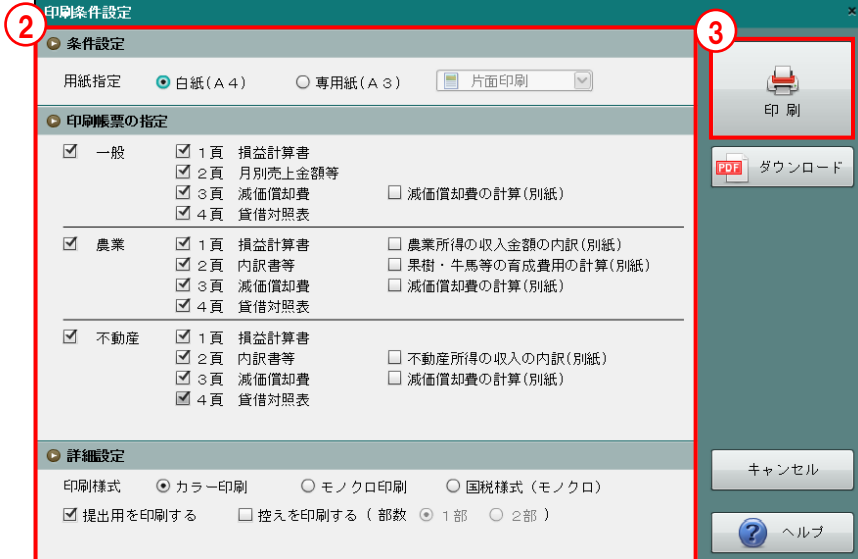

- ③[印刷]ボタンをクリックします。
- ④[×]ボタンをクリックし、操作を終了します。

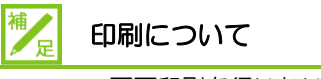

- ・両面印刷を行いたい場合はあらかじめプリンター側で両面印刷の設定を行ってくださ い。
- ・別画面へ移動したときは、前回の印刷条件は引き継がれません。

3.1.30.2 個人決算書の印刷条件設定(青色申告決算書)

青色申告決算書の印刷条件設定の詳細について説明します。

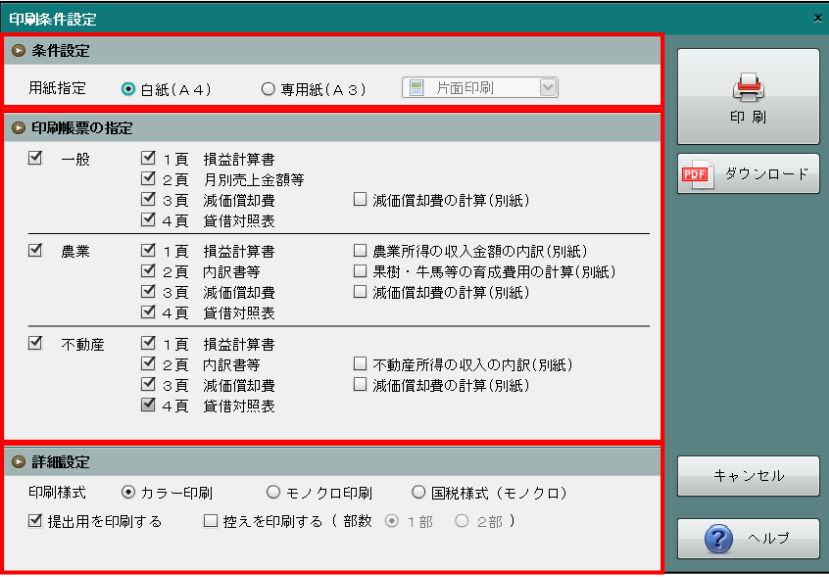

### ●条件設定

[用紙指定]

- ・「白紙(A4)」「専用紙(A3)」から選択します。
- ・「専用紙(A3)」を選択した場合、「片面印刷」「両面印刷」から選択します。

●印刷帳票の指定

- •印刷する業種(「一般」「農業」「不動産」)にチェックをつけます。
- ・業種は、採用している場合のみ表示されます。
- ・各帳票には初期表示でチェックがついています。
- ・「減価償却費の計算(別紙)」などの別紙帳票は必要に応じてチェックをつけます。
- ・「減価償却費の計算(別紙)」は、「一般」「農業」は 11 明細を超えた場合、「不動産」 は 12 明細を超えた場合にチェックがつきます。
- ・「農業所得の収入金額の内訳(別紙)」は、田畑は 6 明細を超えた場合、果樹、特殊施設、 畜産物他は 3 明細を超えた場合にチェックがつきます。
- ・「果樹・牛馬等の育成費用の計算(別紙)」は、2 明細を超えた場合にチェックがつきます。
- ・「不動産所得の収入の内訳(別紙)」は、15 明細を超えた場合にチェックがつきます。

●詳細設定

[印刷様式]

・「カラー印刷」「モノクロ印刷」「国税様式(モノクロ)」から選択します。 <sup>参照</sup>印刷様式について→「[3.1.30](#page-181-0) [個人決算書を印刷する」](#page-181-0)参照

[提出用を印刷する]

・提出用の決算書を印刷する場合、チェックをつけます。

[控えを印刷する]

- ・控え用の決算書を印刷しない場合、チェックをはずします。
- ・控え用の決算書を印刷する場合、印刷部数を「1 部」「2 部」から選択します。

3.1.30.3 個人決算書の印刷条件設定(収支内訳書)

収支内訳書の印刷条件の設定内容について説明します。

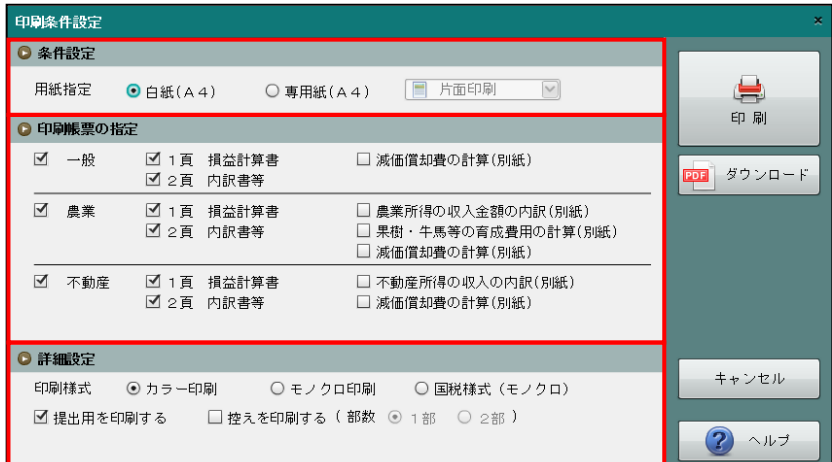

# ●条件設定

[用紙指定]

- ・「白紙(A4)」「専用紙(A4)」から選択します。
- ・「専用紙(A4)」を選択した場合、「片面印刷」「両面印刷」から選択します。

●印刷帳票の指定

- •印刷する業種(「一般」「農業」「不動産」)にチェックをつけます。
- ・業種は、採用している事業のみ表示されます。
- ・各帳票には初期表示でチェックがついています。
- ・「減価償却費の計算(別紙)」などの別紙帳票は必要に応じてチェックをつけます。
- ・「減価償却費の計算(別紙)」は、「一般」は 6 明細を超えた場合、「農業」は 5 明細を超 えた場合、「不動産」は 7 明細を超えた場合にチェックがつきます。
- ・「農業所得の収入金額の内訳(別紙)」は、田畑は 9 明細を超えた場合、特殊施設、畜産 物他は 3 明細を超えた場合にチェックがつきます。
- ・「果樹・牛馬等の育成費用の計算(別紙)」は、2 明細を超えた場合にチェックがつきます。
- ・「不動産所得の収入の内訳(別紙)」は、10 明細を超えた場合にチェックがつきます。

●詳細設定

[印刷様式]

・「カラー印刷」「モノクロ印刷」「国税様式(モノクロ)」から選択します。 <mark>参照</mark> 印刷様式について→「[3.1.30](#page-181-0) [個人決算書を印刷する」](#page-181-0)参照

[提出用を印刷する]

・提出用の決算書を印刷する場合、チェックをつけます。

[控えを印刷する]

- ・控え用の決算書を印刷しない場合、チェックをはずします。
- ・控え用の決算書を印刷する場合、印刷部数を「1 部」「2 部」から選択します。

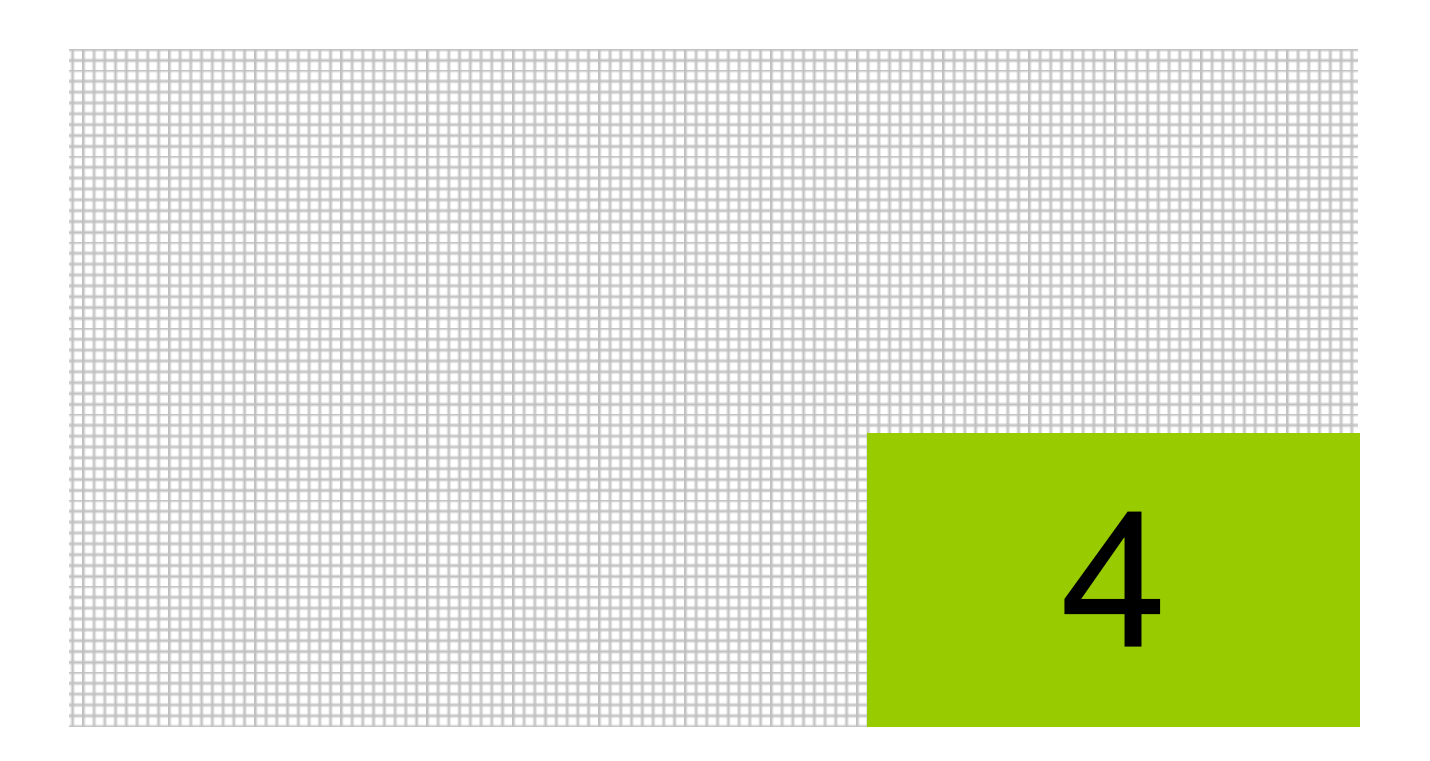

# 所得税申告書を作成する

4.1 所得税申告書

# **4** 所得税申告書を作成する

所得税申告書を作成します。

# 4.1 所得税申告書

所得税申告書の各明細を入力します。作成した所得税申告書は、確定申告書および付表・添付 資料として出力することができます。

4.1.1 所得税申告書作成の流れ

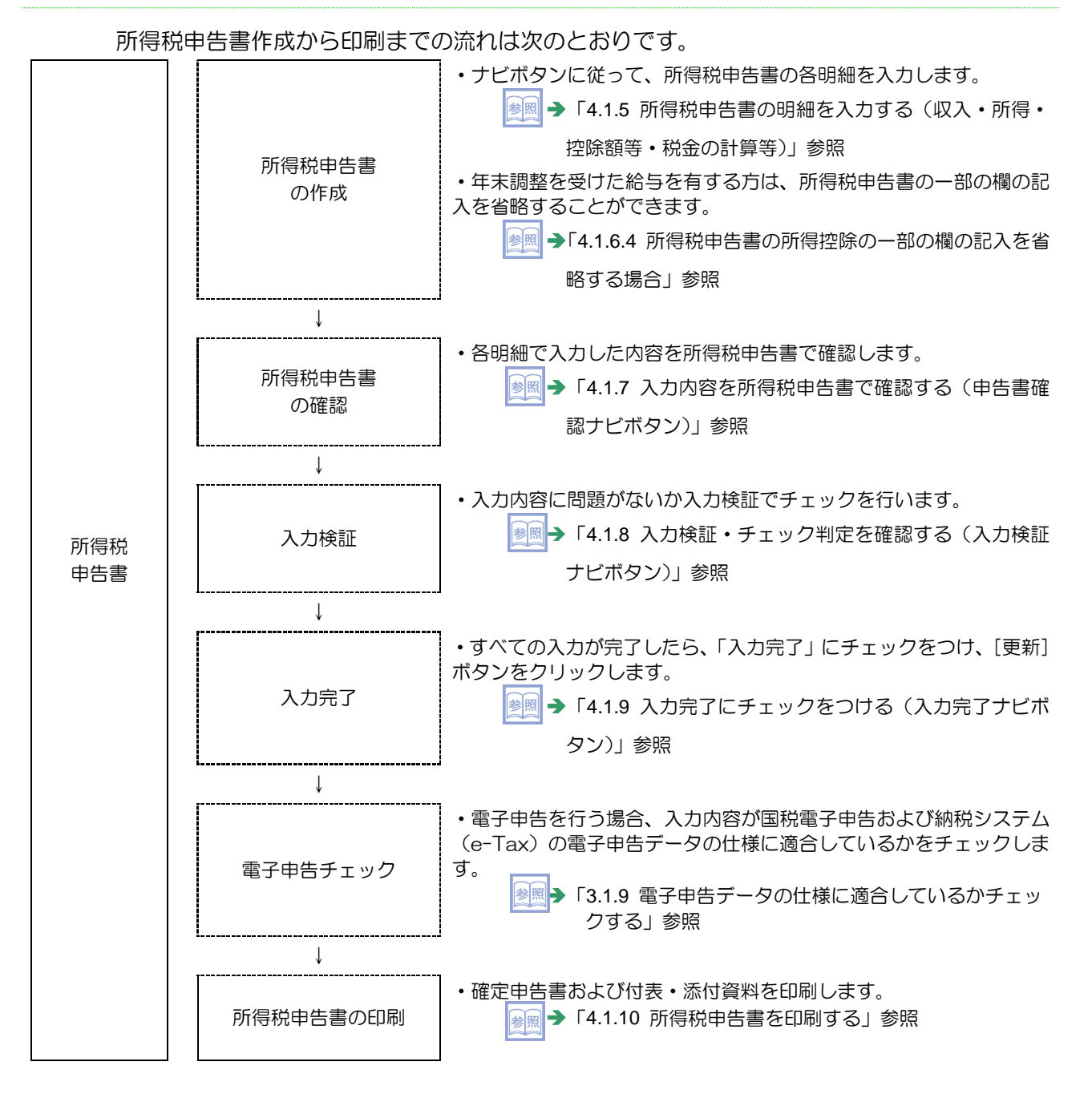

# 4.1.2 所得税申告書を起動する

メニューから所得税申告書を起動した際に自動で行われるデータ連動について説明します。

- ●『所得税申告書』起動時の決算書データ連動
	- ・『所得税基本情報』>[連動設定]タブの「個人決算書から所得税への連動区分」を「自 動連動」に設定している場合、所得税申告書を起動すると決算書データ連動が自動で行わ れます。

#### 4.1 所得税申告書

# 4.1.3 所得税申告書のアプリケーションツールバーのボタン

『決算業務』>『所得税申告書』

所得税申告書画面のアプリケーションツールバーのボタンの詳細について説明します。

タブごとに使用できるボタンが異なります。

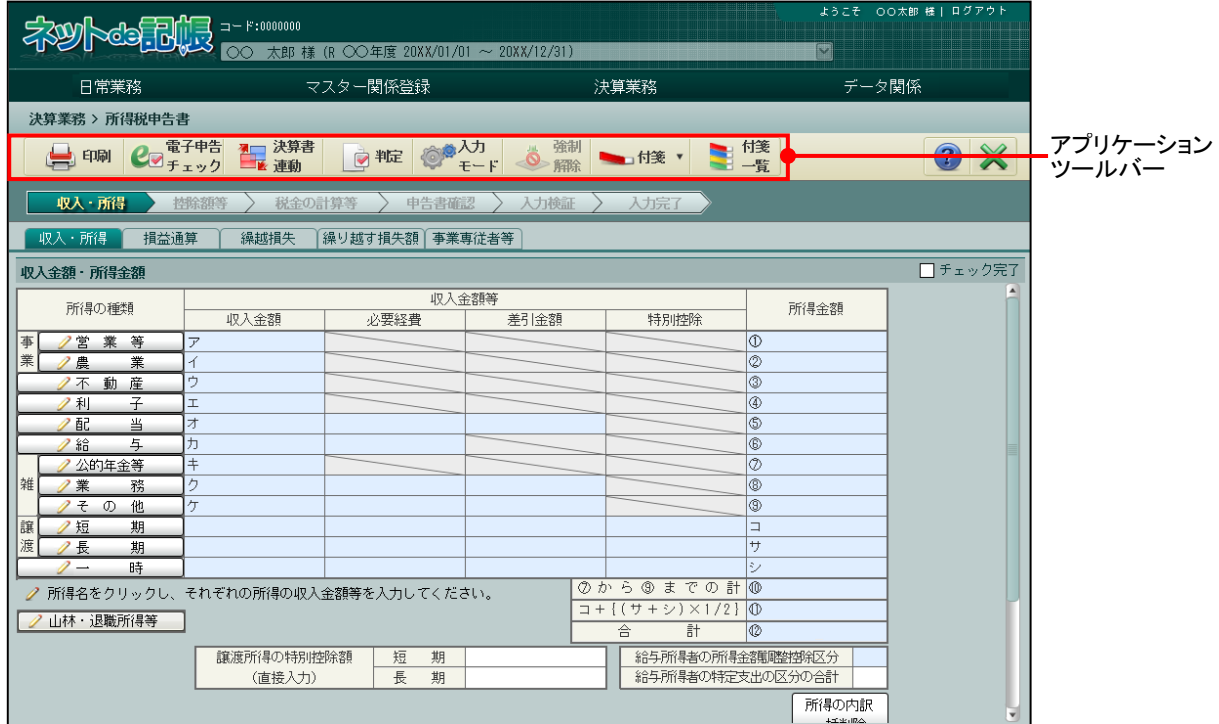

[アプリケーションツールバー]

・操作可能なボタンが表示されます。

# [印刷]ボタン

・所得税申告書を印刷します。

 $\frac{1}{2}$  → 「[4.1.10](#page-240-0) [所得税申告書を印刷する」](#page-240-0)参照

# [電子申告チェック] ボタン

- ・入力した内容が国税電子申告および納税システム(e-Tax)の電子申告データの仕様に 適合しているかチェックします。
- ・操作については、個人決算書と同様です。

<mark>参照</mark> → 「[3.1.9](#page-122-0) [電子申告データの仕様に適合しているかチェックする」](#page-122-0)参照

#### [決算書連動]ボタン

・個人決算書のデータを連動します。

「[4.1.4](#page-191-0) [個人決算書のデータを連動する」](#page-191-0)参照

# [判定] ボタン

- ・税額計算結果が表示されます。
- ・入力内容をチェックした結果が表示されます。

参照→

「[4.1.8](#page-228-0) [入力検証・チェック判定を確認する\(入力検証ナビボタン\)」](#page-228-0)参照

### [明細編集]ボタン

- ・明細を新規入力または入力済みの明細を編集します。
- ・[新規][編集][挿入][削除][複写][貼付]から選択します。
- ・このボタンは、[収入・所得]タブ、[事業専従者等]タブ、[社会保険料等]タブ、 [生命保険料等]タブ、[配偶者・扶養等]タブ、[医療費控除]タブ、[セルフメ ディケーション] タブで使用できます。

■ → 「[4.1.5.1](#page-200-0) [入力した明細を編集する」](#page-200-0)参照

# [入力モード] ボタン

- ・入力モードを「通常入力」「強制入力」から選択します。
- ・操作については、個人決算書と同様です。

「[3.1.15](#page-148-0) [強制入力で金額を入力する」](#page-148-0)参照

### [強制解除] ボタン

- ・強制入力した金額を元に戻します。
- ・操作については、個人決算書と同様です。 「[3.1.16](#page-151-0) [強制入力を解除する」](#page-151-0)参照

# [付箋]ボタン

- ・所得税申告書に付箋をつけます。
- ・このボタンは、[入力検証]タブ、[入力完了]タブ以外で使用できます。
- ・操作については、個人決算書と同様です。

■ → 「[3.1.17](#page-152-0) [付箋機能を利用する」](#page-152-0)参照

# [付箋一覧] ボタン

- ・付箋がついている所得税申告書の画面名称が一覧で表示されます。
- ・操作については、個人決算書と同様です。

「[3.1.18](#page-153-0) [付箋一覧を確認する」](#page-153-0)参照

<span id="page-191-0"></span>4.1.4 個人決算書のデータを連動する

『決算業務』>『所得税申告書』>『決算書連動』

個人決算書のデータを手動で連動する手順について説明します。『所得税基本情報』>[連動 設定]>「個人決算書から所得税への連動区分」で手動連動が選択されている場合は、この処 理を行うことによりデータ連動が行われます。自動連動が選択されている場合でも、この処 理を利用することができます。

> 参照 → 「[2.1.1.10](#page-55-0) [連動設定] タブ」参照

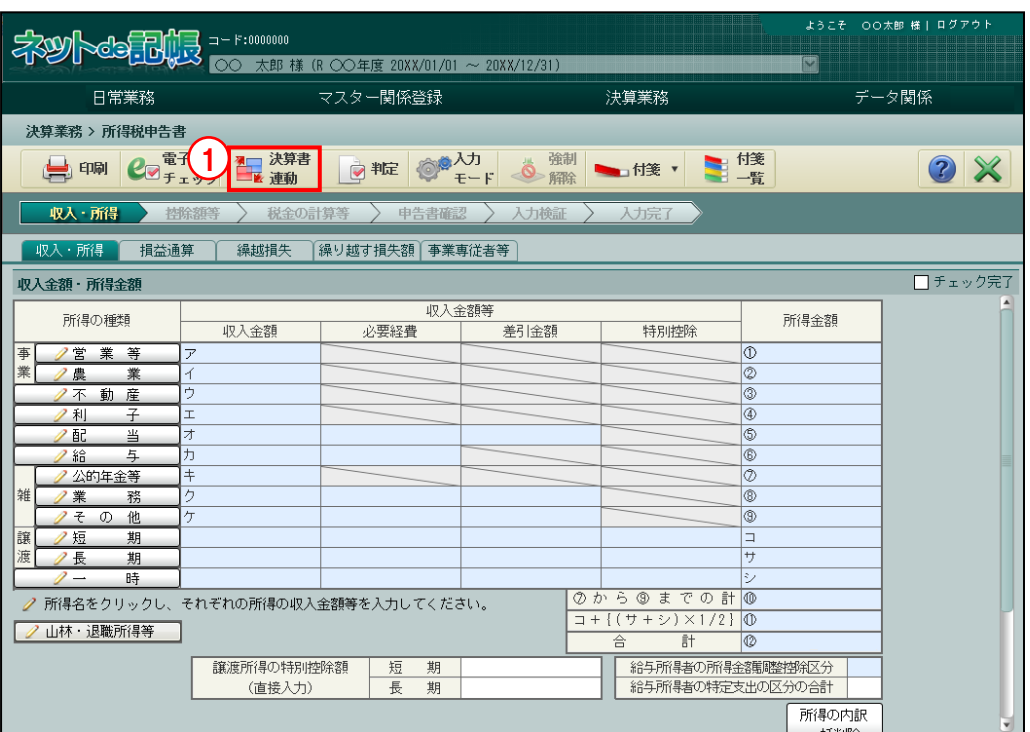

手順

①[決算書連動]ボタンをクリックします。

②次の確認メッセージが表示されます。[はい]ボタンをクリックします。

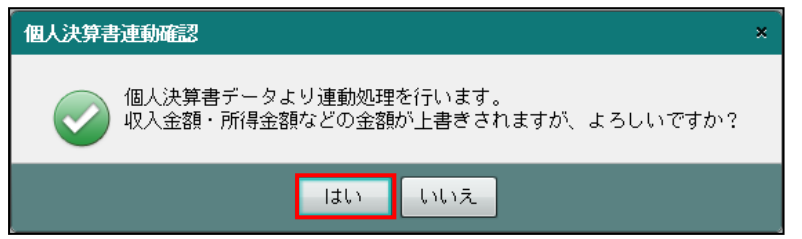

③次の確認メッセージが表示されます。個人決算書のデータを連動済の場合は、前回連動した 日時と個人決算書を変更した日時が表示されます。メッセージ内容を確認します。

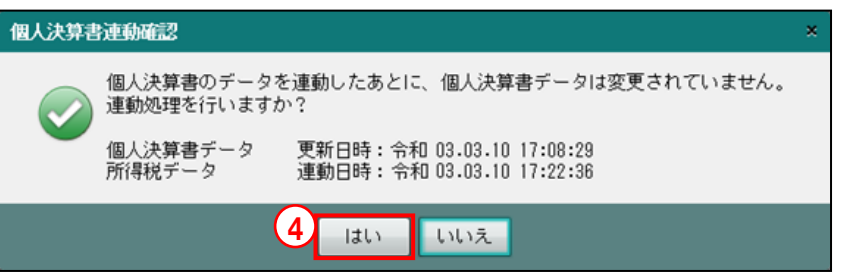

④連動を行う場合は[はい]ボタンをクリックします。連動が実行されます。

⑤次の確認メッセージが表示されます。[OK]ボタンをクリックします。

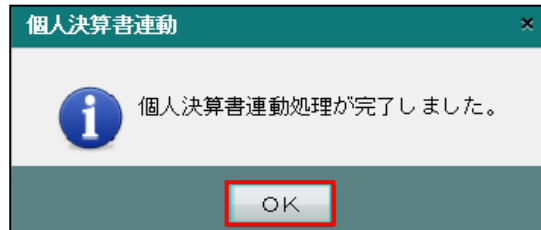

⑥個人決算書から連動された金額などが表示されます。

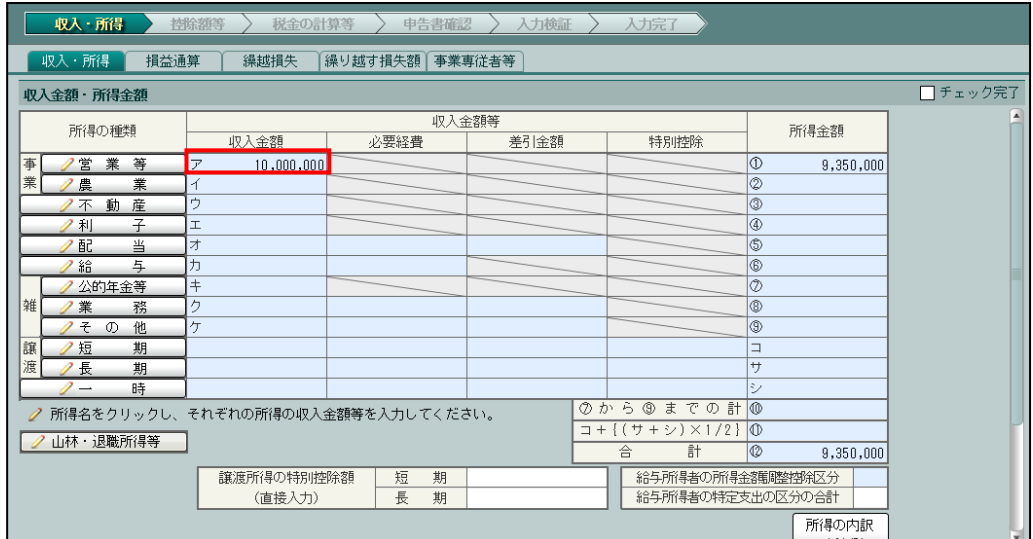

- 4.1 所得税申告書
	- 4.1.4.1 個人決算書から金額が連動される項目の詳細説明

個人決算書から金額が連動される項目の詳細について説明します。

●自動連動の場合

- ・連動済みの金額は、背景色が薄緑色で表示されます。
- •自動連動された金額を変更する場合は、『所得税基本情報』> [連動設定] タブの「個人 決算書から所得税への連動区分」を「手動連動」に変更後、金額を変更します。
- ・金額が連動される項目を強制入力(背景色が橙色)している場合、個人決算書連動を行っ ても金額は連動されません。個人決算書連動を行う場合は、強制入力を解除後に個人決 算書データの連動を行います。

●手動連動の場合

- ・連動済みの金額の場合でも、手入力と同様に背景色は水色または白色で表示されます。
- ・個人決算書連動を行った後でも、「収入金額」「所得金額」などの個人決算書から連動され た金額を変更することができます。

# 4.1.4.2 個人決算書から所得税申告書に連動される項目

決算書連動により、個人決算書から所得税申告書に連動される項目は次のとおりです。

「青色一般」の場合

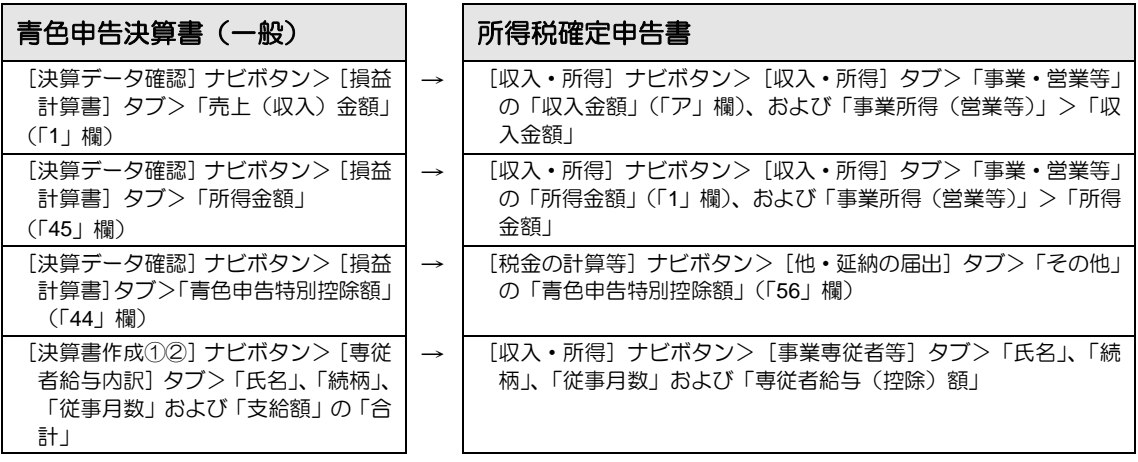

#### 「青色農業」の場合

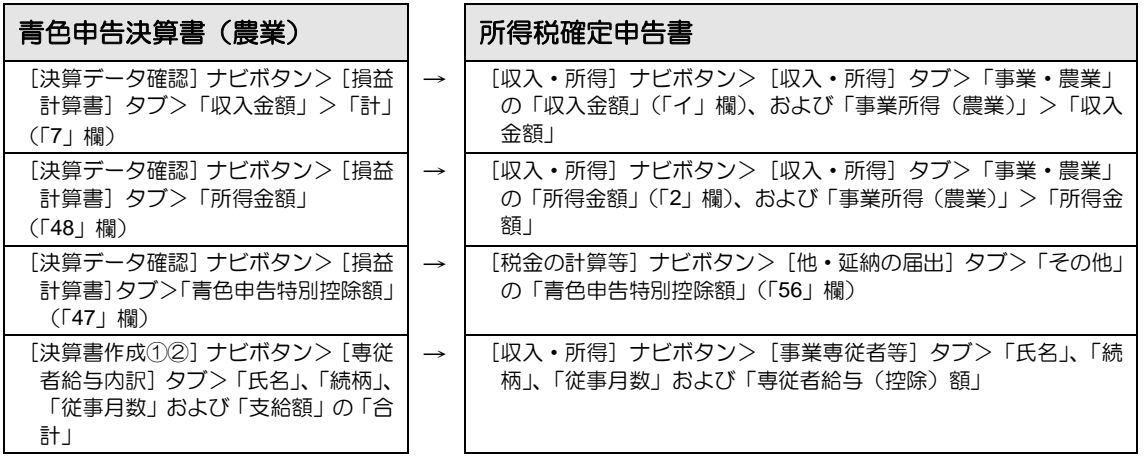

#### 「青色不動産」の場合

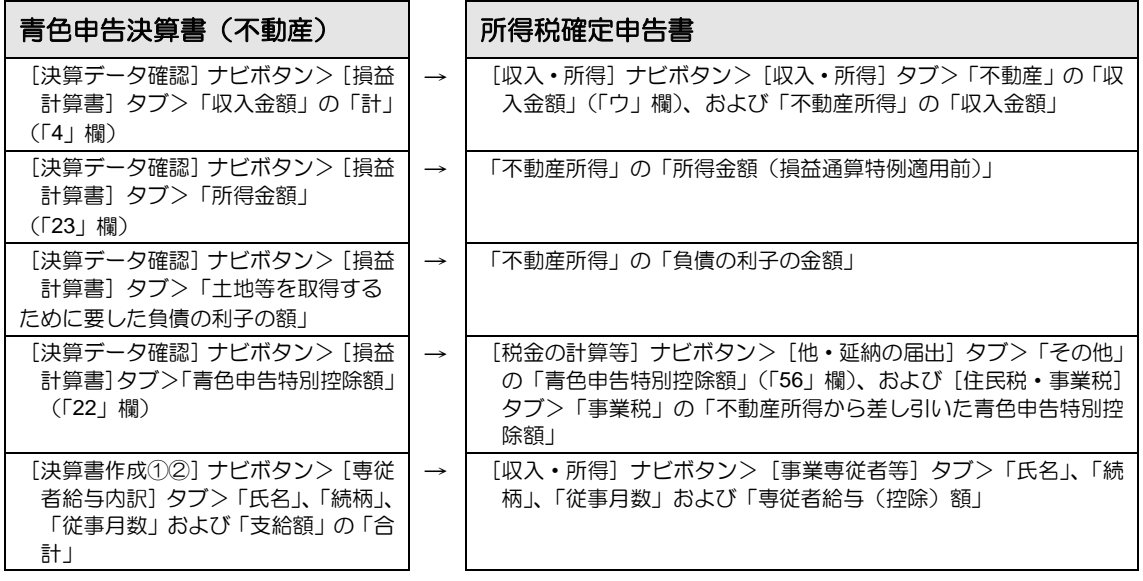

#### 4.1 所得税申告書

「収支一般」の場合

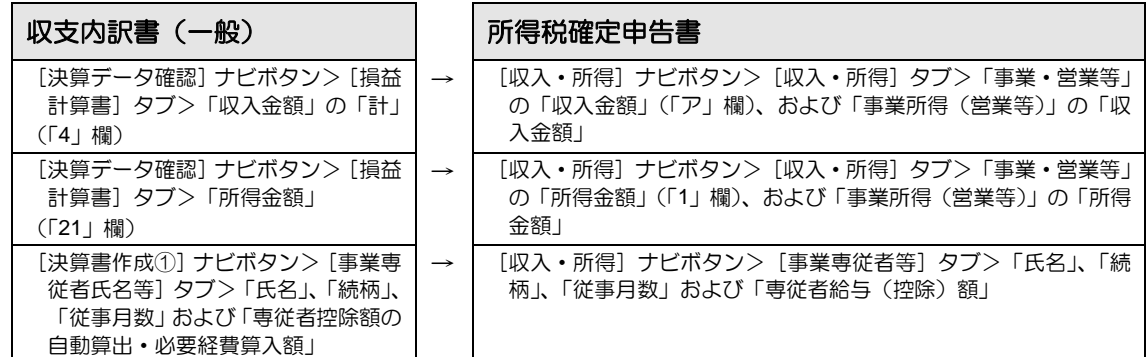

「収支農業」の場合

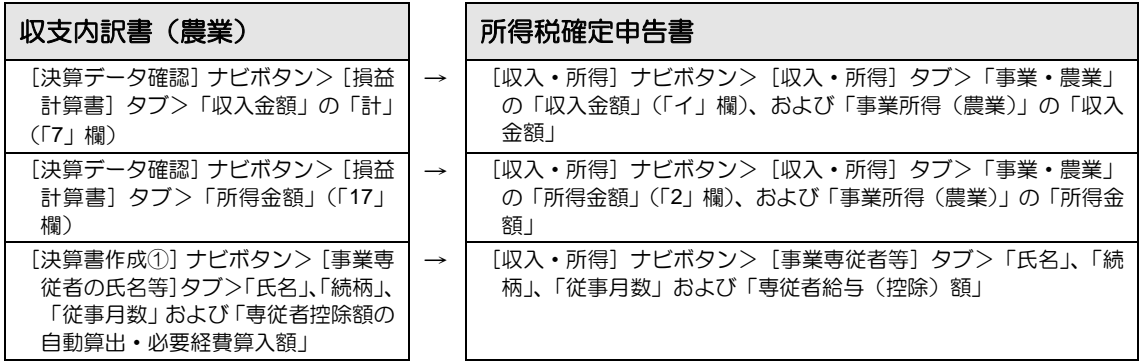

#### 「収支不動産」の場合

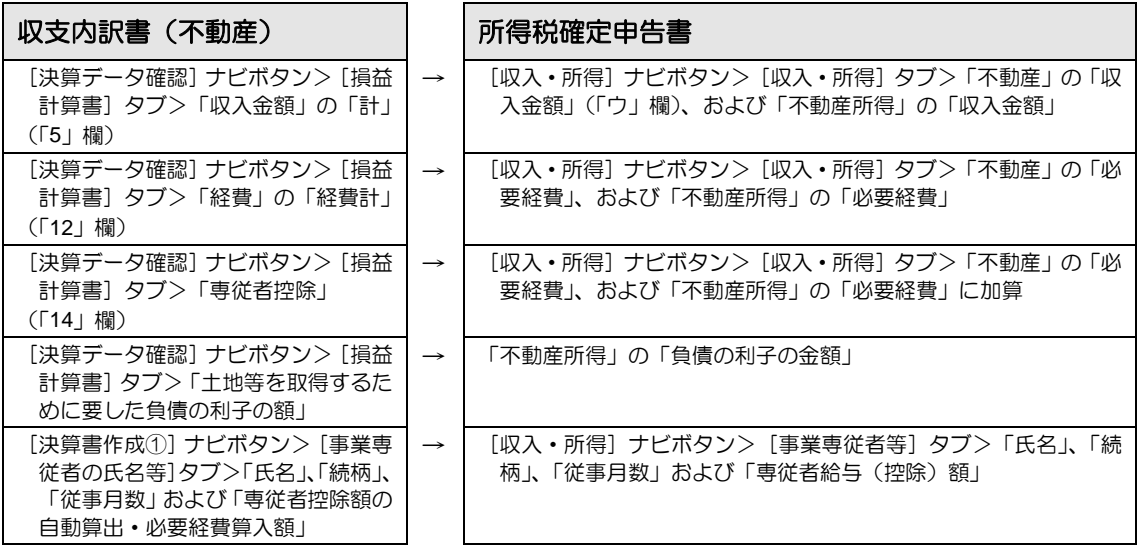

<span id="page-196-0"></span>4.1.5 所得税申告書の明細を入力する(収入・所得・控除額等・税金の計算等)

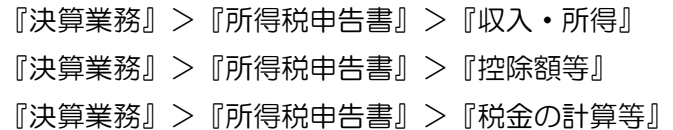

所得税申告書の明細を入力する手順について説明します。

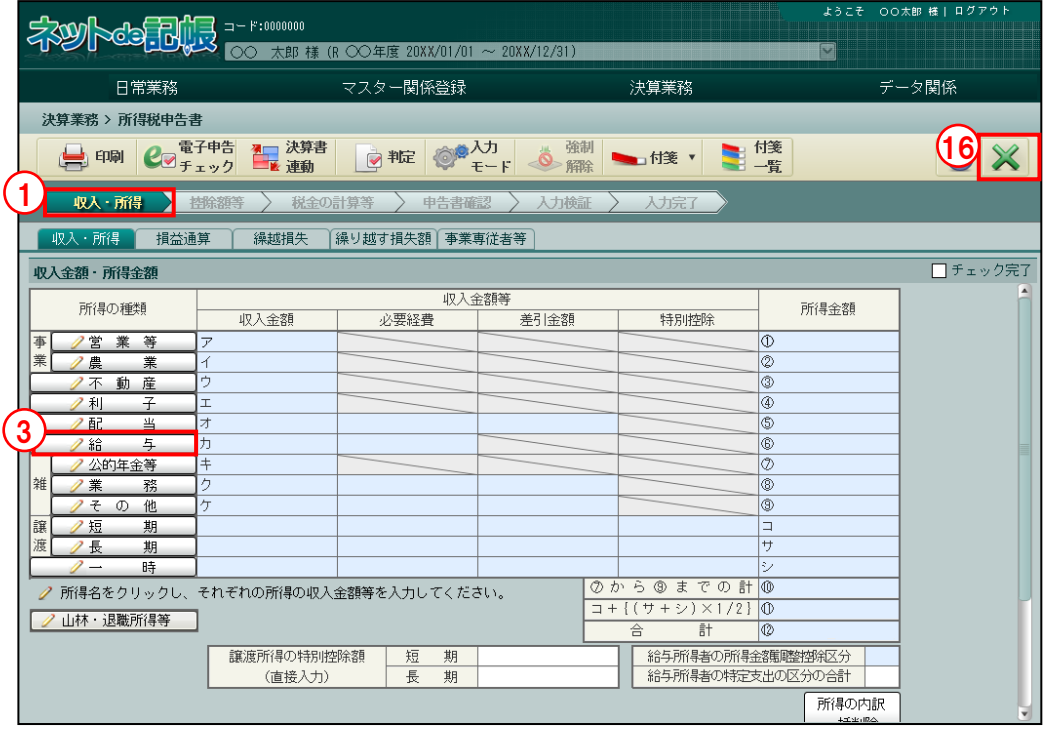

①『所得税申告書』を起動すると、[収入・所得]ナビボタンの[収入・所得]タブが選択され た状態で表示されます。

■ → 「[4.1.6](#page-205-0) [所得税申告書で入力する内容」](#page-205-0)参照

- ②「所得の種類」に各明細を選択するボタンが表示されます。
- ③「給与所得」を例にとって説明します。[給与]ボタンをクリックします。
- ④給与所得の内訳を入力する画面が表示されます。[新規]ボタンをクリックします。

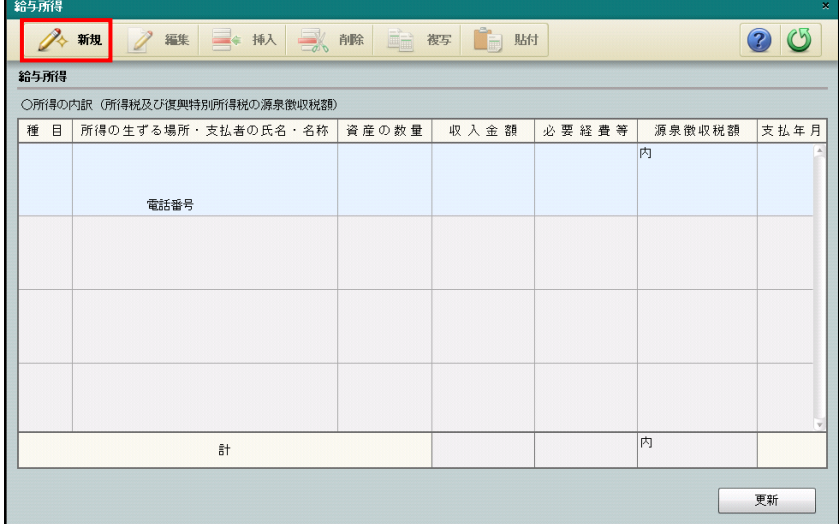

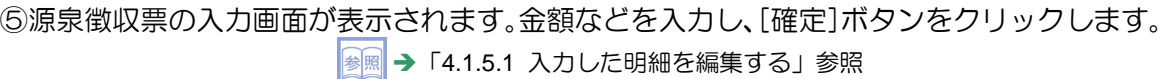

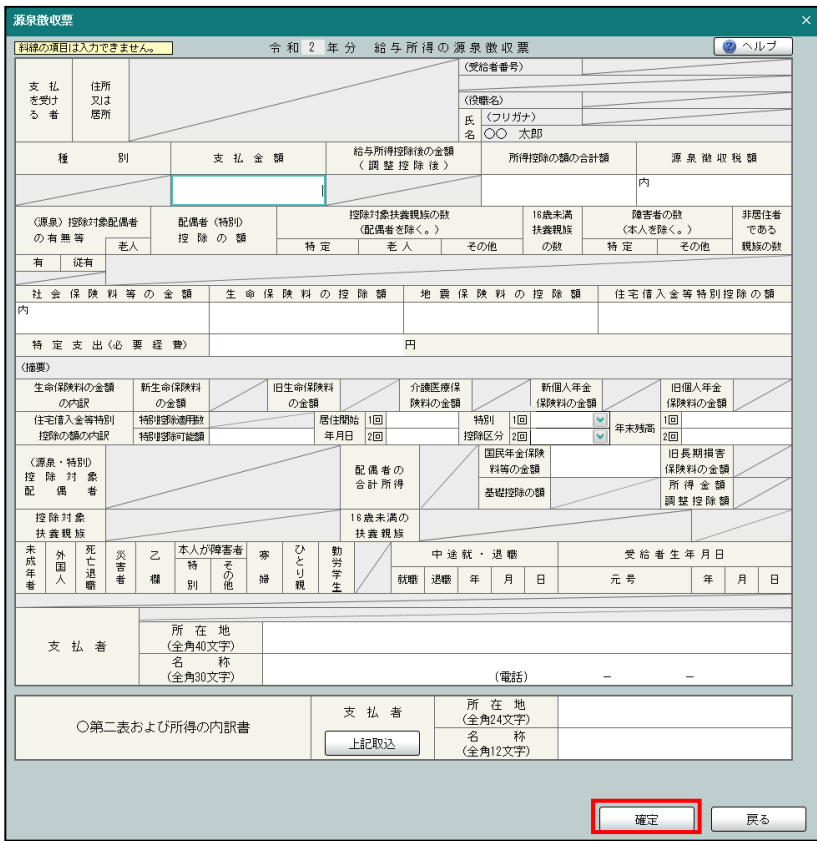

⑥[更新]ボタンをクリックします。

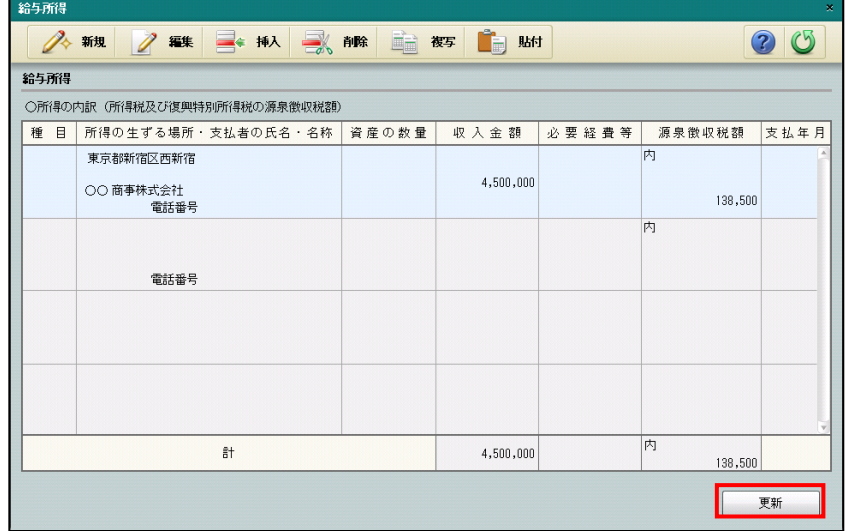

⑦[収入・所得]タブで該当箇所を入力します。

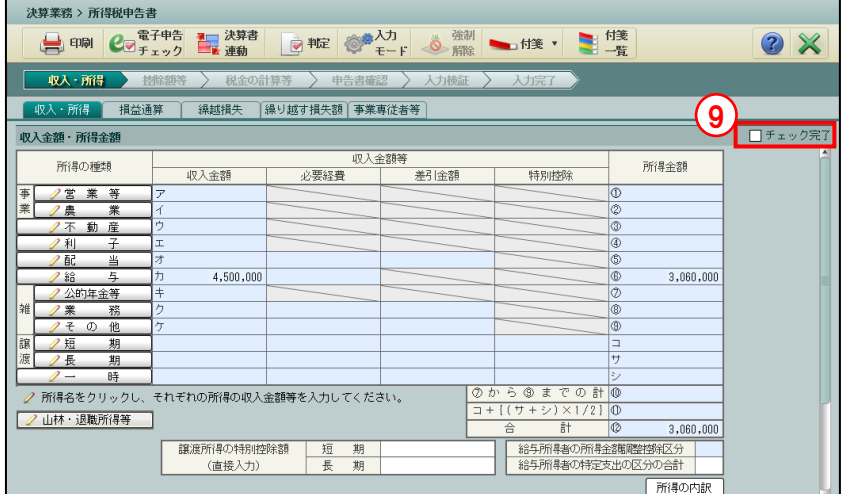

- ⑧同様に、[損益通算]、[繰越損失]、[繰り越す損失額]、[事業専従者等]の各タブで該当箇所 を入力します。
- ⑨入力が完了したら「チェック完了」にチェックをつけます。
- 10「控除額等〕ナビボタンをクリックします。

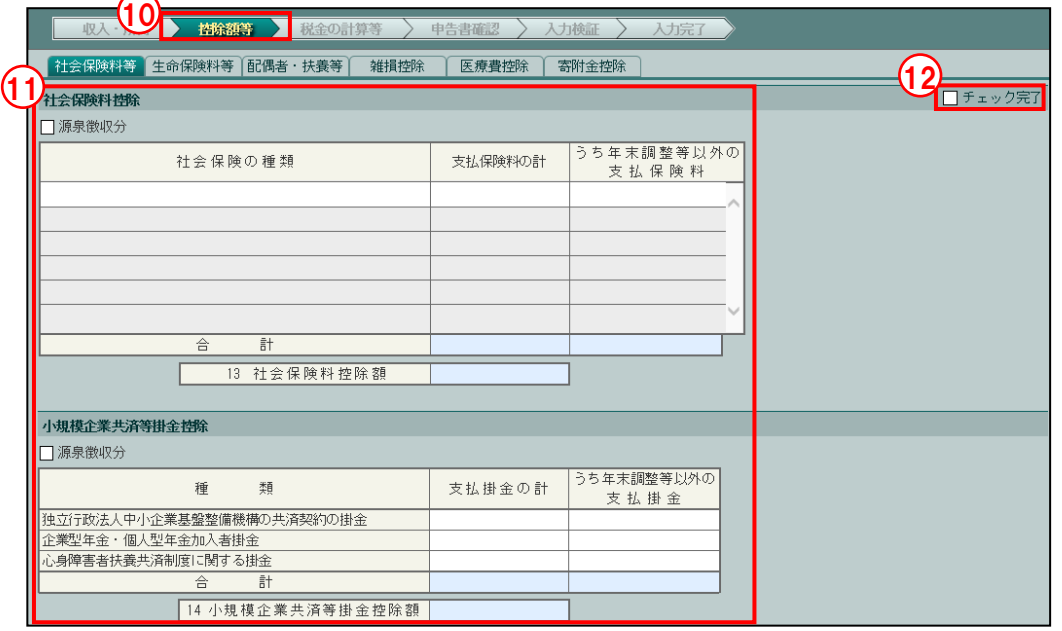

⑪[社会保険料等]、[生命保険料等]、[配偶者・扶養等]、[雑損控除]、[医療費控除]または [セルフメディケーション]、[寄附金控除]の各タブで該当箇所を入力します。  $\boxed{\frac{1}{2}$  → 「[4.1.6](#page-205-0) [所得税申告書で入力する内容」](#page-205-0)参照

⑫入力が完了したら、「チェック完了」にチェックをつけます。

⑬[税金の計算等]ナビボタンをクリックします。

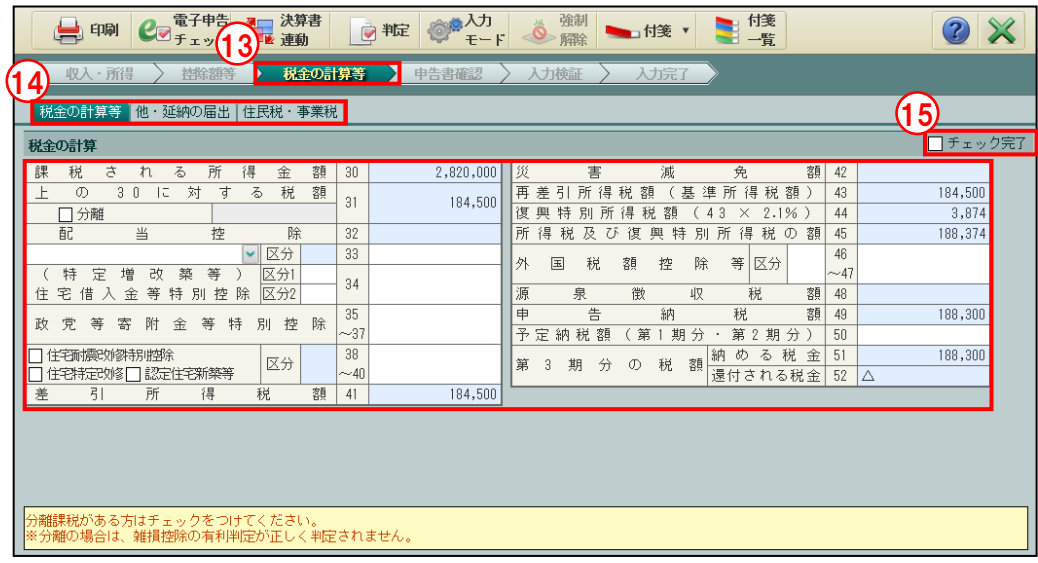

- ⑭[税金の計算等]、[他・延納の届出]、[住民税・事業税]の各タブで該当箇所を入力します。 ■ → 「[4.1.6](#page-205-0) [所得税申告書で入力する内容」](#page-205-0)参照
- ⑮入力が完了したら、「チェック完了」にチェックをつけます。
- ⑯[×]ボタンをクリックして、所得税申告書の入力を終了します。

⑰次の確認メッセージが表示されます。[はい]ボタンをクリックします。

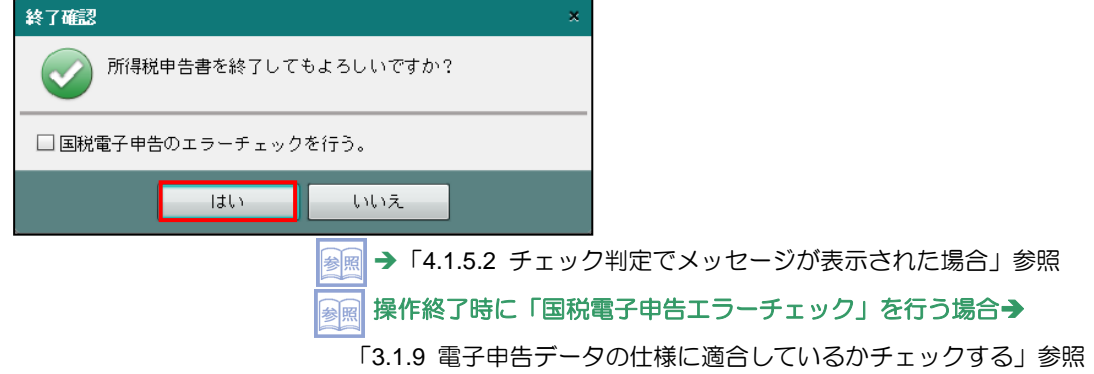

<span id="page-200-0"></span>4.1.5.1 入力した明細を編集する

『決算業務』>『所得税申告書』>『収入・所得』

『決算業務』>『所得税申告書』>『控除額等』

入力した明細を編集する手順について説明します。明細編集の各ボタンは、[給与所得]、[事業 専従者等]、[社会保険料等]、[生命保険料等]、[配偶者·扶養等]、[医療費控除]または[セ ルフメディケーション]の各タブで使用できます。

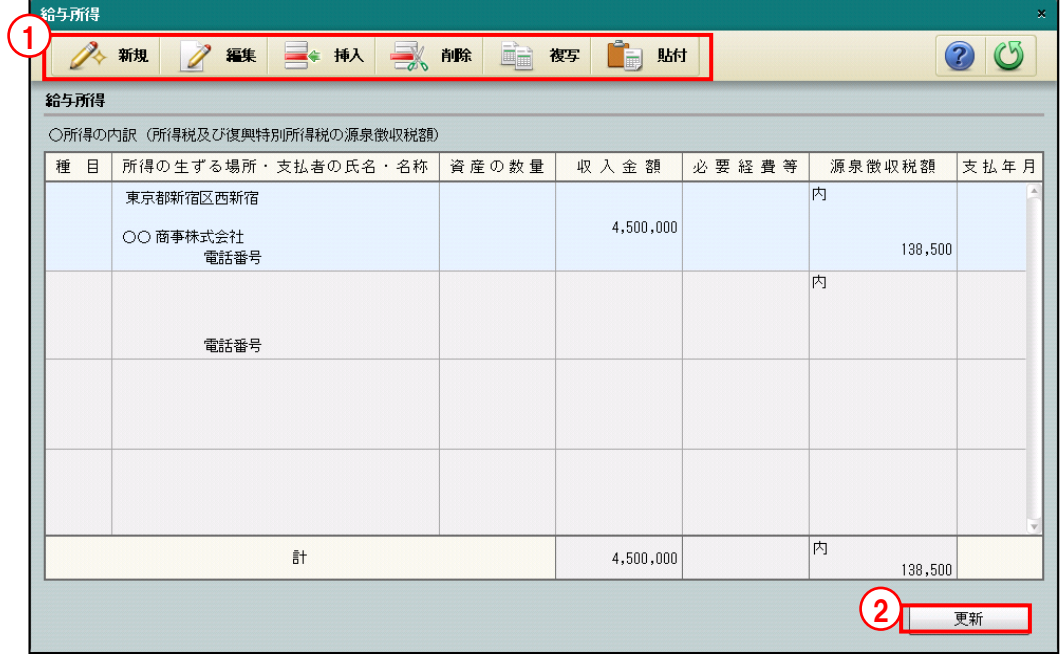

①[アプリケーションツールバー]で[新規][編集][挿入][削除][複写][貼付]から選択 します。

②編集が完了したら、[更新]ボタンをクリックします。

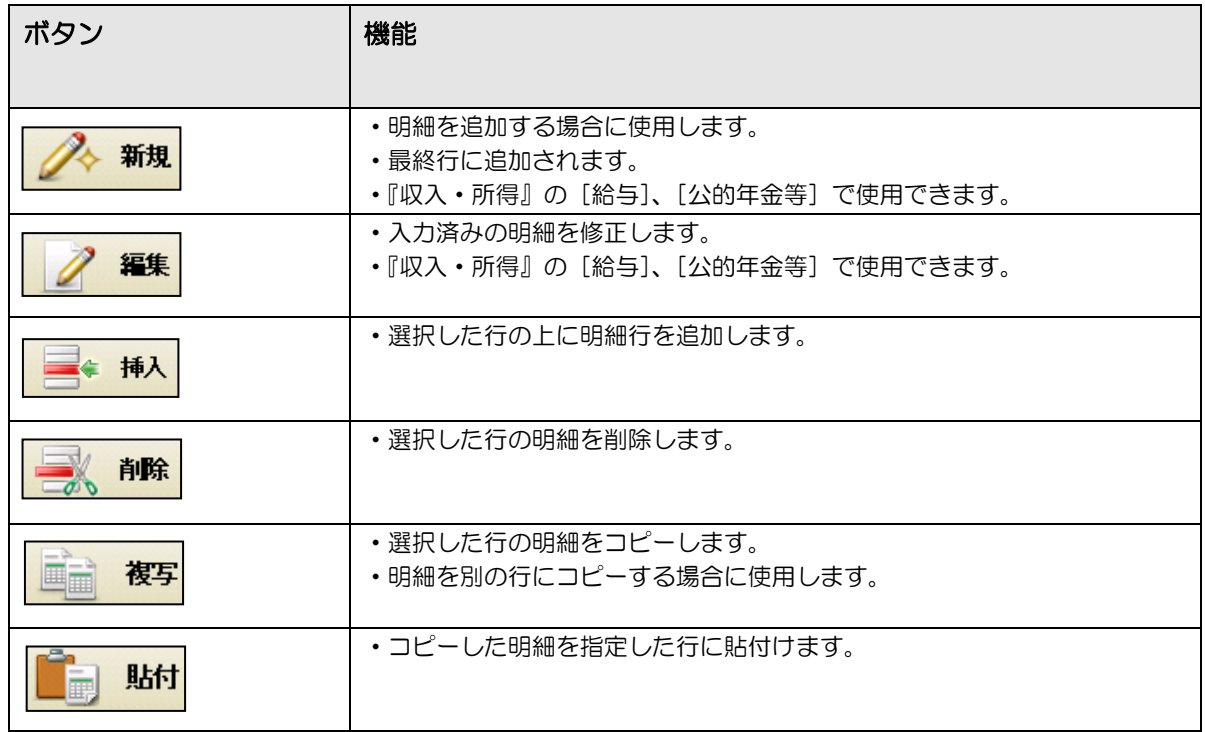

#### 4.1 所得税申告書

<span id="page-201-0"></span>4.1.5.2 チェック判定でメッセージが表示された場合

各タブで [×] ボタンをクリックして処理を終了するとき、チェック判定の結果により表示さ れるメッセージについて説明します。

「警告」と「エラー」のメッセージがどちらもある場合、「エラー」が優先されて表示されます。 「エラー」が解消された場合、「警告」メッセージが表示されます。

> ■ → 「[4.1.8](#page-228-0) 入力検証・チェック判定を確認する (入力検証ナビボタン)」参照 <sup>88照</sup> → 「[4.1.9.1](#page-237-0) [チェック判定でメッセージが表示された場合」](#page-237-0)参照

●入力内容の確認が必要な場合

入力内容の確認が必要な場合は、次のメッセージが表示されます。

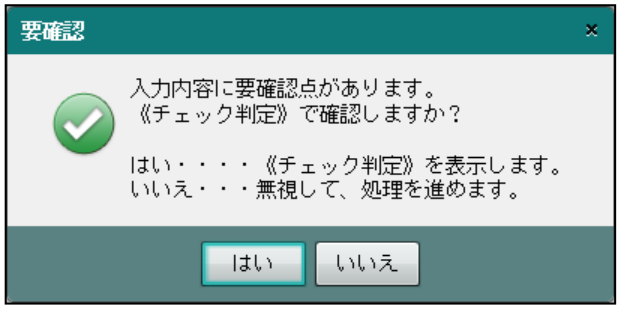

- [はい]ボタンをクリックすると、≪チェック判定≫画面が表示されます。判定内容を確 認し、必要に応じてデータを修正します。
- ・[いいえ]ボタンをクリックすると、処理が終了します。
- ●エラーが発生している場合

エラーが発生している場合は、次のメッセージが表示されます。

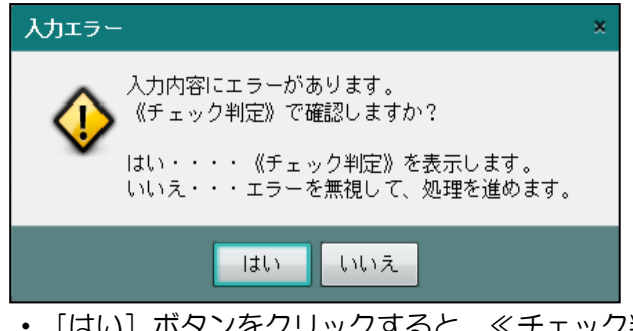

- [はい]ボタンをクリックすると、≪チェック判定≫画面が表示されます。判定内容を認 し、必要に応じてデータを修正します。
- [いいえ]ボタンをクリックすると、処理が終了します。

4.1.5.3 所得の内訳明細を一括削除する 『決算業務』>『所得税申告書』>『収入・所得』 前年度に入力済みの内訳明細を削除して本年度の入力を行う場合に、所得の内訳明細を一括で 削除する手順について説明します。

●一括削除の対象となるデータ

事業所得(営業等)、事業所得(農業)、不動産所得、利子所得、配当所得、給与所得(給 与所得の源泉徴収票)、雑所得・公的年金等(公的年金等の源泉徴収票)、雑所得・業務、 雑所得・その他、譲渡所得(短期)、譲渡所得(長期)、一時所得の「○所得の内訳(所得 税及び復興特別所得税の源泉徴収税額)」

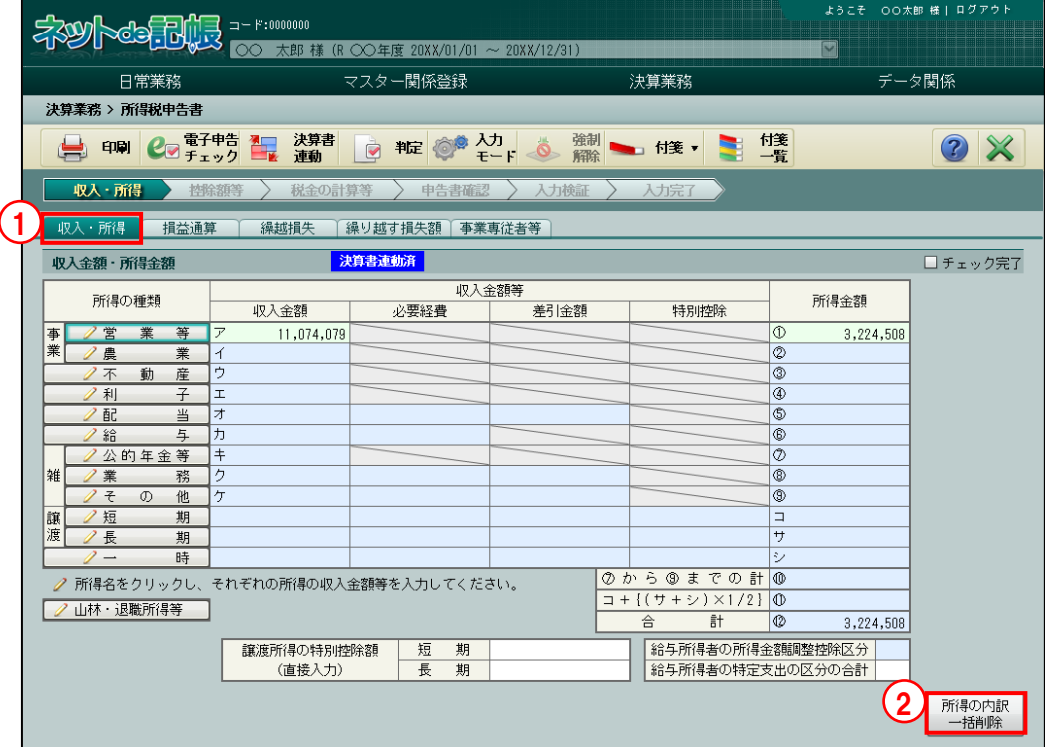

- 「手順」①[収入・所得] タブをクリックします。
	- ②「所得の内訳ー括削除]ボタンをクリックします。
	- ③次の確認メッセージが表示されます。[はい]ボタンをクリックします。

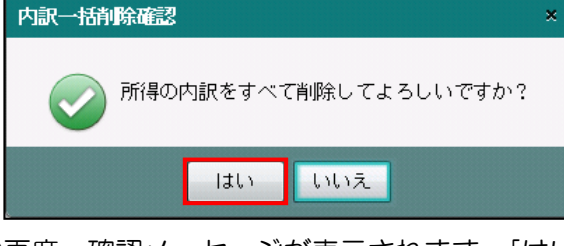

④再度、確認メッセージが表示されます。[はい]ボタンをクリックします。

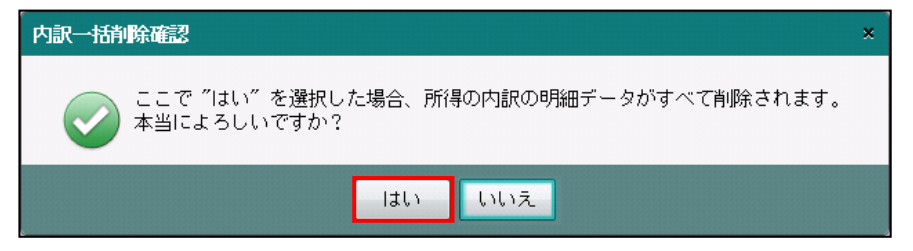

4 所得税申告書を作成する

#### 4.1 所得税申告書

# 4.1.5.4 医療費明細を一括削除する

『決算業務』>『所得税申告書』>『控除額等』

前年度に入力済みの医療費明細を削除して本年度の入力を行う場合に、医療費明細(おむつ使 用証明書含む)を一括で削除する手順について説明します。

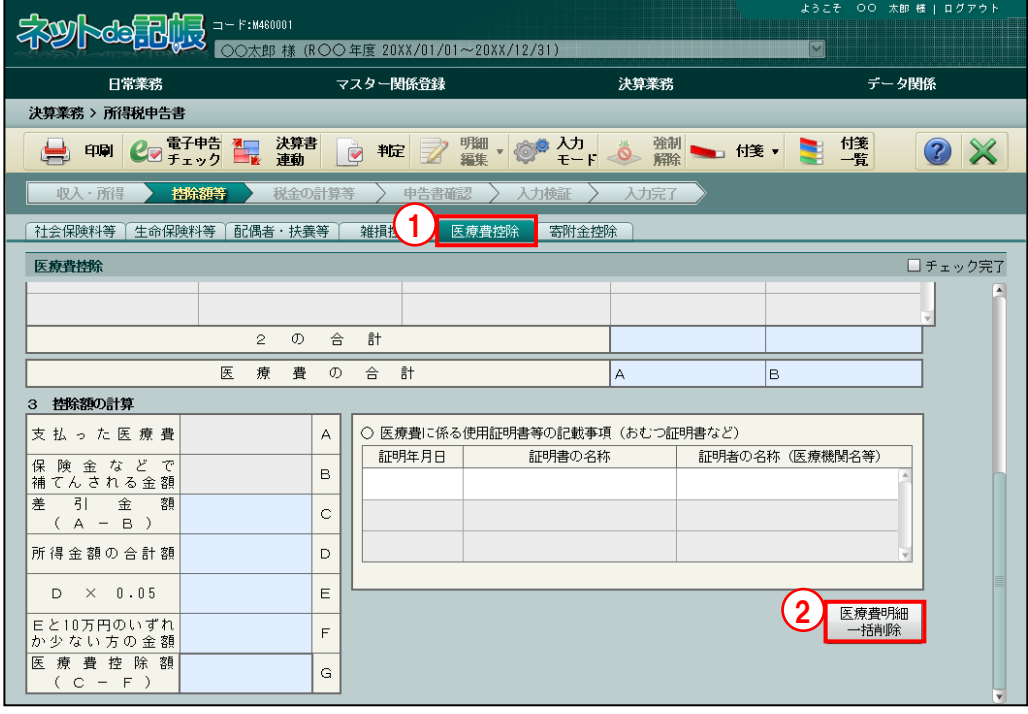

[手順] ① [医療費控除] タブをクリックします。

2 [医療費明細一括削除] ボタンをクリックします。

③次の確認メッセージが表示されます。[はい]ボタンをクリックします。

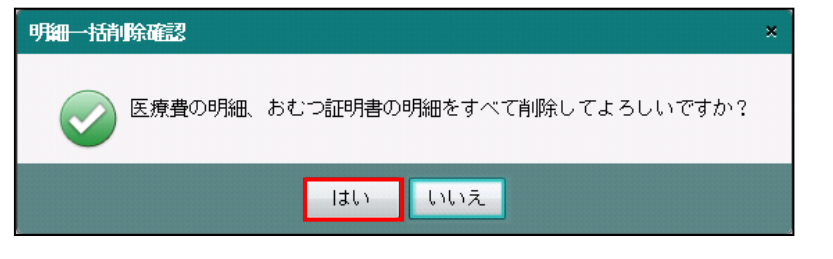

④再度、確認メッセージが表示されます。[はい]ボタンをクリックします。

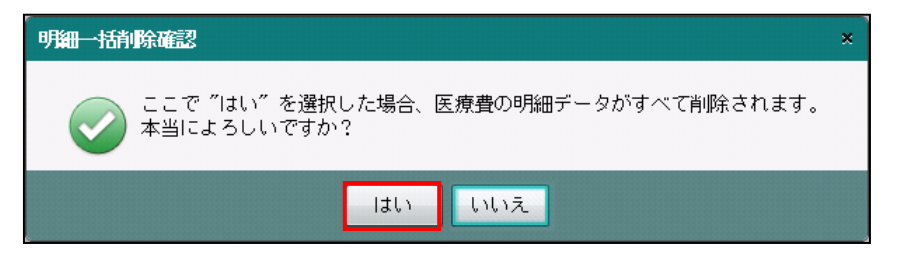

4.1.5.5 医薬品等購入費明細を一括削除する

『決算業務』>『所得税申告書』>『控除額等』

入力済みの医薬品等購入費の明細を一括で削除する手順について説明します。

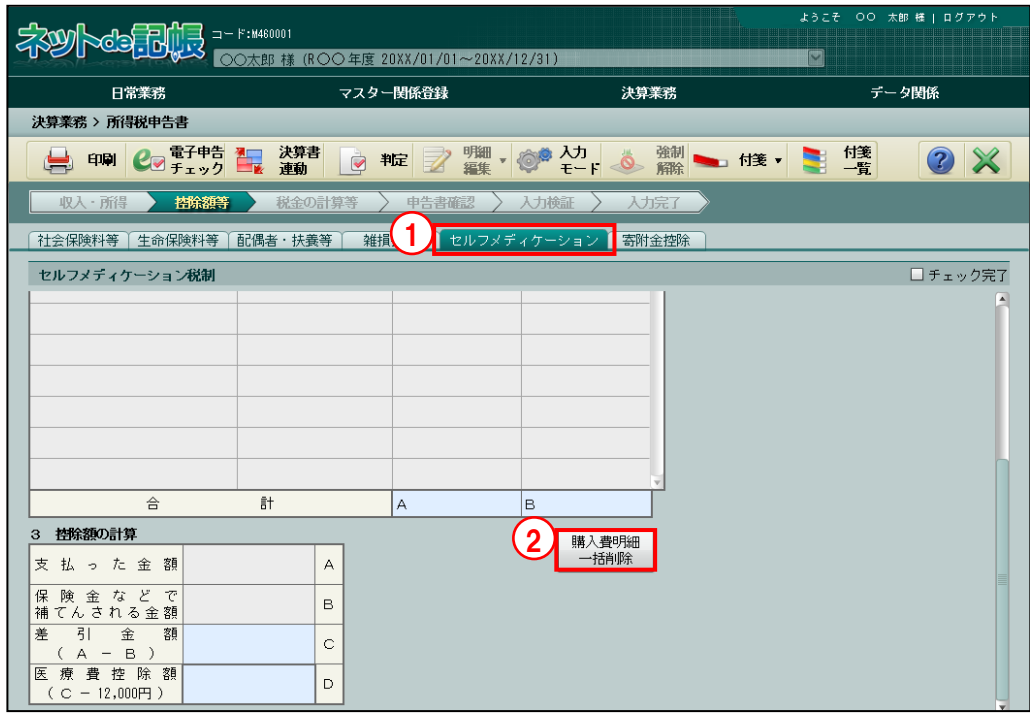

■■ ① [セルフメディケーション] タブをクリックします。

2 [購入費明細一括削除]ボタンをクリックします。

③次の確認メッセージが表示されます。[はい]ボタンをクリックします。

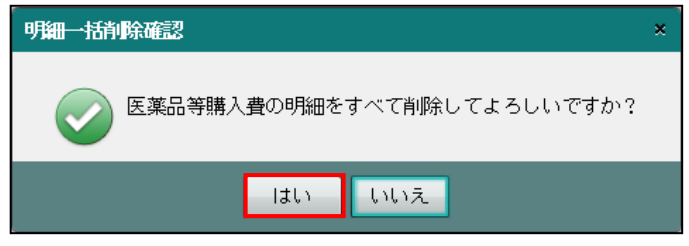

④再度、確認メッセージが表示されます。[はい]ボタンをクリックします。

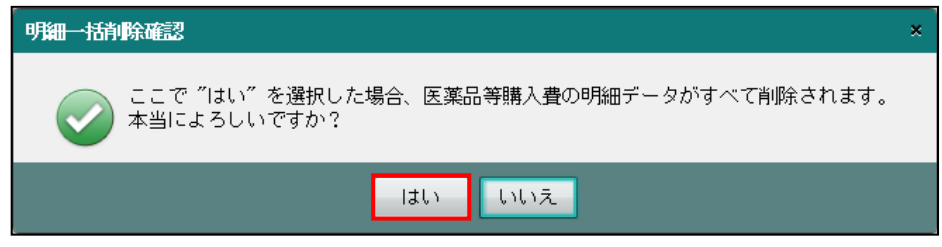

<span id="page-205-0"></span>4.1.6 所得税申告書で入力する内容

所得税申告書の各タブで入力する金額および入力した金額が反映される帳票について説明し ます。

- 4.1.6.1 [収入・所得]ナビボタン
	- [収入・所得] タブ

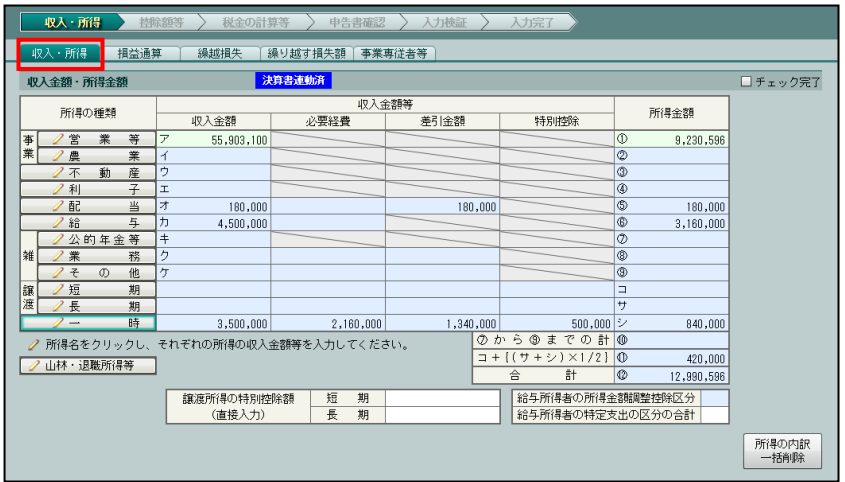

- ・[収入・所得]タブで入力した内容は、所得税及び復興特別所得税の確定申告書 B の第一 表の「収入金額等・所得金額」に反映されます。
- ・各金額欄に直接入力するまたは、「所得の種類」の各ボタンをクリックして各所得の種類 ごとに金額を入力します。
- ・青白区分が「白色」の場合は、不動産の必要経費を入力します。
- ・「給与所得者の特定支出の区分の合計」は給与所得者の特定支出控除を受ける場合のみ、 適用を受ける区分の合計値を入力します。 1:通勤費 256:職務上の旅費 2:転居費 4:研修費 8:資格取得費 16:帰宅旅費 32:図 書費 64:衣服費 128:交際費等
- 

● [損益通算] タブ

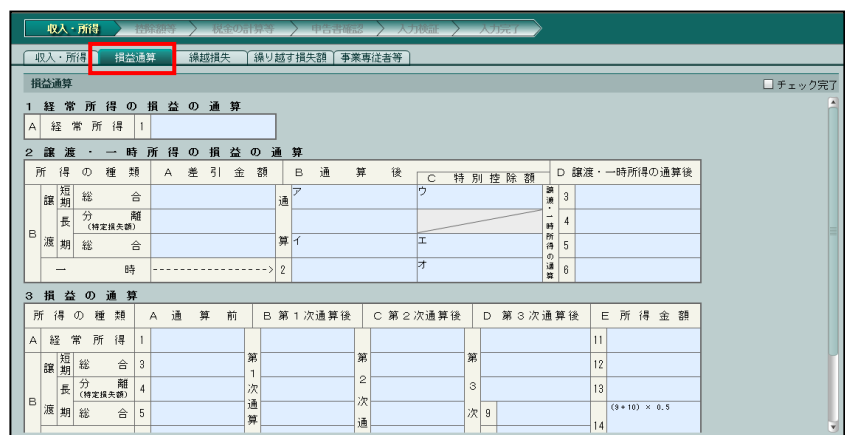

- ・[損益通算]タブで入力した内容は、損益の通算の計算書または所得税及び復興特別所得 税の確定申告書(損失申告用)の第四表(一)に反映されます。
- ・一般課税の場合は、山林所得・退職所得画面で所得金額を入力したときも、「損益の通算 の計算書」または「損失申告用第四表(一)」の「C 山林」、「D 退職」欄には金額が出 力されません。

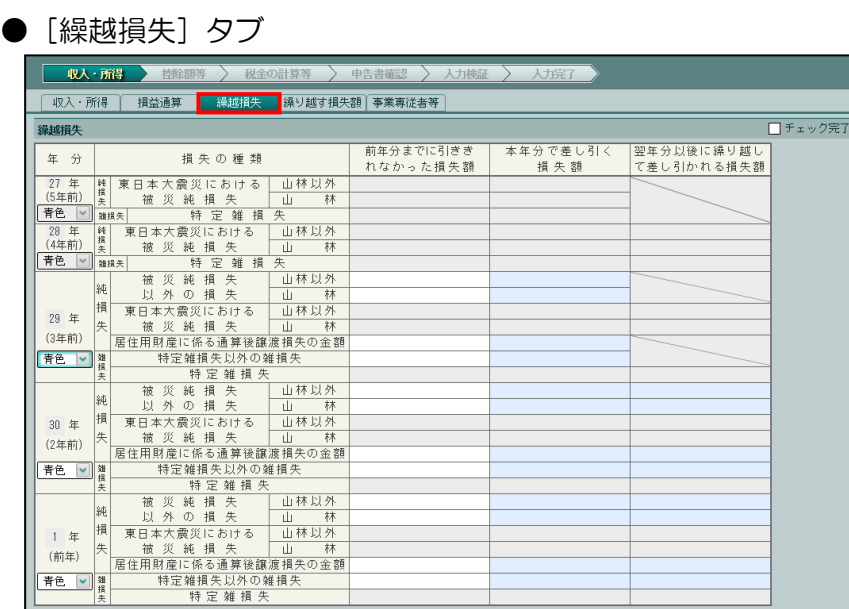

- ・[繰越損失]タブで入力した内容は、所得税及び復興特別所得税の確定申告書 B の第一表 の「その他」に反映されます。 翌年分以後に繰り越される損失額がある場合は、「損失申告」となり、損失申告用 第四表 が作成されます。
- ・変動所得には対応していません。白色申告で変動所得の繰り越しが発生し、損失申告用第 四表が必要な場合、第四表は手書き等で作成します。
- 前年が分離課税で「申告書(損失申告用) 第四表(二)」または「申告書(損失申告用) 第 四表付表」に「翌年以後に繰り越す損失額」が発生した場合は、[繰越損失]タブで前年 の繰越損失を確認し、必要に応じて入力します。
- ・以下の 15 項目は、『所得税基本情報』>[震災特例法]タブで、「震災特例法の適用を受 ける」にチェックをつけた場合に入力できます。

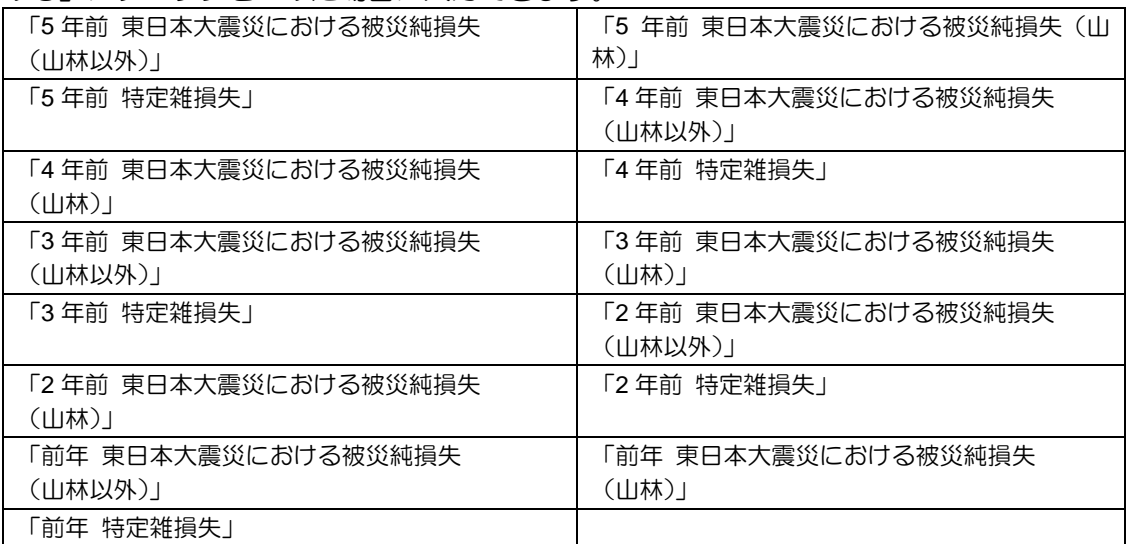

#### 繰越損失について

- ・前年以前 3 年分の各年に生じた被災純損失以外の純損失の金額、居住用財産の譲渡損 失の金額や特定雑損失以外の雑損失の金額のうち、その年分に繰り越された金額を、 「前年分までに引ききれなかった損失額」の前年から 3 年前までのそれぞれの欄に入 力します。
- ・前年以前 5 年分の各年に生じた被災純損失の金額、特定雑損失の金額のうち、その年 分に繰り越された金額を、「前年分までに引ききれなかった損失額」の前年から 5 年 前までのそれぞれの欄に入力します。
- ・翌年分以後に繰り越される損失額がある場合は、「損失申告」になり、損失申告用 第 四表が作成されます。前年以前 3 年分の「青色」「白色」区分を切り替えると、「被 災純損失以外の損失」の各欄に入力した金額が、申告書第四表およびその付表の「青 色」「白色」の該当する項目欄に表示または印刷されます。損失発生年の青白区分は、 申告した際の青色・白色の区分を選択します。
- ・青白区分で入力する金額については、『●該当年分が青色申告の場合』『●該当年分が 白色申告の場合』を参照してください。

#### 該当年分が青色申告の場合

- 申告書第四表付表(一)・(二)を使用する場合は、『所得税基本情報』>「申告書 (損失申告用)付表(東日本大震災用)を使用する」にチェックをつけます。
- (1) 被災純損失以外の損失
	- ・東日本大震災以外で生じた純損失の金額(3 年繰越対象となる純損失)を入力します。
	- •1年(前年)…令和1年(前年)の申告書第四表(二)の「青色申告者の損失の金 額」欄または申告書第四表付表(一)の「青色申告者の損失の金額 被災純損失以外 の純損失金額」欄の金額を入力します。
	- ・29 年(3 年前)・30 年(2 年前)…令和 1 年(前年)の申告書第四表(二)または 申告書第四表付表(二)の「4 繰越損失を差し引く計算」の「C 翌年分以後に繰り越 して差し引かれる損失額」から該当金額を入力します。
- (2) 東日本大震災における被災純損失
	- ・東日本大震災による純損失の繰越控除の特例の適用を受けた場合の純損失の金額(5 年繰越対象となる純損失)を入力します。
	- ・1 年(前年)…令和 1 年(前年)の申告書第四表付表(一)の「青色申告者の損失 の金額 被災純損失金額」欄の金額を入力します。
	- ・27 年(5 年前)・28 年(4 年前)・29 年(3 年前)・30 年(2 年前)…令和 1 年(前 年)の申告書第四表付表(二)の「4 繰越損失を差し引く計算」の「C 翌年分以後に 繰り越して差し引かれる損失額」から該当金額を入力します。
- (3)居住用財産に係る通算後譲渡損失の金額
	- ・前年分までの所得から引ききれなかった居住用財産に係る通算後譲渡損失の金額を入 力します。
	- ・1 年(前年)…令和 1 年(前年)の申告書第四表(二)または申告書第四表付表(一) の「居住用財産に係る通算後譲渡損失の金額」欄の金額を入力します。
	- ・29 年(3 年前)・30 年(2 年前)…令和 1 年(前年)の申告書第四表(二)または 申告書第四表付表(二)の「4 繰越損失を差し引く計算」の「C 翌年分以後に繰り越 して差し引かれる損失額」から該当金額を入力します。
- (4)特定雑損失以外の雑損失
	- ・東日本大震災以外で生じた雑損失の金額(3 年繰越対象となる雑損失)を入力します。
	- ・1 年(前年)…令和 1 年(前年)の申告書第四表(二)の「翌年以後に繰り越され る本年分の雑損失の金額」欄または申告書第四表付表(二)の「特定雑損失以外の雑 損失の金額」欄の金額を入力します。
	- ・29 年(3 年前)・30 年(2 年前)…令和 1 年(前年)の申告書第四表(二)または 申告書第四表付表(二)の「4 繰越損失を差し引く計算」の「C 翌年分以後に繰り越 して差し引かれる損失額」から該当金額を入力します。
- (5)特定雑損失
	- ・東日本大震災により住宅や家財などに被害を受け、震災特例法による雑損失の繰越控 除の特例の適用を受けた場合の雑損失の金額(5 年繰越対象となる雑損失)を入力し ます。
	- ・1 年(前年)…令和 1 年(前年)の申告書第四表付表(二)の「特定雑損失の金額」 欄の金額を入力します。
	- ・27 年(5 年前)・28 年(4 年前)・29 年(3 年前)・30 年(2 年前)…令和 1 年(前 年)の申告書第四表付表(二)の「4 繰越損失を差し引く計算」の「C 翌年分以後に 繰り越して差し引かれる損失額」から該当金額を入力します。

#### 該当年分が白色申告の場合

申告書第四表付表(一)・(二)を使用する場合は、『所得税基本情報』>[震災特例 法] タブの「申告書(損失申告用)付表(東日本大震災用)を使用する」にチェックを つけます。

- (1) 被災純損失以外の損失
	- ・東日本大震災以外で生じた純損失の金額(3 年繰越対象となる純損失)を入力します。
	- ・1 年(前年)…令和 1 年(前年)の申告書第四表(二)の「山林所得に係る被災事 業用資産の損失額」欄・「山林以外の所得に係る被災事業用資産の損失額」欄または 申告書第四表付表(一)の「山林所得に係る被災事業用資産の損失額 被災純損失以 外の純損失金額」欄・「山林以外の所得に係る被災事業用資産の損失額 被災純損失以 外の純損失金額」欄の金額を入力します。
- ・29 年(3 年前)・30 年(2 年前)…令和 1 年(前年)の申告書第四表(二)または 申告書第四表付表(二)の「4 繰越損失を差し引く計算」の「C 翌年分以後に繰り越 して差し引かれる損失額」から該当金額を入力します。
- (2) 東日本大震災における被災純損失
	- ・東日本大震災による純損失の繰越控除の特例の適用を受けた場合の純損失の金額(5 年繰越対象となる純損失)を入力します。
	- •1年(前年)…令和1年(前年)の申告書第四表付表(一)の「山林所得に係る被 災事業用資産の損失額 被災純損失金額」欄・「山林以外の所得に係る被災事業用資産 の損失額 被災純損失金額」欄の金額を入力します。
	- 27年(5年前)• 28年(4年前)• 29年(3年前)• 30年(2年前)…令和 1 年(前 年)の申告書第四表付表(二)の「4 繰越損失を差し引く計算」の「C 翌年分以後に 繰り越して差し引かれる損失額」から該当金額を入力します。
- (3) 居住用財産に係る通算後譲渡損失の金額
	- ・前年分までの所得から引ききれなかった居住用財産に係る通算後譲渡損失の金額を入 力します。
	- ・1 年(前年)…令和 1 年(前年)の申告書第四表(二)または申告書第四表付表(一) の「居住用財産に係る通算後譲渡損失の金額」欄の金額を入力します。
	- ・29 年(3 年前)・30 年(2 年前)…令和 1 年(前年)の申告書第四表(二)または 申告書第四表付表(二)の「4 繰越損失を差し引く計算」の「C 翌年分以後に繰り越 して差し引かれる損失額」から該当金額を入力します。
- (4)特定雑損失以外の雑損失
	- ・東日本大震災以外で生じた雑損失の金額(3 年繰越対象となる雑損失)を入力します。
	- ・1 年(前年)…令和 1 年(前年)の申告書第四表(二)の「翌年以後に繰り越され る本年分の雑損失の金額」欄または申告書第四表付表(二)の「特定雑損失以外の雑 損失の金額」欄の金額を入力します。
	- 29年(3年前) 30年(2年前)…令和1年(前年)の申告書第四表(二)または 申告書第四表付表(二)の「4 繰越損失を差し引く計算」の「C 翌年分以後に繰り越 して差し引かれる損失額」から該当金額を入力します。
- (5)特定雑損失
	- ・東日本大震災により住宅や家財などに被害を受け、震災特例法による雑損失の繰越控 除の特例の適用を受けた場合の雑損失の金額(5 年繰越対象となる雑損失)を入力し ます。
	- ・1 年(前年)…令和 1 年(前年)の申告書第四表付表(二)の「特定雑損失の金額」 欄の金額を入力します。
	- ・27 年(5 年前)・28 年(4 年前)・29 年(3 年前)・30 年(2 年前)…令和 1 年(前 年)の申告書第四表付表(二)の「4 繰越損失を差し引く計算」の「C 翌年分以後に 繰り越して差し引かれる損失額」から該当金額を入力します。

#### ≪繰越損失≫の東日本大震災における被災純損失、特定雑損失について

- ・震災特例法による純損失または雑損失の繰越控除の特例の適用を受けた場合は、『所 得税基本情報』>[震災特例法]タブ>「震災特例法の適用を受ける」にチェックを つけ、「東日本大震災における被災純損失」欄、「特定雑損失」欄の金額を入力しま す。
- 入力した金額は第四表付表(二)に表示または印刷されます。第四表(二)には表示 または印刷されません。
- ・震災特例法の適用を受ける場合は、申告書第四表付表(一)・(二)が必要となるた め、『所得税基本情報』> [震災特例法] タブ>「申告書(損失申告用)付表(東日 本大震災用)を使用する」にチェックをつけます。

# ● [繰り越す損失額] タブ

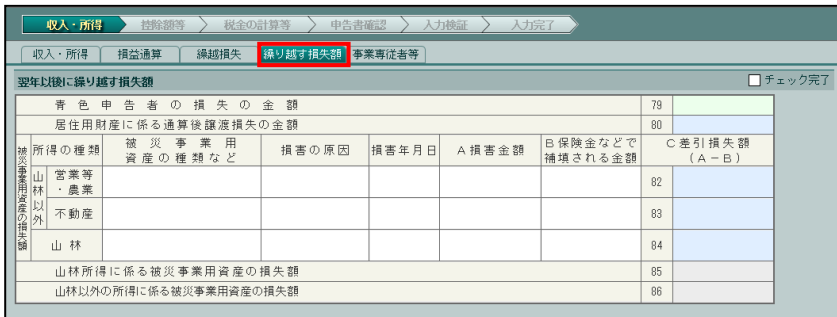

- ・『所得税基本情報』>[震災特例法]タブ>「震災特例法の適用を受ける」にチェックを つけていない場合に表示されます。
- ・[繰り越す損失額]タブで入力した内容は、所得税及び復興特別所得税の確定申告書(損失 申告用) 第四表(二)に反映されます。
- ・[繰り越す損失額]タブ>「青色申告者の損失の金額(79)」は、一般課税の場合、自動計 算されます。分離課税の場合は自動計算されないため、計算式に基づき計算した結果を 入力します。

[繰り越す損失額](第四表付表(一))タブ

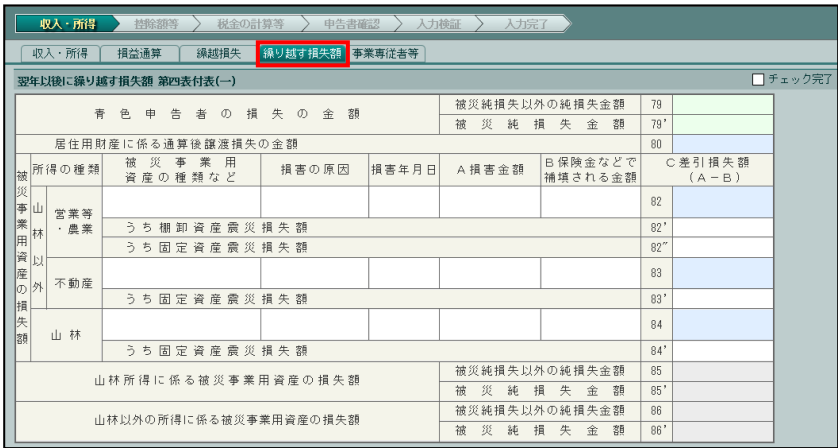

- ・『所得税基本情報』>[震災特例法]タブ>「震災特例法の適用を受ける」にチェックを つけた場合に表示されます。
- ・[繰り越す損失額](第四表付表(一))タブで入力した内容は、所得税及び復興特別所得税 の確定申告書(損失申告用) 第四表付表(一)に反映されます。
- ・[繰り越す損失額](第四表付表(一))タブ>「青色申告者の損失の金額 被災純損失以外 の純損失金額(79)」「青色申告者の損失の金額 被災純損失金額(79')」は、一般課税の 場合、自動計算されます。分離課税の場合は自動計算されないため、計算式に基づき計 算した結果を入力します。

● [事業専従者等] タブ

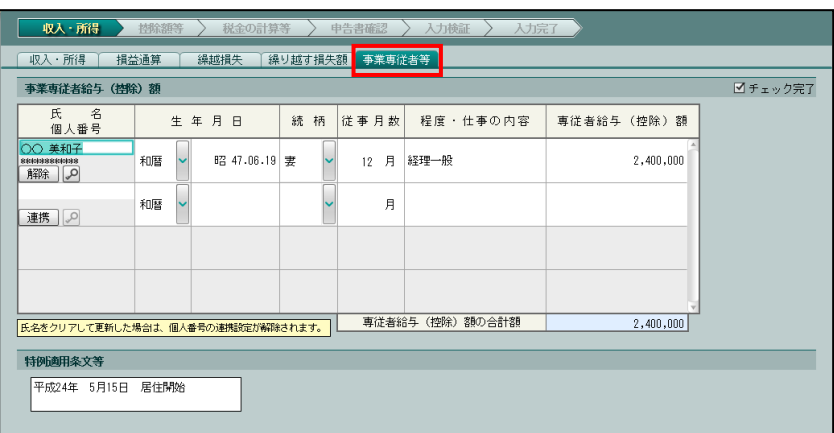

- ・[事業専従者等]タブで入力した内容は、所得税及び復興特別所得税の確定申告書 B の第 一表の「その他」および所得税及び復興特別所得税の確定申告書 B の第二表の「○事業専 従者に関する事項(55)」に反映されます。
- ・特例適用条文等で入力した内容は、所得税及び復興特別所得税の確定申告書 B の第二表の 「○特例適用条文等」に反映されます。
- •[個人番号]欄における、個人番号、[連携]ボタン、[解除]ボタンおよび 2 ボタンの表 示状態は、『決算業務』>『所得税基本情報』>[基本情報]タブの[個人番号]の説明 と同様です。

| |個人番号]欄について→「[2.1.1.1](#page-36-0) [\[基本情報\]タブ」](#page-36-0)参照

- ・個人番号が連携されていない場合、[連携]ボタンが表示されます。[連携]ボタンをクリ ックすると、『マイナンバー保管』の個人番号を『ネット de 記帳』に連携します。 <mark>参照</mark>個人番号の連携について→「[2.1.1.2](#page-39-0) [個人番号を連携する」](#page-39-0)参照
- ・個人番号が連携されている場合、[解除]ボタンが表示されます。[解除]ボタンをクリ ックすると、『マイナンバー保管』の個人番号の連携を解除します。

■ 個人番号の解除について→「[2.1.1.3](#page-47-0) [個人番号を解除する」](#page-47-0)参照

• 2 ボタンをクリックすると、個人番号のマスク状態を切り替えます。 ●<br>图 個人番号を表示できるユーザーについて→

「[1.8.2](#page-27-0) 『ネット de [記帳』の個人番号の操作」](#page-27-0)参照

4.1.6.2 [控除額等]ナビボタン

● [社会保険料等] タブ

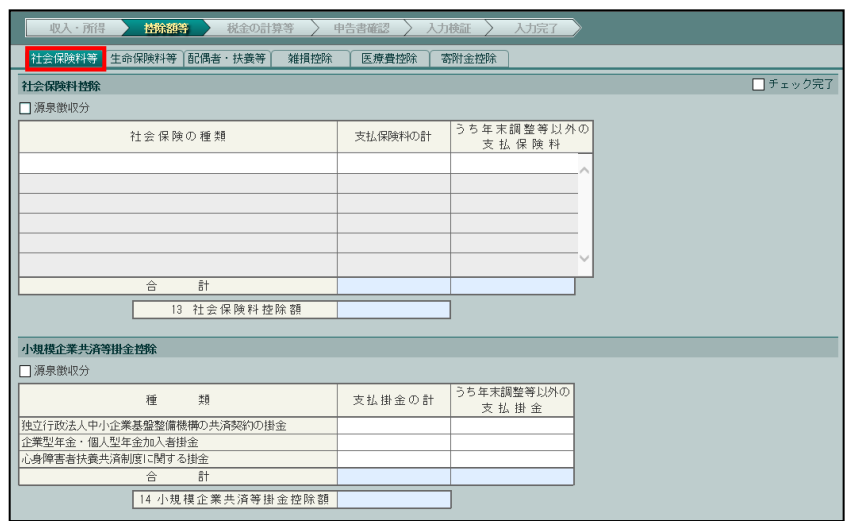

- ・[社会保険料等]タブで入力した内容は、所得税及び復興特別所得税の確定申告書 B の第 一表の「所得から差し引かれる金額」および所得税及び復興特別所得税の確定申告書 B の 第二表の「〇保険料控除等に関する事項(個~個)」の「社会保険料控除」「小規模企業共 済等掛金控除」欄に反映されます。
- ・「源泉徴収分」にチェックをつけると、「給与所得の源泉徴収票」「公的年金等の源泉徴収 票」で入力した社会保険料、小規模企業共済等掛金の金額が、第一表の「所得から差し引 かれる金額」および第二表の「○保険料控除等に関する事項(⑬~⑯)」の「社会保険料 控除」「小規模企業共済等掛金控除」欄に反映されます。社会保険料等の明細で入力する ことはできません。第二表の該当欄には「源泉徴収分」と表示されます。
- ・確定申告時に社会保険料等の変更がある場合は、「追加明細あり」にチェックをつけます。 源泉徴収票以外で支払った社会保険料の種類および金額を入力します。
- ・確定申告時に小規模企業共済等掛金に変更がある場合は、「追加明細あり」にチェックを つけます。源泉徴収票以外で支払った小規模企業共済等掛金の金額を入力します。

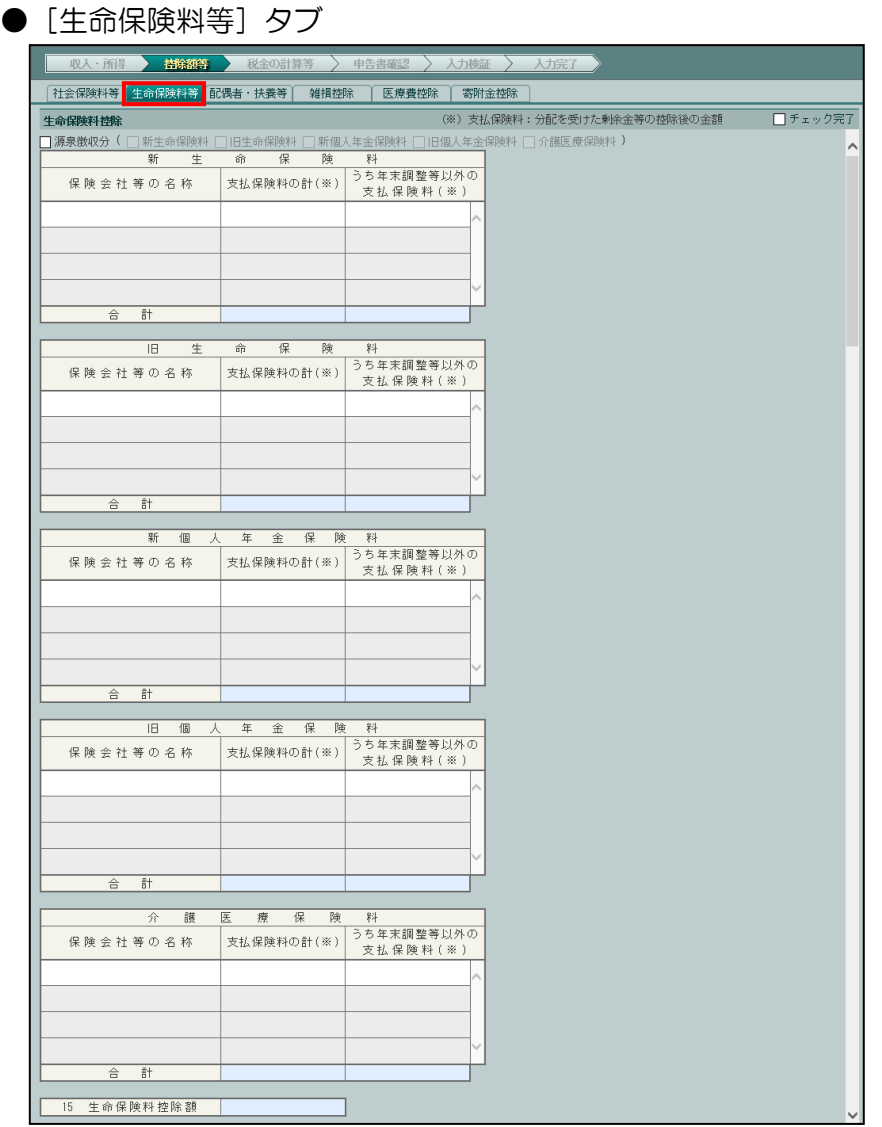

- ・[生命保険料等]タブで入力した内容は、所得税及び復興特別所得税の確定申告書 B の第 一表の「所得から差し引かれる金額」および所得税及び復興特別所得税の確定申告書 B の 第二表の「〇保険料控除等に関する事項 (⑬~⑯)」の「生命保険料控除」「地震保険料控 除」欄に反映されます。
- ・「源泉徴収分」にチェックをつけると「給与所得の源泉徴収票」で入力した生命保険料の 控除額、地震保険料の控除額が第一表の「所得から差し引かれる金額」に反映されます。 生命保険料等の明細で入力することはできません。第二表の「〇保険料控除等に関する事 項(⑬~⑯)」の「生命保険料控除」「地震保険料控除」欄には、「源泉徴収分」と表示さ れます。
- ・給与所得の源泉徴収票で控除された生命保険料、地震保険料以外の保険料の支払いがある 場合は、源泉徴収票で控除された生命保険料、地震保険料も含め、すべての明細を入力 します。「支払保険料の計(※)」には、支払った保険料の合計額を入力します。「うち年 末調整等以外の支払保険料(※)」には、源泉徴収票で控除された保険料を除いた保険料 を入力します。「源泉徴収分」にはチェックをつけません。

● [配偶者・扶養等] タブ

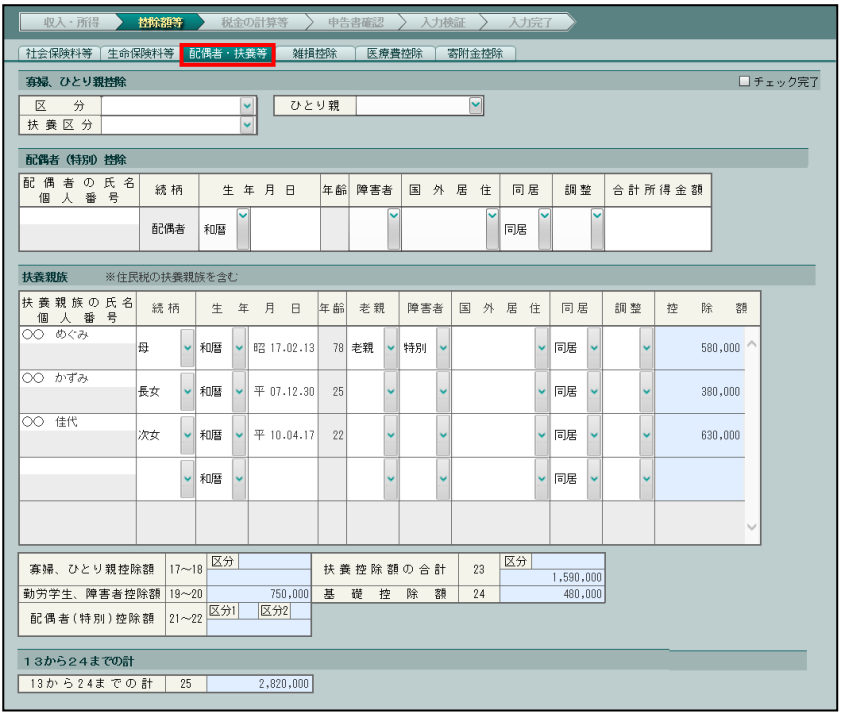

- ・[配偶者・扶養等]タブで入力した内容は、所得税及び復興特別所得税の確定申告書 B の 第一表の「所得から差し引かれる金額」および所得税及び復興特別所得税の確定申告書 B の第二表の「〇本人に関する事項(17~20)」および「〇配偶者や親族に関する事項(20  $\sim$  (23)) | 欄に反映されます。
- ・控除対象扶養親族と 16 歳未満の扶養親族は、扶養親族の生年月日により自動で判定され ます。
- ・控除対象扶養親族の生年月日により扶養控除額が表示されます。「老親」を選択済で老人 扶養親族に該当しない生年月日が入力されている場合は、老親とは判定されません。
- ・所得金額控除を受け、配偶者、扶養親族が他の納税者の配偶者または扶養親族となってい る場合は、「調整」欄で「該当」を選択します。「調整」欄が「該当」となっている配偶者、 扶養親族については、「配偶者(特別)控除額」「扶養控除額」は計算されません。
- •[個人番号]欄における、個人番号、[連携] ボタン、[解除] ボタンおよび 2 ボタンの表 示状態は、『決算業務』>『所得税基本情報』>[基本情報]タブの[個人番号]の説明 と同様です。

[個人番号]欄について→「[2.1.1.1](#page-36-0) [基本情報] タブ」参照 多照
- ・個人番号が連携されていない場合、[連携]ボタンが表示されます。[連携]ボタンをクリ ックすると、『マイナンバー保管』の個人番号を『ネット de 記帳』に連携します。 ■ 個人番号の連携について→「[2.1.1.2](#page-39-0) [個人番号を連携する」](#page-39-0)参照
- ・個人番号が連携されている場合、[解除]ボタンが表示されます。[解除]ボタンをクリ ックすると、『マイナンバー保管』の個人番号の連携を解除します。

■ 個人番号の解除について→「[2.1.1.3](#page-47-0) [個人番号を解除する」](#page-47-0)参照

• 2 ボタンをクリックすると、個人番号のマスク状態を切り替えます。 <sup>■■</sup>個人番号を表示できるユーザーについて→

「[1.8.2](#page-27-0) 『ネット de [記帳』の個人番号の操作」](#page-27-0)参照

●[雑損控除]タブ

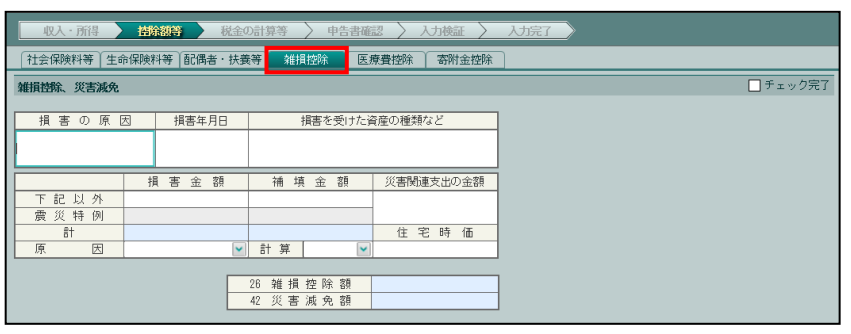

- ・[雑損控除]タブで入力した内容は、所得税及び復興特別所得税の確定申告書 B の第一表 の「所得から差し引かれる金額」および所得税及び復興特別所得税の確定申告書 B の第二 表の「○雑損控除に関する事項(㉖)」欄に反映されます。
- ・「原因」欄で「災害」を選択し、「計算」欄で「有利」を選択すると雑損控除を受ける場合 と災害減免法の適用を受ける場合とのいずれか有利な場合が自動計算によって判定され ます。
- ・原因が「盗難・横領」の場合は、災害減免法の適用を受けることができません。「計算」 欄で「雑損」を選択します。
- ・分離課税の場合は、有利判定が正しく判定されません。「計算」欄は、利用者の判断で「雑 損」か「減免」のいずれかを選択します。
- ・「震災特例 損害金額」欄、「震災特例 補填金額」欄は、『所得税基本情報』>[震災特例 法]タブ>「震災特例法の適用を受ける」にチェックをつけた場合に入力できます。

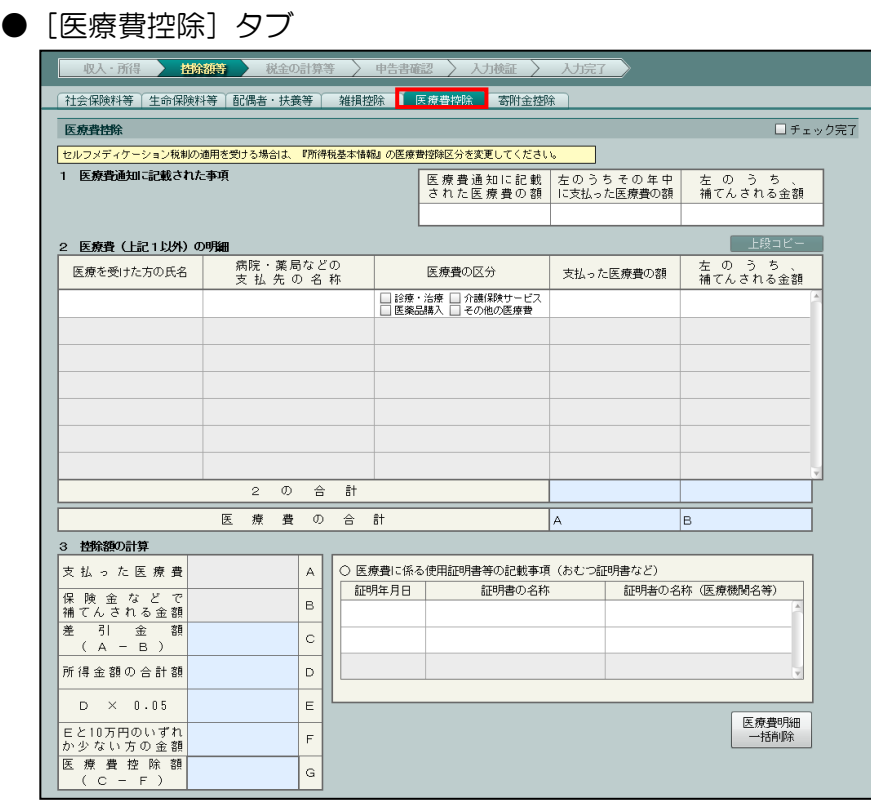

- ・『所得税基本情報』>[医療費控除]タブ>「医療費控除区分」で「医療費控除の明細書」 が選択されている場合に表示されます。
- ・[医療費控除]タブで入力した内容は、所得税及び復興特別所得税の確定申告書 B の第一 表の「所得から差し引かれる金額」欄に反映されます。
- •先頭行以外の行で、[上段コピー]ボタンをクリックすると一つ上の行の「医療を受けた方 の氏名」「病院・薬局などの支払先の名称」の内容がコピーされます。
- ・医療費控除を受ける場合は、所得税及び復興特別所得税の確定申告書 B を提出する際に、 「医療費控除の明細書」を添付する必要があります。また、「医療費控除の明細書」の「1 医療費通知に記載された事項」欄を入力した場合は、「医療費控除の明細書」とあわせて 「医療費通知」を添付する必要があります。
- ・「医療費控除の明細書」は、電子申告で送信することができますが、「医療費通知」は送信 することができません。「医療費通知」は郵送等にて提出する必要があります。

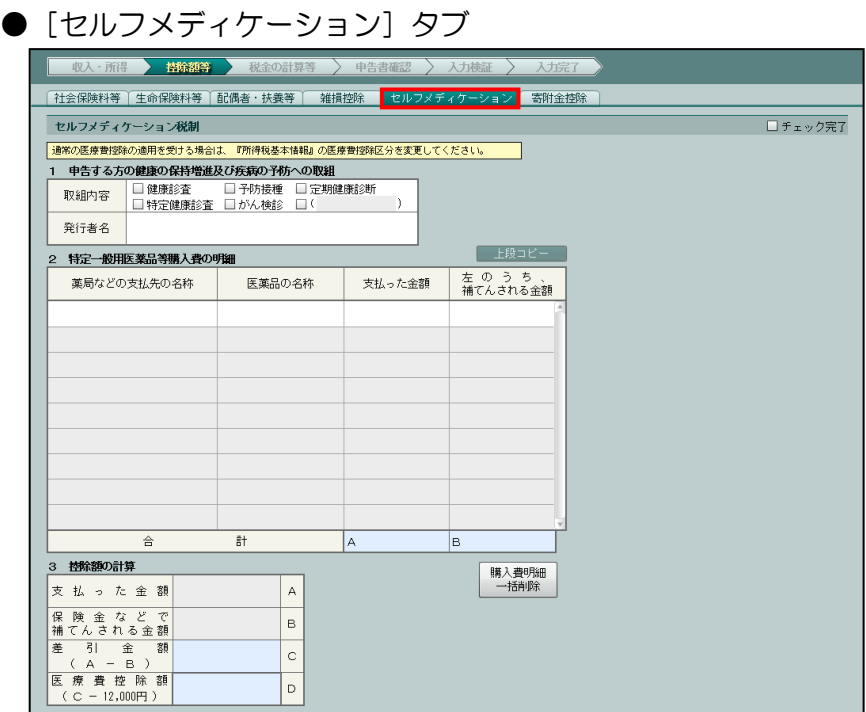

- ・『所得税基本情報』>[医療費控除]タブ>「医療費控除区分」で「セルフメディケーショ ン税制の明細書」が選択されている場合に表示されます。
- ・「セルフメディケーション税制」の適用を受けるには、「取組内容」および「発行者名」を 入力する必要があります。
- ・[セルフメディケーション]タブで入力した内容は、所得税及び復興特別所得税の確定申告 書 B の第一表の「所得から差し引かれる金額」欄に反映されます。
- •先頭行以外の行で、[上段コピー]ボタンをクリックすると一つ上の「薬局などの支払先 の名称」「医薬品の名称」の内容がコピーされます。
- ・セルフメディケーション税制による医療費控除の特例を受ける場合は、所得税及び復興特 別所得税の確定申告書 B を提出する際に、「セルフメディケーション税制の明細書」を添 付する必要があります。

● [寄附金控除] タブ

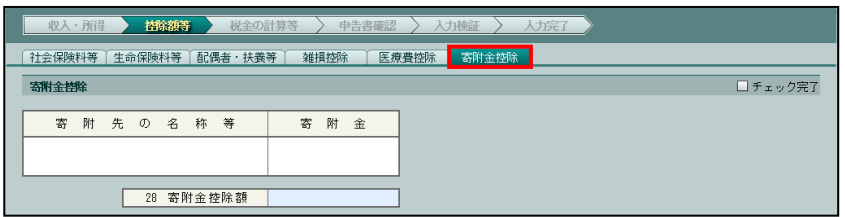

・[寄附金控除]タブで入力した内容は、所得税及び復興特別所得税の確定申告書 B の第一 表の「所得から差し引かれる金額」および所得税及び復興特別所得税の確定申告書 B の第 二表の「○寄附金控除に関する事項(㉘)」欄に反映されます。

- 4.1.6.3 [税金の計算等]ナビボタン
	- [税金の計算等] タブ

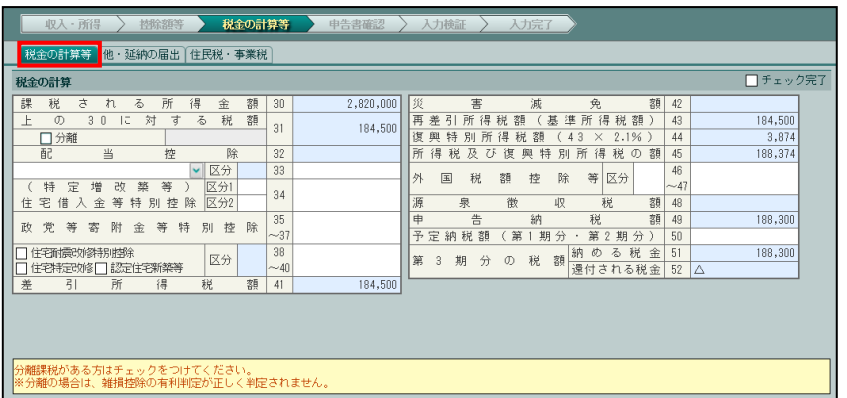

- ・[税金の計算等]タブで入力した内容は、所得税及び復興特別所得税の確定申告書 B の第 一表の「税金の計算」に反映されます。
- ・分離課税の場合は、まず申告書第三表を別途手書き等で作成します。作成後、「税金の計 算等」の「31」欄の「分離」にチェックをつけ、作成した申告書第三表の「93」欄の金額 を税額欄に入力します。この項目にチェックがついている場合は、申告書 B 第一表が分 離課税として分離欄に○印がつき、課税される所得(「30」欄)が空欄で印刷されます。 ・青白区分が「白色」の場合、「33」欄の入力はありません。
- 
- [他・延納の届出] タブ

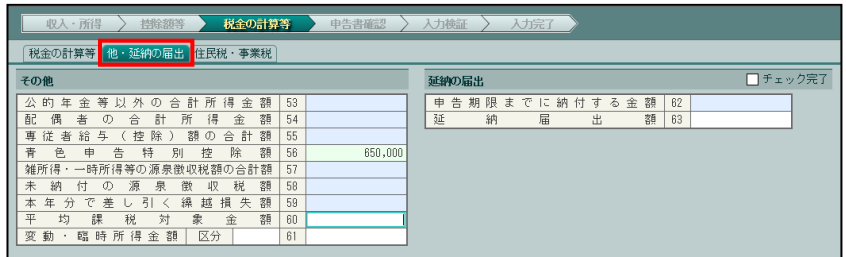

- ・[他・延納の届出]タブで入力した内容は、所得税及び復興特別所得税の確定申告書 B の 第一表の「その他」および「延納の届出」欄に反映されます。
- ・青白区分が「白色」の場合、「青色申告特別控除額」欄の入力はありません。
- ●「住民税·事業税]タブ

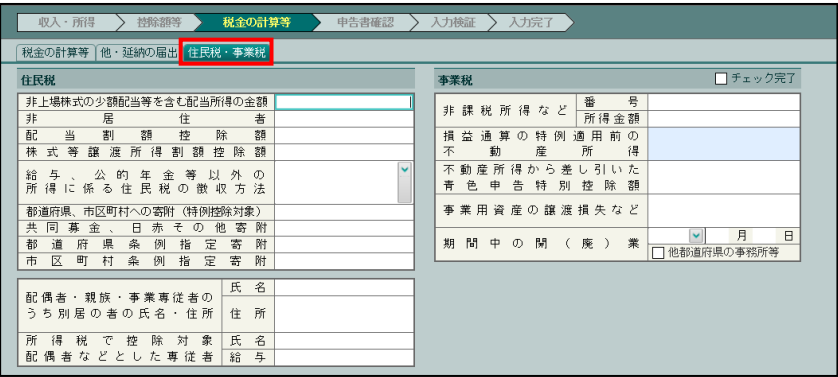

- ・[住民税・事業税]タブで入力した内容は、所得税及び復興特別所得税の確定申告書 B の 第二表の「○住民税・事業税に関する事項」に反映されます。
- ・青白区分が「白色」の場合、「所得税で控除対象配偶者などとした専従者」「不動産所得か ら差し引いた青色申告特別控除額」欄の入力はありません。

4.1.6.4 所得税申告書の所得控除の一部の欄の記入を省略する場合

年末調整を受けた給与を有する方で、所得税確定申告書 B 第一表の⑬欄から㉔欄までの金額が 年末調整を受けた金額と同じ場合、第一表の⑬欄~㉔欄、第二表の各所得控除の該当欄の記入 を省略することができます。

記入を省略した所得税申告書を作成する手順について説明します。

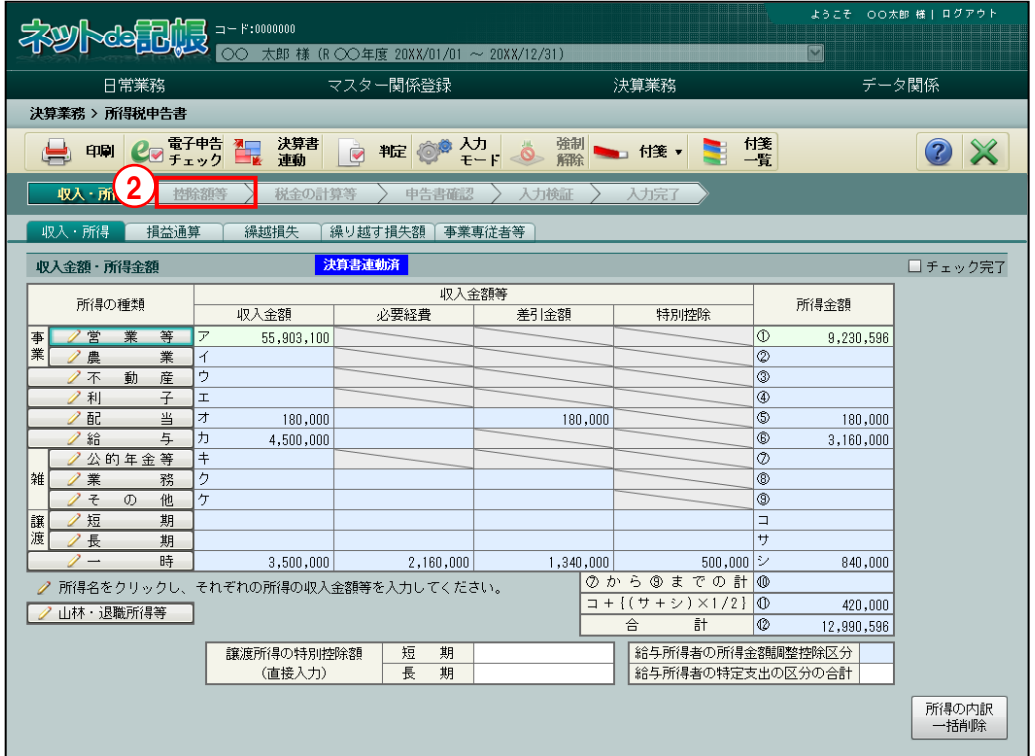

①『所得税基本情報』>[本人情報]タブの「障害区分」で「非該当」を選択します。 手順 <mark>参照</mark> → 「[2.1.1.4](#page-48-0) [\[本人情報\]タブ」](#page-48-0)参照

- ②『所得税申告書』>[控除額等]ナビボタンクリックします。
- ③[社会保険料等]タブの「社会保険料控除」および「小規模企業共済等掛金控除」の「源泉 徴収分」にチェックがついていた場合、チェックをはずします。明細で入力している場合、 すべての明細をクリアします。

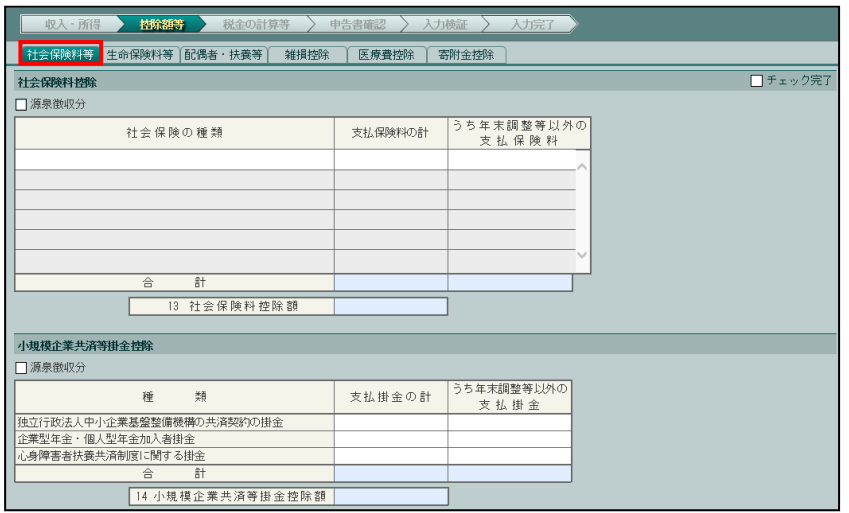

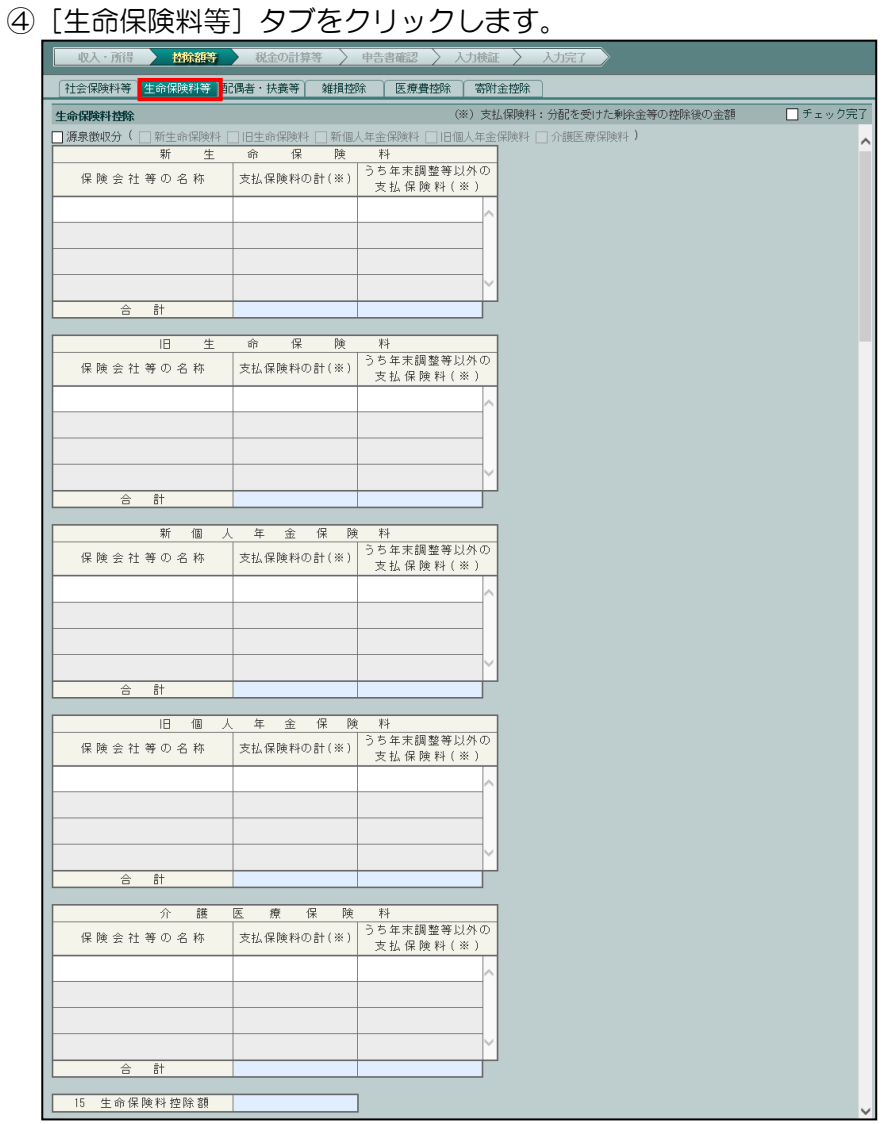

⑤「生命保険料控除」および「地震保険料控除」の「源泉徴収分」にチェックがついていた場 合、チェックをはずします。明細を入力している場合、すべての明細をクリアします。

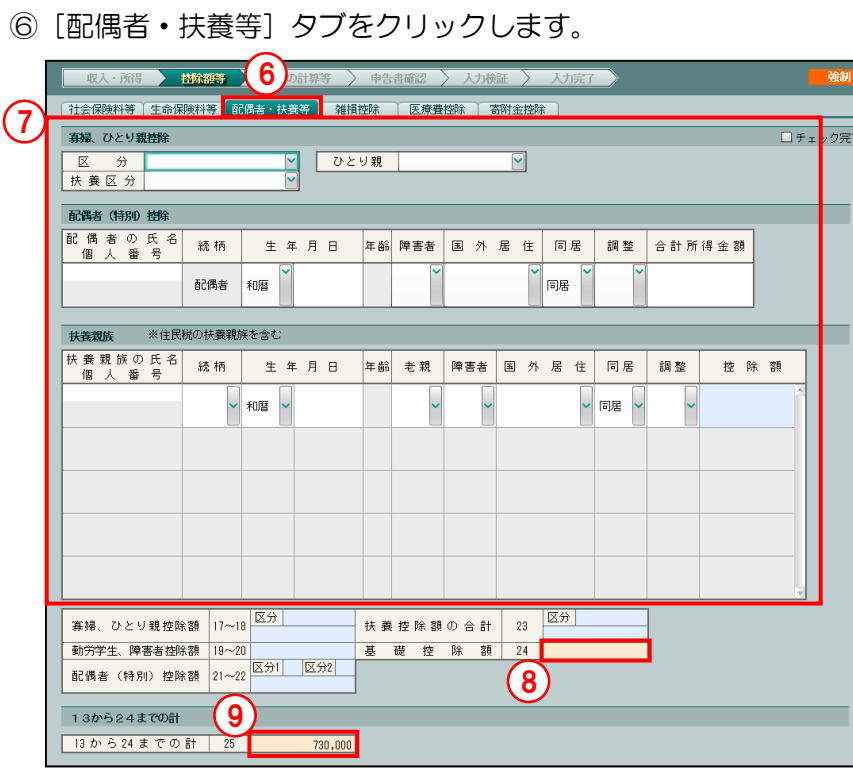

- ⑦「寡婦、ひとり親控除」欄、「配偶者(特別)控除」欄、「扶養親族」欄をクリアします。
- ⑧[基礎控除額]の金額を強制入力でクリアします。

<mark>参照</mark> → 「[3.1.15](#page-148-0) [強制入力で金額を入力する」](#page-148-0)参照

⑨[13 から 24 までの計]に給与所得の源泉徴収票の「所得控除の額の合計額」の金額を強制 入力で入力します。

⑩[申告書確認]ナビボタンをクリックします。

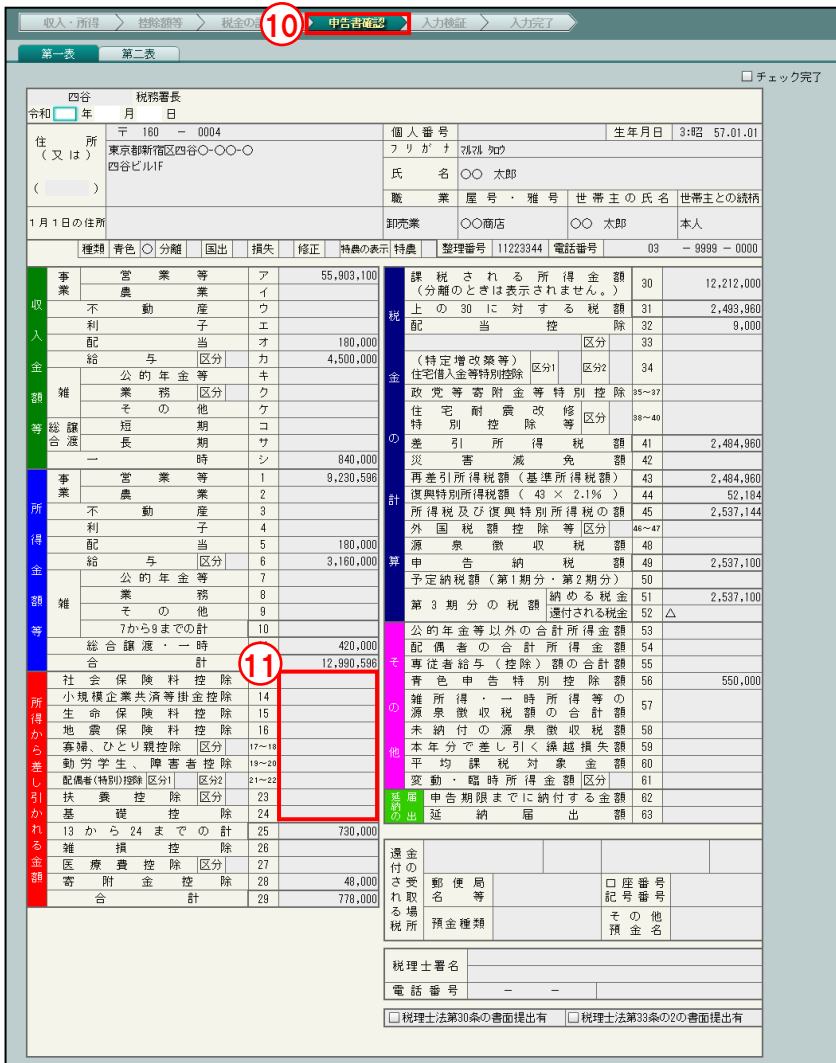

⑪[第一表]タブの「所得から差し引かれる金額」欄の⑬~㉔がクリアされていることを確認 します。

⑫[第二表]タブをクリックします。

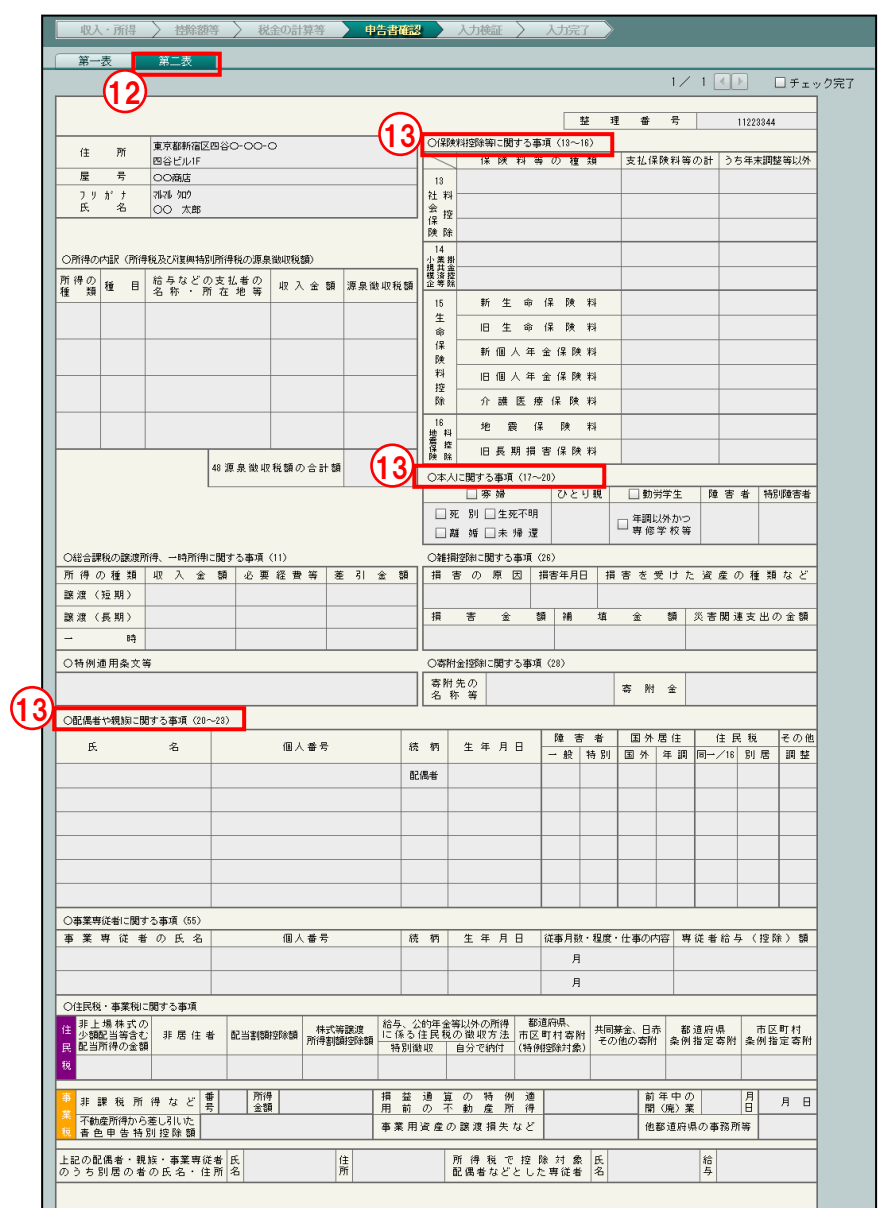

⑬「○保険料控除等に関する事項(⑬~⑯)」、「本人に関する事項(⑰~⑳)」、「○配偶者や扶 養親族に関する事項(⑳~㉓)」の各控除欄がクリアされていることを確認します。

4.1.7 入力内容を所得税申告書で確認する(申告書確認ナビボタン)

『決算業務』>『所得税申告書』>『申告書確認』

[申告書確認]で入力した内容を確認する手順について説明します。

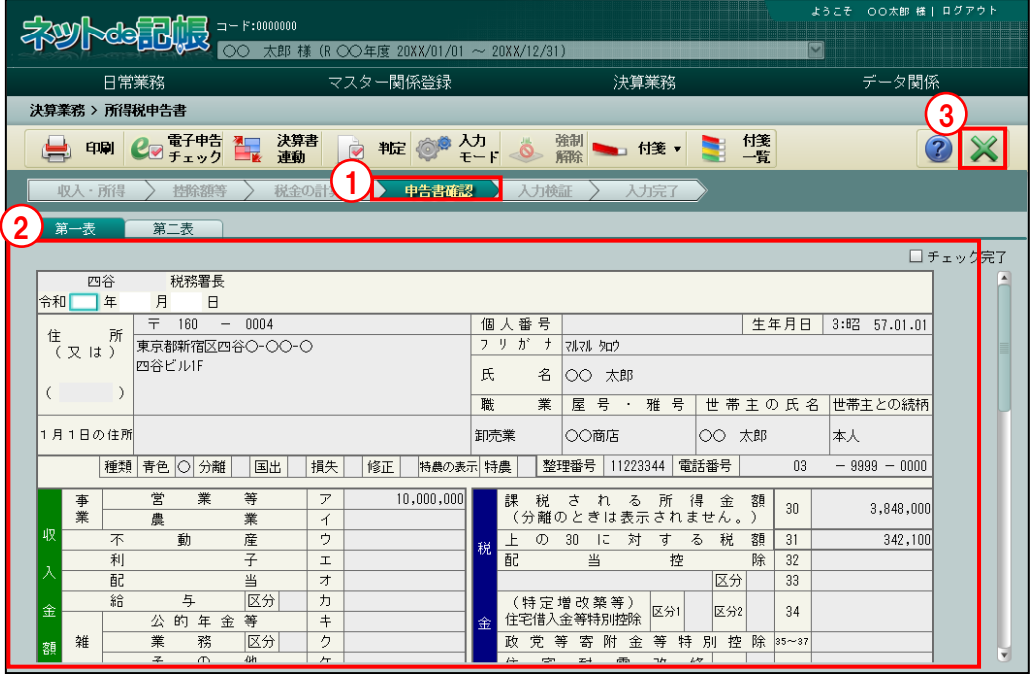

①[申告書確認]ナビボタンをクリックします。

②各タブで入力した内容が、所得税及び復興特別所得税の確定申告書 B の第一表と第二表、損 失申告用の第四表(一)、第四表(二)に表示されます。第四表(一)、第四表(二)は、損 失申告の場合のみ表示されます。

「[4.1.6](#page-205-0) [所得税申告書で入力する内容」](#page-205-0)参照

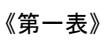

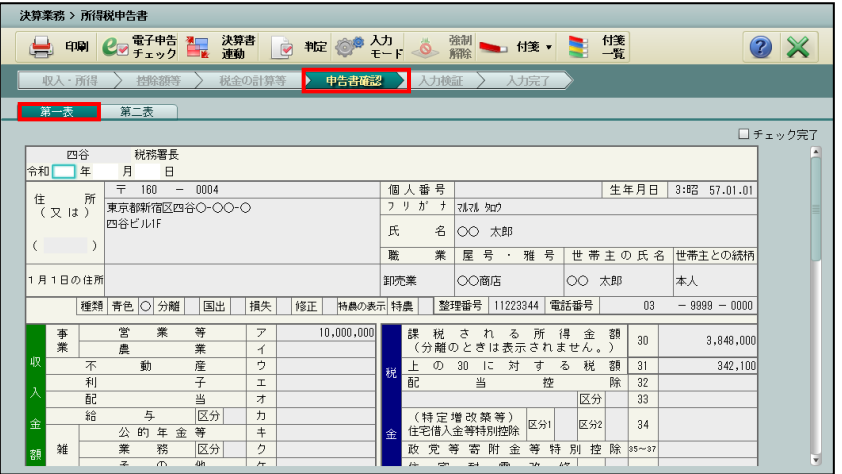

第二表が複数枚の場合は、 ■ ■ ボタンをクリックして内容を確認します。

# 《第二表》

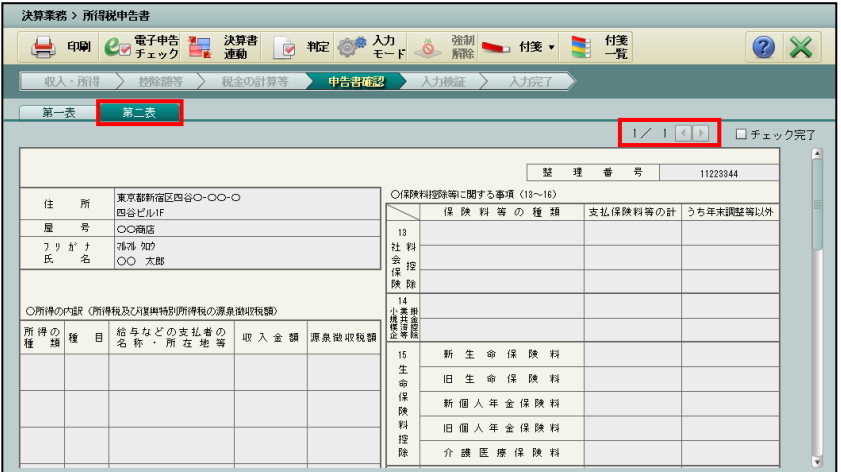

#### 《第四表(一)》

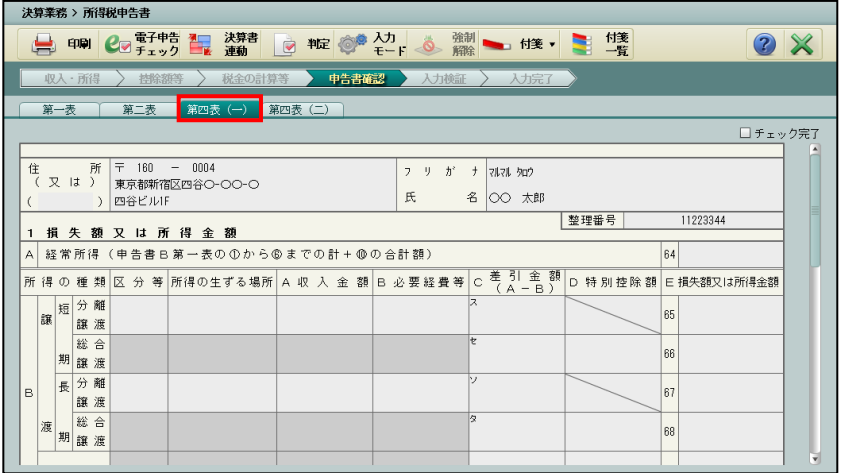

#### 《第四表(二)》

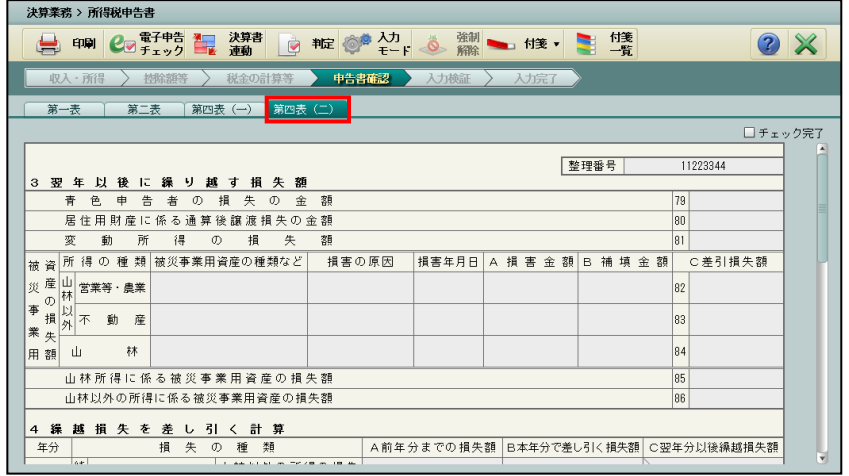

③[×]ボタンをクリックし、[申告書確認]を終了します。

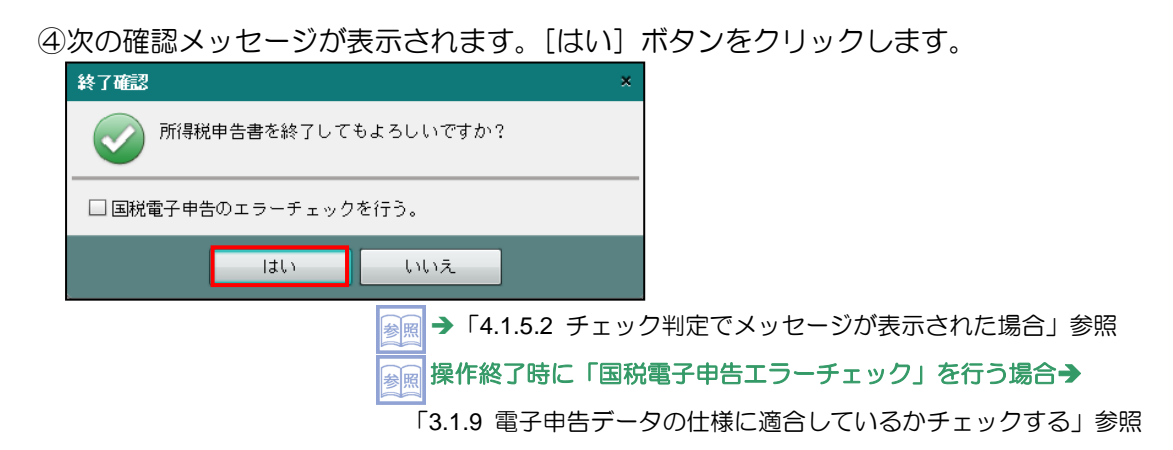

<span id="page-228-0"></span>4.1.8 入力検証・チェック判定を確認する(入力検証ナビボタン)

『決算業務』>『所得税申告書』>『入力検証』

『決算業務』>『所得税申告書』>『判定』

[入力検証] ナビボタンまたは [判定] ボタンをクリックして表示される画面で、入力内容に 問題が発生していないかを確認することができます。

判定欄に「エラー」のメッセージが表示された場合は、≪入力完了≫画面で「入力完了」にチ ェックをつけることができません。

●「入力検証」ナビボタンクリックで表示される判定画面

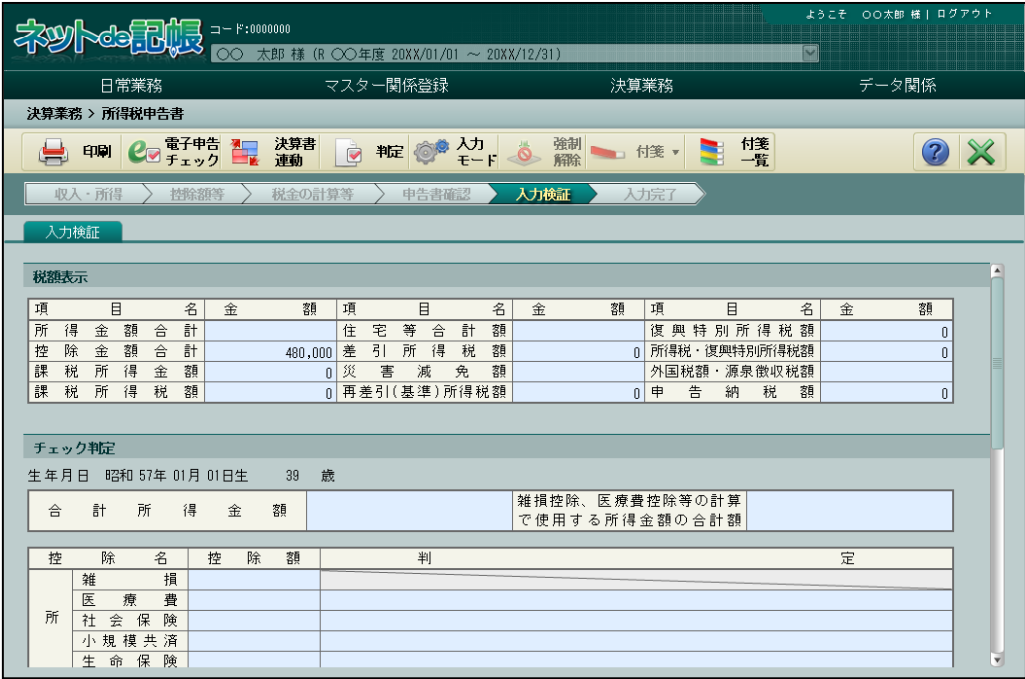

# ● [判定] ボタンクリックで表示される判定画面

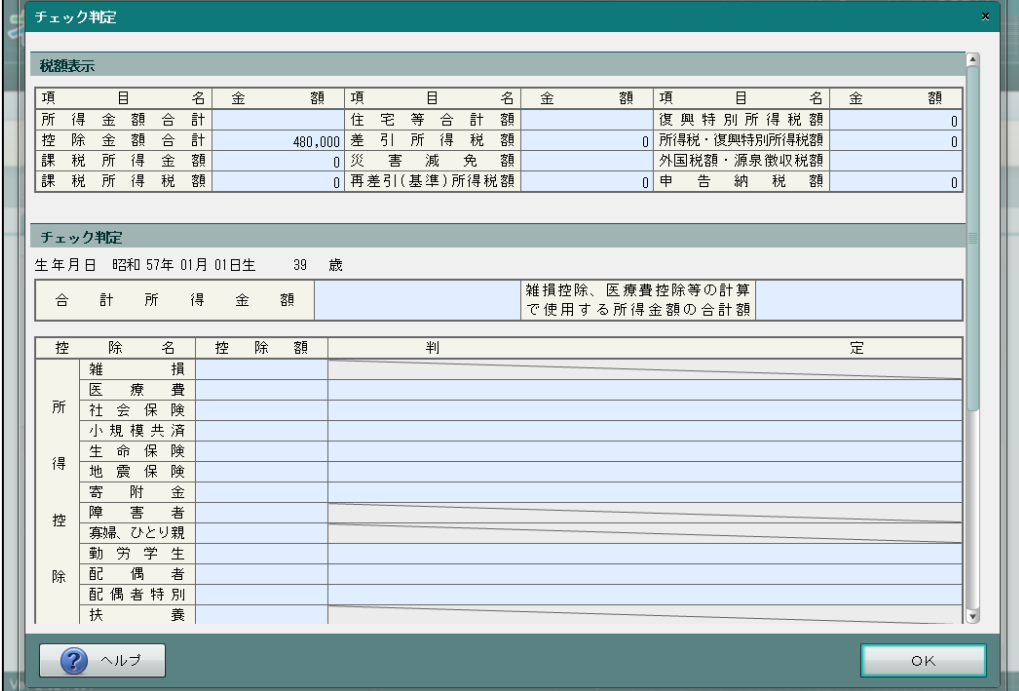

4.1.8.1 入力検証・チェック判定画面のメッセージ一覧

入力検証およびチェック判定画面に表示されるメッセージの詳細について説明します。

# ●メッセージの種類

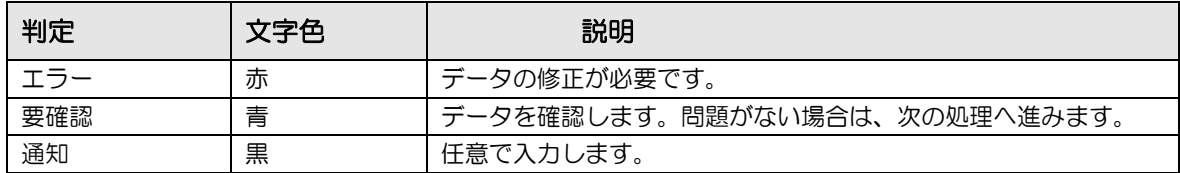

# ●メッセージ一覧

メッセージ表示例

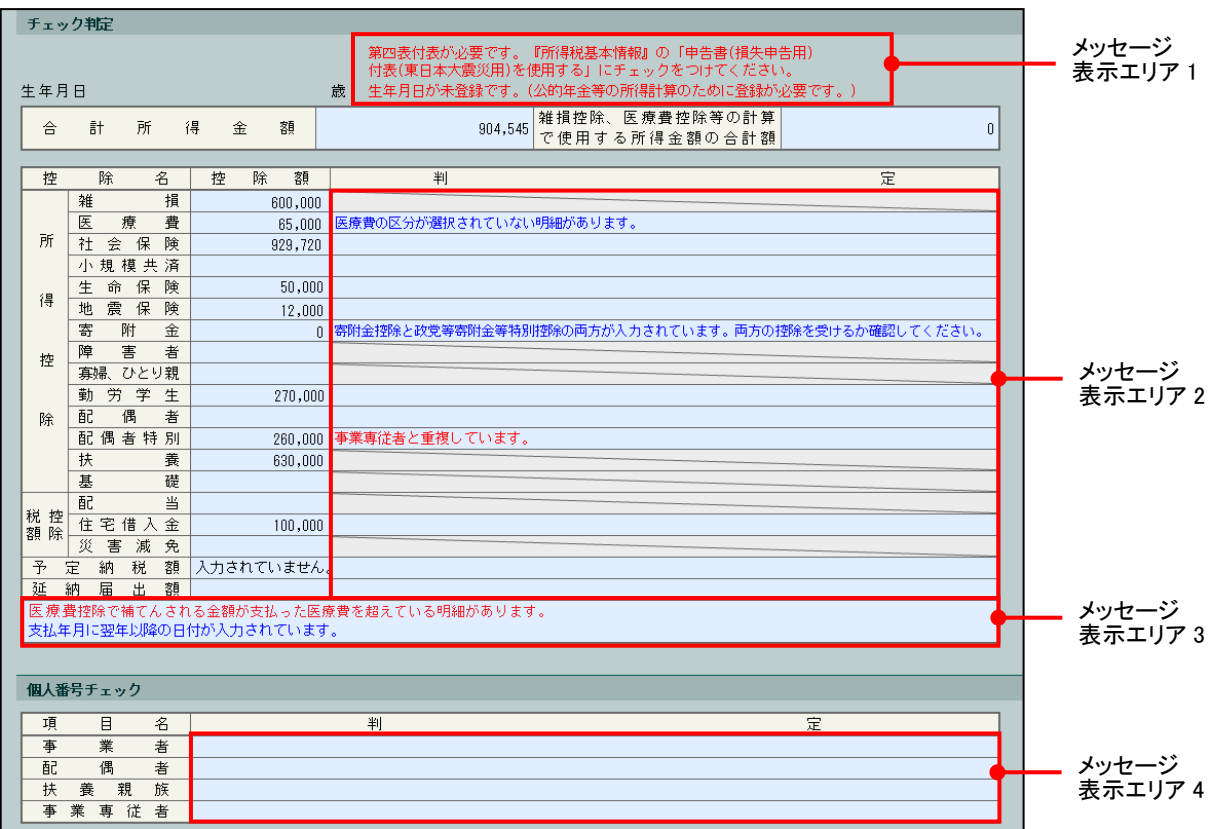

# ●メッセージ表示エリア1

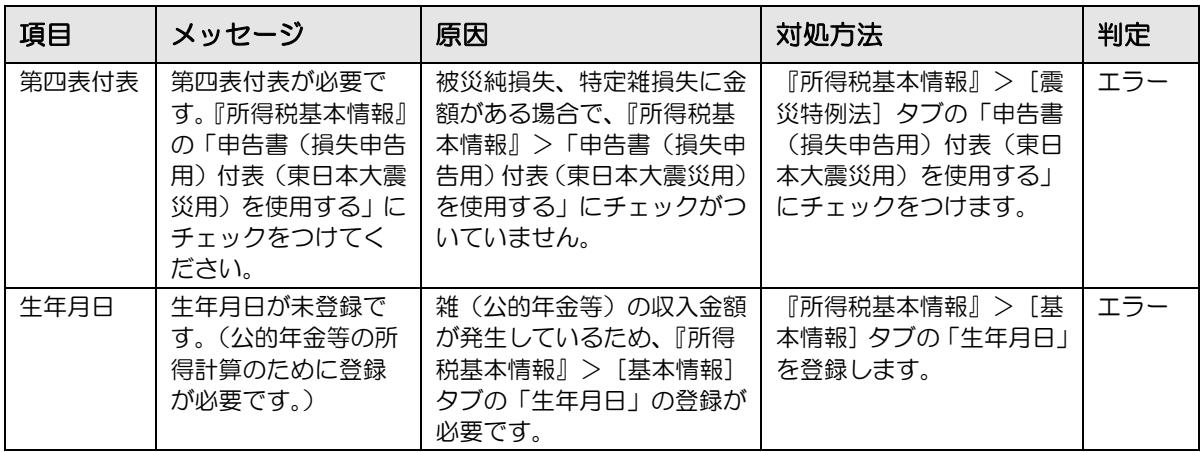

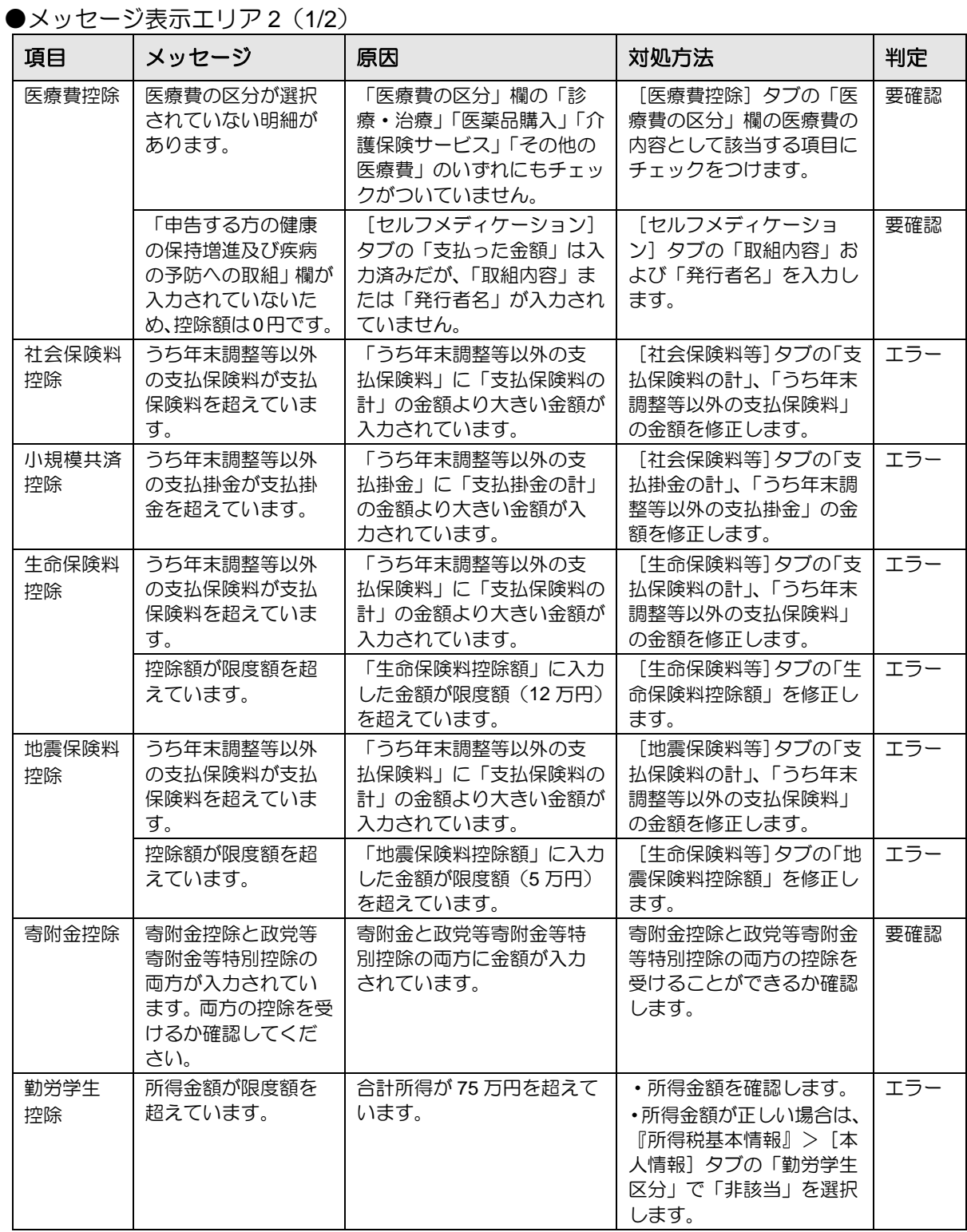

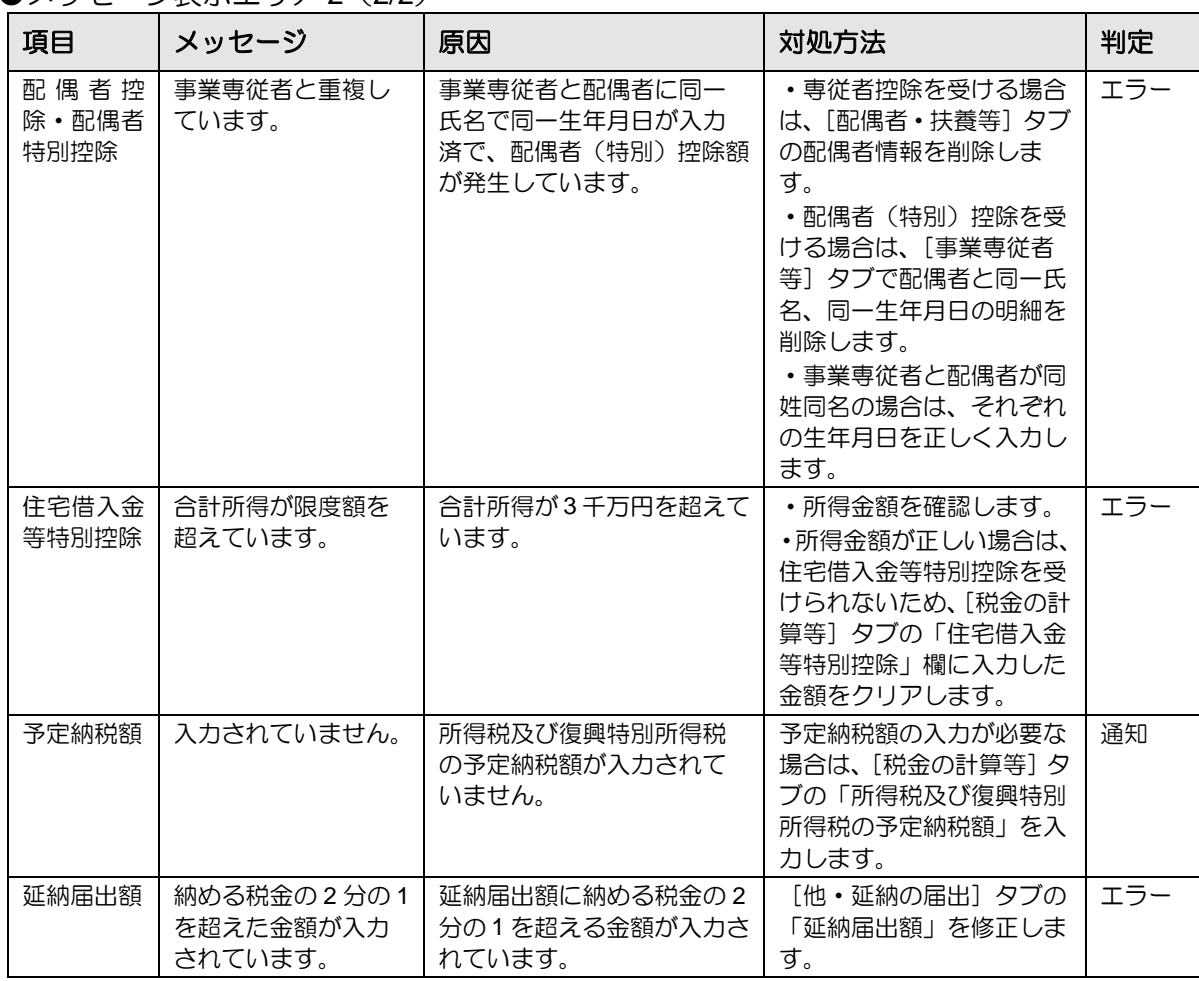

#### ●メッセージ表示エリア2 (2/2)

# ●メッセージ表示エリア 3 (1/2)

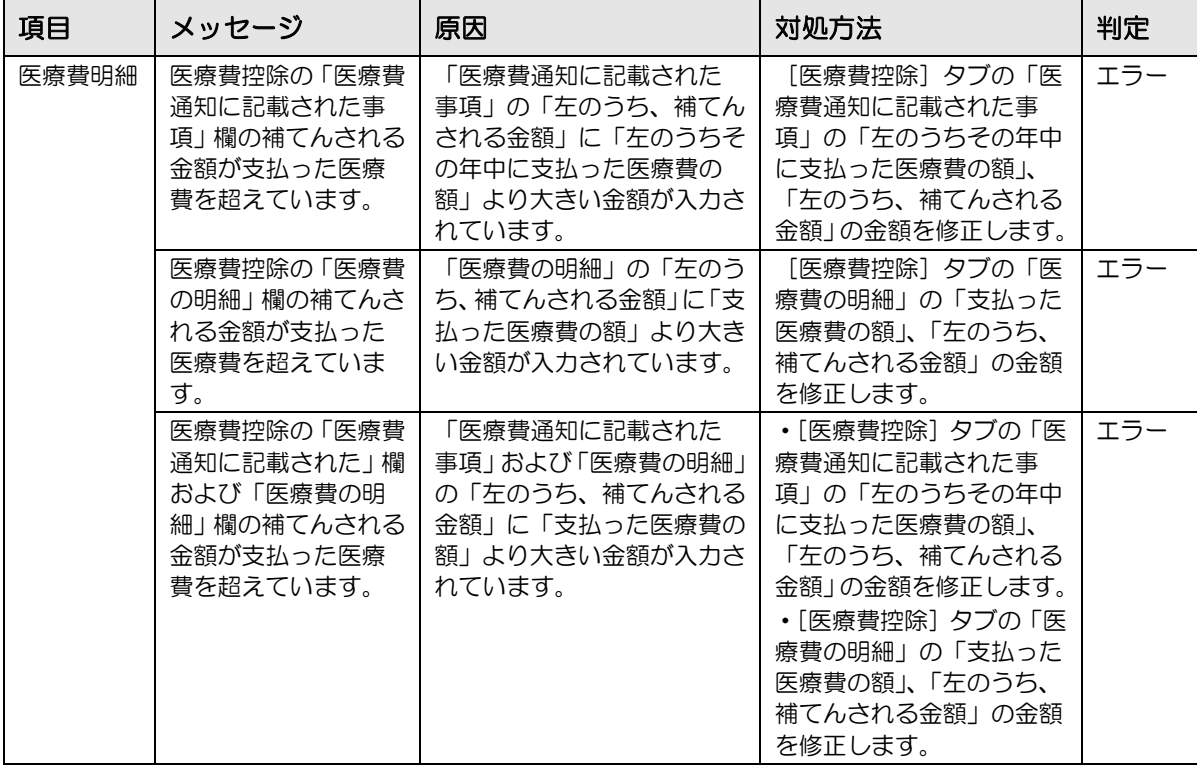

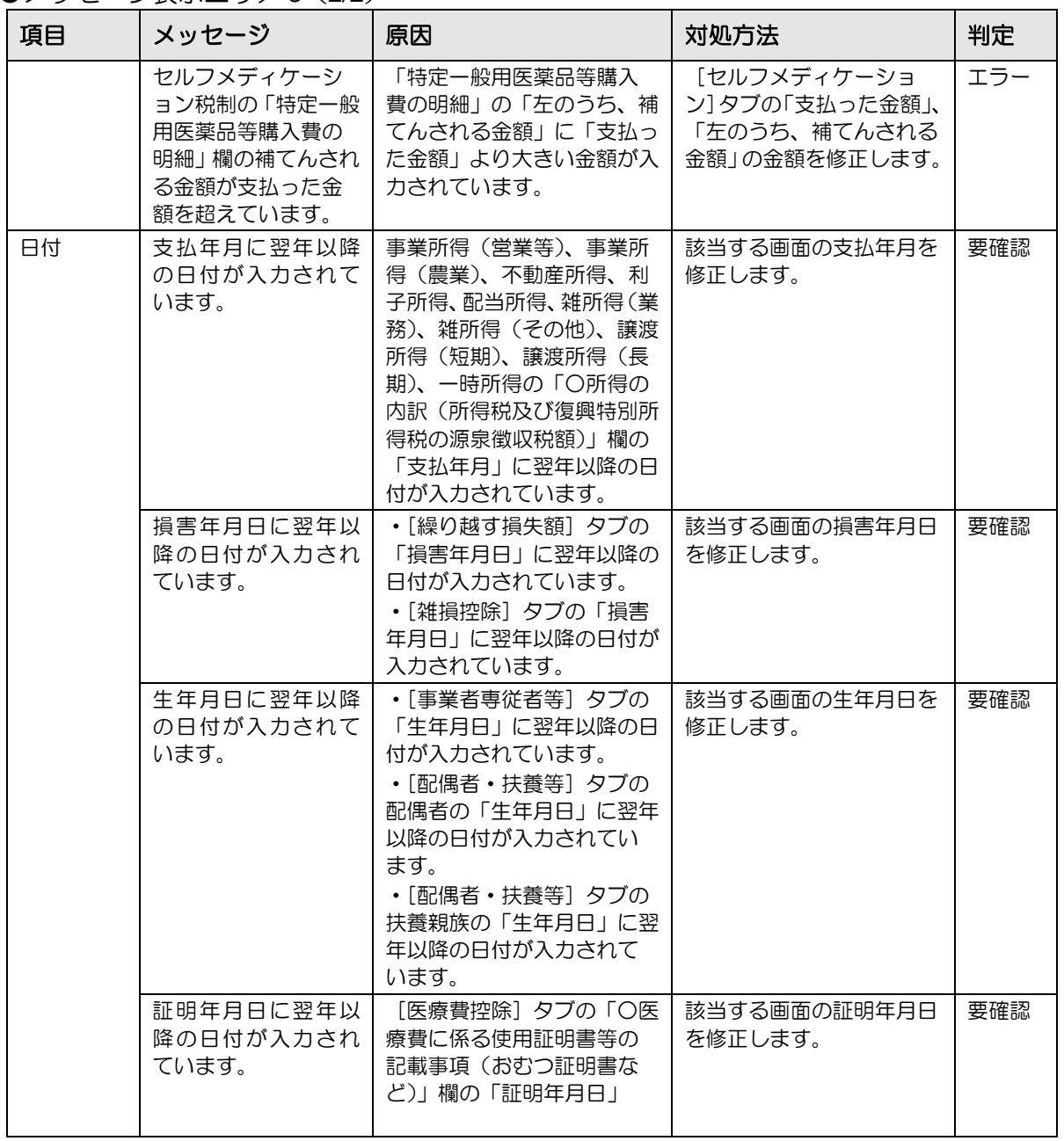

| 項目          | メッセージ                                         | 原因                                                                        | 対処方法                                                                                                    | 判定  |
|-------------|-----------------------------------------------|---------------------------------------------------------------------------|----------------------------------------------------------------------------------------------------|-----|
| 個人番号<br>事業者 | 「個人番号」が連携さ<br>れていません。「個人<br>番号」を連携してくだ<br>さい。 | 『所得税基本情報』> [基本<br>情報] タブの個人番号が連携<br>されていません。                              | 『所得税基本情報』> [基<br>本情報〕タブの「個人番号」<br>に個人番号を連携します。                                                                                                    | 要確認 |
|             | 「個人番号」が重複し<br>ています。                           | 事業者に連携されている個<br>人番号と同じ個人番号が、配<br>偶者、扶養親族、事業専従者<br>に連携されています。              | 配偶者、扶養親族、事業専<br>従者に連携されている個人<br>番号を確認し、正しい個人<br>番号で再連携します。                                                                                                    | 要確認 |
|             | 同じ個人に異なる「個<br>人番号」が連携されて<br>います。              | 事業者と同一氏名で同一生<br>年月日の個人が、配偶者、扶<br>養親族、事業専従者に入力さ<br>れ、異なる個人番号が連携さ<br>れています。 | 配偶者、扶養親族、事業専<br>従者から、事業者と同一氏<br>名、同一生年月日の明細を<br>削除します。                                                                                                    | 要確認 |
| 個人番号<br>配偶者 | 「個人番号」が連携さ<br>れていません。「個人<br>番号」を連携してくだ<br>さい。 | [配偶者・扶養等] タブの配<br>偶者の個人番号が連携され<br>ていません。                                  | [配偶者・扶養等] タブの<br>配偶者の「個人番号」に個<br>人番号を連携します。                                                                                                    | 要確認 |
|             | 「個人番号」が重複し<br>ています。                           | 配偶者に連携されている個<br>人番号と同じ個人番号が、扶<br>養親族、事業専従者に連携さ<br>れています。                  | ・配偶者と同一氏名、同一<br>生年月日の個人が扶養親<br>族、事業専従者に入力され<br>ている場合は、扶養親族、<br>事業専従者から、配偶者と<br>同じ個人の明細を削除しま<br>す。<br>・配偶者と氏名、生年月日<br>が異なる個人に配偶者と同<br>じ個人番号が連携されてい<br>る場合は、個人番号を確認<br>し、正しい個人番号で再連<br>携します。 | 要確認 |
|             | 同じ個人に異なる「個<br>人番号」が連携されて<br>います。              | 配偶者と同一氏名で同一生<br>年月日の個人が、扶養親族、<br>事業専従者に入力され、異な<br>る個人番号が連携されてい<br>ます。     | 扶養親族、事業専従者から、<br>配偶者と同一氏名、同一生<br>年月日の明細を削除しま<br>す。                                                                                                    | 要確認 |

●メッセージ表示エリア 4 (1/3)

| 項目           | メッセージ                                                | 原因                                                                                                    | 対処方法                                                                                                    | 判定  |
|--------------|------------------------------------------------------|----------------------------------------------------------------------------------------------------|----------------------------------------------------------------------------------------------------|-----|
| 個人番号<br>扶養親族 | 「個人番号」が連携さ<br>れていません。「個人<br>番号」を連携してくだ<br>さい。        | [配偶者・扶養等] タブの扶<br>養親族の個人番号が連携さ<br>れていません。                                                                                                    | [配偶者・扶養等] タブの<br>扶養親族の「個人番号」に<br>個人番号を連携します。                                                                                                    | 要確認 |
|              | 「個人番号」が重複し<br>ています。                                  | 扶養親族に連携されている<br>個人番号と同じ個人番号が、<br>配偶者、扶養親族、事業専従<br>者に連携されています。                                                                                                    | ・扶養親族と同一氏名、同<br>一牛年月<br>日の個人が扶養親族、事業<br>専従者に入力されている場<br>合は、扶養親族、事業専従<br>者から、扶養親族と同じ個<br>人の明細を削除します。<br>・扶養親族と氏名、生年月<br>日が異なる個人に扶養親族<br>と同じ個人番号が連携され<br>ている場合は、個人番号を<br>確認し、正しい個人番号で<br>再連携します。 | 要確認 |
|              | 同じ個人に異なる「個<br>人番号」が連携されて<br>います。                     | 扶養親族と同一氏名で同一<br>生年月日の個人が、配偶者、<br>扶養親族、事業専従者に入力<br>され、異なる個人番号が連携<br>されています。                                                                                                    | 配偶者、扶養親族、事業専<br>従者から、扶養親族と同一<br>氏名、同一生年月日の明細<br>を削除します。                                                                                                    | 要確認 |
|              | 「個人番号」が正しく<br>連携されていません。<br>正しい「個人番号」を<br>再連携してください。 | •[配偶者·扶養等] タブの<br>扶養親族の個人番号が連携<br>されていません。<br>・扶養親族に連携されている<br>個人番号と同じ個人番号が、<br>配偶者、扶養親族、事業専従<br>者に連携されています。<br>・扶養親族と同一氏名で同一<br>生年月日の個人が、配偶者、<br>扶養親族、事業専従者に入力<br>され、異なる個人番号が連携<br>されています。 | •[配偶者 •扶養等] タブの<br>扶養親族の「個人番号」に<br>個人番号を連携します。<br>• 配偶者、扶養親族、事業<br>専従者に連携されている個<br>人番号を確認し、正しい個<br>人番号で再連携します。<br>・配偶者、扶養親族、事業<br>専従者から、扶養親族と同<br>一氏名、同一生年月日の明<br>細を削除します。                     | 要確認 |

●メッセージ表示エリア 4 (2/3)

| 項目            | メッセージ                                                | 原因                                                                                                    | 対処方法                                                                                                    | 判定  |
|---------------|------------------------------------------------------|----------------------------------------------------------------------------------------------------|----------------------------------------------------------------------------------------------------|-----|
| 個人番号<br>事業専従者 | 「個人番号」が連携さ<br>れていません。「個人<br>番号」を連携してくだ<br>さい。        | [事業専従者等] タブの事業<br>専従者の個人番号が連携さ<br>れていません。                                                                                                    | [事業専従者等] タブの事<br>業専従者の「個人番号」に<br>個人番号を連携します。                                                                                                    | 要確認 |
|               | 「個人番号」が重複し<br>ています。                                  | 事業専従者に連携されてい<br>る個人番号と同じ個人番号<br>が、配偶者、扶養親族、事業<br>専従者に連携されています。                                                                                                    | • 事業専従者と同一氏名、<br>同一生年月日の同じ個人が<br>配偶者、扶養親族に入力さ<br>れている場合は。配偶者、<br>扶養親族から、事業専従者<br>と同じ個人の明細を削除し<br>ます。<br>•事業専従者と氏名、生年<br>月日が異なる個人に扶養親<br>族と同じ個人番号が連携さ<br>れている場合は、個人番号<br>を確認し、正しい個人番号<br>で再連携します。 | 要確認 |
|               | 同じ個人に異なる「個<br>人番号」が連携されて<br>います。                     | 事業専従者と同一氏名で同<br>一生年月日の個人が、配偶<br>者、扶養親族、事業専従者に<br>入力され、異なる個人番号が<br>連携されています。                                                                                                    | 連携されている個人番号を<br>確認し、正しい個人番号で<br>再連携します。                                                                                                    | 要確認 |
|               | 「個人番号」が正しく<br>連携されていません。<br>正しい「個人番号」を<br>再連携してください。 | • [事業専従者等] タブの事<br>業専従者の個人番号が連携<br>されていません。<br>・事業専従者に連携されてい<br>る個人番号と同じ個人番号<br>が、配偶者、扶養親族、事業<br>専従者に連携されています。<br>•事業専従者と同一氏名で同<br>一生年月日の個人が、配偶<br>者、扶養親族、事業専従者に<br>入力され、異なる個人番号が<br>連携されています。 | •[事業専従者等] タブの事<br>業専従者の「個人番号」<br>に個人番号を連携しま<br>す。<br>・配偶者、扶養親族、事業<br>専従者に連携されている個<br>人番号を確認し、正しい個<br>人番号で再連携します。<br>• 配偶者、扶養親族、事業<br>専従者から、扶養親族と同<br>一氏名、同一生年月日の明<br>細を削除します。                    | 要確認 |

 $\bullet$ メッセージ表示エリア 4 (3/3)

クする」参照

4.1.9 入力完了にチェックをつける(入力完了ナビボタン)

『決算業務』>『所得税申告書』>『入力完了』

所得税申告書のすべての入力が完了したとき、申告書を印刷して内容に問題がないか確認し、 「入力完了」にチェックをつけます。「入力完了」にチェックがついていない場合、電子申告 データを作成することができません。

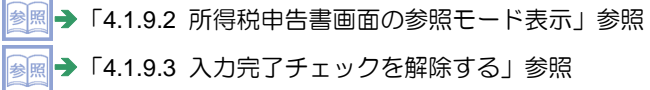

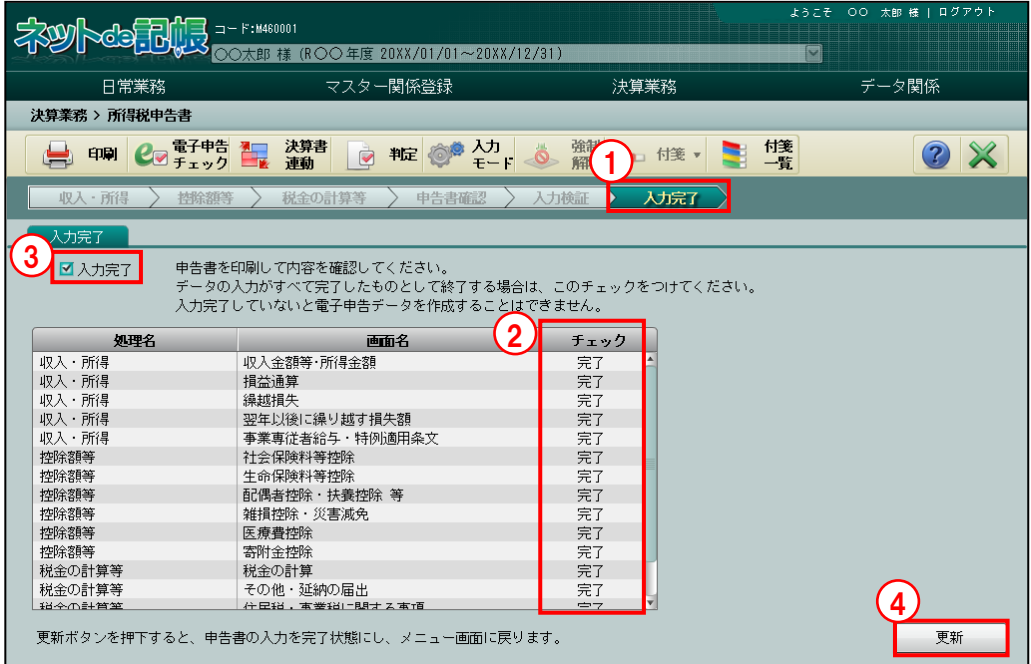

①[入力完了]ナビボタンをクリックします。

- ②各タブで「チェック完了」にチェックをつけている場合、チェック欄に「完了」と表示され ます。
- ③「入力完了」にチェックをつけます。
- ④[更新]ボタンをクリックします。

<mark>参照</mark> → 「[4.1.9.1](#page-237-0) [チェック判定でメッセージが表示された場合」](#page-237-0)参照

⑤次の終了確認メッセージが表示されます。[はい]ボタンをクリックします。

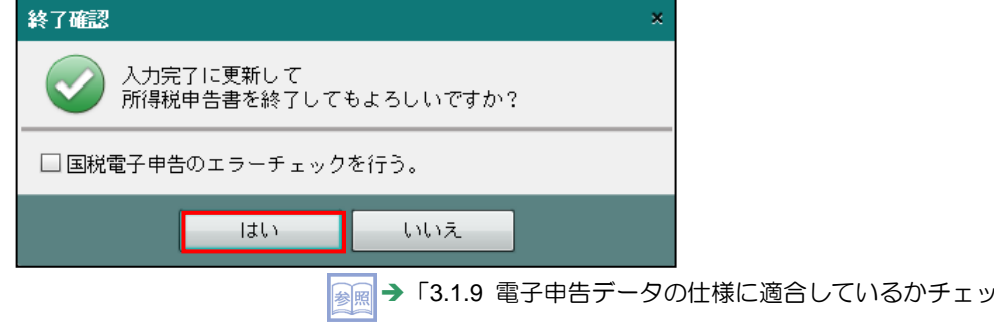

<span id="page-237-0"></span>4.1.9.1 チェック判定でメッセージが表示された場合

「入力完了」にチェックをつけた後に [更新] ボタンをクリックしたとき、チェック判定の結 果により表示されるメッセージについて説明します。

「警告」と「エラー」のメッセージがどちらもある場合、「エラー」が優先されて表示されます。 「エラー」が解消された場合、「警告」メッセージが表示されます。

参照→

「[4.1.8](#page-228-0) [入力検証・チェック判定を確認する\(入力検証ナビボタン\)」](#page-228-0)参照

●入力内容の確認が必要な場合

入力内容の確認が必要な場合は、次のメッセージが表示されます。

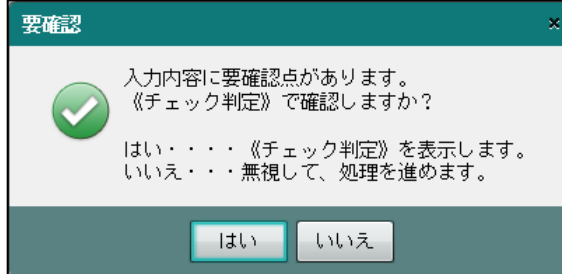

- [はい] ボタンをクリックすると、≪チェック判定≫画面が表示されます。判定内容を確 認し、必要に応じて修正します。
- ・[いいえ]ボタンをクリックすると、「入力完了」が実行されます。
- ●入力内容にエラーがある場合

入力内容にエラーがある場合は、次のメッセージが表示されます。エラーがある状態で「入 力完了」を行うことはできません。

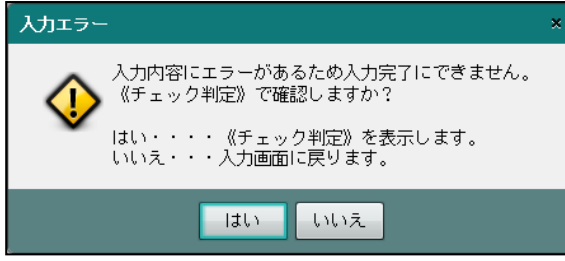

- [はい]ボタンをクリックすると、≪チェック判定≫画面が表示されます。判定内容を確 認し、データを修正します。
- [いいえ]ボタンをクリックすると、≪入力完了≫画面に戻ります。

<span id="page-238-0"></span>4.1.9.2 所得税申告書画面の参照モード表示

「入力完了」にチェックをつけた後に、所得税申告書入力画面を参照モードで表示する手順に ついて説明します。参照モードの場合、所得税申告書を修正することはできません。

<sup>参照</sup> →「[4.1.9.3](#page-239-0) [入力完了チェックを解除する」](#page-239-0)参照

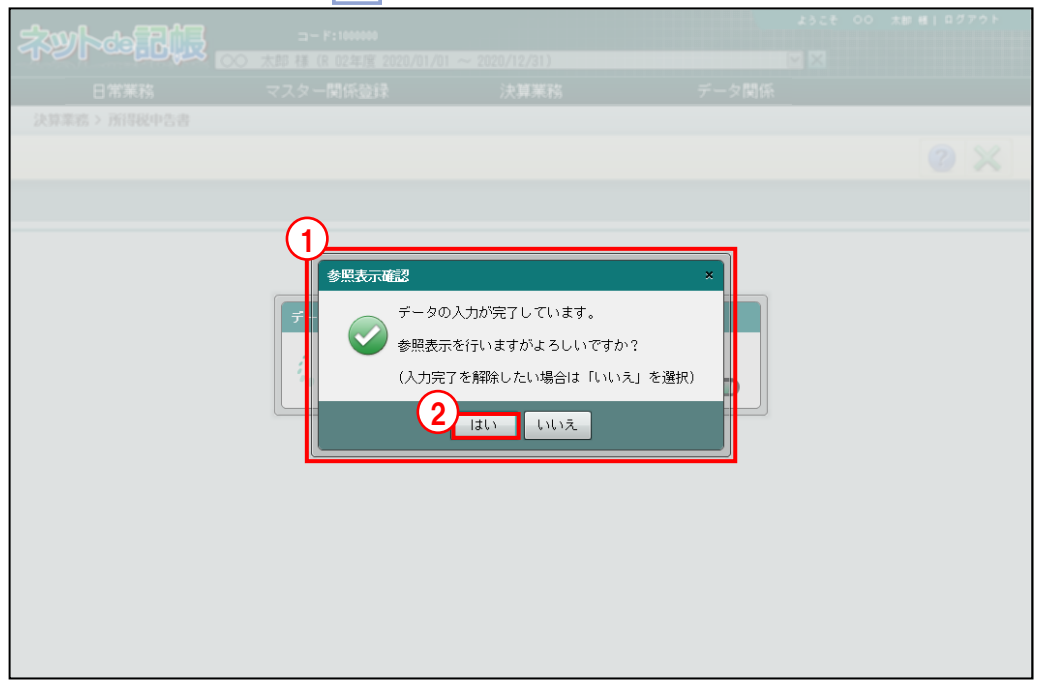

- ①「入力完了」にチェックがついている場合、『所得税申告書』を起動すると、参照表示を行う かを確認するメッセージが表示されます。
	- ②[はい]ボタンをクリックします。
	- ③所得税申告書入力画面が参照モードで表示されます。チェック完了の上に「参照」が表示さ れます。

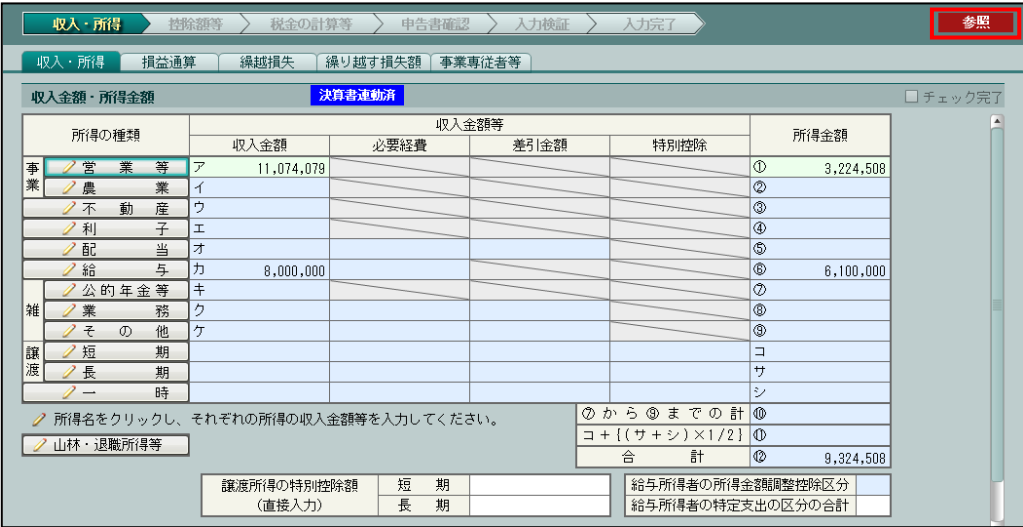

<span id="page-239-0"></span>4.1.9.3 入力完了チェックを解除する

『決算業務』>『所得税申告書』

所得税申告書で「入力完了」を解除して、参照モードから入力モードに変更する手順について 説明します。

# ■ 所得税基本情報で「入力完了」を解除する方法→

「[2.1.4](#page-62-0) [「入力完了」チェック後に『所得税基本情報』を選択した場合」](#page-62-0)参照

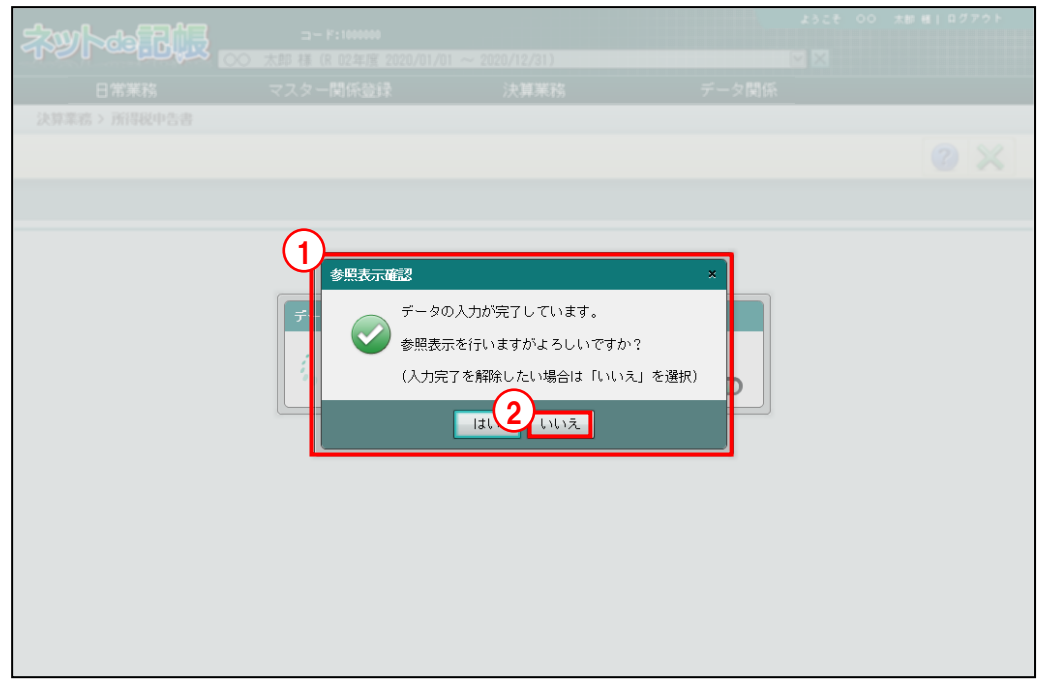

- ①「入力完了」にチェックがついている場合、『所得税申告書』を起動すると、参照表示を行う かを確認するメッセージが表示されます。
	- ②[いいえ]ボタンをクリックします。
	- ③次のメッセージが表示されます。[はい]ボタンをクリックします。

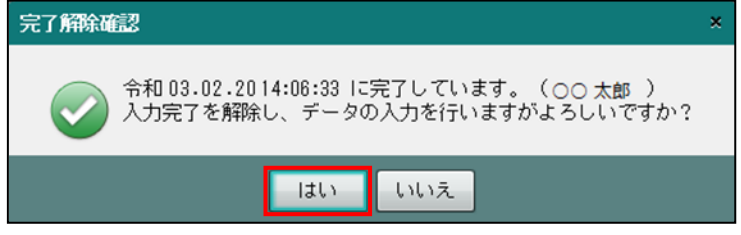

④「入力完了」が解除され、所得税申告書入力画面が「入力モード」で表示されます。

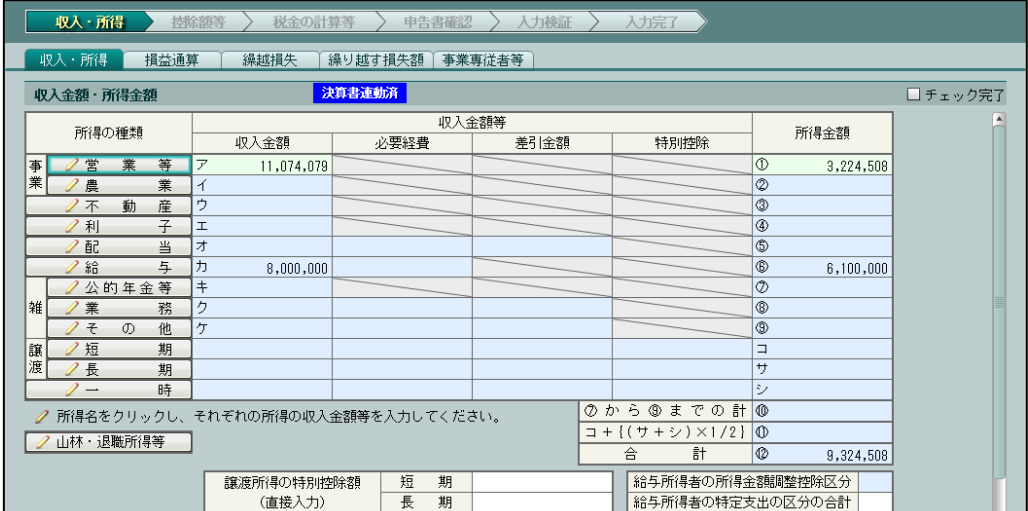

# <span id="page-240-0"></span>4.1.10 所得税申告書を印刷する

『決算業務』>『所得税申告書』>『印刷』 所得税申告書の印刷について説明します。

# ●帳票一覧

印刷できる帳票は、次のとおりです。

《所得税申告書》

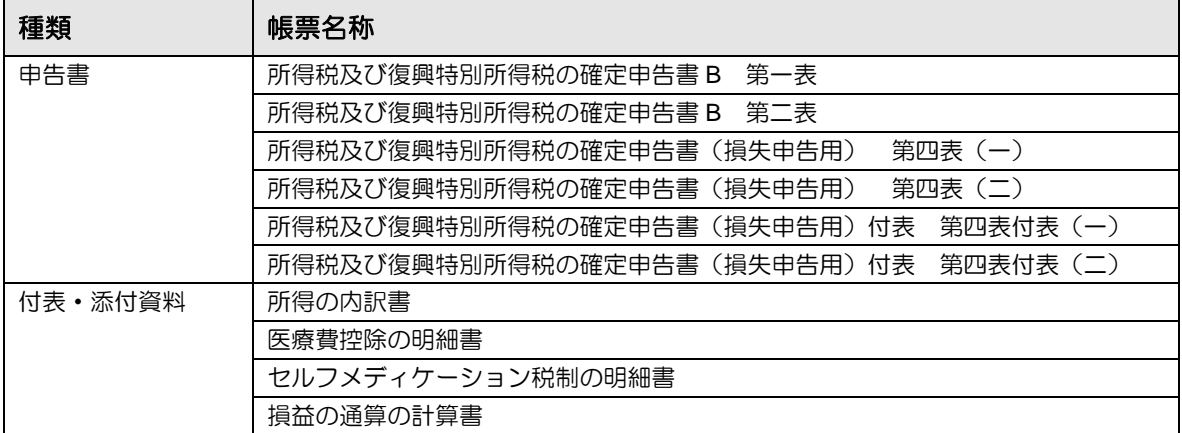

# ●印刷様式

申告書または付表・添付資料を白紙で印刷する場合に指定できる印刷様式は、次のとおりで す。

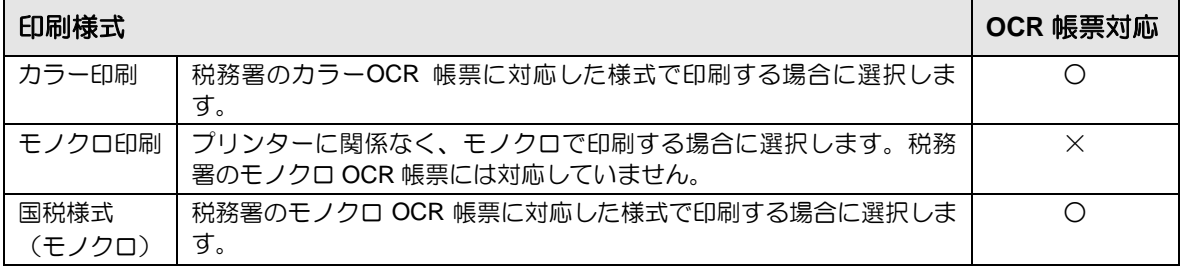

カラー印刷(OCR 帳票対応)

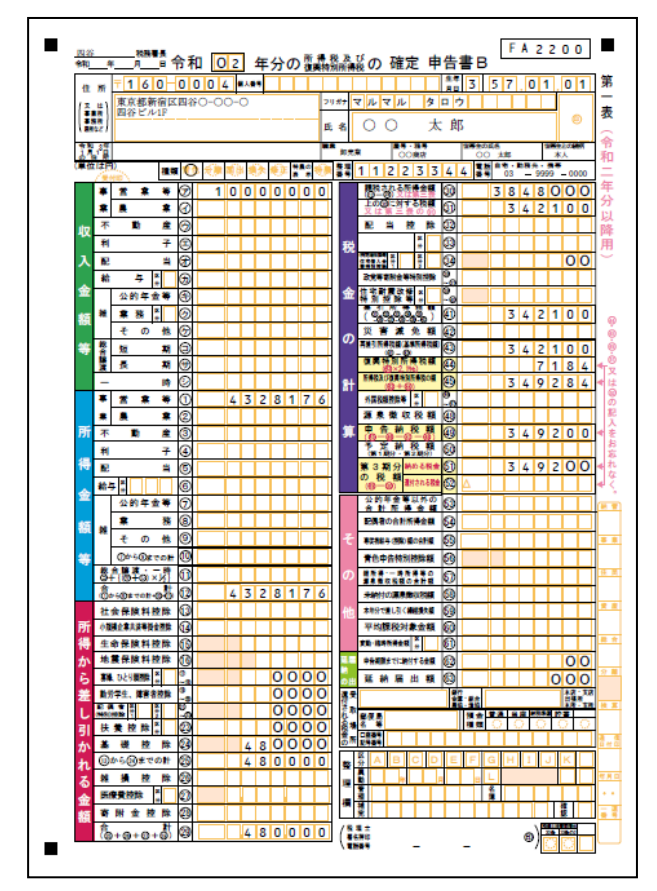

モノクロ印刷

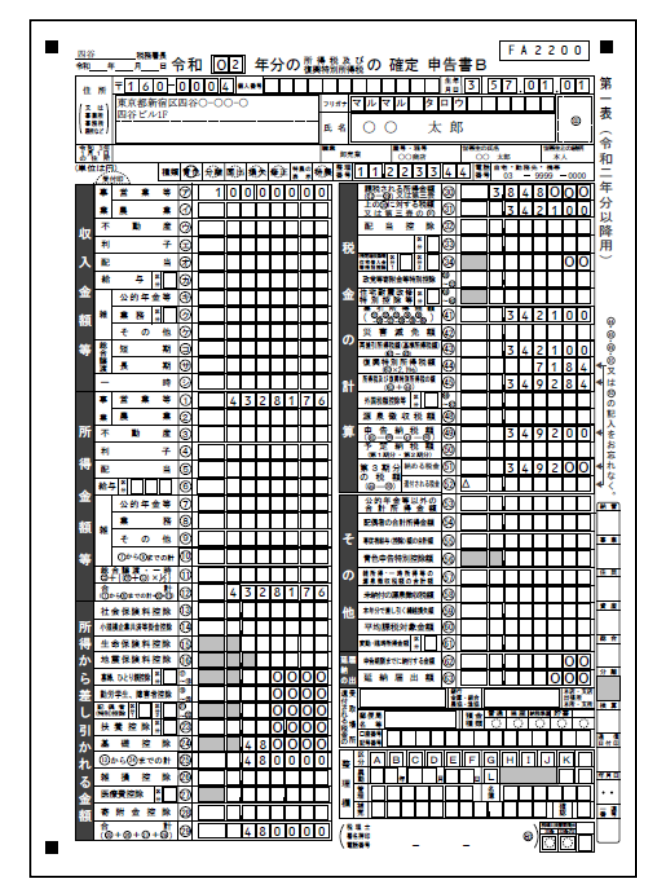

#### п  $\begin{array}{cc} \circledast & \circledast & \circledast \\ \circledast & \circledast & \circledast \\ \circledast & \circledast & \circledast \\ \circledast & \circledast & \circledast \\ \circledast & \circledast & \circledast \\ \circledast & \circledast & \circledast \\ \circledast & \circledast & \circledast \end{array}$ 精神  $\begin{array}{r} 38.188 \rightarrow 0.000 \\ \hline 38.480000 \end{array}$  $10000$ 收 降用 入國  $\begin{array}{c}\n\bullet & \bullet \\
\hline\n\bullet & \bullet\n\end{array}$  $00$ 金 公的年会等  $\begin{array}{r} 342100 \\ 342100 \\ 0 \\ 7184 \\ 7284 \\ 49284 \\ 0 \\ 349284 \\ 0 \\ 0 \\ \end{array}$ 楯 4328176 所  $349200$  $349200 + \frac{18}{44}$ 得  $\Rightarrow$ 精与 ... 金 0-01 EXECUTE<br>- 音算書書型空<br>- EXECANDERS (<br>-<br>-<br>- EXECANDERS ( 金<br>額<br>等 <mark>ま 8 ③<br>等 ③b+50kで5h</mark> m e Ь. 38 等 - 1940年10月10日 - 1940年10月11日 - 1940年10月11日 - 1940年10月11日 - 1940年10月11日 - 1940年10月11日 - 1940年10月11日 - 1940年10月11日 - 1940年10月11日 - 1940年10月11日 - 1940年10月11日 - 1940年10月11日 - 1940年10月11日 - 1940年10月11日 - 1940年10月11日 - 19 音色中告特別持設館 ᡰᢛᡑ 4328176 u ..  $\frac{1}{\sqrt{200}}$ 'n. **18:56 Harry**  $480000$ 情<sub>性</sub> ◎ 医分裂 1000 mg  $\Box$ \*\*\* ┱ ⊺∎ ۱. .  $\frac{d}{d}$ ħ.  $\bullet$  $6 - 0 - 0 + 0 = 0$  $480000$   $\binom{84}{1600}$ Ė

#### 国税様式(モノクロ)(OCR 帳票対応)

4.1.10.1 所得税申告書出力の詳細説明

所得税申告書を出力する手順について説明します。

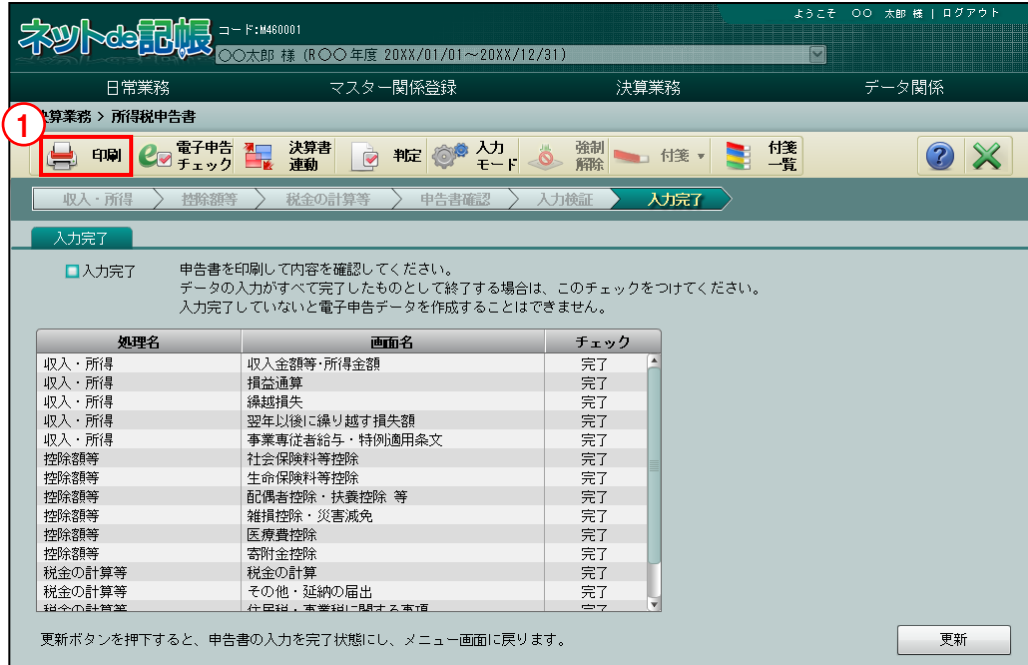

①[印刷]ボタンをクリックします。

\_<br>参照 → 「[4.1.10.2](#page-244-0) [チェック判定でメッセージが表示された場合」](#page-244-0)参照

②≪印刷条件設定≫で、申告書印刷の指定、付表・添付資料印刷の指定、詳細設定、付表・添 付資料印刷設定を選択します。

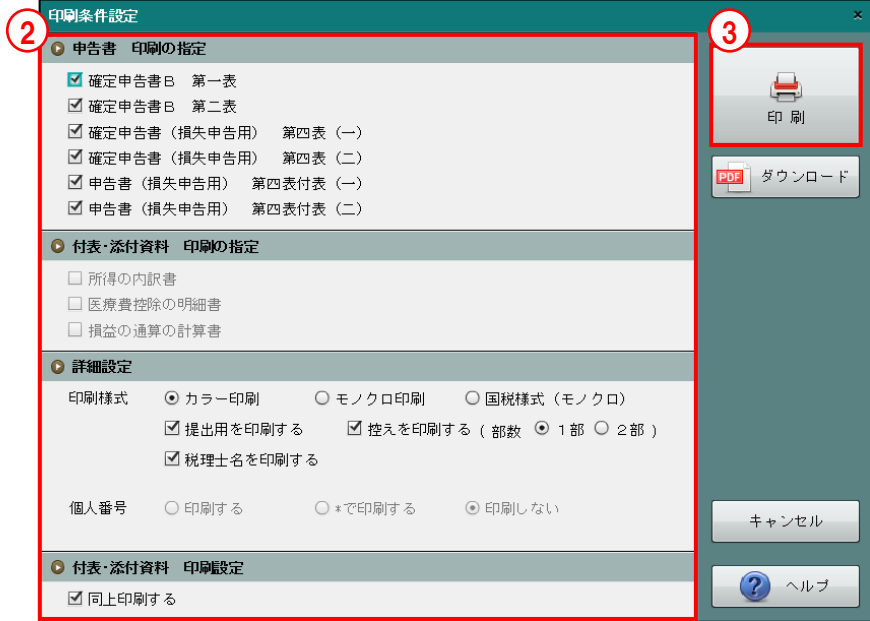

- ③[印刷]ボタンをクリックします。
- ④[×]ボタンをクリックし、操作を終了します。

<span id="page-244-0"></span>4.1.10.2 チェック判定でメッセージが表示された場合

[印刷]ボタンをクリックしたとき、チェック判定の結果により表示されるメッセージについ て説明します。

「警告」と「エラー」のメッセージがどちらもある場合、「エラー」が優先されて表示されます。 「エラー」が解消された場合、「警告」メッセージが表示されます。

参照→

「[4.1.8](#page-228-0) [入力検証・チェック判定を確認する\(入力検証ナビボタン\)」](#page-228-0)参照

●入力内容の確認が必要な場合

入力内容の確認が必要な場合は、次のメッセージが表示されます。

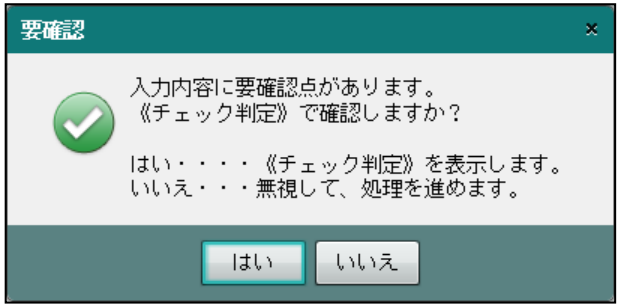

- [はい]ボタンをクリックすると、≪チェック判定≫画面が表示されます。判定内容を確 認し、必要に応じてデータを修正します。
- ・[いいえ]ボタンをクリックすると、印刷条件設定画面が表示されます。
- ●入力内容にエラーがある場合

入力内容にエラーがある場合は、次のメッセージが表示されます。

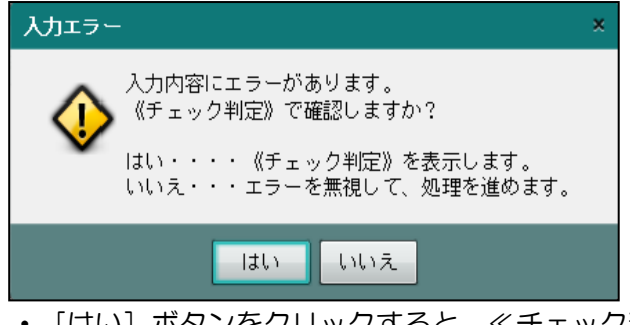

- [はい]ボタンをクリックすると、≪チェック判定≫画面が表示されます。判定内容を確 認し、必要に応じてデータを修正します。
- ・[いいえ]ボタンをクリックすると、印刷条件設定画面が表示されます。

# 4.1.10.3 所得税申告書の印刷条件設定

所得税申告書の印刷条件の設定の詳細について説明します。

## 《医療費控除を適用している場合》

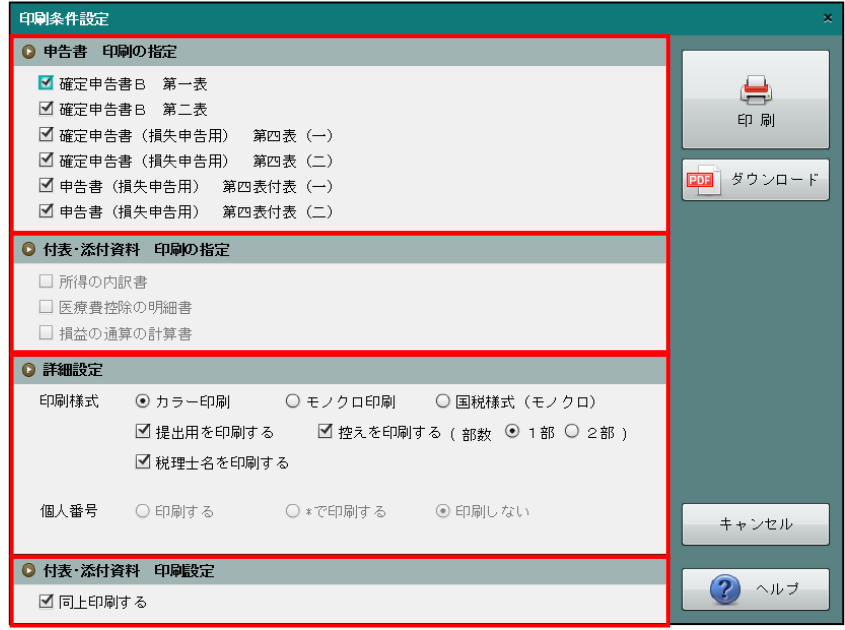

《セルフメディケーション税制を適用している場合》

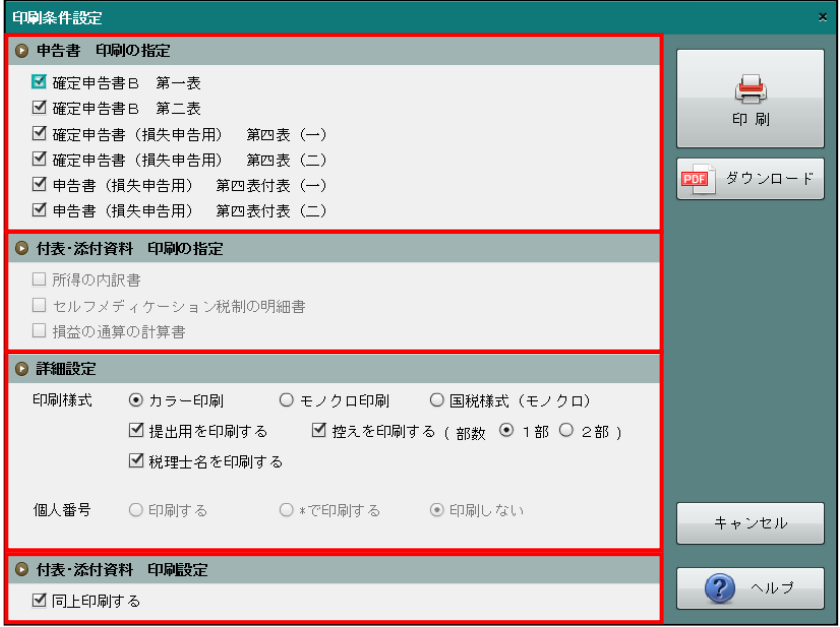

- ●申告書 印刷の指定
	- ・提出が必要な帳票にチェックがついた状態で初期表示されます。
	- ・印刷不要な帳票のチェックをはずします。

●付表·添付資料 印刷の指定

- ・すべての帳票にチェックがついた状態で初期表示されます。
- ・印刷不要な帳票のチェックをはずします。

●詳細設定

[印刷様式]

・「カラー印刷」「モノクロ印刷」「国税様式(モノクロ)」から選択します。 ■■ 印刷様式について→「[4.1.10](#page-240-0) [所得税申告書を印刷する」](#page-240-0)参照

[提出用を印刷する]

・提出用の申告書を印刷しない場合、チェックをはずします。

[控えを印刷する]

- ・控え用の申告書を印刷しない場合、チェックをはずします。
- ・控え用の申告書を印刷する場合、印刷部数を「1 部」「2 部」から選択します。

[税理士名を印刷する]

・税理士名を印刷しない場合、チェックをはずします。

[個人番号]

- ・「印刷する」「\*で印刷する」「印刷しない」から選択します。
- •特定個人情報を扱うための条件を満たしているかにより、[個人番号]欄の表示状態が異 なります。

特定個人情報を扱うための条件と個人番号欄の表示状態

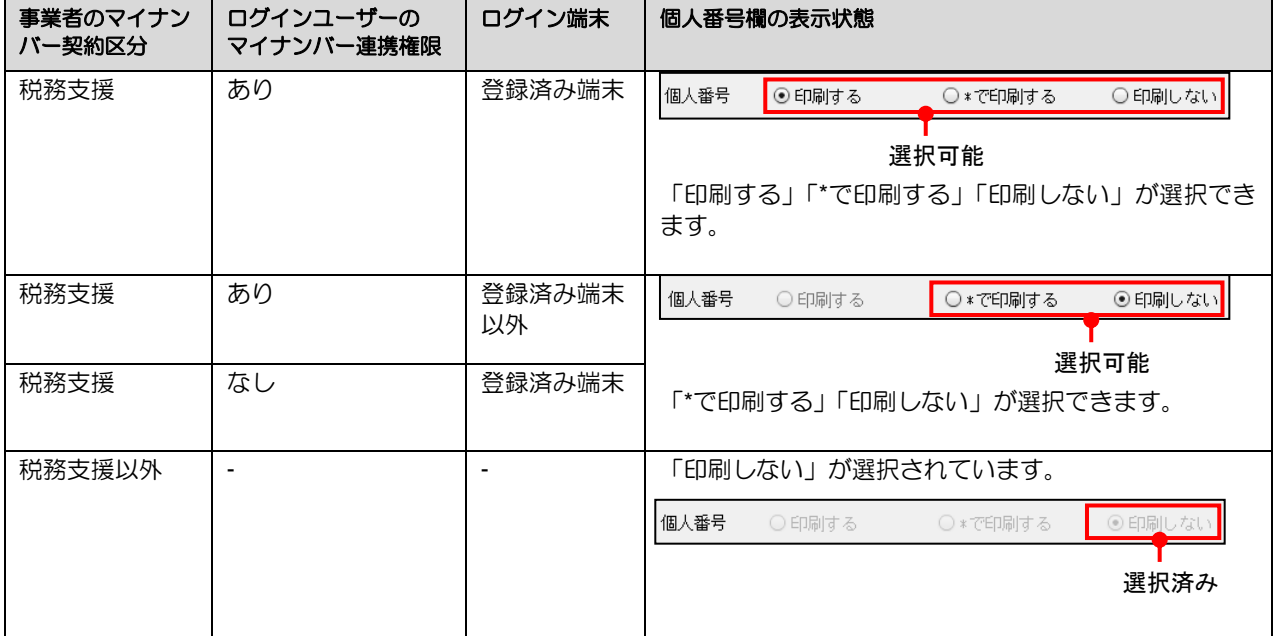

印刷条件ごとの個人番号の印刷イメージ

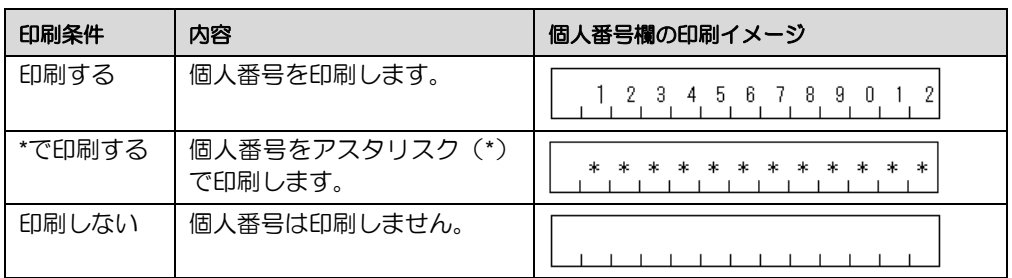

控え用の申告書は、「印刷する」または「\*で印刷する」を指定した場合でも個人番号は印刷されません。

●付表・添付資料 印刷設定

- ・「同上印刷する」にチェックがついた状態で初期表示されます。
- ・同上印刷をしない場合、チェックをはずします。
- 4.1.10.4 確定申告書(損失申告用)第四表(一)、第四表(二)の印刷 確定申告書(損失申告用)第四表(一)、第四表(二)は、次のケースに該当した場合に印刷す ることができます。
	- ①本年が損失申告となった場合
	- ・申告時に第四表(一)、第四表(二)を提出する必要があるため、必ず印刷します。
	- ②『所得税基本情報』>[震災特例法]タブの「申告書(損失申告用)付表(東日本大震災用) を使用する」にチェックをつけている場合
		- ・申告時に第四表付表(一)、第四表付表(二)と合わせて、第四表(一)、第四表(二) を提出する必要があるため、必ず印刷します。

③前年分までの損失額を本年ですべて差し引くことができた場合

・申告時に第四表(一)、第四表(二)を提出する必要はありません。前年分までの損失額 の差引状況を確認する場合のみ印刷します。

## 4.1.11 第三者作成書類データの自動作成

次の入力を行った場合は、第三者作成書類のデータが自動で作成されます。 第三者作成書類を郵送などで提出する場合は、電子申告の送信データを作成する際に、該

当帳票を「郵送等」に変更します。

- ・「社会保険料控除」の「うち年末調整等以外の支払保険料」を入力した場合は、「社会 保険料等に係る控除証明書等の記載事項」
- ・「小規模企業共済等掛金控除」の「うち年末調整等以外の支払掛金」を入力した場合は、 「社会保険料等に係る控除証明書等の記載事項」
- ・「生命保険料控除」の「うち年末調整等以外の支払保険料」を入力した場合は、「社会 保険料等に係る控除証明書等の記載事項」
- ・「地震保険料控除」の「うち年末調整等以外の支払保険料」を入力した場合は、「社会 保険料等に係る控除証明書等の記載事項」
- ・「おむつ使用証明書」を入力した場合は、「医療費に係る使用証明書等の記載事項(お むつ証明書など)」

# MEMO

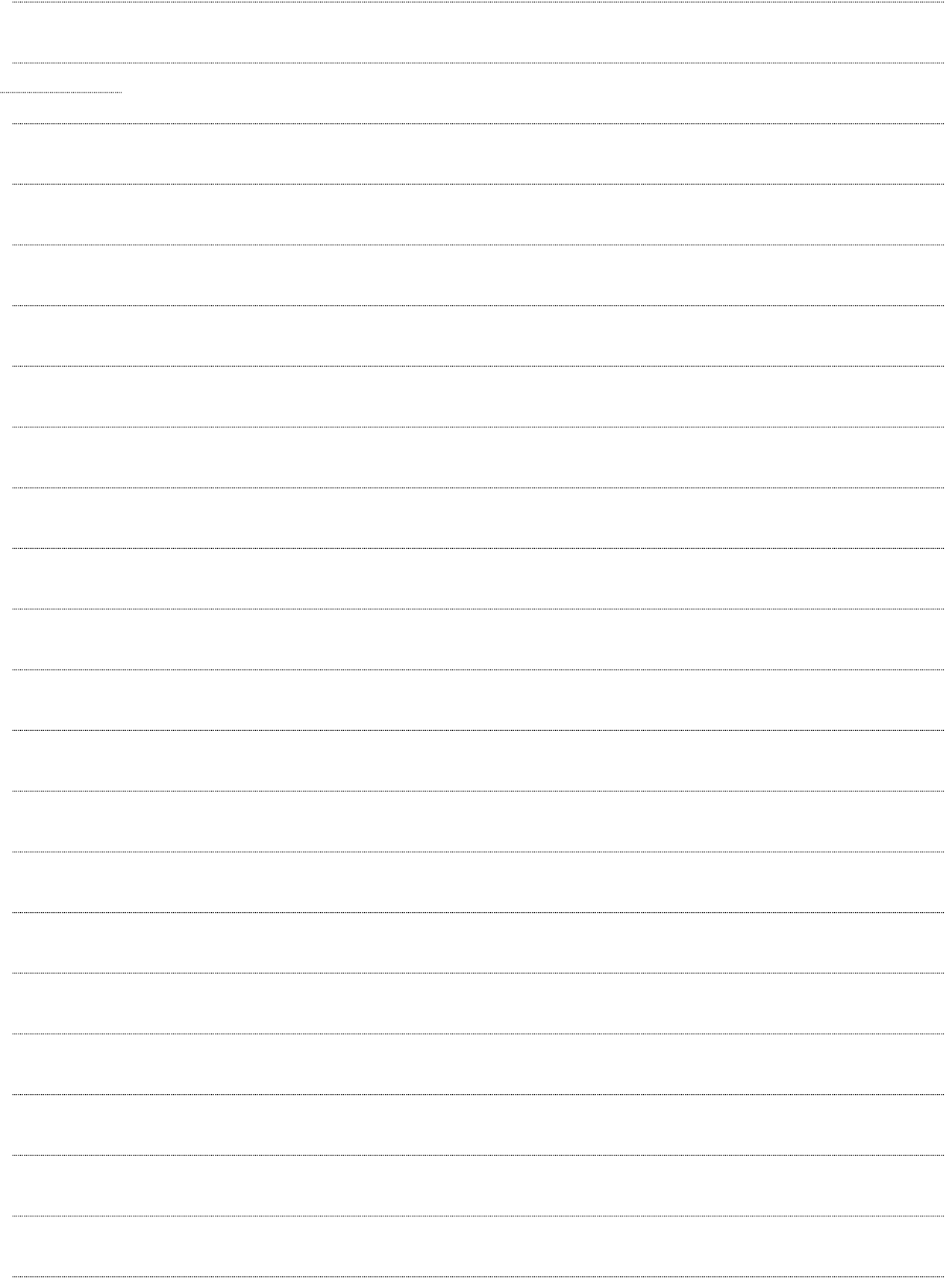

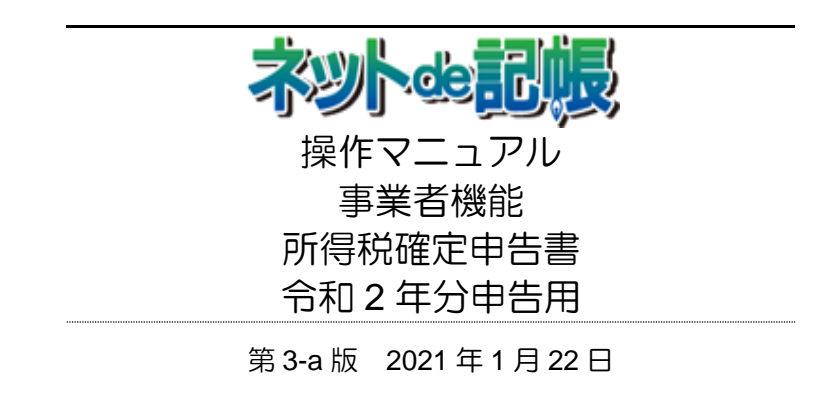

(不許複製)